### aludu CISCO.

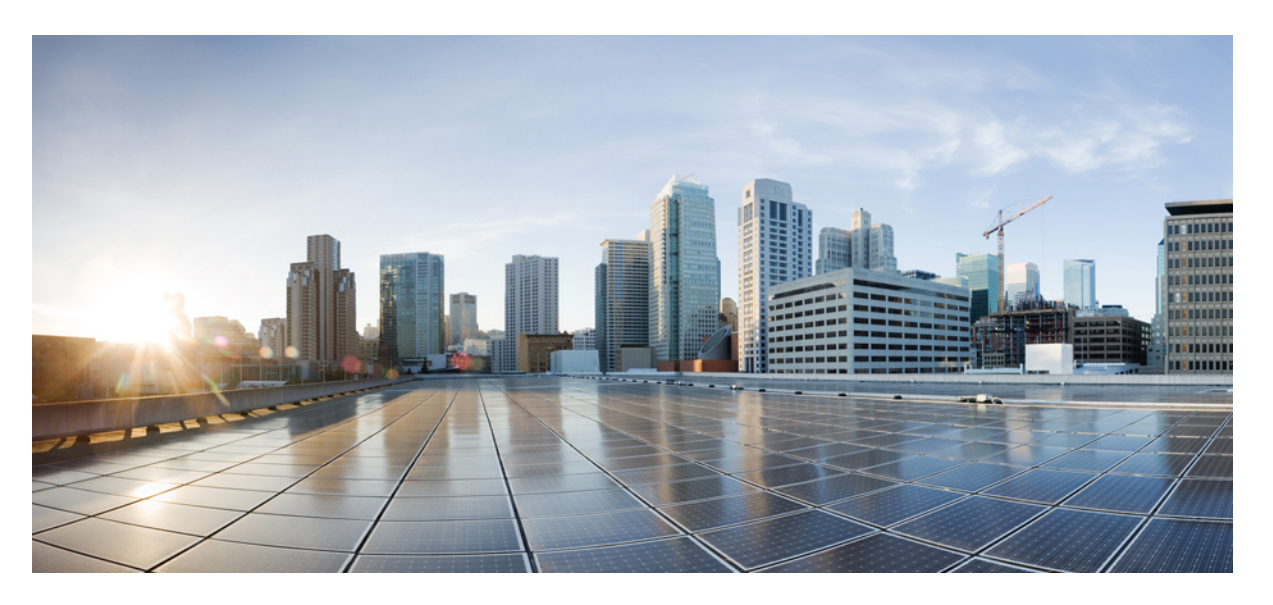

### **Guía de usuario de los teléfonos IP multiplataforma de la serie 8800 de Cisco**

**Primera publicación:** 2016-01-29 **Última modificación:** 2024-01-30

#### **Americas Headquarters**

Cisco Systems, Inc. 170 West Tasman Drive San Jose, CA 95134-1706 USA http://www.cisco.com Tel: 408 526-4000 800 553-NETS (6387) Fax: 408 527-0883

LAS ESPECIFICACIONES E INFORMACIÓN RELATIVAS A LOS PRODUCTOS DE ESTE MANUAL ESTÁN SUJETAS A CAMBIOS SIN PREVIO AVISO. TODAS LAS DECLARACIONES, INFORMACIONES Y RECOMENDACIONES INCLUIDAS EN ESTE MANUAL SE CONSIDERAN PRECISAS; SIN EMBARGO, NO SE PRESENTAN GARANTÍAS DE NINGÚN TIPO, NI EXPRESAS NI IMPLÍCITAS. LOS USUARIOS DEBEN ASUMIR LA PLENA RESPONSABILIDAD DE SU APLICACIÓN EN TODOS LOS **PRODUCTOS** 

LA LICENCIA DE SOFTWARE Y LA GARANTÍA LIMITADA DEL PRODUCTO AL QUE ACOMPAÑAN SE EXPONEN EN EL PAQUETE DE INFORMACIÓN QUE SE ENVÍA CON EL PRODUCTO Y SE INCLUYEN EN EL PRESENTE DOCUMENTO A TRAVÉS DE ESTA REFERENCIA. SI NO ENCUENTRA LA LICENCIA DEL SOFTWARE O LA GARANTÍA LIMITADA, PÓNGASE EN CONTACTO CON SU REPRESENTANTE DE CISCO PARA OBTENER UNA COPIA.

La siguiente información concierne al cumplimiento de los requisitos de la FCC para los dispositivos de Clase A: este equipo ha sido probado y cumple con los límites establecidos para un dispositivo digital de Clase A, de conformidad con el apartado 15 del reglamento de la FCC. Estos límites están diseñados para proporcionar una protección razonable frente a cualquier interferencia perjudicial al utilizar el equipo en un entorno comercial. Este equipo genera, usa y puede emitir energía de radiofrecuencia y, en caso de no instalarse ni usarse de conformidad con el manual de instrucciones, podría causar interferencias perjudiciales que dificultarían las comunicaciones por radio. La conexión de este equipo en una zona residencial puede provocar interferencias perjudiciales; en tal caso, se exigirá a los usuarios que corran con los gastos de la reparación de dichos daños.

La siguiente información concierne al cumplimiento de los requisitos de la FCC para los dispositivos de Clase B: este equipo ha sido probado y cumple con los límites establecidos para un dispositivo digital de Clase B, de conformidad con el apartado 15 del reglamento de la FCC. Estos límites han sido diseñados con el objetivo de proporcionar una protección razonable frente a interferencias perjudiciales en instalaciones residenciales. Este equipo genera, usa y puede emitir energía de radiofrecuencia y, en caso de no instalarse ni usarse de conformidad con las instrucciones, podría causar interferencias perjudiciales que dificultarían las comunicaciones por radio. Sin embargo, no es posible garantizar que no vayan a producirse interferencias en una instalación determinada. Si el equipo causa interferencias en la recepción de señales de radio o televisión (lo que se puede determinar apagando y encendiendo el equipo), se recomienda a los usuarios que intenten corregir las interferencias mediante uno o varios de los métodos que se indican a continuación:

- Reoriente o reubique la antena receptora.
- Aumente la distancia entre los equipos y el receptor.
- Conecte el equipo a una toma en un circuito diferente al que se encuentra conectado el receptor.
- Solicite ayuda al distribuidor o a un técnico experto en radio y televisión.

Las modificaciones realizadas en el producto que no estén autorizadas por Cisco podrían anular la aprobación de la FCC y negarle el permiso para utilizar el producto.

La implementación por parte de Cisco de la compresión del encabezado de TCP es una adaptación de un programa desarrollado por la Universidad de California, Berkeley (UCB) como parte de la versión de dominio público del sistema operativo UNIX de la UCB. Todos los derechos reservados. Copyright © 1981, Regentes de la Universidad de California.

NO OBSTANTE CUALQUIER OTRA GARANTÍA QUE AQUÍ SE DESCRIBA, TODOS LOS ARCHIVOS DE DOCUMENTO Y SOFTWARE DE ESTOS PROVEEDORES SE PROPORCIONAN "TAL CUAL" CON TODOS LOS ERRORES QUE PUDIERAN INCLUIR. CISCO Y LOS PROVEEDORES ANTERIORMENTE MENCIONADOS NIEGAN CUALQUIER GARANTÍA, EXPRESA O IMPLÍCITA, INCLUIDAS, SIN LIMITACIÓN, AQUELLAS DE COMERCIABILIDAD, ADECUACIÓN A UN FIN DETERMINADO E INCUMPLIMIENTO O QUE PUEDAN SURGIR DE UN PROCESO DE NEGOCIACIÓN, USO O PRÁCTICA COMERCIAL.

BAJO NINGUNA CIRCUNSTANCIA CISCO O SUS PROVEEDORES SERÁN RESPONSABLES DE NINGÚN DAÑO INDIRECTO, ESPECIAL, SECUNDARIO O FORTUITO, INCLUIDOS ENTRE OTROS, LA PÉRDIDA DE GANANCIAS, O LA PÉRDIDA O EL DAÑO DE DATOS COMO CONSECUENCIA DEL USO O INCAPACIDAD DE USO DE ESTE MANUAL, INCLUSO EN EL CASO DE QUE CISCO O SUS PROVEEDORES HAYAN SIDO NOTIFICADOS SOBRE LA POSIBILIDAD DE QUE SE PRODUZCAN TALES DAÑOS.

Cualquier dirección de protocolo de Internet (IP) o número de teléfono utilizado en este documento no pretende ser una dirección o un número de teléfono real. Cualquier ejemplo, salida de visualización de comandos, diagrama de topología de red y figura incluida en el documento se muestra solo con fines ilustrativos. El uso de direcciones IP o números de teléfono reales en el material ilustrativo no es intencionado, sino mera coincidencia.

Se carece de control sobre todas las copias impresas y duplicados en formato electrónico de este documento. Consulte la versión en línea actual para obtener la versión más reciente.

Cisco tiene más de 200 oficinas en todo el mundo. Las direcciones y los números de teléfono están disponibles en el sitio web de Cisco: www.cisco.com/go/offices.

Cisco and the Cisco logo are trademarks or registered trademarks of Cisco and/or its affiliates in the U.S. and other countries. To view a list of Cisco trademarks, go to this URL: <https://www.cisco.com/c/en/us/about/legal/trademarks.html>. Third-party trademarks mentioned are the property of their respective owners. The use of the word partner does not imply a partnership relationship between Cisco and any other company. (1721R)

© 2024 Cisco Systems, Inc. Todos los derechos reservados.

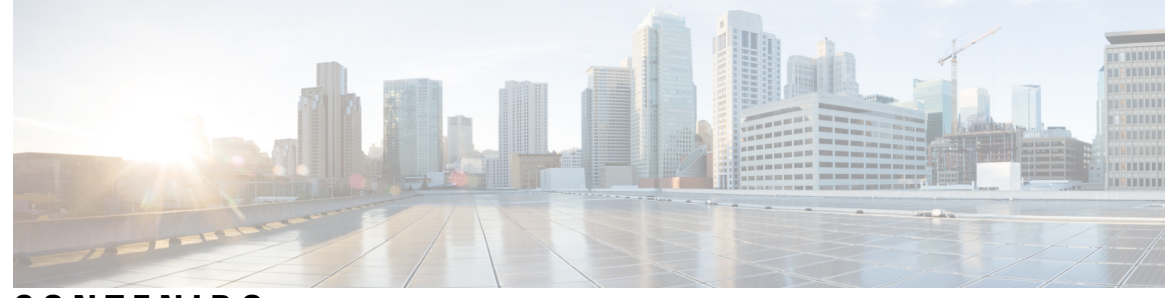

**CONTENIDO**

#### **CAPÍTULO 1 Su [teléfono](#page-16-0) 1**

[Teléfono](#page-16-1) IP serie 8800 de Cisco **1**

[Funciones](#page-17-0) admitidas **2**

Funciones nuevas y [modificadas](#page-17-1) **2**

[Novedades](#page-17-2) y cambios en la versión del firmware 12.0(4) **2**

Funciones nuevas y [modificadas](#page-18-0) para la versión de firmware 12.0(3) **3**

Funciones nuevas y [modificadas](#page-19-0) para la versión de firmware 12.0(2) **4**

Funciones nuevas y [modificadas](#page-20-0) para la versión de firmware 12.0(1) **5**

Funciones nuevas y [modificadas](#page-20-1) para la versión de firmware 11.3(7) **5**

Funciones nuevas y [modificadas](#page-21-0) para la versión de firmware 11.3(6) **6**

Funciones nuevas y [modificadas](#page-23-0) para la versión de firmware 11.3(5) **8** [Novedades](#page-24-0) y cambios de 11.3(4) **9**

Funciones nuevas y [modificadas](#page-24-1) para la versión de firmware 11.3(3) **9**

Funciones nuevas y [modificadas](#page-26-0) para la versión de firmware 11.3(2) **11**

Funciones nuevas y [modificadas](#page-28-0) para la versión de firmware 11.3(1) **13**

Funciones nuevas y [modificadas](#page-29-0) para la versión de firmware 11.2(3)SR1 **14**

Funciones nuevas y [modificadas](#page-29-1) para la versión de firmware 11.2(3) **14**

Funciones nuevas y [modificadas](#page-30-0) para la versión de firmware 11.2(1) **15**

Funciones nuevas y [modificadas](#page-32-0) para la versión de firmware 11.1(2) **17**

Funciones nuevas y [modificadas](#page-32-1) para la versión de firmware 11.1(1) **17**

Funciones nuevas y [modificadas](#page-33-0) para la versión de firmware 11.0(1) **18**

[Configuración](#page-33-1) del teléfono **18**

Ajuste del soporte del [auricular](#page-33-2) **18**

Cambio del ángulo de [visualización](#page-34-0) del teléfono **19**

[Conectarse](#page-35-0) a la red **20**

[Incorporación](#page-35-1) del teléfono con el código de activación **20**

[Aprovisionamiento](#page-35-2) automático del teléfono con el código de activación corto **20** [Establecimiento](#page-36-0) de una contraseña en el arranque inicial del teléfono **21** Creación de [contraseñas](#page-36-1) de usuario en el teléfono **21** Fijación del teléfono con un cable con de [seguridad](#page-37-0) **22** Control de [autenticación](#page-37-1) del usuario **22** Inicio de sesión en la extensión desde otro teléfono [\(Extension](#page-37-2) Mobility) **22** Cierre de sesión en la [extensión](#page-38-0) desde otro teléfono **23** Inicio de sesión en un teléfono como [invitado](#page-38-1) **23** Cierre de sesión en un teléfono como [invitado](#page-38-2) **23** Estado de la línea del [compañero](#page-39-0) de trabajo **24** Activación o [desactivación](#page-40-0) de la supervisión de la lista BLF **25** [Configuración](#page-41-0) de la supervisión de una línea individual **26** [Eliminación](#page-42-0) de la función configurada en una tecla de línea **27** [Adición](#page-42-1) de un acceso directo de menú a una tecla de línea **27** Quitar el acceso [directo](#page-43-0) del menú de una tecla de línea **28** Mensaje de [interrupción](#page-43-1) de servicio en la pantalla principal **28** Página web del [teléfono](#page-43-2) **28** Números de [marcación](#page-44-0) rápida **29** Botones y [hardware](#page-45-0) **30** [Navegación](#page-47-0) **32** Teclas [programables,](#page-47-1) botones de línea y de función **32** [Funciones](#page-48-0) de la pantalla del teléfono **33** Limpiar la pantalla del [teléfono](#page-49-0) **34** [Diferencias](#page-49-1) entre las llamadas telefónicas y las líneas **34** [Puertos](#page-50-0) USB **35** Carga de [dispositivos](#page-50-1) móviles **35** [Bluetooth](#page-51-0) y el teléfono **36** Ahorro [energético](#page-51-1) **36** [Encendido](#page-52-0) del teléfono **37** [Información](#page-52-1) y ayuda adicionales **37** Funciones de [accesibilidad](#page-52-2) **37** Solución de [problemas](#page-52-3) **37** Búsqueda de [información](#page-53-0) sobre el teléfono **38** Visualización del estado de [personalización](#page-54-0) en el teléfono **39**

[Visualización](#page-54-1) del estado de red **39** [Visualización](#page-55-0) del estado del teléfono **40** [Visualización](#page-55-1) de los mensajes de estado en el teléfono **40** [Visualización](#page-56-0) del estado de línea **41** Ver los registros de llamadas en las [estadísticas](#page-56-1) de llamadas **41** Ver el estado de la [transacción](#page-57-0) 802.1X **42** [Visualización](#page-57-1) del historial de reinicio **42** Informar de todos los problemas del teléfono para el [dispositivo](#page-57-2) Cisco MPP **42** [Restablecimiento](#page-58-0) de los valores de fábrica del teléfono desde la página web del teléfono **43** [Restablecimiento](#page-58-1) de los valores de fábrica desde el servidor **43** [Identificación](#page-59-0) de problemas del teléfono con una URL en la página web del teléfono **44** [Conectividad](#page-59-1) perdida del teléfono **44** Obtención de más [información](#page-59-2) cuando el teléfono muestra un mensaje de fallo de [aprovisionamiento](#page-59-2) **44** [Encontrar](#page-60-0) el tipo de licencia de transición **45** Encontrar información sobre el estado de [actualización](#page-60-1) de los certificados MIC **45** [Términos](#page-61-0) de la garantía del hardware de Cisco limitada a un año **46**

#### **CAPÍTULO 2 [Llamadas](#page-62-0) 47**

#### Realizar [llamadas](#page-62-1) **47**

[Realización](#page-62-2) de una llamada **47** [Realización](#page-63-0) de una llamada con la lista de asistencia de marcación **48** [Realización](#page-63-1) de una llamada con el altavoz **48** Realizar una llamada con [auriculares](#page-63-2) **48** Realizar una llamada de [emergencia](#page-64-0) **49** Volver a marcar un [número](#page-64-1) **49** [Marcación](#page-64-2) rápida **49** [Asignación](#page-65-0) de un código de marcación rápida desde la pantalla del teléfono **50** [Realización](#page-65-1) de una llamada con un código de marcación rápida **50** [Configurar](#page-65-2) una marcación rápida en una tecla de línea **50** Quitar una [marcación](#page-66-0) rápida de una tecla de línea **51** Uso de la línea que tiene el foco para realizar llamadas de [marcación](#page-66-1) rápida **51** Uso de la línea que tiene el foco para [comprobar](#page-67-0) las llamadas de marcación rápida **52** Marcado de un número [internacional](#page-67-1) **52**

[Llamadas](#page-67-2) seguras **52** [Respuesta](#page-67-3) de llamadas **52** [Respuesta](#page-68-0) a una llamada **53** [Contestación](#page-68-1) de llamadas en espera **53** [Declinar](#page-68-2) una llamada **53** [Silenciar](#page-69-0) una llamada entrante **54** Activación o [desactivación](#page-69-1) de No molestar **54** Activación y [desactivación](#page-70-0) de DND con un código de estrella **55** Respuesta al teléfono de un [compañero](#page-70-1) de trabajo (captura de llamada) **55** [Contestar](#page-70-2) una llamada de su grupo (captura) **55** [Silenciación](#page-70-3) de las llamadas **55** [Llamadas](#page-71-0) en espera **56** Poner una [llamada](#page-71-1) en espera **56** Contestar una llamada puesta en espera [demasiado](#page-71-2) tiempo **56** Cambiar entre [llamadas](#page-71-3) activas y en espera **56** [Aparcar](#page-72-0) llamada **57** [Establecimiento](#page-72-1) de una llamada en espera con Aparcar llamada **57** [Recuperación](#page-72-2) de una llamada en espera con Aparcar llamada **57** Aparcamiento y [desaparcamiento](#page-73-0) de una llamada con una tecla de línea **58** Extensión y estado del [aparcamiento](#page-73-1) de llamadas **58** Desviar [llamadas](#page-74-0) **59** Desviar [llamadas](#page-75-0) con la página web del teléfono **60** Activar desvío de todas las llamadas con [sincronización](#page-76-0) de códigos de activación de funciones **61** [Transferencia](#page-77-0) de llamadas **62** [Transferir](#page-77-1) una llamada a otra persona **62** Consulta antes de completar una [transferencia](#page-77-2) **62** Llamadas de [conferencia](#page-78-0) y reuniones **63** Adición de otro [participante](#page-78-1) a una llamada **63** [Conferencia](#page-78-2) con un código de estrella **63** Unirse a una reunión Webex desde el [teléfono](#page-79-0) **64** [Eliminación](#page-80-0) de un participante como organizador en una conferencia ad hoc **65** [Visualización](#page-81-0) de la lista de participantes como participante **66** [Visualización](#page-81-1) de la lista de participantes como un organizador en una conferencia ad hoc **66** [Interacción](#page-82-0) de reuniones y llamadas **67**

Unirse a una reunión Webex desde el [teléfono](#page-82-1) **67** Iniciar una nueva [llamada](#page-84-0) durante una reunión Webex **69** [Respuesta](#page-84-1) a una llamada durante una reunión Webex **69** [Acceder](#page-85-0) a un buzón de voz durante una reunión Webex **70** [Participar](#page-85-1) en otra reunión durante una reunión Webex **70** Unirse a una reunión Webex durante una [llamada](#page-85-2) **70** [Administrar](#page-86-0) paginación y la reunión Webex **71** [Visualización](#page-86-1) de detalles de participantes de una reunión híbrida **71** [Indicación](#page-87-0) de estado de la grabación de la reunión **72** Silenciar a un [participante](#page-87-1) en la reunión (híbrida) **72** Unirse a una reunión híbrida con una [contraseña](#page-88-0) **73** Control de vídeo para [reuniones](#page-88-1) híbridas **73** Cambiar el diseño del vídeo durante una reunión [\(híbrida\)](#page-89-0) **74** [Recuperación](#page-89-1) de llamadas compartidas durante una reunión (híbrida) **74** [Videollamadas](#page-90-0) **75** Realización de una [videollamada](#page-90-1) **75** Cambio entre la pantalla del [teléfono](#page-90-2) y el vídeo **75** Ajuste de la [posición](#page-90-3) de la imagen en imagen (PiP) **75** [Detener](#page-91-0) el vídeo **76** Ajuste de la [exposición](#page-91-1) de la cámara **76** [Ajuste](#page-91-2) del ancho de banda de vídeo **76** [Información](#page-92-0) de solución de problemas y seguridad de llamadas de vídeo **77** [Grabación](#page-92-1) de una llamada **77** Contactos de mensajería [instantánea](#page-93-0) y presencia **78** [Presencia](#page-93-1) **78** [Realización](#page-93-2) de una llamada a un contacto de IM y presencia **78** Cambio del estado de [presencia](#page-94-0) **79** Paginación de un grupo de teléfonos (paginación [multidifusión\)](#page-94-1) **79** Aplicación XML y página [multidifusión](#page-95-0) **80** Ver detalles de la [aplicación](#page-95-1) XML **80** [Varias](#page-96-0) líneas **81** [Contestar](#page-96-1) la llamada más antigua en primer lugar **81** [Visualización](#page-96-2) de todas las llamadas del teléfono **81** Líneas compartidas en el teléfono de escritorio [multiplataforma](#page-96-3) **81**

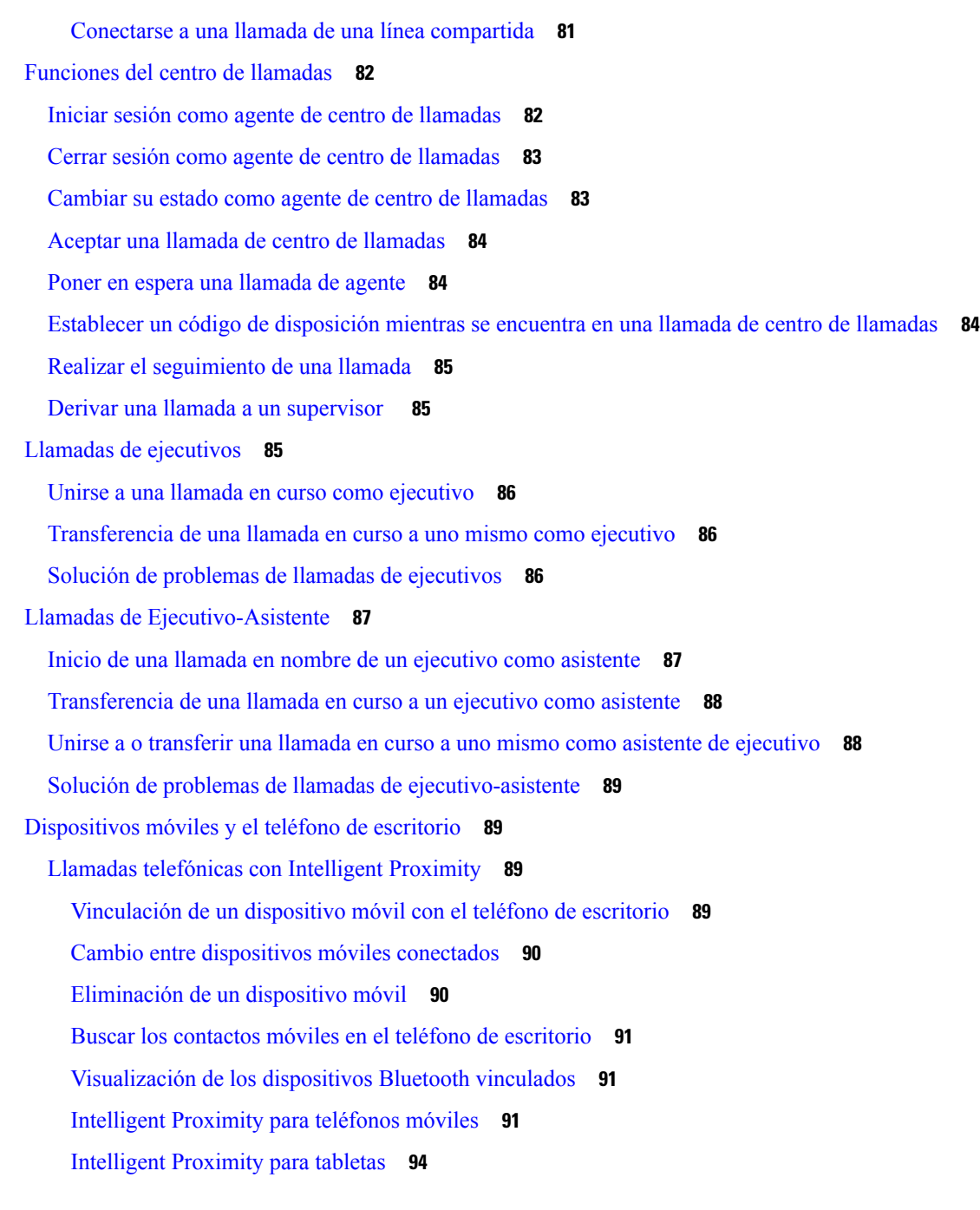

#### **CAPÍTULO 3 [Contactos](#page-112-0) 97**

Directorio Libreta de [direcciones](#page-112-1) **97**

Adición de un nuevo contacto a la libreta de [direcciones](#page-112-2) personal **97** Adición de un contacto nuevo a la libreta de [direcciones](#page-113-0) personal con la página web del teléfono **98** Búsqueda del contacto la libreta de [direcciones](#page-113-1) personal **98**

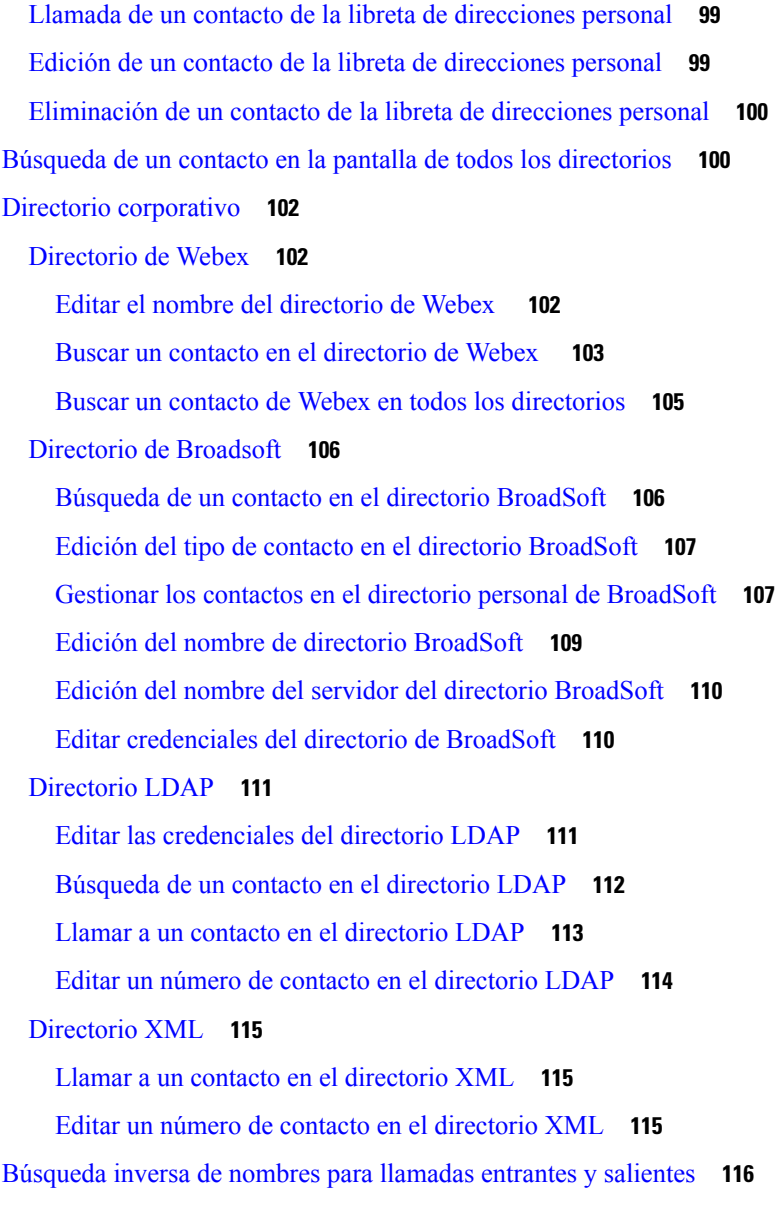

#### **CAPÍTULO 4 [Llamadas](#page-134-0) recientes 119**

Lista de [llamadas](#page-134-1) recientes **119** [Visualización](#page-134-2) de las llamadas recientes **119** Ver la duración de los registros de [llamadas](#page-136-0) de Webex **121** [Indicación](#page-137-0) de spam para las llamadas de Webex **122** Ver registros de [llamadas](#page-138-0) del servidor **123** [Devolución](#page-138-1) de una llamada reciente **123** Borrado de la lista de [llamadas](#page-139-0) recientes **124**

Creación de un contacto desde un registro [Recientes](#page-139-1) **124** [Eliminación](#page-140-0) de un registro de llamada **125** [Eliminación](#page-140-1) de todos los registros de llamadas **125 CAPÍTULO 5 [Correo](#page-142-0) de voz 127** Su cuenta de correo de voz [personal](#page-142-1) **127** [Configuración](#page-142-2) del correo de voz en el teléfono **127** Averigüe si tiene nuevos [mensajes](#page-143-0) de correo de voz Su personal **128** Acceder al correo de voz [personal](#page-143-1) **128** Acceder al correo de voz de audio [personal](#page-143-2) **128** [Comportamiento](#page-144-0) del teléfono con la configuración de Correo de voz **129** [Comportamiento](#page-144-1) del teléfono con los valores de configuración del correo de voz y la llamadas [perdidas](#page-144-1) **129** Estados de mensajes de voz de cuentas de correo de voz [supervisadas](#page-145-0) **130** Acceder a mensajes de cuenta de correo de voz [supervisados](#page-146-0) **131 CAPÍTULO 6 [Configuración](#page-148-0) 133** Descripción general de la [configuración](#page-149-0) del teléfono **134** [Cambiar](#page-149-1) el tono de llamada **134** [Asignación](#page-149-2) de un tono de timbre con la página web del teléfono **134** Control de [volumen](#page-150-0) de timbre **135** Desviar [llamadas](#page-150-1) desde el teléfono **135** Activar el desvío de [llamadas](#page-152-0) con la página web del teléfono **137** Activar la función No molestar para una línea [específica](#page-152-1) **137** [Activación](#page-153-0) de la función DND desde la página web del teléfono **138** Activar espera de [llamada](#page-153-1) **138** Activar la espera de llamada desde la página web del [teléfono](#page-154-0) **139** Bloqueo de una llamada [anónima](#page-154-1) **139** Activar el bloqueo de llamadas [anónimas](#page-155-0) desde la página web del teléfono **140** [Bloquear](#page-155-1) ID del autor de la llamada **140** [Asegurar](#page-156-0) una llamada **141** [Activación](#page-156-1) de la asistencia de marcación **141** Agregar varias ubicaciones para un usuario de [BroadWorks](#page-156-2) XSI **141** [Configuración](#page-157-0) de una página de respuesta automática **142**

[Configuración](#page-157-1) del correo de voz **142** [Configuración](#page-158-0) de proxy HTTP **143** Configurar un servidor proxy con el modo de proxy [automático](#page-158-1) **143** [Configurar](#page-158-2) un servidor proxy con el modo de proxy manual **143** [Configurar](#page-159-0) un servidor proxy desde la página web del teléfono **144** [Configuración](#page-161-0) de conexión VPN **146** [Configurar](#page-161-1) una conexión VPN **146** Activar una [conexión](#page-162-0) VPN **147** [Desactivar](#page-162-1) una conexión VPN **147** [Configurar](#page-163-0) una conexión VPN desde la página web del teléfono **148** Ver el [estado](#page-164-0) de VPN **149** [Cambio](#page-165-0) del formato de hora **150** [Cambio](#page-165-1) del formato de fecha **150** Cambio del [protector](#page-165-2) de pantalla **150** Cambio del fondo de pantalla desde la página del [teléfono](#page-166-0) **151** [Configuración](#page-167-0) del protector de pantalla con la interfaz web del teléfono **152** Adición de un [logotipo](#page-168-0) como fondo del teléfono **153** Cambio del fondo de pantalla desde la página del [teléfono](#page-168-1) **153** [Descarga](#page-169-0) de papel tapiz **154** Ajuste del brillo de la pantalla del [teléfono](#page-169-1) **154** Ajuste de la [duración](#page-170-0) de la luz de fondo **155** Ajuste del [temporizador](#page-170-1) de luz de fondo de la página web del teléfono **155** Cambio del modo de [visualización](#page-171-0) **156** [Especificación](#page-171-1) de un dispositivo de audio para una llamada **156** [Reiniciar](#page-172-0) el teléfono **157** [Definición](#page-172-1) del idioma **157** [Configuración](#page-172-2) de la contraseña **157** [Configurar](#page-173-0) la contraseña desde la página web del teléfono **158** [Configurar](#page-173-1) una cuenta de perfil **158** [Configuración](#page-174-0) de ejecutivo **159** [Activación](#page-175-0) del filtrado de llamadas como ejecutivo **160** [Desactivación](#page-176-0) del filtrado de llamadas como ejecutivo **161** [Comprobar](#page-177-0) la lista de asistentes como ejecutivo **162** [Configuración](#page-178-0) del asistente del ejecutivo **163**

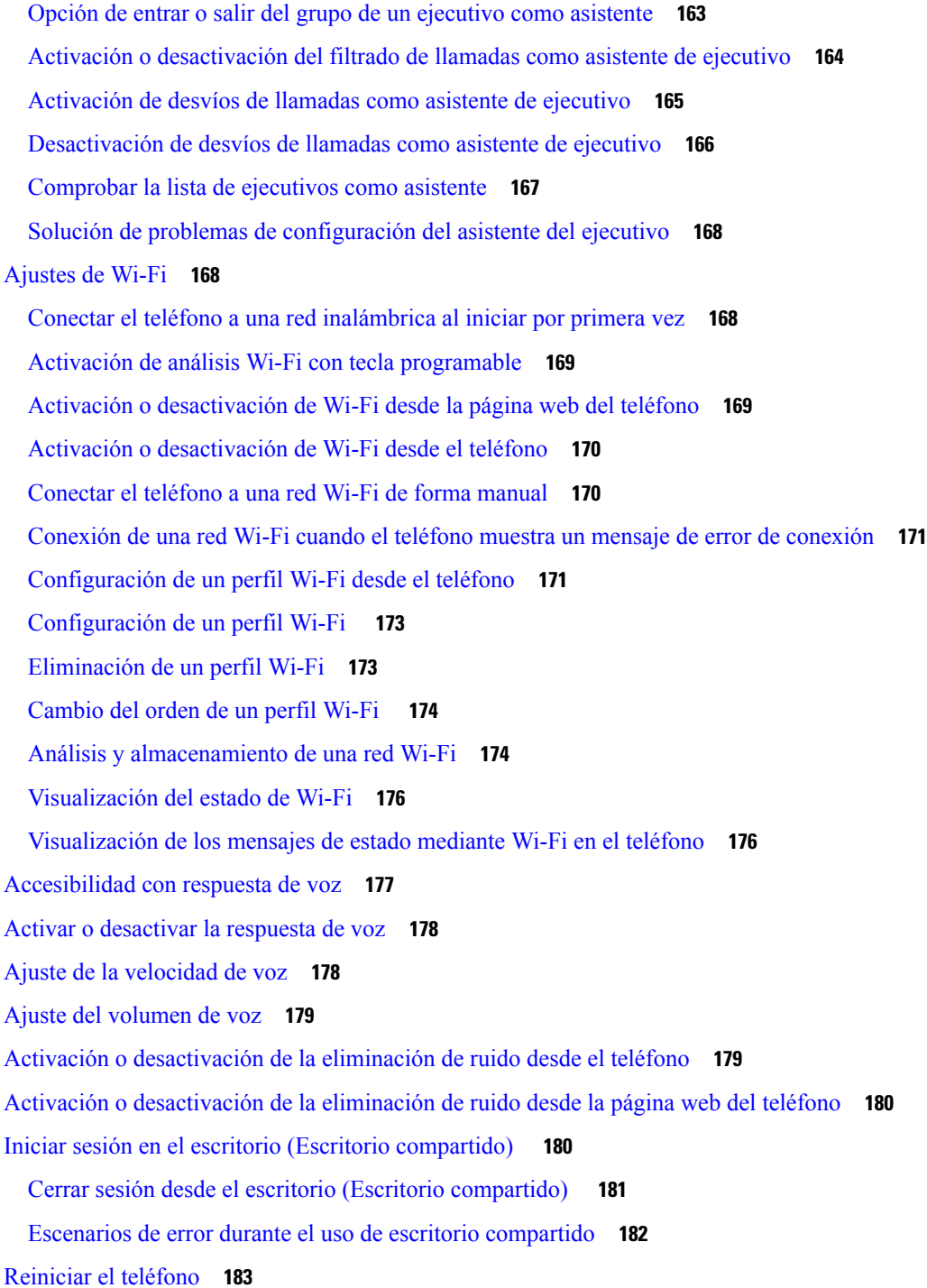

I

#### **CAPÍTULO 7 [Accesorios](#page-200-0) 185**

[Descripción](#page-200-1) general de los accesorios para el teléfono IP de la serie 8800 de Cisco con firmware [multiplataforma](#page-200-1) **185**

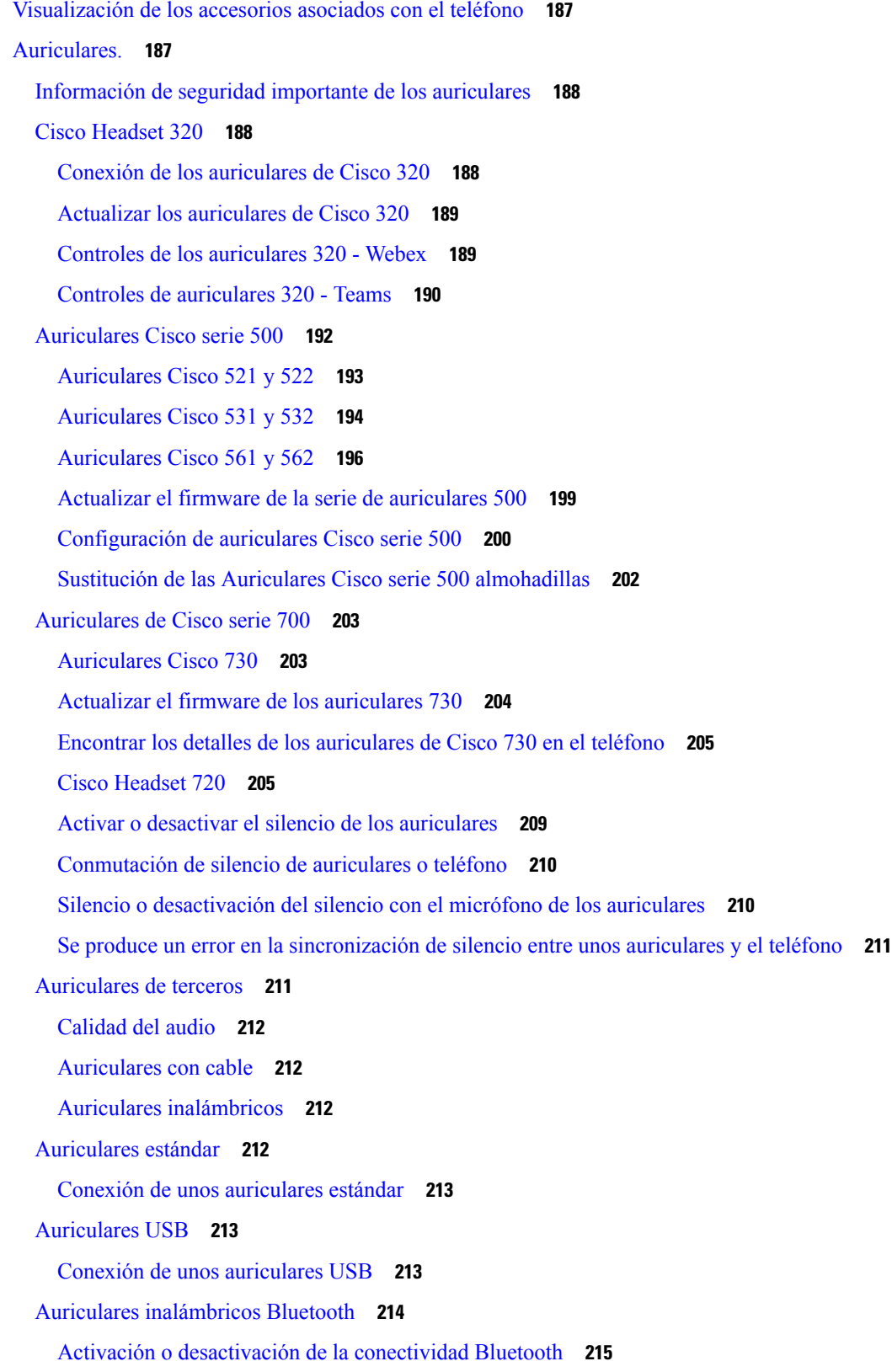

 $\blacksquare$ 

 $\mathbf{l}$ 

Adición de unos [auriculares](#page-231-0) Bluetooth **216** [Desconexión](#page-231-1) de unos auriculares Bluetooth **216** [Eliminación](#page-231-2) de unos auriculares Bluetooth **216** Auriculares [inalámbricos](#page-231-3) **216** Cambio de [auriculares](#page-232-0) cuando se esté en una llamada **217** Ajuste de la [ganancia](#page-232-1) del tono local **217** Ajuste de la ganancia del [micrófono](#page-233-0) **218** Prueba de [micrófono](#page-233-1) **218** Ajuste del [altavoz](#page-234-0) **219** [Especificación](#page-235-0) de un dispositivo de audio para una llamada **220** [Selección](#page-235-1) dinámica de una ruta del audio para una llamada **220** Altavoces y [micrófonos](#page-236-0) externos **221** Descripción general de la [configuración](#page-236-1) del módulo de expansión de teclas para Cisco serie 8800 **221** Información de la [alimentación](#page-238-0) del módulo de expansión de teclas **223** Botones y hardware del módulo de [expansión](#page-240-0) de teclas **225** Modos de [columna](#page-242-0) **227** [Asignación](#page-243-0) de un tipo de módulo de expansión de teclas con el menú del teléfono **228** Ajustar el brillo de la [pantalla](#page-243-1) **228** [Modificación](#page-244-0) de una marcación rápida en un módulo de expansión de teclas **229** [Visualización](#page-244-1) de la información de UDI del módulo de expansión de teclas **229** Agregar funciones o accesos directos de menú a las teclas de línea del módulo de [expansión](#page-244-2) de [teclas](#page-244-2) **229** Usar la línea del módulo de [expansión](#page-245-0) de teclas como línea SIP (solo 8800) **230** Quitar funciones o accesos directos de menú de las teclas de línea del módulo de [expansión](#page-246-0) de [teclas](#page-246-0) **231**

**CAPÍTULO 8 [Seguridad](#page-248-0) del producto 233**

[Información](#page-248-1) sobre seguridad y rendimiento **233** [Interrupción](#page-248-2) del suministro eléctrico **233** Dominios [normativos](#page-248-3) **233** Entornos de [asistencia](#page-248-4) sanitaria **233** [Dispositivos](#page-248-5) externos **233** Rendimiento de los auriculares [inalámbricos](#page-249-0) Bluetooth **234** Formas de [proporcionar](#page-249-1) alimentación al teléfono **234**

[Comportamiento](#page-249-2) del teléfono durante horas de congestión de red **234** [Advertencia](#page-250-0) de UL **235** [EnergyStar](#page-250-1) **235** Etiqueta del [producto](#page-250-2) **235** [Declaraciones](#page-250-3) de cumplimiento **235** [Declaraciones](#page-250-4) de cumplimiento para la Unión Europea **235** [Marcado](#page-250-5) CE **235** [Declaración](#page-251-0) de exposición a RF para la Unión Europea **236** [Declaraciones](#page-251-1) de cumplimiento para Estados Unidos **236** Sección 15 sobre [dispositivos](#page-251-2) de radio **236** [Declaraciones](#page-251-3) de cumplimiento para Canadá **236** [Declaración](#page-251-4) de exposición a RF canadiense **236** [Declaración](#page-252-0) de radares de alta potencia de Canadá **237** [Declaraciones](#page-252-1) de cumplimiento para Nueva Zelanda **237** [Advertencia](#page-252-2) general sobre Permit to Connect (PTC) **237** [Declaraciones](#page-253-0) de cumplimiento para Taiwán **238** [Declaración](#page-253-1) de advertencia de DGT **238** Avisos de energía baja y [advertencias](#page-253-2) visuales **238** Declaración de [cumplimiento](#page-253-3) para Argentina **238** Información de [cumplimiento](#page-253-4) para Brasil **238** Declaración de [cumplimiento](#page-254-0) para Singapur **239** Información de [cumplimiento](#page-254-1) para Japón **239** [Declaraciones](#page-254-2) de cumplimiento de la FCC **239** Declaración de [cumplimiento](#page-254-3) con el apartado 15.19 del reglamento de la FCC **239** Declaración de [cumplimiento](#page-254-4) con el apartado 15.21 del reglamento de la FCC **239** Declaración de [cumplimiento](#page-254-5) con los límites de exposición a radiaciones de RF según la FCC **239** Declaración de [cumplimiento](#page-254-6) con los límites para dispositivos digitales de Clase B y receptores [según](#page-254-6) la FCC **239** [Información](#page-255-0) general sobre la seguridad de productos de Cisco **240** [Economía](#page-255-1) circular de Cisco **240** [Información](#page-256-0) en línea importante **241**

#### **Contenido**

Г

 $\mathbf I$ 

i.

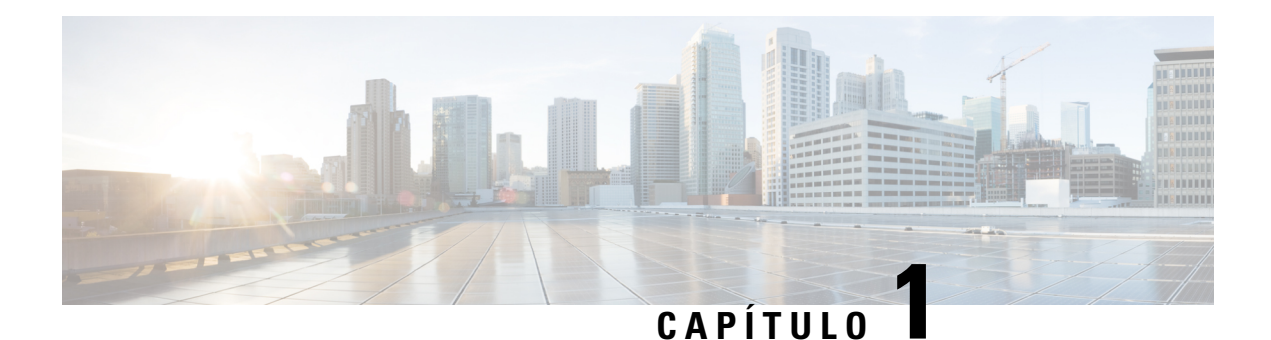

# <span id="page-16-0"></span>**Su teléfono**

- [Teléfono](#page-16-1) IP serie 8800 de Cisco, en la página 1
- Funciones nuevas y [modificadas,](#page-17-1) en la página 2
- [Configuración](#page-33-1) del teléfono, en la página 18
- Inicio de sesión en la extensión desde otro teléfono [\(Extension](#page-37-2) Mobility), en la página 22
- Inicio de sesión en un teléfono como [invitado,](#page-38-1) en la página 23
- Estado de la línea del [compañero](#page-39-0) de trabajo, en la página 24
- [Adición](#page-42-1) de un acceso directo de menú a una tecla de línea, en la página 27
- Quitar el acceso [directo](#page-43-0) del menú de una tecla de línea, en la página 28
- Mensaje de [interrupción](#page-43-1) de servicio en la pantalla principal, en la página 28
- Página web del [teléfono,](#page-43-2) en la página 28
- Botones y [hardware,](#page-45-0) en la página 30
- Ahorro [energético,](#page-51-1) en la página 36
- [Información](#page-52-1) y ayuda adicionales, en la página 37

# <span id="page-16-1"></span>**Teléfono IP serie 8800 de Cisco**

Los teléfonos IP8811, 8841, 8845, 8851, 8861 y 8865 de Cisco ofrecen comunicaciones mediante voz fáciles de usar y de alta seguridad.

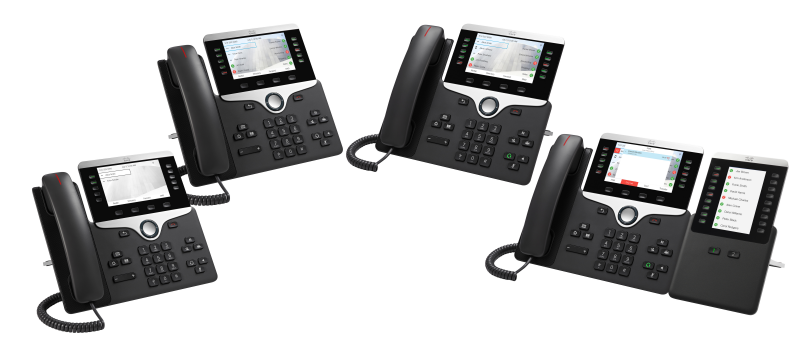

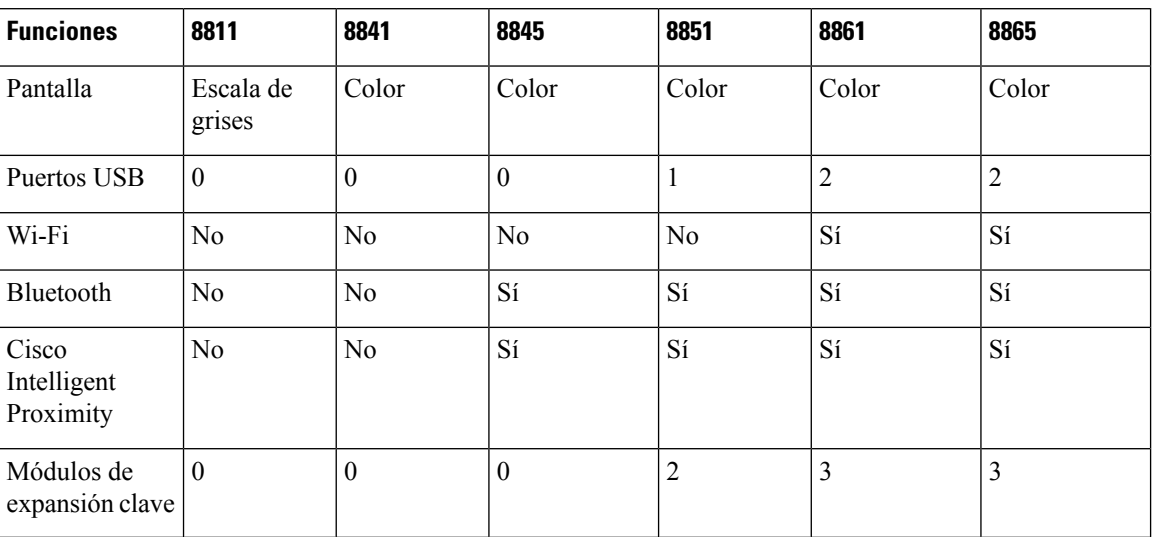

**Tabla 1: Funciones principales del teléfono IP de la serie 8800 de Cisco**

Para usar el teléfono, este debe estar conectado a una red y configurado para conectarse a un sistema de control de llamadas. Los teléfonos admiten muchas funciones y características, según el sistema de control de llamadas. Puede que su teléfono tenga todas las funciones disponibles, dependiendo de la forma en la que el administrador lo haya configurado.

### <span id="page-17-1"></span><span id="page-17-0"></span>**Funciones admitidas**

En este documento se describen todas las funciones que admite el dispositivo. Sin embargo, es posible que no se admitan todas las funciones con su configuración actual. Si desea obtener información sobre las funciones admitidas, póngase en contacto con su proveedor de servicios o administrador.

# <span id="page-17-2"></span>**Funciones nuevas y modificadas**

### **Novedades y cambios en la versión del firmware 12.0(4)**

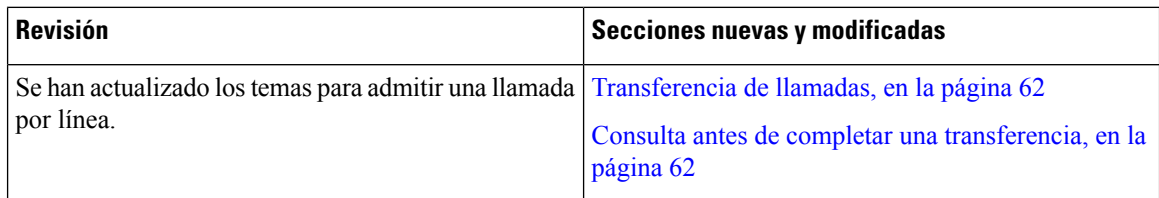

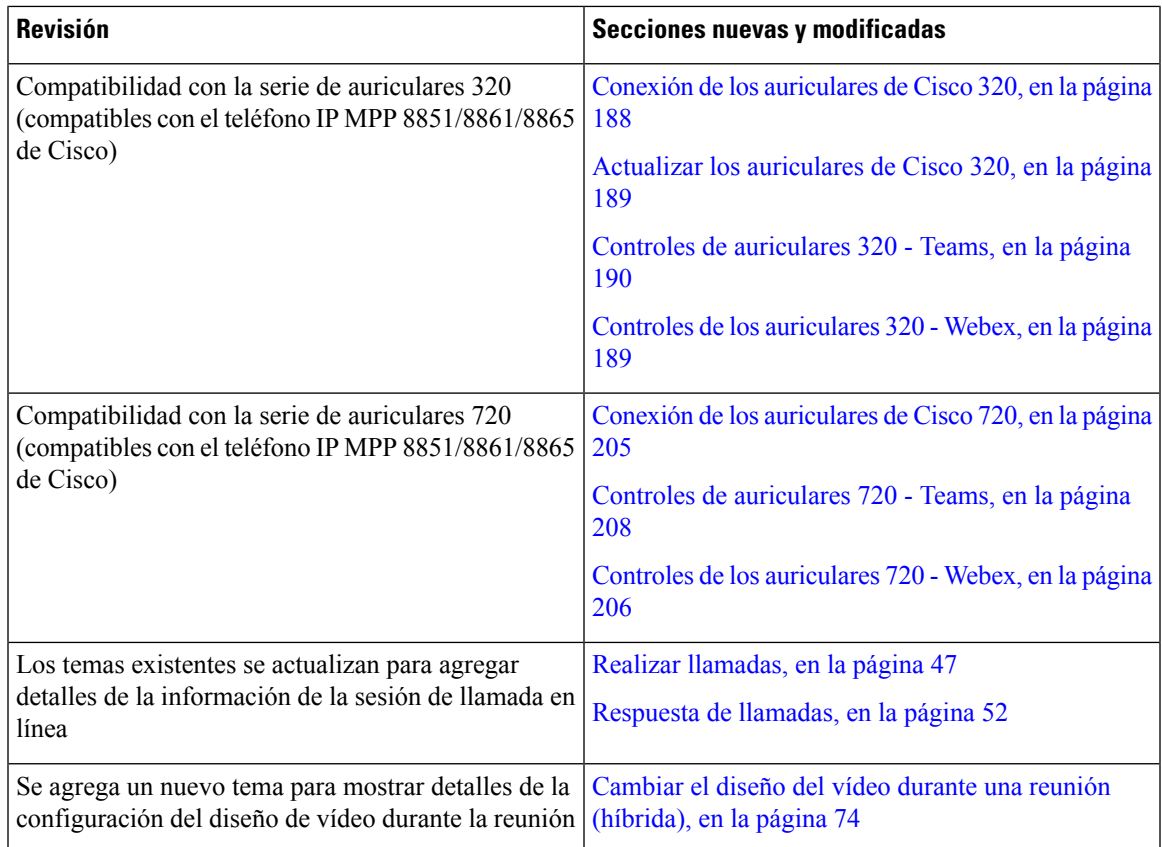

# <span id="page-18-0"></span>**Funciones nuevas y modificadas para la versión de firmware 12.0(3)**

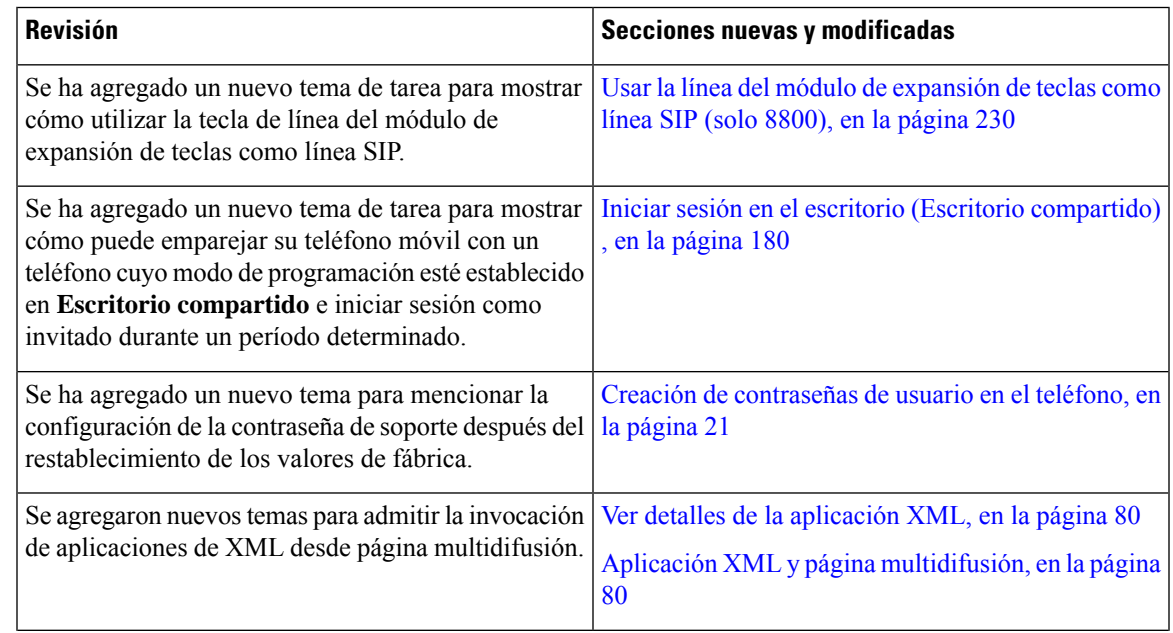

I

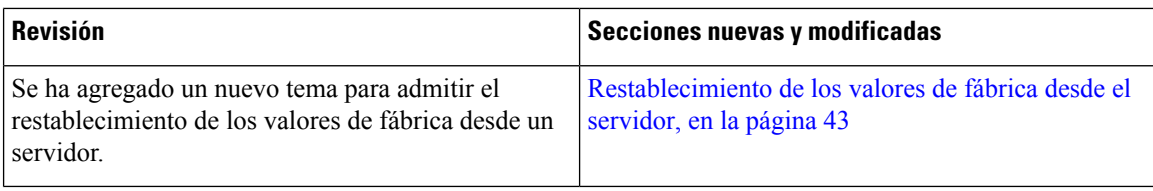

# <span id="page-19-0"></span>**Funciones nuevas y modificadas para la versión de firmware 12.0(2)**

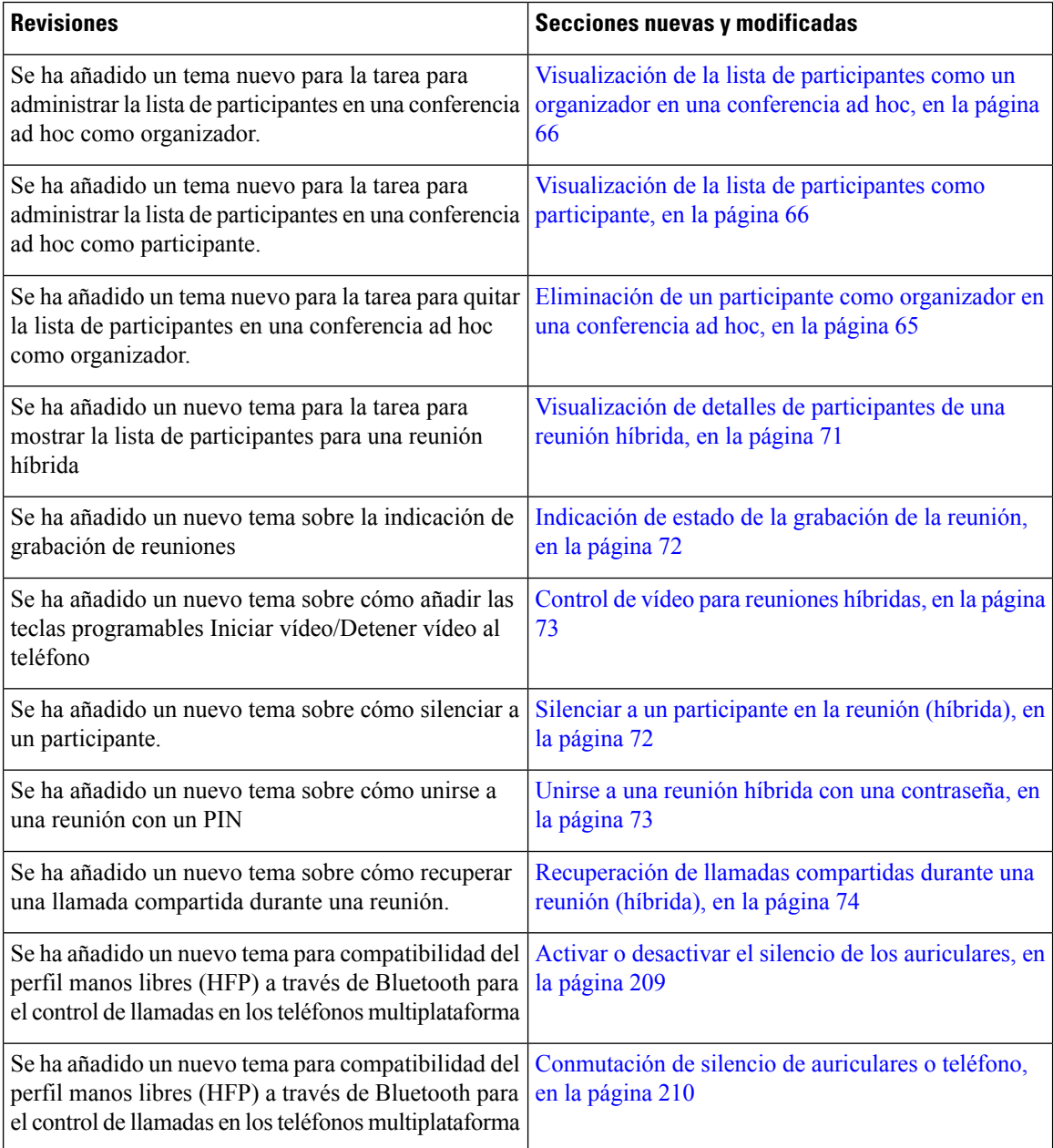

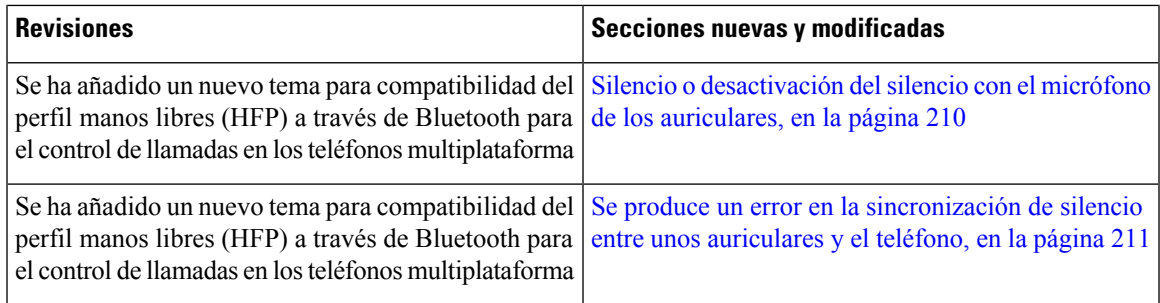

# <span id="page-20-0"></span>**Funciones nuevas y modificadas para la versión de firmware 12.0(1)**

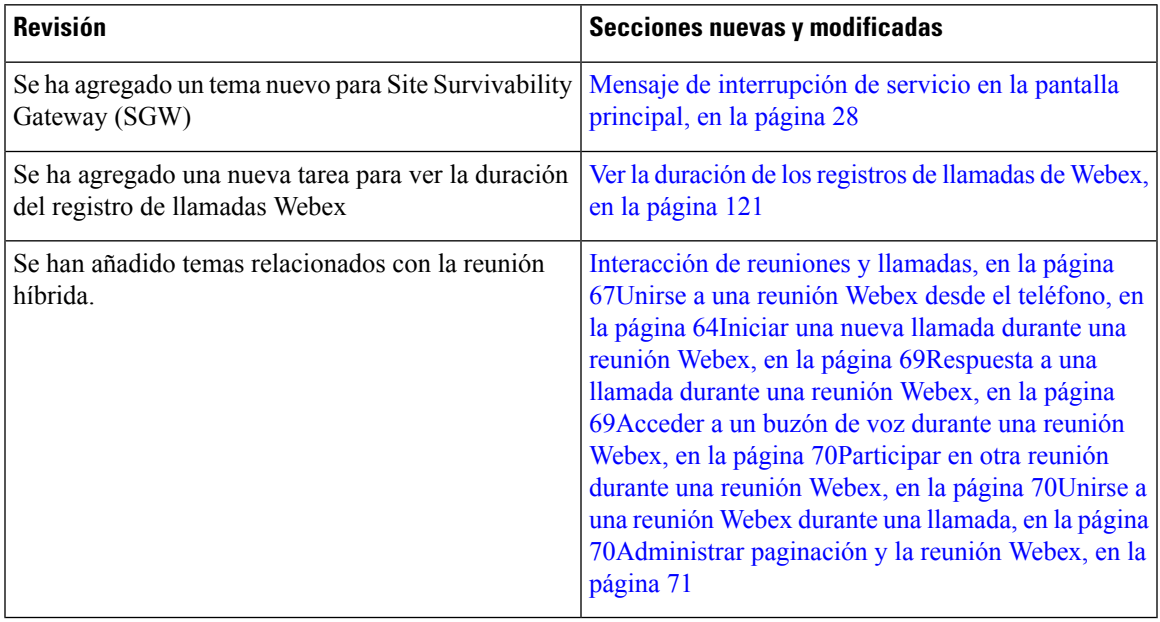

# <span id="page-20-1"></span>**Funciones nuevas y modificadas para la versión de firmware 11.3(7)**

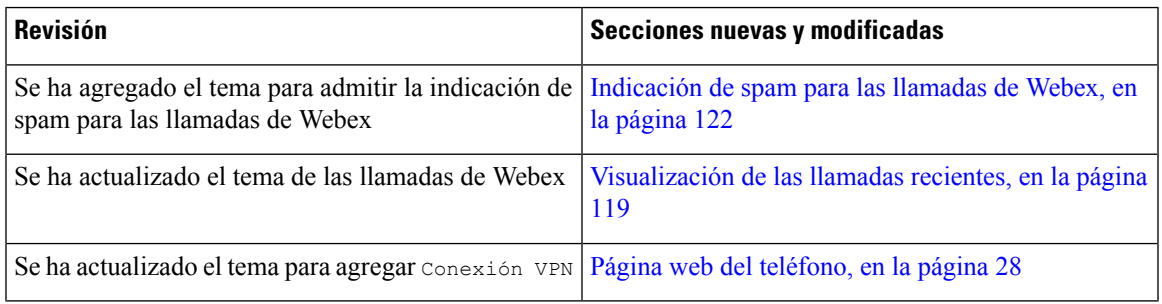

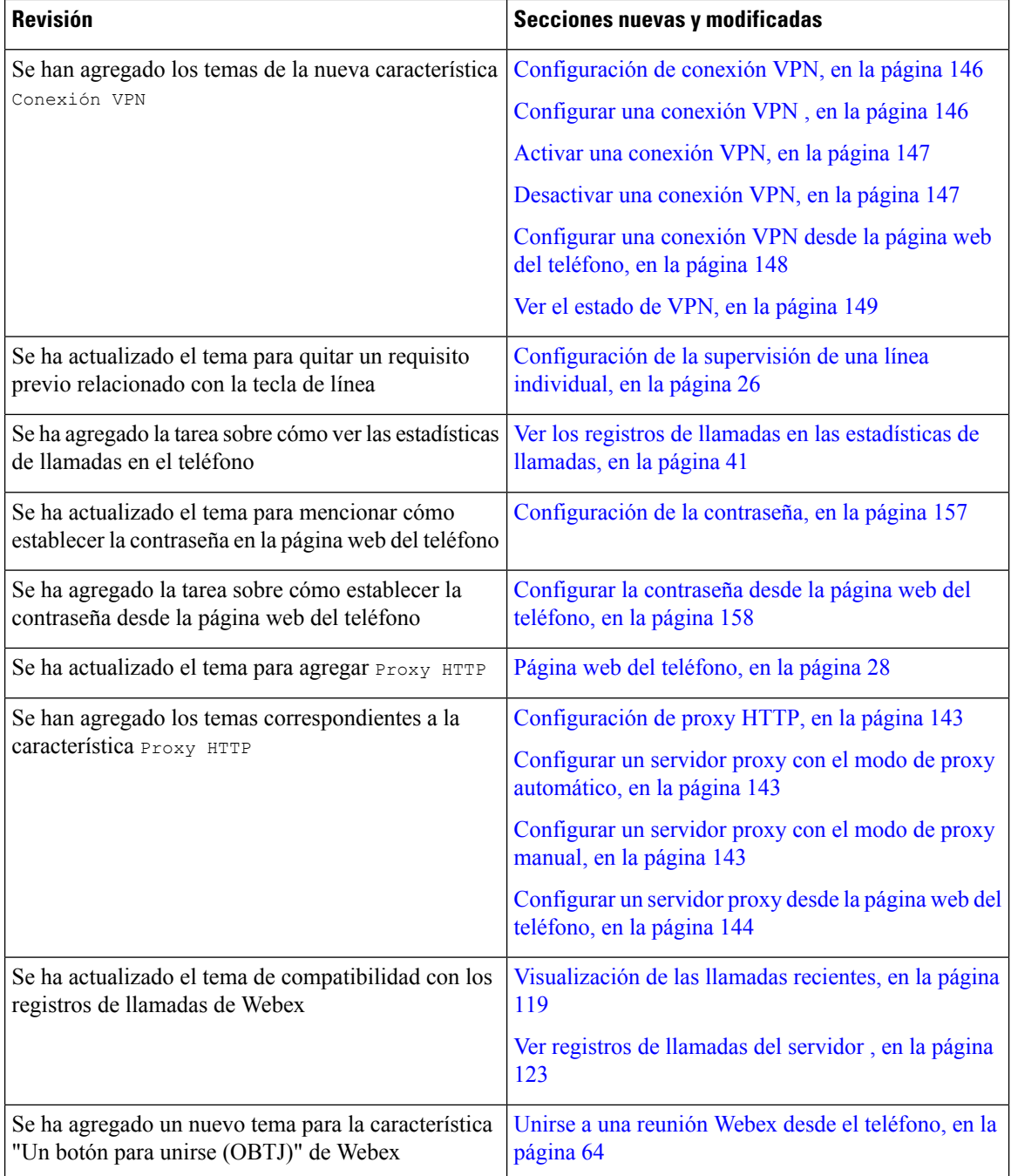

# <span id="page-21-0"></span>**Funciones nuevas y modificadas para la versión de firmware 11.3(6)**

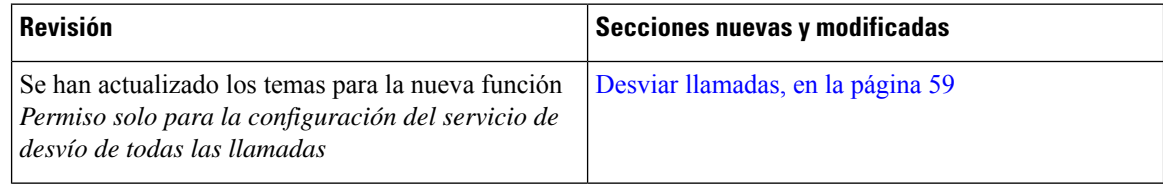

 $\mathbf{l}$ 

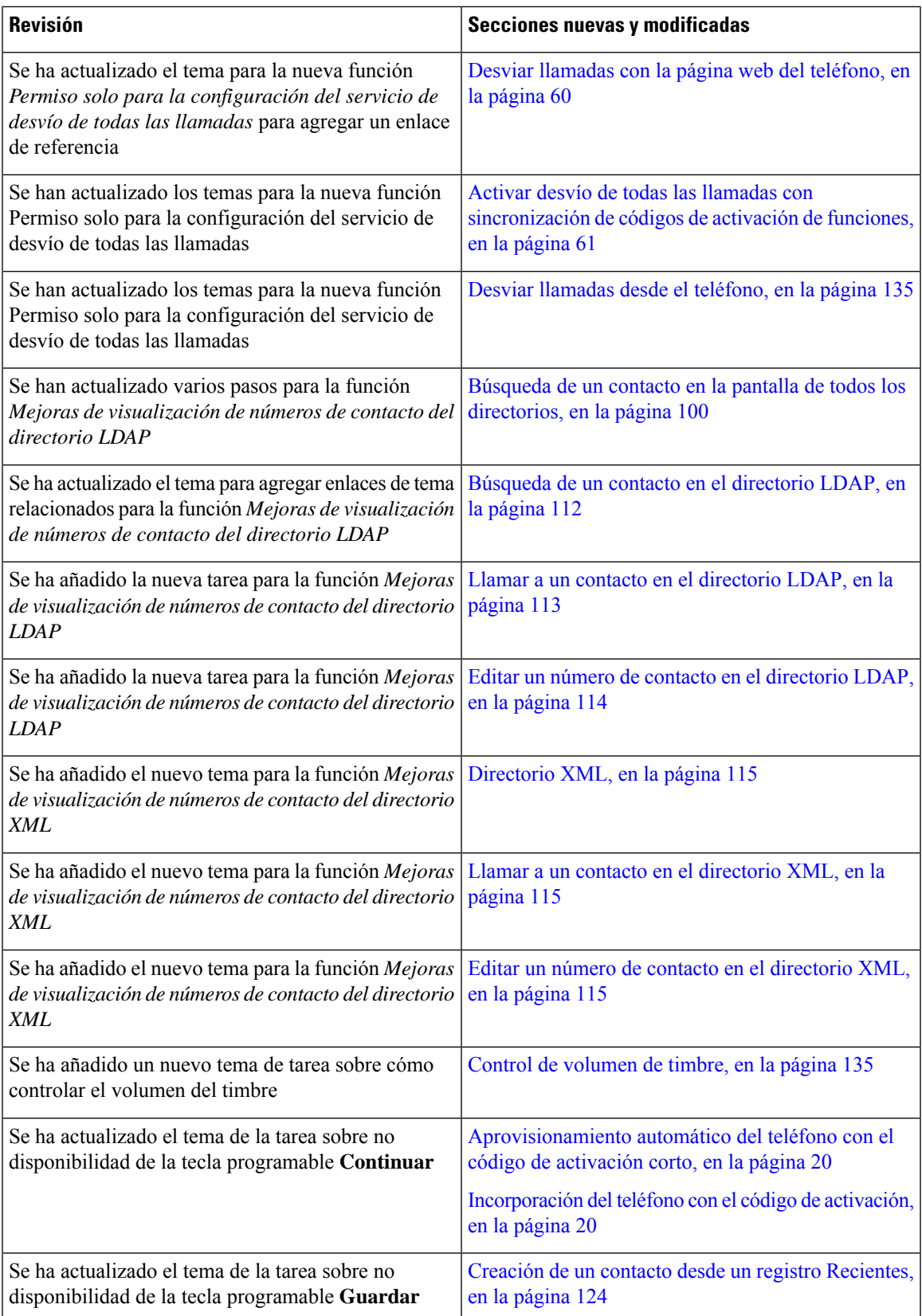

I

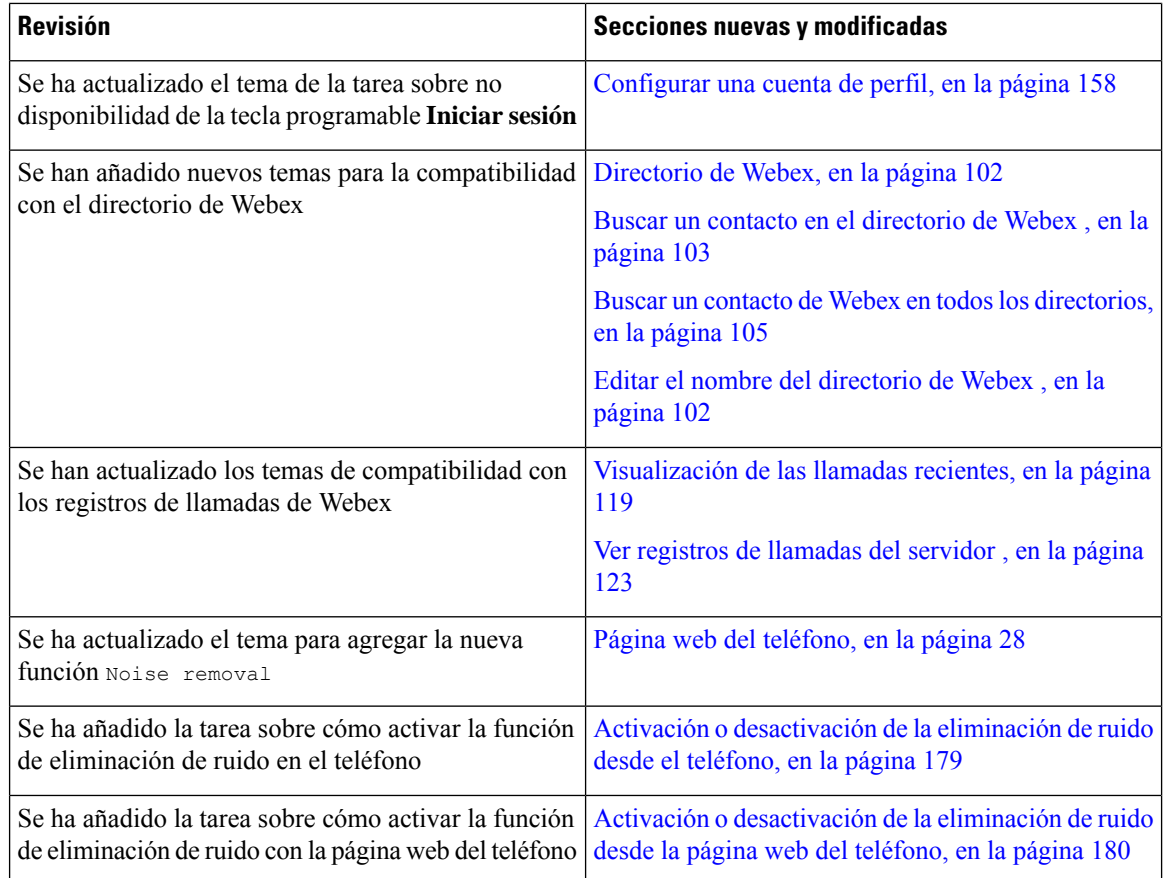

# <span id="page-23-0"></span>**Funciones nuevas y modificadas para la versión de firmware 11.3(5)**

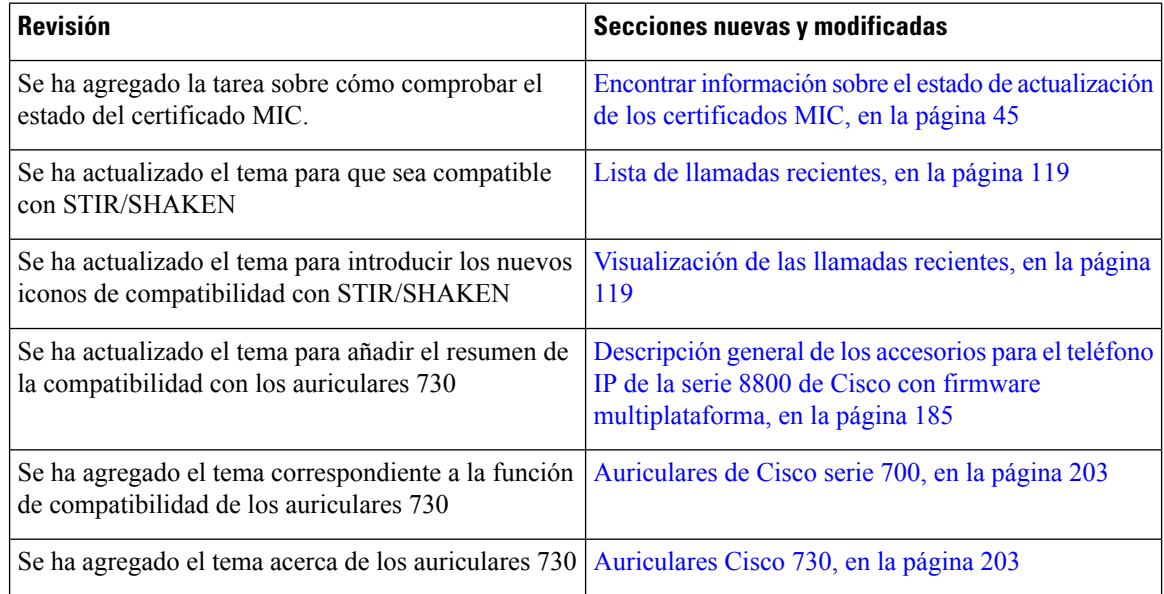

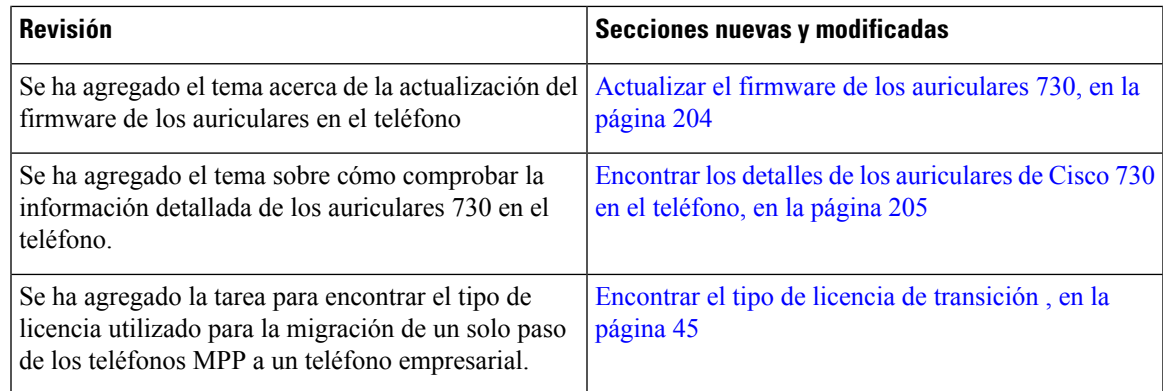

# <span id="page-24-0"></span>**Novedades y cambios de 11.3(4)**

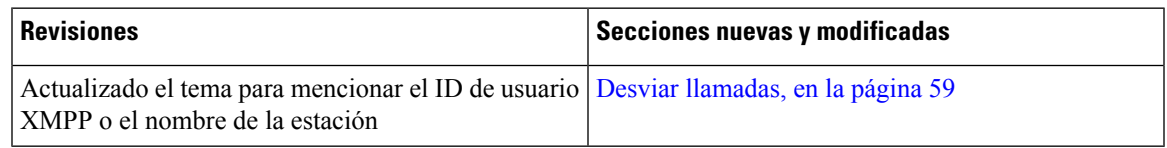

# <span id="page-24-1"></span>**Funciones nuevas y modificadas para la versión de firmware 11.3(3)**

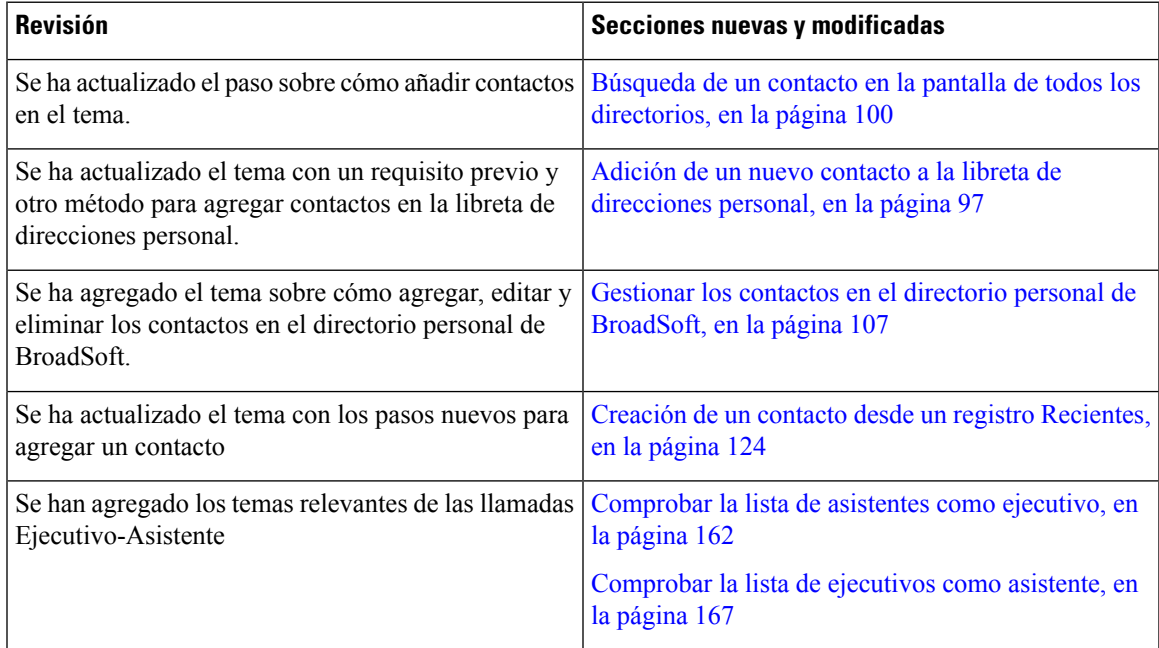

I

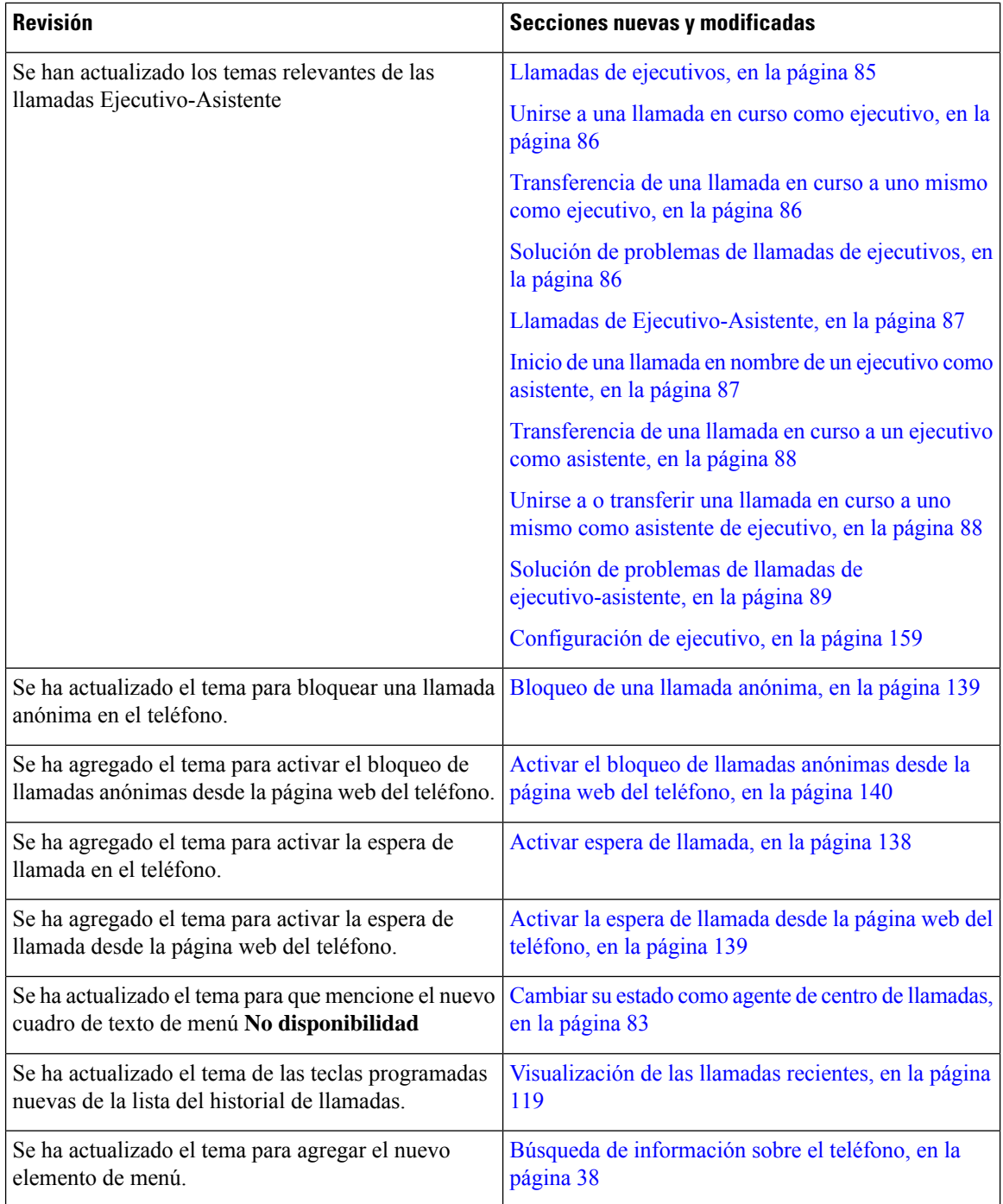

 $\overline{\phantom{a}}$ 

# <span id="page-26-0"></span>**Funciones nuevas y modificadas para la versión de firmware 11.3(2)**

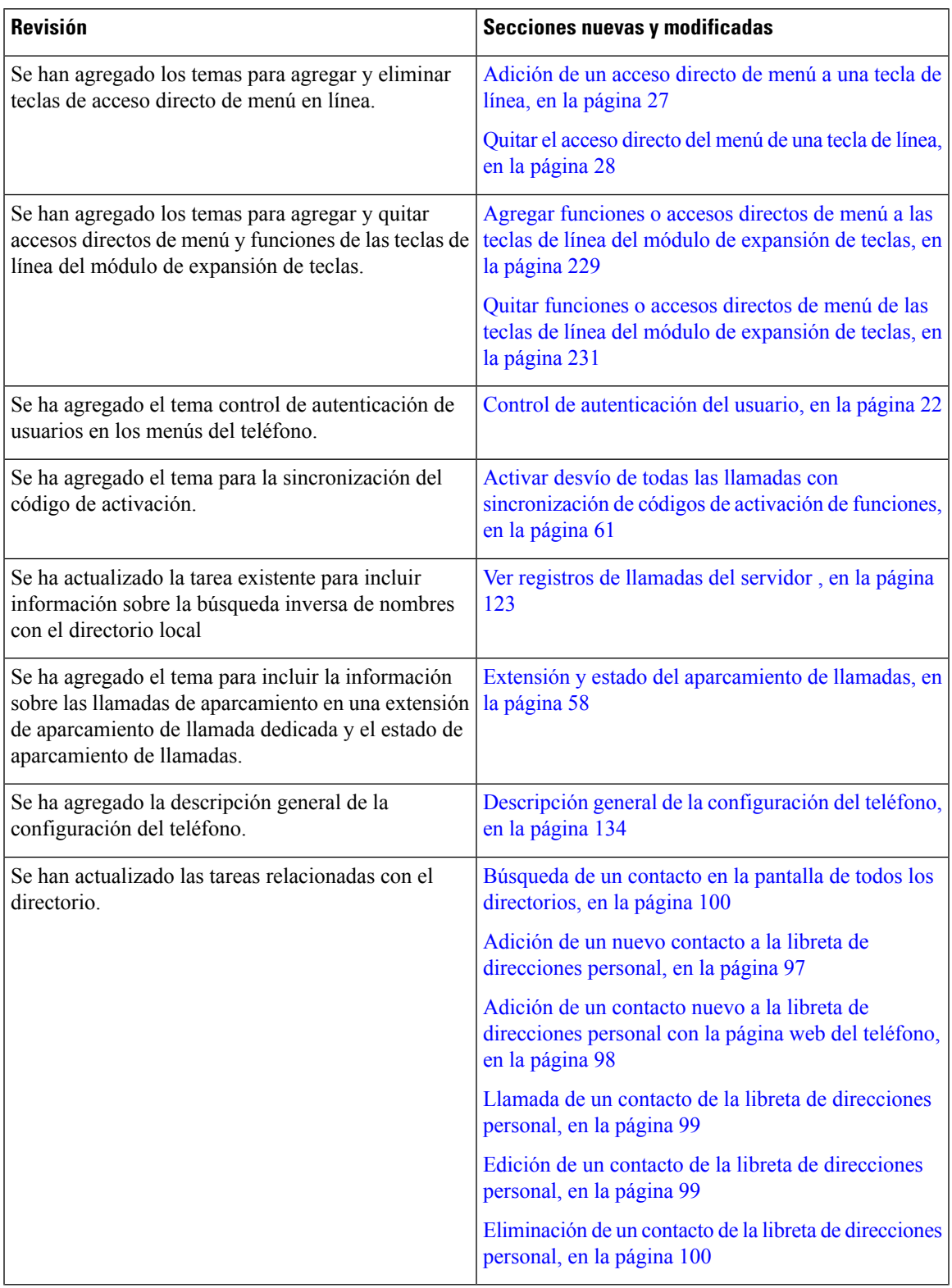

I

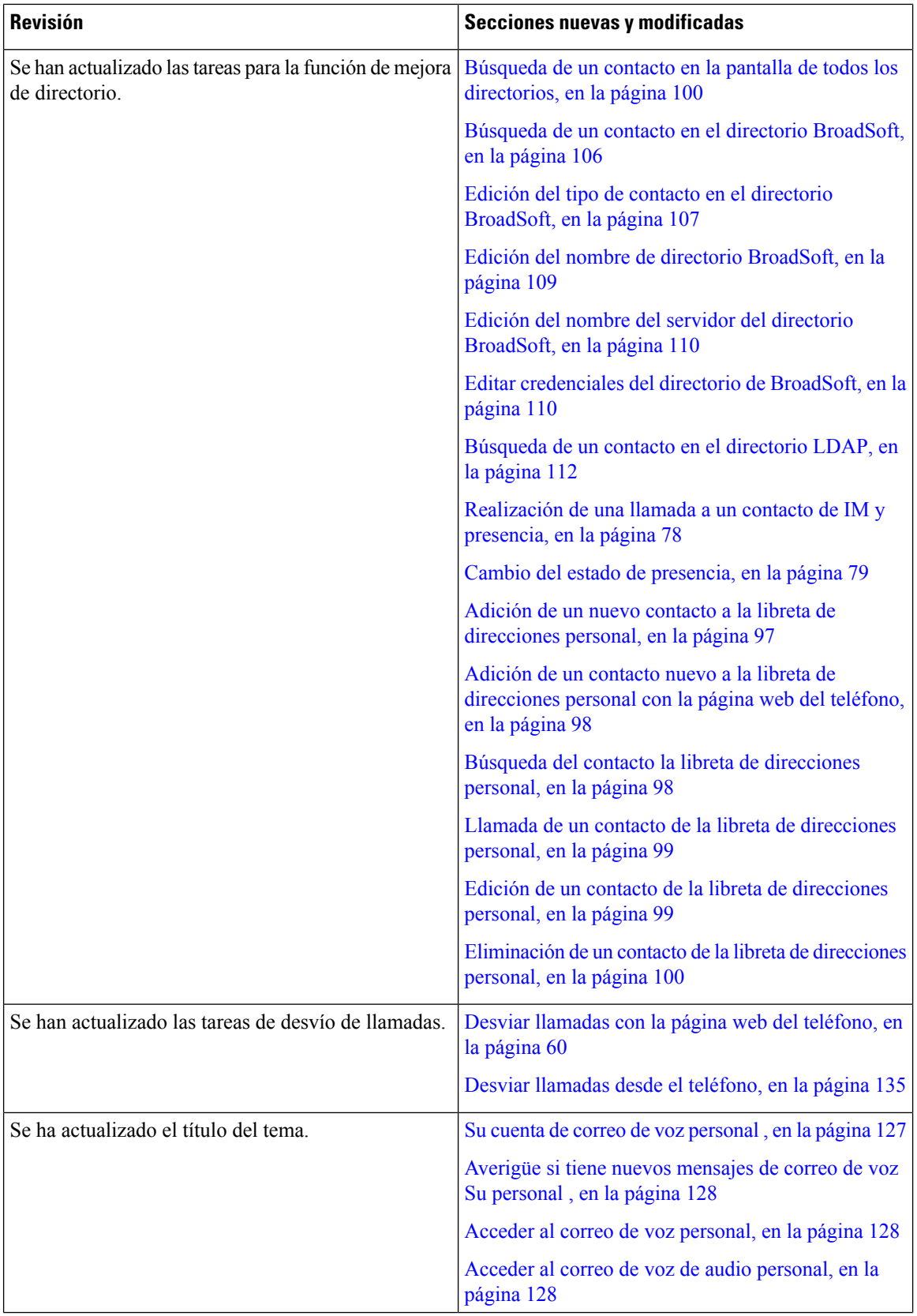

 $\overline{\phantom{a}}$ 

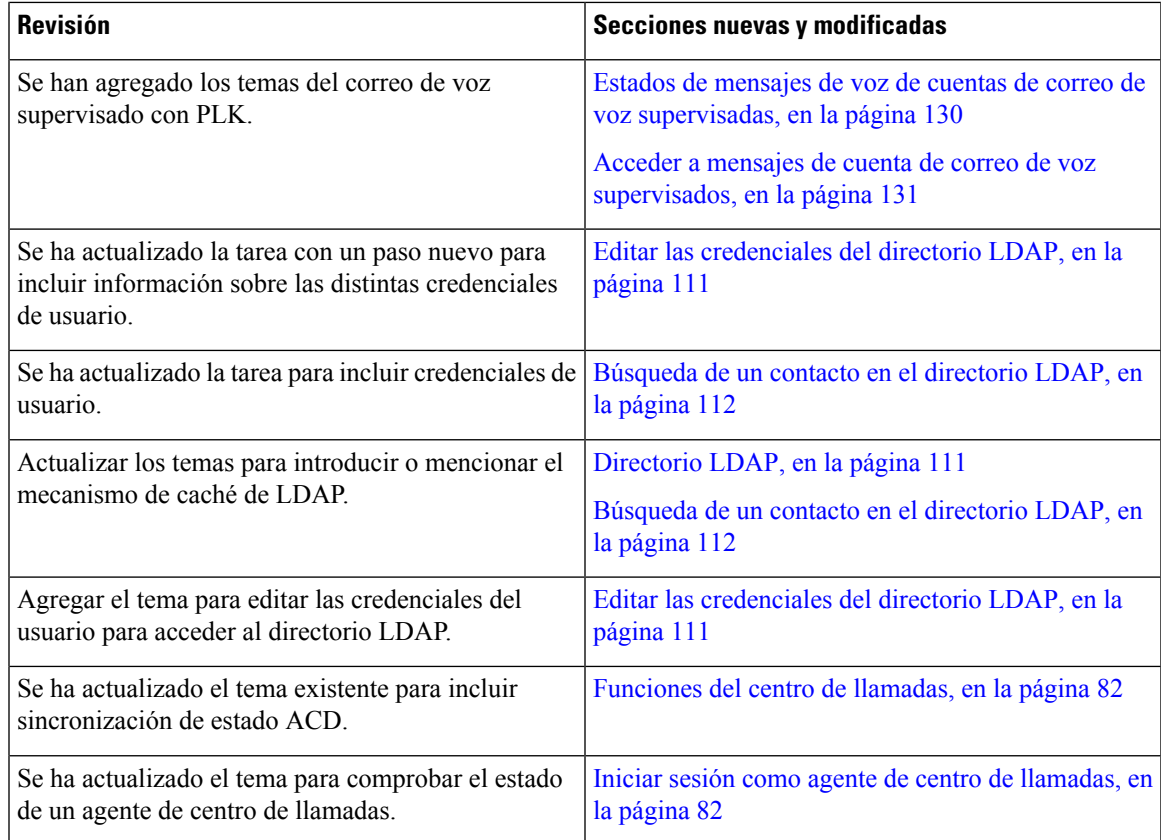

# <span id="page-28-0"></span>**Funciones nuevas y modificadas para la versión de firmware 11.3(1)**

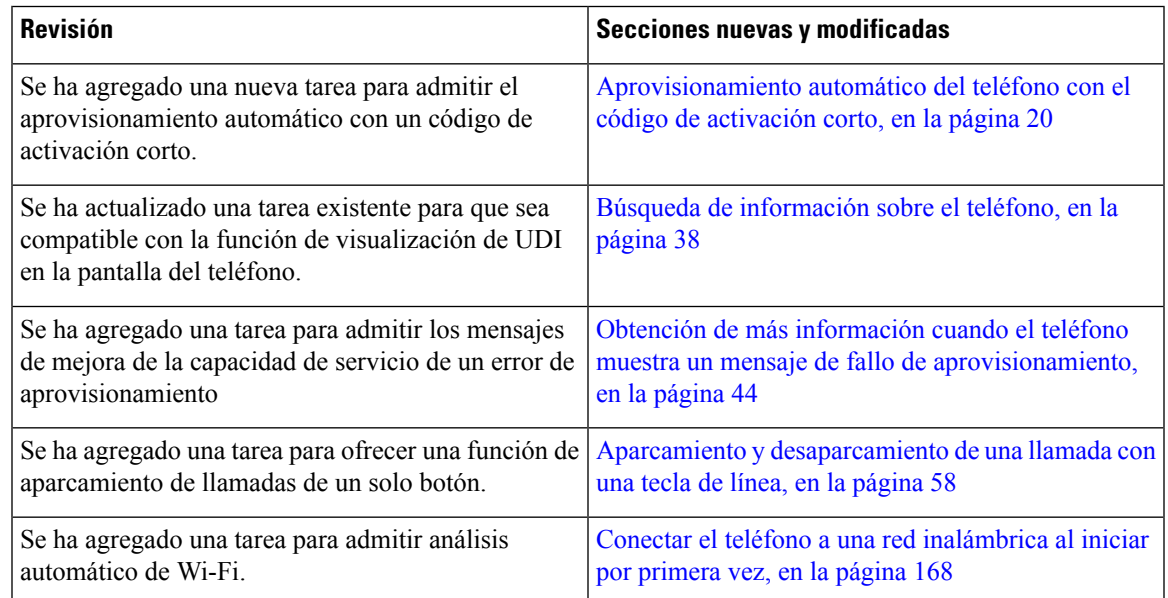

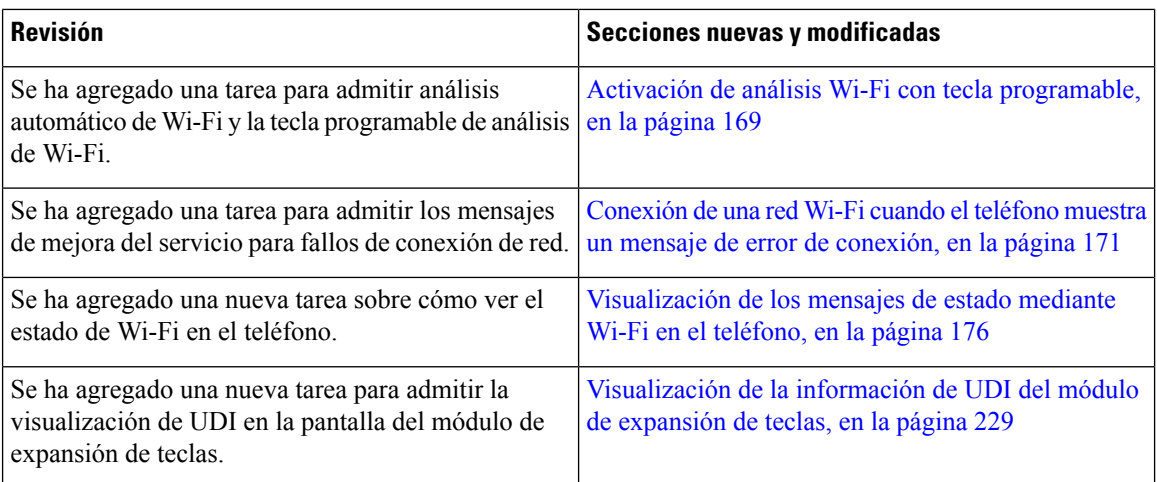

# <span id="page-29-0"></span>**Funciones nuevas y modificadas para la versión de firmware 11.2(3)SR1**

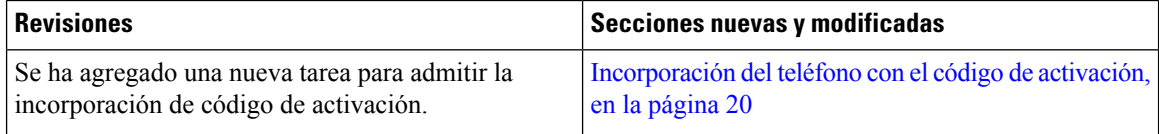

### <span id="page-29-1"></span>**Funciones nuevas y modificadas para la versión de firmware 11.2(3)**

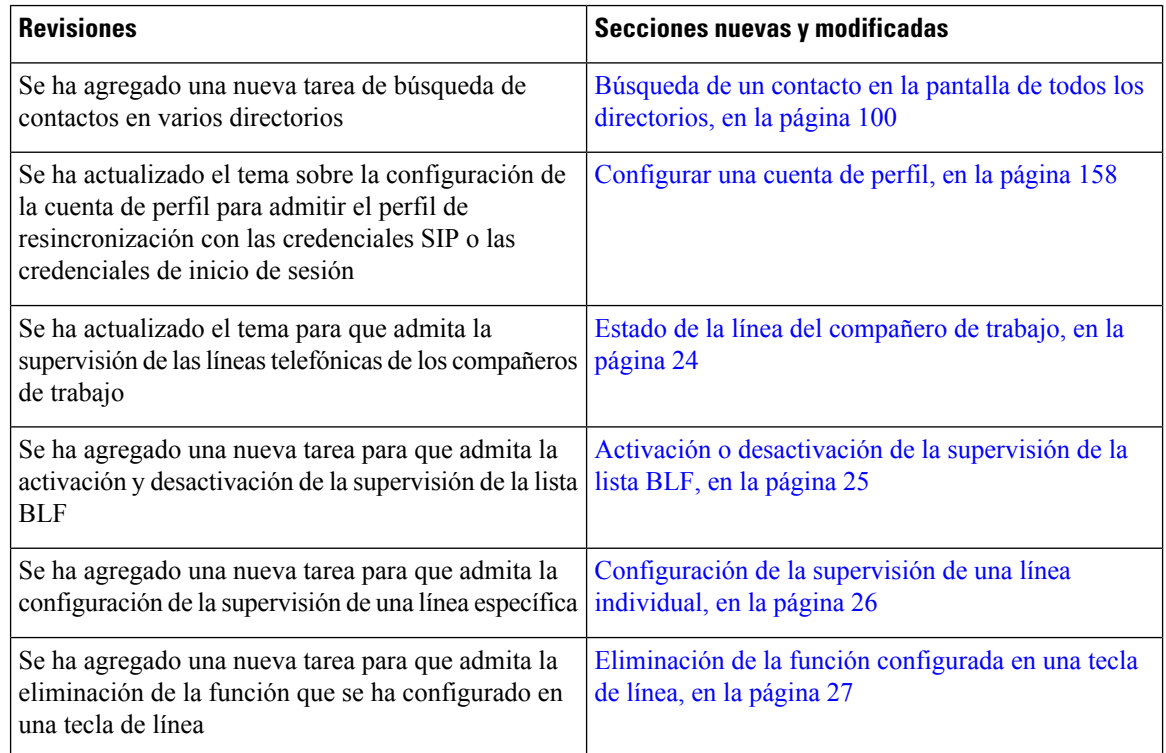

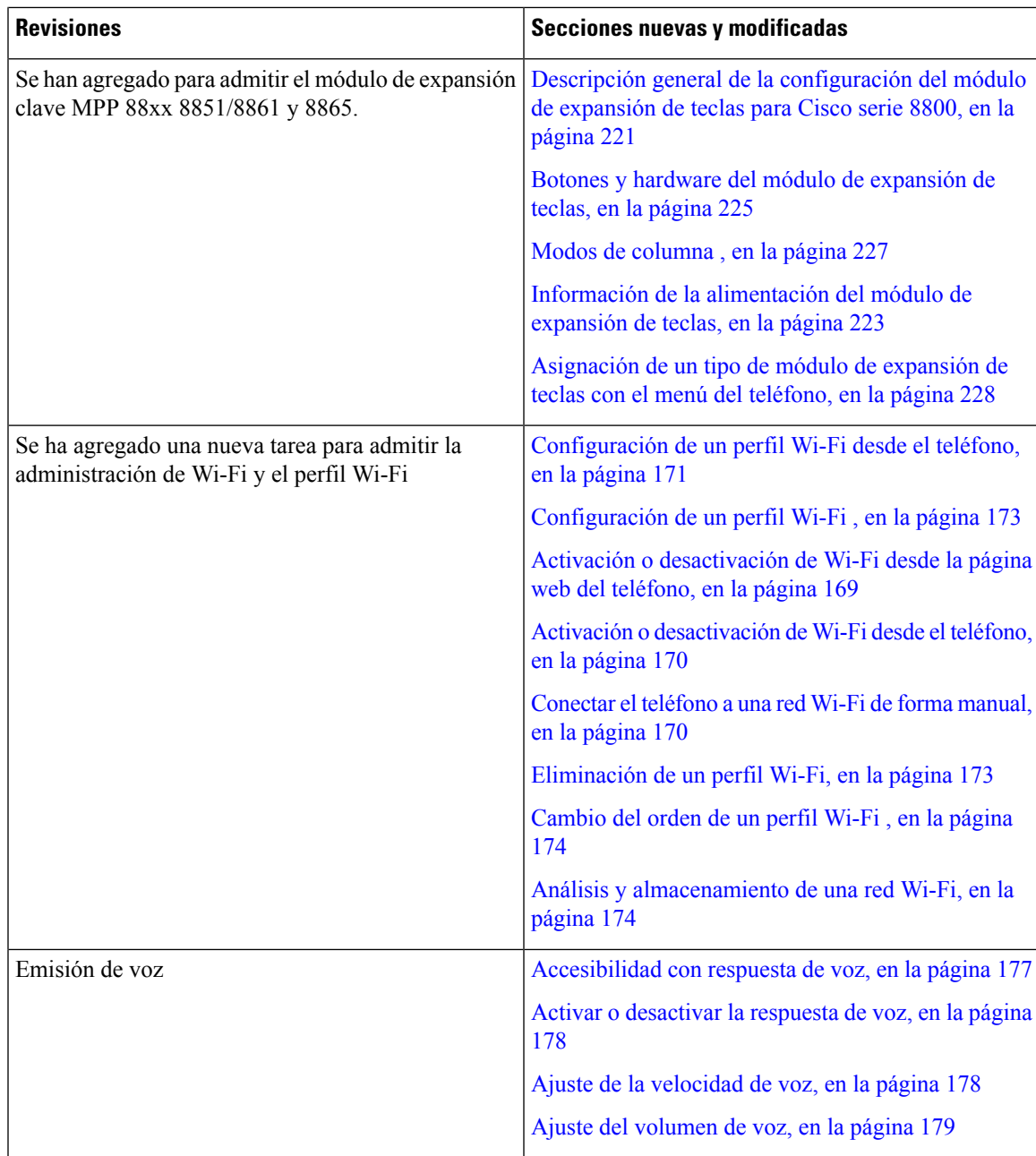

# <span id="page-30-0"></span>**Funciones nuevas y modificadas para la versión de firmware 11.2(1)**

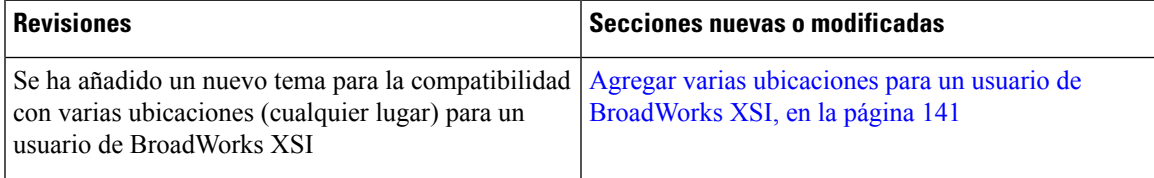

I

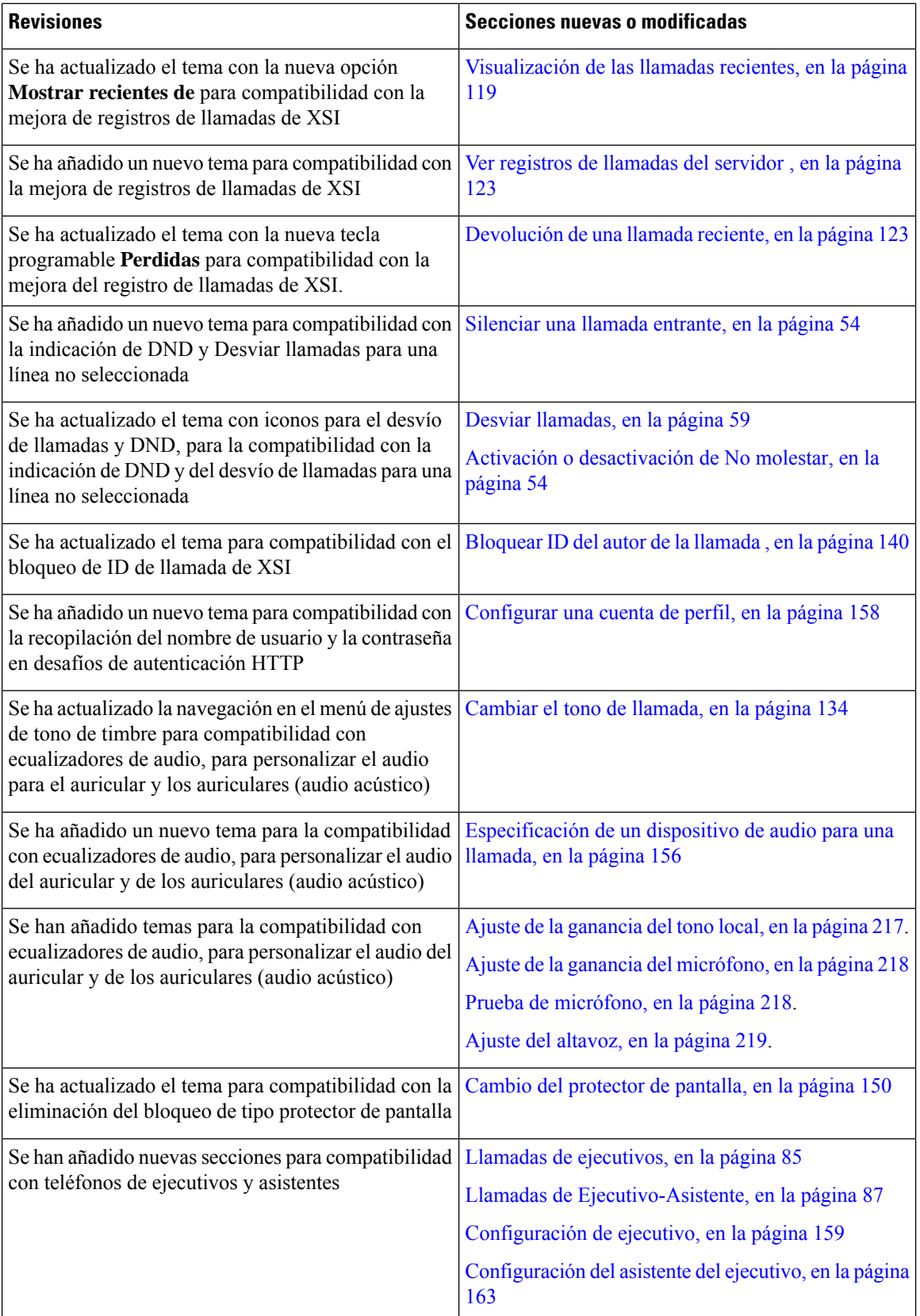

# <span id="page-32-0"></span>**Funciones nuevas y modificadas para la versión de firmware 11.1(2)**

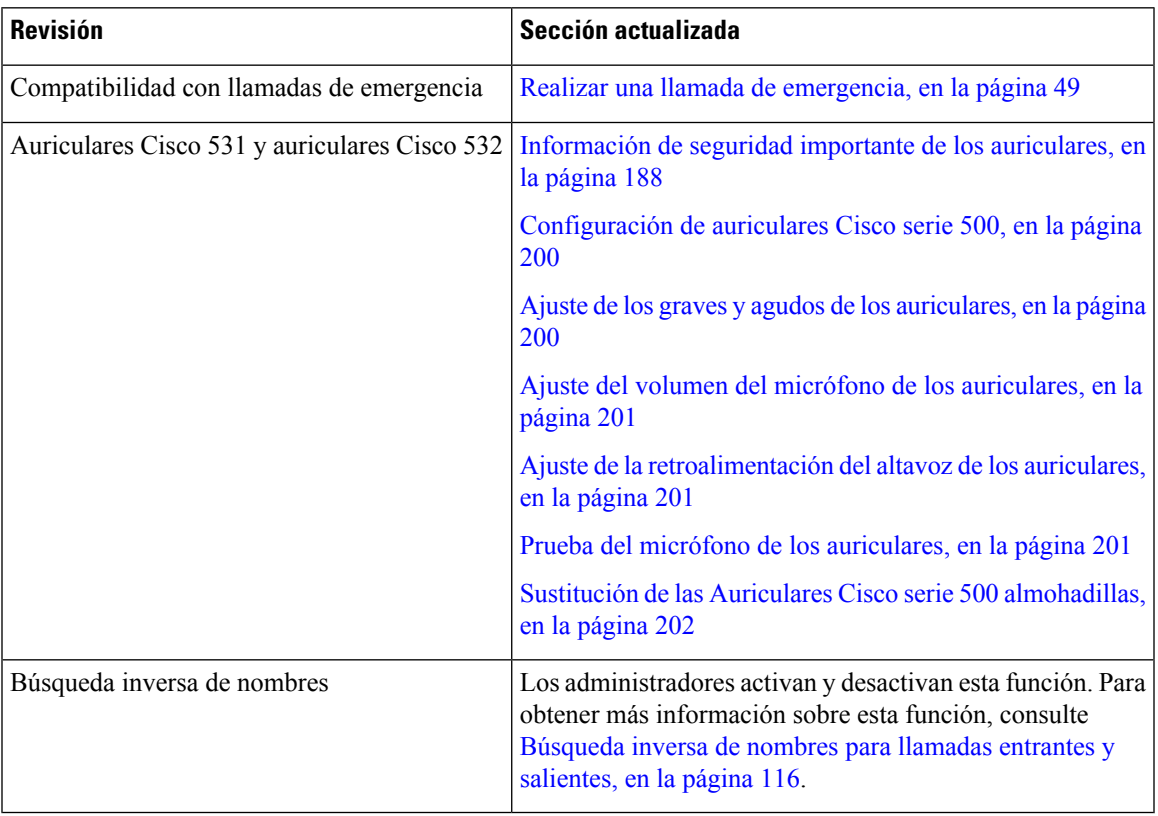

### <span id="page-32-1"></span>**Funciones nuevas y modificadas para la versión de firmware 11.1(1)**

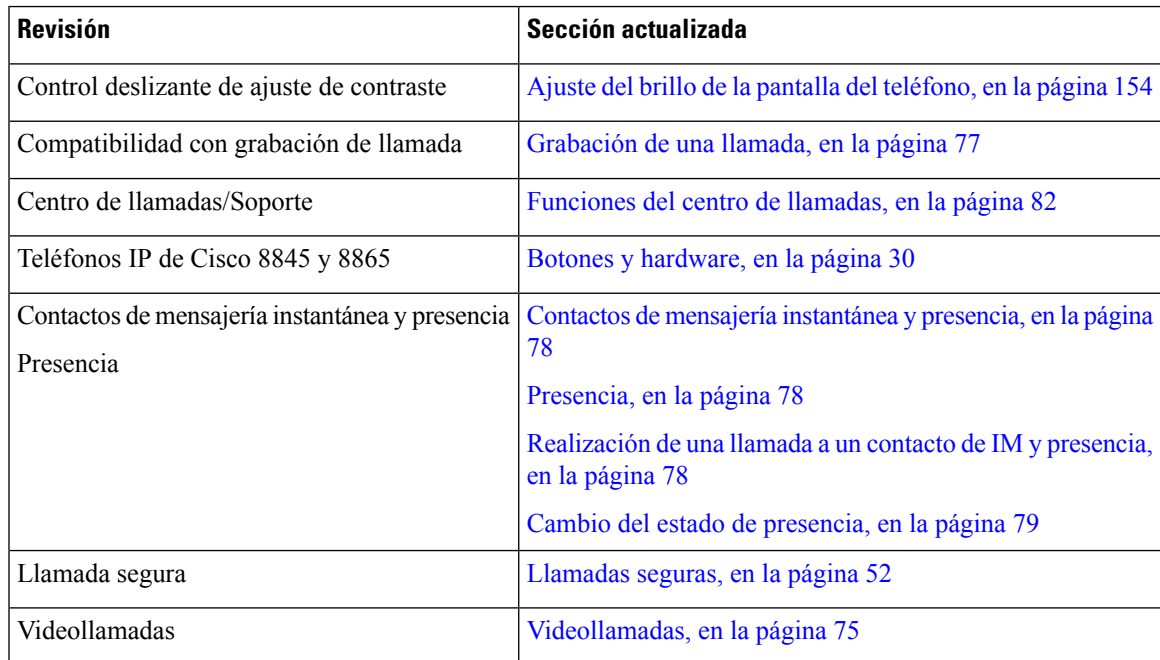

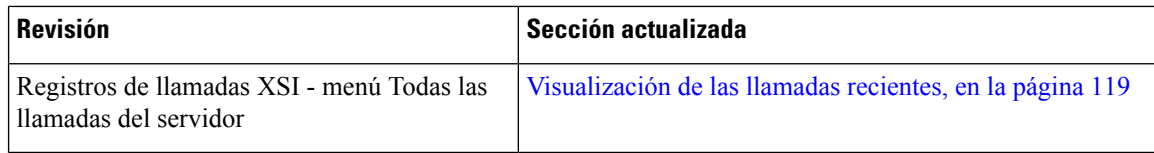

### <span id="page-33-0"></span>**Funciones nuevas y modificadas para la versión de firmware 11.0(1)**

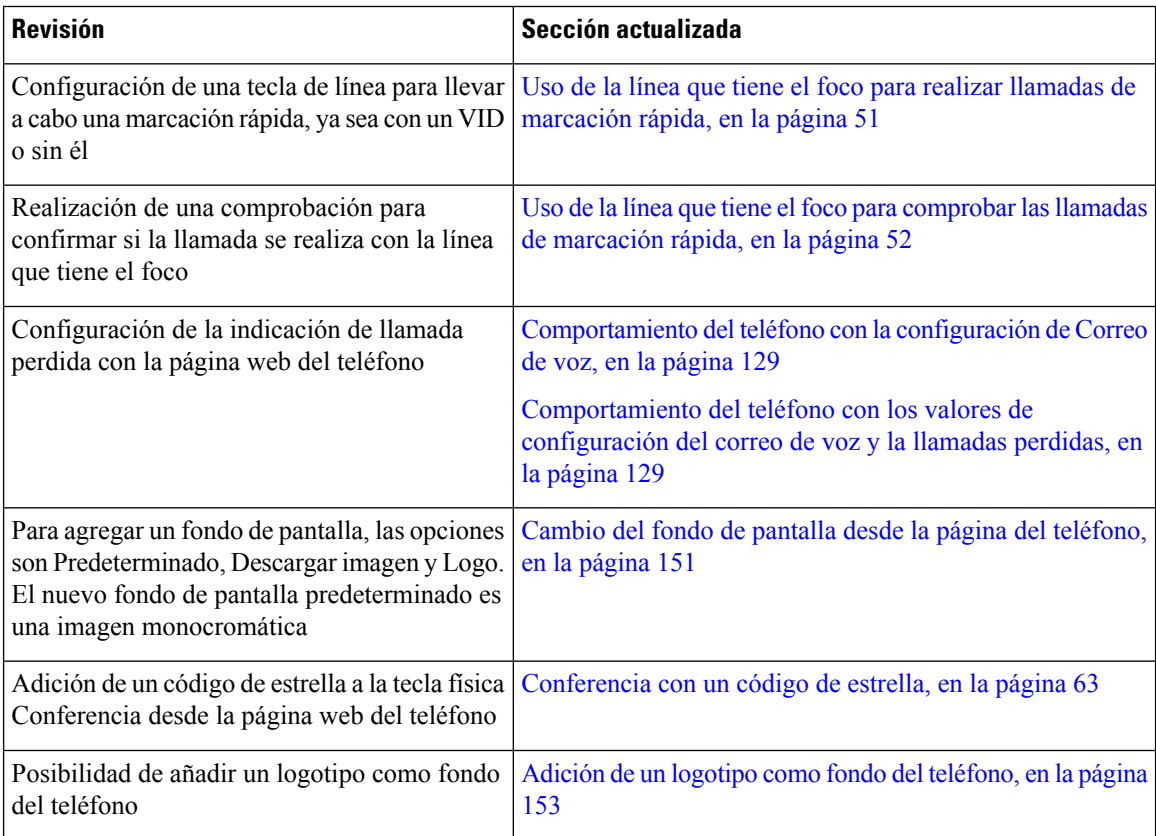

# <span id="page-33-2"></span><span id="page-33-1"></span>**Configuración del teléfono**

El administrador configura el teléfono y lo conecta a la red. Si el teléfono no está configurado y conectado, póngase en contacto con su administrador para obtener instrucciones.

### **Ajuste del soporte del auricular**

Si el teléfono está instalado en la pared o si el auricular se sale del soporte con mucha facilidad, puede que sea necesario ajustar el soporte de los auriculares para asegurarse de que el receptor no se caiga de la base. **Figura 1: Ajuste del soporte del auricular**

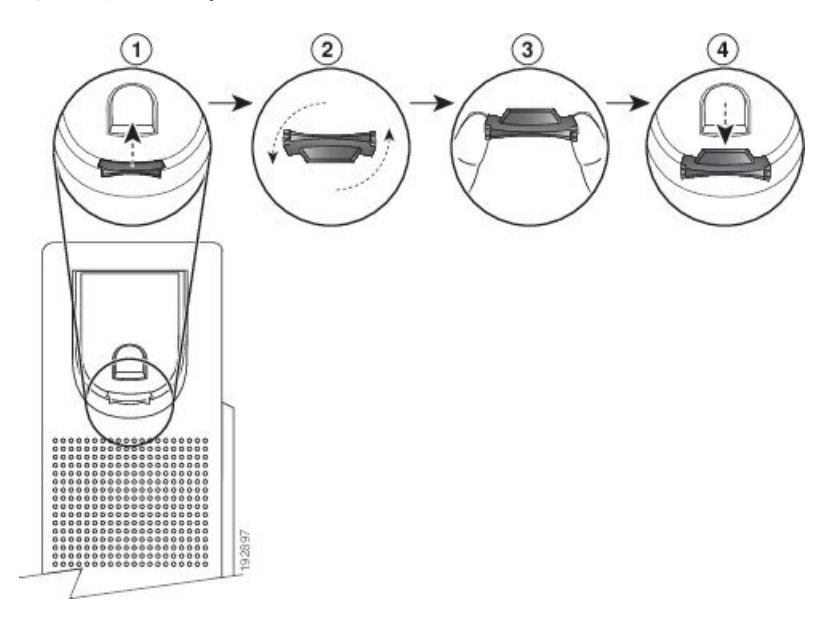

#### **Procedimiento**

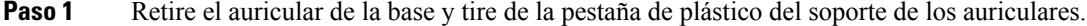

- **Paso 2** Gire la pestaña 180 grados.
- **Paso 3** Sostenga la pestaña entre los dedos con las muescas de la esquina hacia usted.
- **Paso 4** Alinee la pestaña con la ranura de la base y ejerza una presión uniforme sobre la pestaña para introducirla en la ranura. Después de girar la pestaña, deberá sobresalir una prolongación por su parte superior.
- **Paso 5** Vuelva a colocar el auricular en el soporte.

### <span id="page-34-0"></span>**Cambio del ángulo de visualización del teléfono**

Puede cambiar el ángulo del teléfono para eliminar los reflejos de la pantalla. Si su teléfono dispone de una cámara de vídeo, puede cambiar el ángulo para mejorar la vista de la cámara.

#### **Procedimiento**

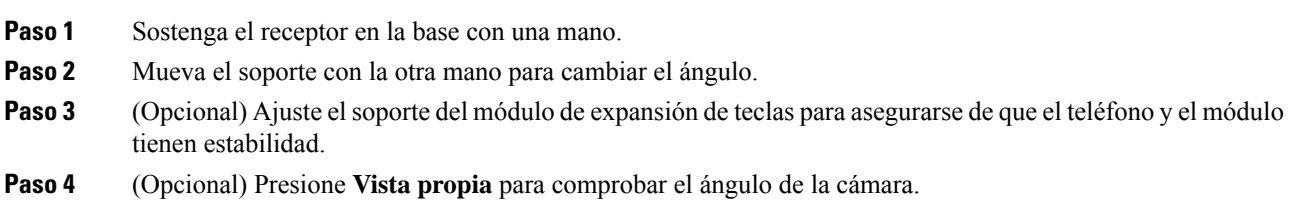

### <span id="page-35-0"></span>**Conectarse a la red**

Debe conectar el teléfono a la red.

- Conexión de red por cable: el teléfono se conecta a la red con un cable Ethernet.
- Conexión inalámbrica: los teléfonos IP 8861 y 8865 de Cisco pueden conectarse a un punto de acceso inalámbrico mediante Wi-Fi.

Después de conectar el teléfono a la red, el teléfono se puede configurar para:

- Red privada virtual (VPN): el teléfono se conecta a una red protegida.
- Mobile and Remote Access mediante Expressway: si el administrador configura Mobile and Remote Access mediante Expressway y conecta el teléfono a la red, se conecta al servidor de Expressway.

### <span id="page-35-1"></span>**Incorporación del teléfono con el código de activación**

Una vez arrancado el teléfono, verá una pantalla de bienvenida en la que podrá introducir el código de activación. Si no dispone de un código de activación, póngase en contacto con el administrador.

#### **Antes de empezar**

El administrador le proporcionará un código de activación de 16 dígitos con el formato xxxx-xxxx-xxxx-xxxx.

#### **Procedimiento**

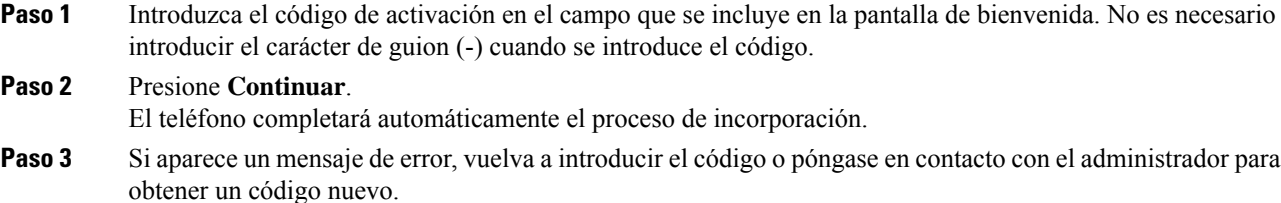

### <span id="page-35-2"></span>**Aprovisionamiento automático del teléfono con el código de activación corto**

Una vez arrancado el teléfono, verá una pantalla de bienvenida en la que podrá introducir el código de activación. Si no dispone del código de activación, póngase en contacto con el administrador.

#### **Antes de empezar**

El administrador le proporcionará el código de activación:

#### **Procedimiento**

**Paso 1** Pulse almohadilla (#) e introduzca el código de activación en el campo que se incluye en la pantalla de bienvenida.
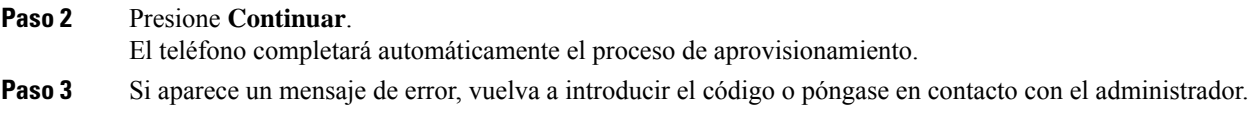

## **Establecimiento de una contraseña en el arranque inicial del teléfono**

Es posible que se le solicite que establezca una contraseña la primera vez que se inicie el teléfono. Si es el caso, el administrador ha creado una contraseña para usted.

#### **Procedimiento**

**Paso 1** Introduzca la contraseña en los campos **Contraseña nueva** y **Volver a introducir la nueva contraseña**.

**Paso 2** Pulse **Guardar**.

## **Creación de contraseñas de usuario en el teléfono**

El administrador permite que el teléfono solicite la pantalla de notificación **Establecer contraseña** cuando el teléfono se reinicie después de cada restablecimiento de valores de fábrica. Esta función mejora la seguridad del teléfono.

#### **Procedimiento**

- **Paso 1** Lleve a cabo una de las siguientes acciones:
	- Después del restablecimiento de los valores de fábrica, el teléfono se reiniciará y verá la indicación **Establecer contraseña** en el teléfono.
	- Pulse
	- **1.** Seleccione **Problemas** > **de estado**. Si el teléfono no tiene ninguna contraseña de usuario creada, aparecerá el mensaje **No se proporcionó ninguna contraseña de usuario** y la tecla programable **Seleccionar**, que le permite acceder a la pantalla **No seproporcionóninguna contraseñadeusuario**.

Si el teléfono tiene contraseña de usuario, el valor del menú **Problemas** se muestra como **Ninguno**.

**2.** Pulse **Crear**.

**Paso 2** En la pantalla **Establecer contraseña**, establezca la nueva contraseña en el cuadro **Nueva contraseña**. Después de crear una nueva contraseña, aparecerá un icono de desbloqueo en la pantalla del teléfono.

### **Fijación del teléfono con un cable con de seguridad**

Es posible asegurar su teléfono IP serie 8800 de Cisco con un cable con candado para portátil de hasta 20 mm de grosor.

#### **Procedimiento**

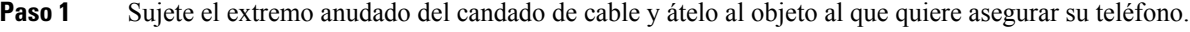

- **Paso 2** Pase el candado por el lazo del extremo del cable.
- **Paso 3** Abra el candado de cable.
- **Paso 4** Mantenga apretado el botón de bloqueo para alinear los dientes de cierre.
- **Paso 5** Inserte el candado de cable en la ranura correspondiente del teléfono y suelte el botón de bloqueo.
- **Paso 6** Cierre el candado de cable.

## **Control de autenticación del usuario**

El administrador puede configurar si requiere autenticación para acceder a los menús del teléfono. El administrador también puede personalizar y desactivar la autenticación para permitir el acceso a todos los menús del teléfono.

Con esta función, el administrador controla si un menú del teléfono necesita autenticación. Si el administrador configura la autenticación para acceder al menú, debe proporcionar la contraseña e iniciar sesión para acceder al menú.

# <span id="page-37-0"></span>**Inicio de sesión en la extensión desde otro teléfono (Extension Mobility)**

Si se configura Extension Mobility, puede iniciar sesión en un número diferente en la red y hacer que actúe igual que su teléfono. Una vez que inicie sesión, el teléfono adopta su número de directorio personal.

#### **Antes de empezar**

El administrador configura la autoridad de aprovisionamiento.

#### **Procedimiento**

**Paso 1** Presione **Iniciar sesión**.

**Paso 2** Introduzca el nombre de usuario y la contraseña y, a continuación, presione **Iniciar sesión**.

El campo de contraseña permite dos métodos de entrada: caracteres alfanuméricos y numéricos. Mientras escribe la contraseña, verá la tecla **Opciones** en el teléfono. Utilice esta tecla programable para cambiar el tipo de entrada de la contraseña actual. Seleccione **Introducir todos** para entradas alfanuméricas y **Entrada**

**núm.** para entradas numéricas. El administrador configura el método de entrada de la contraseña en la página web del teléfono.

## **Cierre de sesión en la extensión desde otro teléfono**

#### **Procedimiento**

Pulse **Cerrar sesión**.

# <span id="page-38-0"></span>**Inicio de sesión en un teléfono como invitado**

El teléfono tiene una cuenta de invitado cuando el administrador activa la movilidad extendida en el teléfono. Puede iniciar sesión en un teléfono distinto de la red como invitado.

#### **Procedimiento**

**Paso 1** Presione **Iniciar sesión**.

Paso 2 Introduzca su ID de usuario y contraseña.

El campo de contraseña usa dos tipos de métodos de entrada: caracteres alfanuméricos y numéricos. Mientras escribe la contraseña, verá la tecla **Opciones** en el teléfono. Puede utilizar esta tecla programable para cambiar el tipo de entrada de la contraseña actual.Seleccione **Introducir todos** para entradas alfanuméricas y **Entrada núm.** para entradas numéricas.

**Paso 3** Pulse **Guardar**.

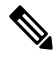

**Nota**

Un administrador puede configurar un teléfono para realizar llamadas de emergencia. Cada vez que inicia sesión como invitado en un teléfono registrado, el teléfono transfiere una solicitud para obtener la ubicación del teléfono. Cuando realiza una llamada de emergencia, se envía la ubicación a los servicios de emergencia.

## **Cierre de sesión en un teléfono como invitado**

**Procedimiento**

**Paso 1** Pulse **Cerrar sesión como invitado**.

# <span id="page-39-0"></span>**Estado de la línea del compañero de trabajo**

Puede configurar las teclas de línea en el teléfono para supervisar las líneas de los compañeros de trabajo. Esta función es útil si maneja rutinariamente llamadas de compañeros y necesita ver si están disponibles para responder llamadas. Las teclas de línea de supervisión funcionan como teclas de campo Indicador luminoso de ocupación (BLF). Un BLF es un LED que cambia de color para indicar el estado de la línea supervisada.

En la siguiente tabla se describe el estado del LED:

#### **Tabla 2: LED de estado de tecla BLF**

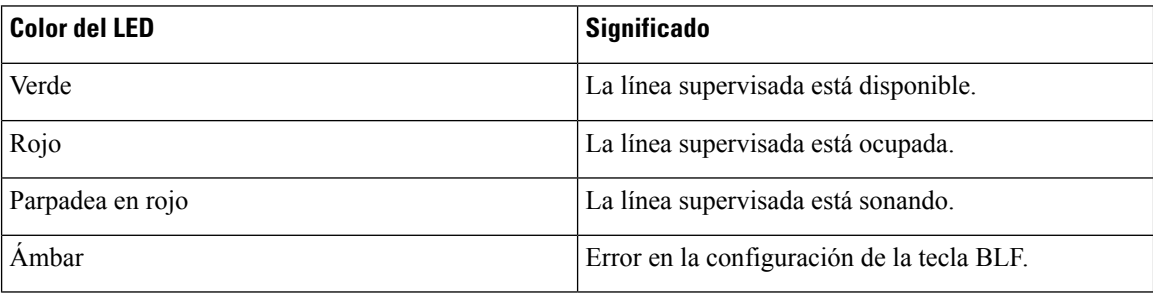

El administrador lleva a cabo la configuración necesaria en el servidor y para el teléfono que le permite supervisar las líneas que desee.

Puede configurar la supervisión del teléfono de dos maneras:

- Puede configurar la supervisión de una línea de usuario individual.
- Si su administrador le ha configurado una lista BLF, puede activar o desactivar la supervisión de toda la lista. La lista BLF es la lista de usuarios cuyas líneas puede supervisar. El teléfono supervisa cada usuario en una tecla de línea independiente. El teléfono asigna automáticamente las teclas de línea disponibles para la supervisión.

Con la configuración adecuada, puede utilizar las teclas BLF para llamar a la línea supervisada (marcación rápida) y para responder a las llamadas entrantes en la línea supervisada (captura de llamadas).

Una vez finalizada la configuración, el icono de la etiqueta de la tecla BLFindica la combinación de funciones configuradas en la tecla:

|          | BLF | <b>BLF</b> y marcación rápida  | <b>BLF</b> y captura de<br><b>Ilamadas</b> | BLF, marcación rápida y captura de<br><b>Ilamadas</b> |
|----------|-----|--------------------------------|--------------------------------------------|-------------------------------------------------------|
| Inactiva |     | __<br>$\overline{\phantom{a}}$ |                                            | $\overline{\phantom{a}}$                              |
| Aviso    |     | Ξ<br>۰                         |                                            |                                                       |

**Tabla 3: Iconos de campo Indicador luminoso de ocupación**

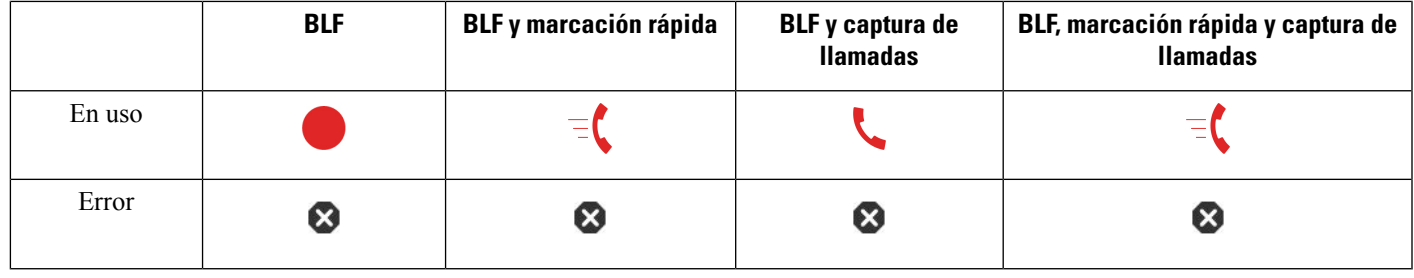

## <span id="page-40-0"></span>**Activación o desactivación de la supervisión de la lista BLF**

Si su administrador le ha configurado una lista de campo Indicador luminoso de ocupación (BLF), puede activar o desactivar la supervisión de toda la lista BLF. El teléfono supervisa cada usuario en una tecla de línea independiente. Al activar la supervisión, el teléfono asigna las teclas de línea disponibles en secuencia para supervisar las entradas de la lista BLF.

El teléfono puede usar las teclas de línea tanto en el teléfono como en cualquier módulo de expansión clave conectado al teléfono o solo en el módulo de expansión clave. Esto lo controla su administrador.

Las teclas de lista BLF funcionan de la misma manera que las teclas BLF individuales. Consulte el apartado Estado de la línea del [compañero](#page-39-0) de trabajo, en la página 24 para obtener información más detallada. Al activar la supervisión, el teléfono empieza a mostrar el estado de las líneas supervisadas en las teclas de lista BLF. Puede utilizar cada tecla de la lista BLF para llamar a la línea supervisada (marcación rápida) y para responder a las llamadas entrantes en la línea supervisada (captura de llamadas).

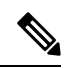

El administrador establece el orden secuencial de los usuarios en la lista BLF. Las teclas correspondientes de la lista BLF siempre mantienen este orden secuencial. Puede elegir configurar otra función, como la marcación rápida en una tecla de lista BLF, en cualquier momento. Sin embargo, provoca que la tecla de línea no esté disponible para la lista BLF. **Nota**

Siempre que realice algún cambio en las configuraciones de las teclas de línea, el teléfono vuelve a realizar la asignación de teclas de la lista BLF teniendo en cuenta el cambio. El teléfono solo asigna las teclas de línea disponibles, y en el mismo orden secuencial, cada vez. Esto puede provocar cambios en las posiciones de las teclas de la lista BLF.

El teléfono supervisa a tantos usuarios como sea posible con las teclas de línea disponibles. Puede disponer de más teclas de línea para supervisar la lista si elimina las funciones configuradas en las teclas de línea. Consulte el apartado [Eliminación](#page-42-0) de la función configurada en una tecla de línea, en la página 27 para obtener información más detallada.

#### **Antes de empezar**

El administrador configura la lista BLF.

#### **Procedimiento**

**Paso 1** Pulse **Aplicaciones** .

**Paso 2** Seleccione **Preferencias de usuario** > **Preferencias de Attendant Console** > **Lista BLF**.

- Cuando **Lista BLF** se define como **Mostrar**, se activa la supervisión. El teléfono muestra el estado de las líneas supervisadas en las teclas de lista BLF.
- Cuando **Lista BLF** se define como **Ocultar**, se desactiva la supervisión.

**Paso 3** Pulse **Guardar**.

## **Configuración de la supervisión de una línea individual**

Puede configurar una tecla de línea para supervisar el estado de línea de un compañero de trabajo. Cuando agrega marcación rápida a la configuración, puede usar la tecla de línea para llamar a la línea supervisada. Al agregar a la configuración de captura de llamada, puede utilizar la tecla de línea para contestar las llamadas entrantes a la línea supervisada. La tecla de línea funciona como una tecla de campo Indicador luminoso de ocupación (BLF). Consulte el apartado Estado de la línea del [compañero](#page-39-0) de trabajo, en la página 24 para obtener información más detallada.

Puede seleccionar cualquier tecla de línea disponible para configurar esta función. También puede seleccionar cualquier tecla de línea que funcione como tecla de marcación rápida o como tecla BLF. Su configuración anulará cualquier configuración existente para la tecla.

Si su administrador le ha configurado una lista BLF, solo puede supervisar las líneas de las personas que están en la lista.

Es posible que su teléfono ya esté supervisando toda la lista. Consulte el apartado Activación o [desactivación](#page-40-0) de la [supervisión](#page-40-0) de la lista BLF, en la página 25 para obtener información más detallada. Todavía puede configurar una tecla individual para supervisar una línea. Sin embargo, el teléfono dejará de supervisar la línea automáticamente como parte de la lista. Si quita la configuración de tecla BLF individual, el teléfono reanuda la supervisión de la línea automáticamente como parte de la lista. Tenga en cuenta que el teléfono ajusta la asignación de teclas de la lista BLFcada vez que tiene que agregar o quitar una línea para la supervisión automática. Esto provoca cambios en las posiciones de las teclas de la lista BLF.

#### **Antes de empezar**

- El administrador realiza la configuración necesaria para permitirle supervisar la línea en cuestión.
- El administrador permite configurar las opciones de función BLF en las teclas de línea.

#### **Procedimiento**

**Paso 1** Mantenga pulsada la tecla de línea durante dos segundos.

- **Paso 2** En la pantalla **Seleccionar función**, seleccione una de estas opciones:
	- Si solo desea utilizar la tecla para supervisar una línea, seleccione **Presencia de BLF**.
	- Si desea utilizar la tecla para supervisar una línea y también para marcar rápidamente la línea supervisada, seleccione **BLF + marcación rápida**.
	- Si desea utilizar la tecla para supervisar una línea y también responder las llamadas entrantes en la línea supervisada, seleccione **BLF + captura de llamadas**.
	- Si desea utilizar la tecla para las tres funciones, seleccione **BLF + marcación rápida + captura de llamadas**.

### **Paso 3** Introduzca el ID de usuario de la persona cuya línea desea supervisar en el campo **ID de usuario**.

Debe introducir el ID de usuario. El ID de usuario no puede ser el nombre o la extensión de la persona. Consulte a su administrador si necesita ayuda. **Nota**

Si su administrador le ha configurado una lista BLF, puede seleccionar el usuario cuya línea desea supervisar de la lista:

a) Seleccione **Buscar en la lista BLF**.

Los usuarios cuyos nombres aparecen en gris en la lista son aquellos que su teléfono ya está supervisando en teclas BLF configuradas individualmente.

b) Seleccione el usuario cuya línea desea supervisar.

El ID de usuario aparece en el campo **ID de usuario**.

Si selecciona un usuario que ya está supervisado en una tecla configurada individualmente, la nueva configuración anula la configuración anterior para supervisar al usuario.

```
Paso 4 Pulse Guardar.
```
### <span id="page-42-0"></span>**Eliminación de la función configurada en una tecla de línea**

Puede quitar la función configurada en una tecla de línea.

Si su teléfono está supervisando una lista de campos Indicador luminoso de ocupación (BLF), la eliminación de la función configurada en una tecla de línea provoca que la tecla de línea esté disponible para supervisar la lista BLF. Esto puede cambiar las posiciones de las teclas de la lista BLF. Consulte el apartado [Activación](#page-40-0) o [desactivación](#page-40-0) de la supervisión de la lista BLF, en la página 25 para obtener información más detallada.

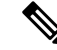

**Nota** No puede quitar algunas funciones configuradas por el administrador.

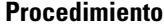

- **Paso 1** Mantenga pulsada la tecla de línea durante dos segundos.
- **Paso 2** En la pantalla **Seleccionar función**, seleccione **Ninguna**.
- **Paso 3** Cuando se le pida que confirme, pulse **Aceptar**.

# **Adición de un acceso directo de menú a una tecla de línea**

Después de configurar una tecla de línea con un acceso directo de menú, puede abrir el menú con una pulsación sencilla en la tecla de línea.

#### **Antes de empezar**

El administrador debe activar la función en el teléfono.

#### **Procedimiento**

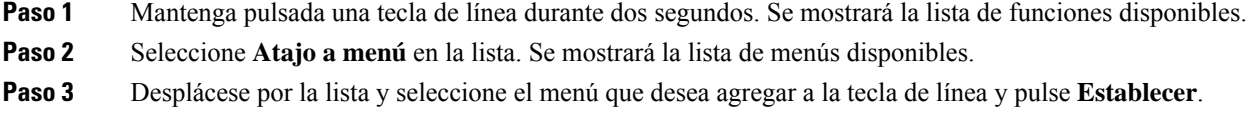

# **Quitar el acceso directo del menú de una tecla de línea**

#### **Procedimiento**

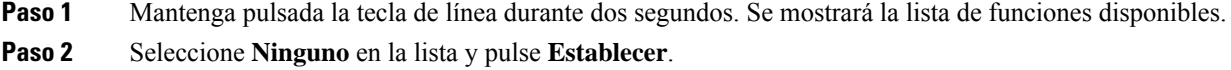

# **Mensaje de interrupción de servicio en la pantalla principal**

Cuando el servidor de Webex Cloud no esté disponible, verá la notificación **Interrupción del servicio** en la pantalla de inicio del teléfono y el estado de la línea mostrará el icono de supervivencia. Durante esta situación, el teléfono se conecta a Site Survivability Gateway (SGW) para que pueda utilizar al menos las funciones básicas de llamada. Los servicios deSGW se implementan en la red local. por lo tanto, el teléfono solo admite funciones de llamada básicas. Si comprueba el estado de la línea, se mostrará **Interrumpida**. Para ver el estado de la línea, consulte [Visualización](#page-56-0) del estado de línea, en la página 41.

Si experimenta este problema, el administrador puede ayudarle a solucionarlo.

# <span id="page-43-0"></span>**Página web del teléfono**

Es posible personalizar algunos ajustes de la configuración del teléfono mediante la página web del teléfono, a la que se accede desde el equipo. El administrador le indicará la URL de la página, su ID de usuario y la contraseña.

En la página web del teléfono es posible controlar las funciones, la configuración de la línea y los servicios telefónicos del teléfono.

• Algunas de lasfunciones del teléfono son la marcación rápida, la función No molestar y la libreta personal de direcciones.

• La configuración de línea afecta a una línea telefónica determinada (número de directorio) del teléfono. Puede incluir el desvío de llamadas, indicadores visuales y sonoros de mensajes, patrones de timbre y otros ajustes específicos de cada línea.

Si dispone de un módulo de expansión clave conectado al teléfono IP serie 8800 de Cisco, también puede configurar los botones de este módulo para la marcación rápida y otros servicios.

En la tabla siguiente se describen algunas funciones específicas que se pueden configurar mediante la página web del teléfono.

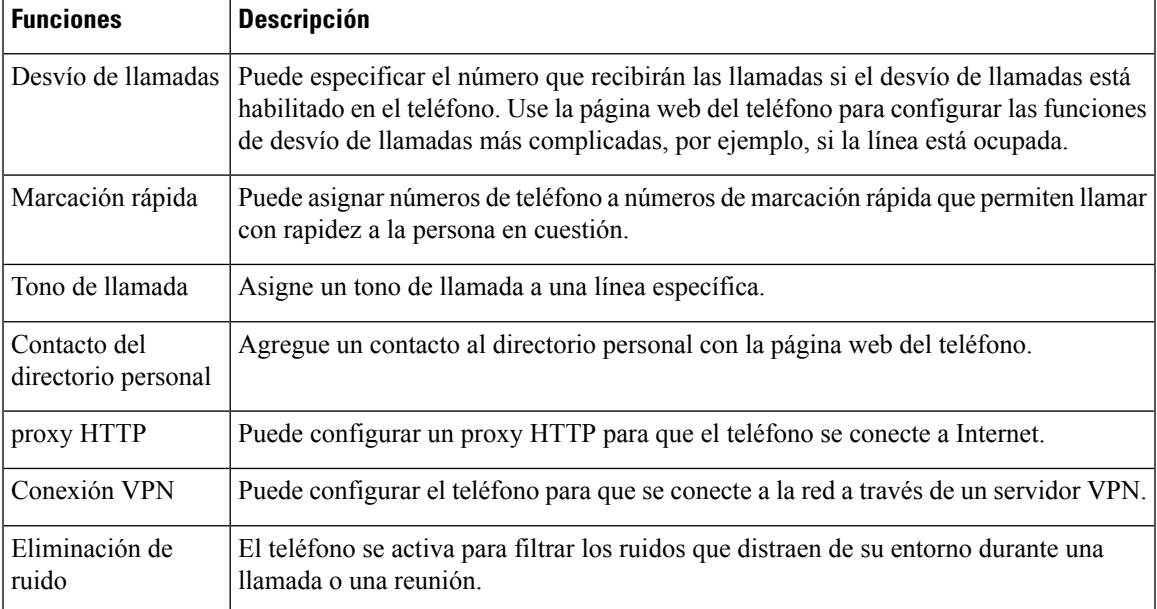

#### **Temas relacionados**

Desviar [llamadas](#page-75-0) con la página web del teléfono, en la página 60

[Marcación](#page-64-0) rápida, en la página 49

[Asignación](#page-149-0) de un tono de timbre con la página web del teléfono, en la página 134

Adición de un contacto nuevo a la libreta de [direcciones](#page-113-0) personal con la página web del teléfono, en la página 98

[Configuración](#page-158-0) de proxy HTTP, en la página 143

Activación o [desactivación](#page-195-0) de la eliminación de ruido desde la página web del teléfono, en la página 180

## <span id="page-44-0"></span>**Números de marcación rápida**

Cuando se marca un número en el teléfono, se introduce una serie de dígitos. Al configurar un número de marcación rápida, este debe contener todos los dígitos necesarios para efectuar la llamada. Por ejemplo, si hay que marcar 9 para acceder a una línea externa, debe introducir el número 9 y, a continuación, el número que desea marcar.

También es posible agregar otros dígitos marcados al número. Algunos ejemplos de dígitos adicionales son los códigos de acceso a reuniones, las extensiones, la contraseña del correo de voz, los códigos de autorización y los códigos de facturación.

La cadena de marcación puede contener los siguientes caracteres:

- $\cdot$  0 a 9
- Almohadilla (#)
- Asterisco (\*)
- Coma (,): se trata de un carácter de pausa e introduce un retraso de 2 segundos al marcar. Es posible indicar varias comas seguidas. Por ejemplo, dos comas (,,) provocan una pausa de cuatro segundos.

Las reglas para las cadenas de marcación son estas:

- Use la coma para separar las distintas partes de la cadena.
- Delante de un código de cuenta siempre se debe indicar un código de autorización en la cadena de marcación rápida.
- Solo se requiere una coma entre el código de autorización y el código de facturación de la cadena.
- Es preciso indicar una etiqueta de marcación rápida para las marcaciones rápidas que utilicen códigos de autorización y dígitos adicionales.

Antes de configurar la marcación rápida, intente macar manualmente los dígitos al menos una vez para asegurarse de que la secuencia sea correcta.

El teléfono no guarda códigos de autorización, códigos de facturación ni dígitos adicionales de la marcación rápida en el historial de llamadas. Si presiona **Rellam.** tras conectarse a un destino de marcación rápida, el teléfono le solicitará que introduzca manualmente el código de autorización obligatorio, el código de cuenta o los dígitos adicionales necesarios.

#### **Ejemplo**

Para configurar un número de marcación rápida para llamar a una persona a una extensión específica, y si se necesita un código de autorización y un código de cuenta, tenga en cuenta los requisitos siguientes:

- Debe marcar **9** para acceder a una línea externa.
- Desea llamar al número **5556543**.
- Debe introducir el código de autorización **1234**.
- Debe introducir el código de facturación **9876**.
- Debe esperar cuatro segundos.
- Cuando se conecte la llamada, debe marcar la extensión **56789#**.

En este caso, el número de marcación rápida es **95556543,1234,9876,,56789#**.

# **Botones y hardware**

Hay dos tipos de hardware distintos para el teléfono IP de la serie 8800 de Cisco:

- Los teléfonos IP 8811, 8841, 8851 y 8861 de Cisco no tienen cámara.
- Los teléfonos IP 8845 y 8865 de Cisco tienen una cámara integrada.

 $\overline{\phantom{a}}$ 

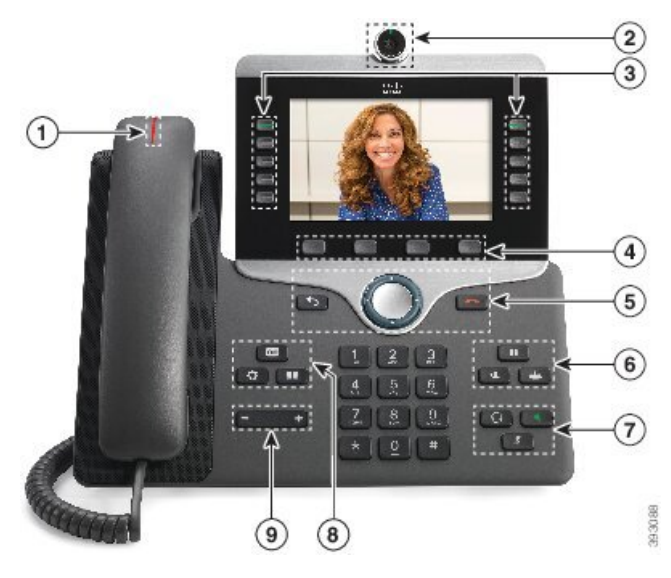

**Figura 2: Botones y hardware del teléfono IP 8845 de Cisco**

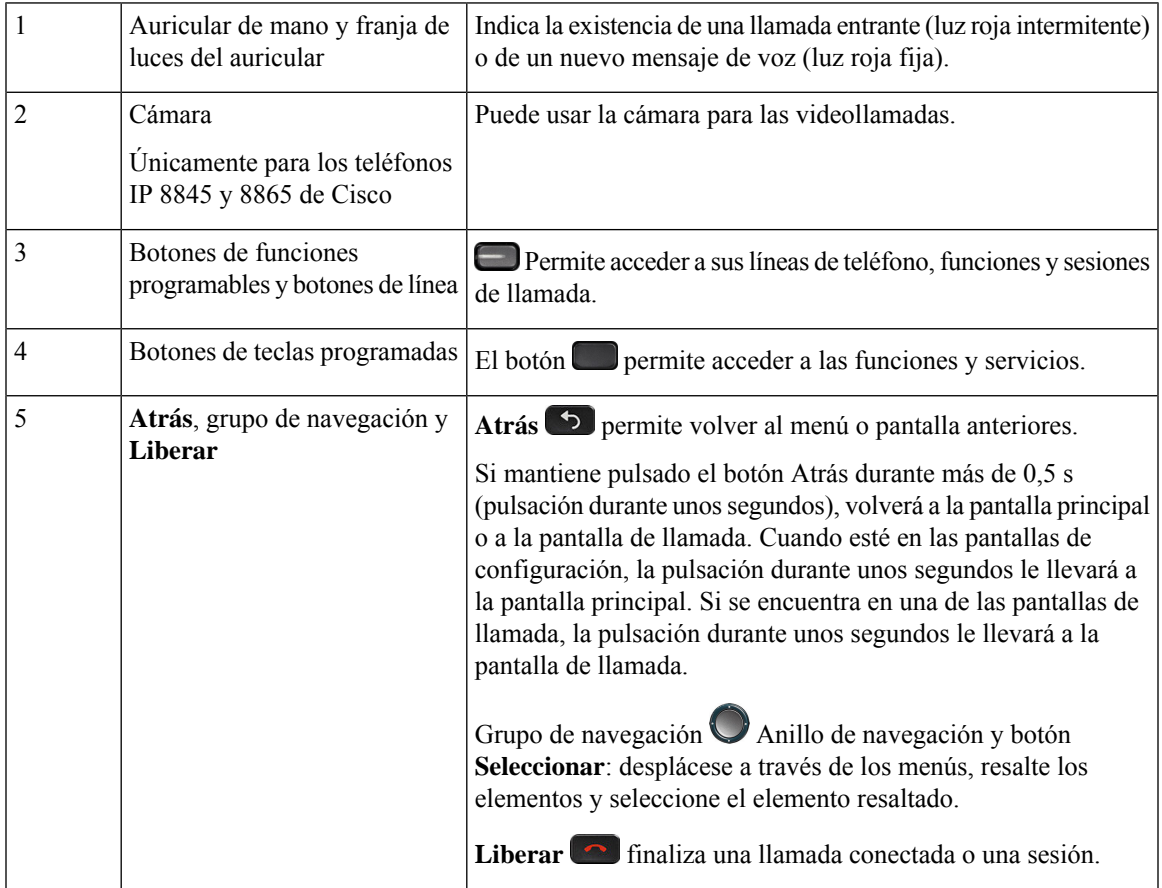

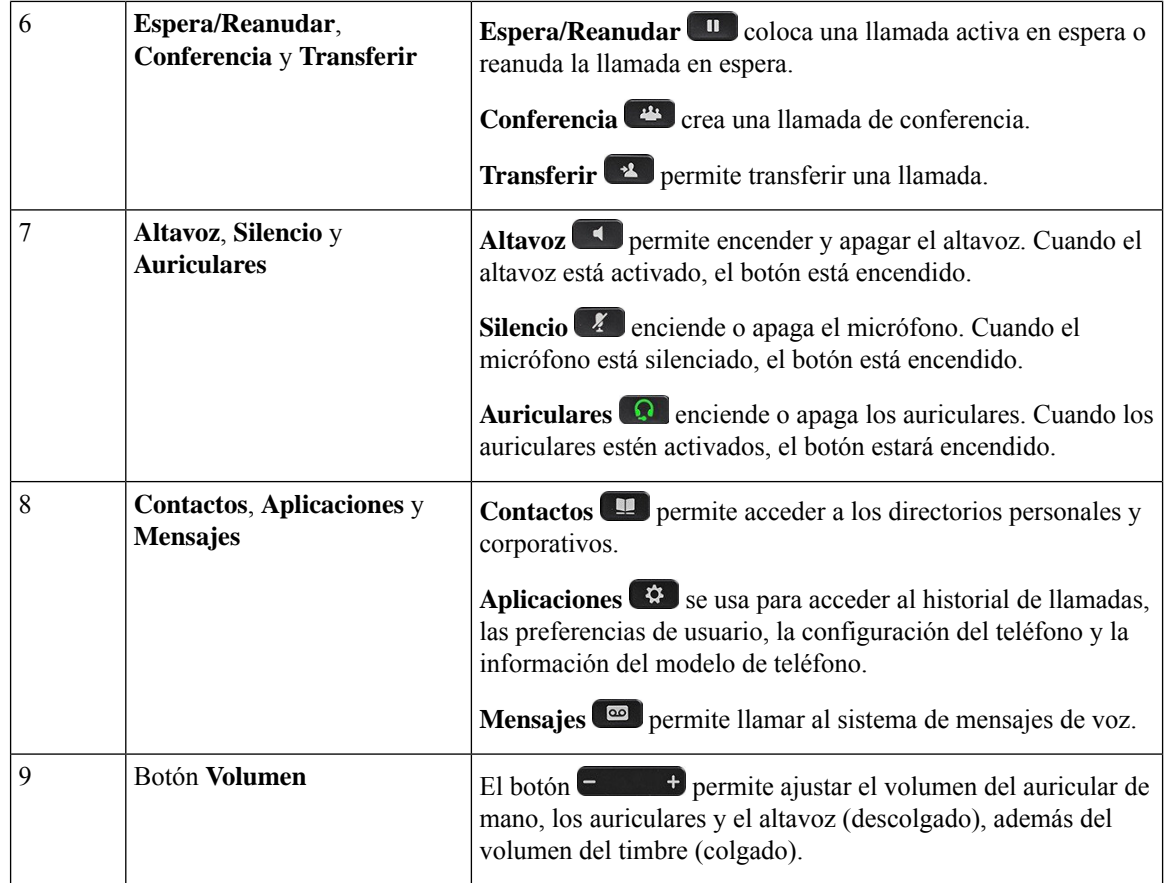

# **Navegación**

Utilice el anillo exterior del grupo de navegación para desplazarse por los menús y para moverse entre campos. Use el botón **Seleccionar** de la parte central del grupo de navegación se usa para seleccionar los elementos del menú.

#### **Figura 3: Grupo de navegación**

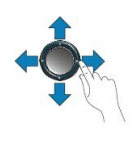

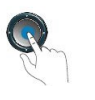

Si un elemento del menú tiene un número de índice, puede especificarlo con el teclado para seleccionar el elemento.

## **Teclas programables, botones de línea y de función**

Es posible interactuar de varias formas con las funciones del teléfono:

- Las teclas programables, que se encuentran debajo de la pantalla, le proporcionan acceso a la función que se muestra en la pantalla encima de la tecla programable. Las teclas programables varían según lo que esté haciendo. La tecla **Más...** indica que hay más funciones disponibles.
- Los botones de función y de línea, situados a los lados de la pantalla, ofrecen acceso a funciones del teléfono y a las líneas.
	- Botones de función: se usan para funciones como **Marcación rápida** o **Captura de llamadas**, y para ver su estado en otra línea.
	- Botones de línea: se usan para contestar una llamada o recuperar una llamada en espera. Si no se usan para una llamada activa, se pueden emplear para iniciar funciones del teléfono, como la presentación de las llamadas perdidas.

Los botones de función y de línea se iluminan para indicar el estado.

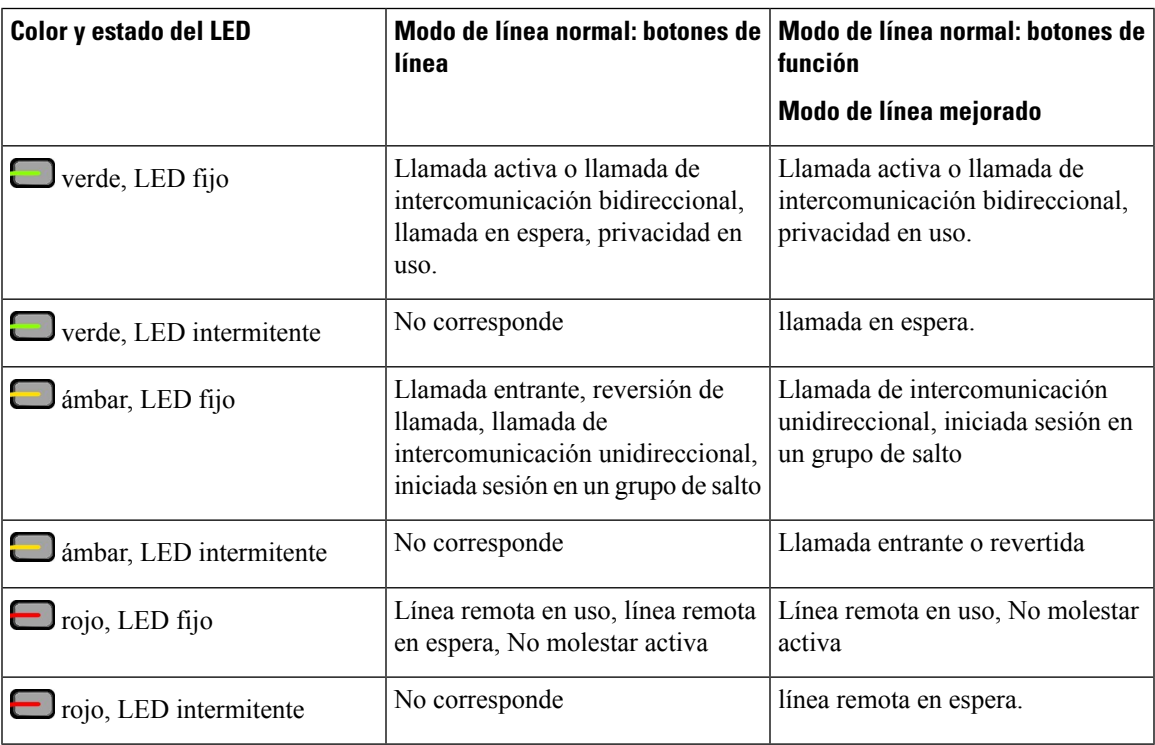

El administrador puede configurar algunas funciones como teclas programables o como botones de función. También puede acceder a algunas funciones mediante teclas programables o con el botón físico asociado.

## **Funciones de la pantalla del teléfono**

La pantalla del teléfono muestra información acerca del teléfono, como el número de directorio, el estado de línea y de llamada activa, las teclas programables, la marcación rápida, las llamadas realizadas y los menús del teléfono. La pantalla cuenta con tres secciones: la fila de encabezado, la sección central y la fila de pie.

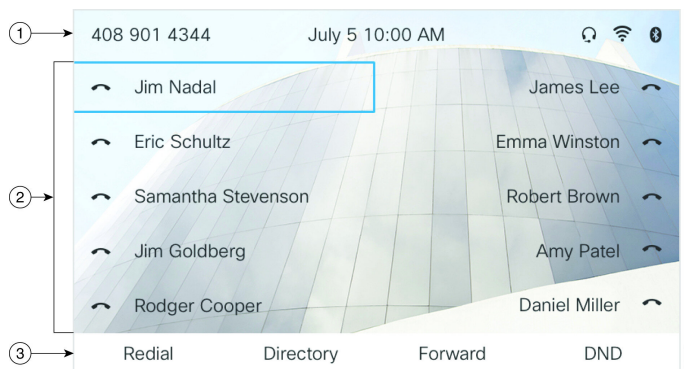

#### **Figura 4: Pantalla del teléfono IP 8800 de Cisco**

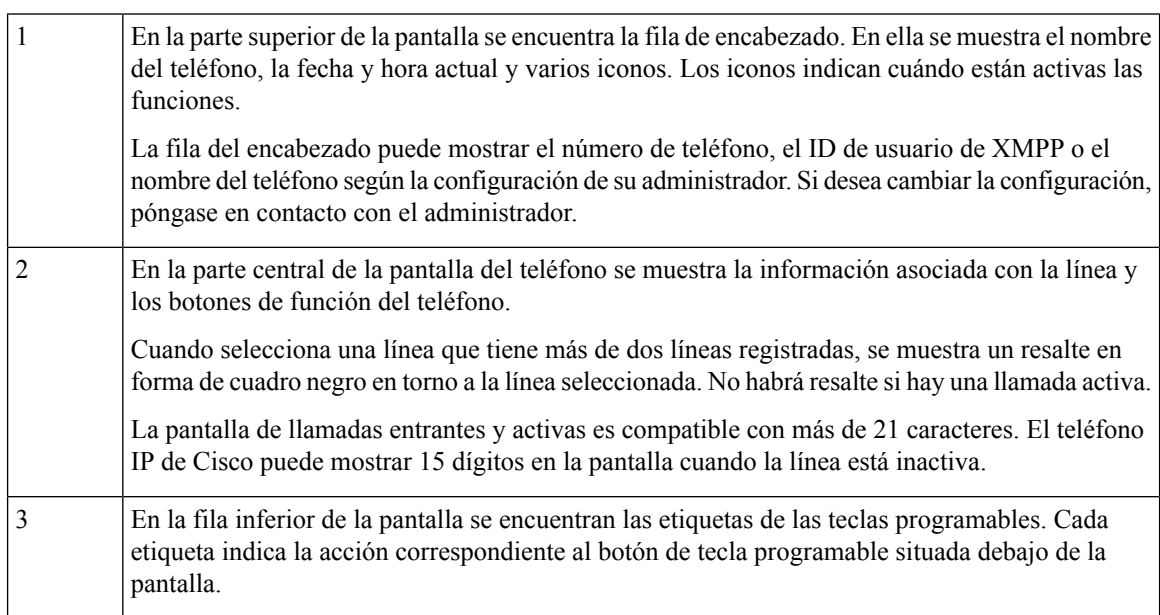

93485

### **Limpiar la pantalla del teléfono**

### **Procedimiento**

Si la pantalla del teléfono se ensucia, límpiela con un trapo suave seco.

**Precaución** No utilice líquidos ni polvos para la limpieza, ya que podrían contaminar los componentes del teléfono y provocar averías.

## **Diferencias entre las llamadas telefónicas y las líneas**

Los términos *líneas* y *llamadas* se usan de formas muy específicas para explicar cómo se usa el teléfono.

- Líneas: Cada una de ellas corresponde a un número de directorio o número de intercomunicación que otros pueden emplear para llamarle. Dispondrá de tantas líneas como números de directorio e iconos de líneas de teléfono.
- Llamadas: Cada línea puede admitir varias llamadas. De forma predeterminada, el teléfono admite dos llamadas conectadas por línea, pero el administrador puede ajustar este número según sus necesidades.

Solo puede haber activa una llamada en cada momento; las llamadas restantes se pondrán en espera automáticamente.

Ejemplo: si tiene dos líneas y cada línea admite cuatro llamadas, puede tener hasta ocho llamadas conectadas al mismo tiempo.Solo una de esas llamadas está activa, mientras que las demás son llamadas en espera.

### **Puertos USB**

Únicamente para los teléfonos IP 8851, 8861 y 8865 de Cisco.

Su teléfono puede tener uno o más puertos USB. Cada puerto USB admite un máximo de cinco dispositivos USB. Cada dispositivo conectado al puerto se incluye en el recuento del número máximo de dispositivos admitidos, incluidos los módulos de expansión de teclas.

Por ejemplo, el teléfono admite cinco dispositivos USB en el puerto lateral y cinco dispositivos USB estándar adicionales en el puerto trasero. Dado que muchos productos USB de terceros contienen más de un dispositivo USB, cuentan como varios dispositivos.

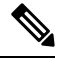

**Nota** Teléfono IP 8851 de Cisco solo tiene un puerto USB, el puerto USB lateral.

Si utiliza un concentrador USB y retira el cable USB del teléfono durante una llamada activa, es posible que el teléfono se reinicie.

#### **Temas relacionados**

[Teléfono](#page-16-0) IP serie 8800 de Cisco, en la página 1

### **Carga de dispositivos móviles**

Puede usar los puertos USB del teléfono para cargar su dispositivo móvil, en caso de que este tenga una conexión USB. Los puertos siguientes son compatibles con la carga por USB:

El teléfono sigue cargando el dispositivo móvil mientras está en modo de ahorro de energía.

Cuando usa el teléfono para cargar el dispositivo móvil, se aplican las condiciones siguientes:

- Se puede producir un breve retraso antes de que se inicie la carga.
- En algunas situaciones, el dispositivo no mostrará el icono de carga. Por ejemplo, el icono podría no mostrarse si el dispositivo está totalmente cargado.
- Si hay más de un Módulo de expansión clave para Cisco IP Phone 8800 conectado al teléfono, el dispositivo no se puede cargar rápidamente mediante el puerto USB trasero.

Si desenchufa la tableta y enchufa de inmediato unos auriculares USB al teléfono, habrá un retraso de tres segundos hasta que el teléfono reconozca los auriculares USB.

Si el administrador desactiva el puerto USB trasero o lateral, el puerto USB desactivado dejará de funcionar y no cargará el dispositivo conectado.Si desea usar los puertos USB, póngase en contacto con el administrador.

#### **Temas relacionados**

Ahorro [energético](#page-51-0), en la página 36

### **Bluetooth y el teléfono**

El Bluetooth es compatible con los teléfonos IP 8851 y 8861 de Cisco.

Si su teléfono admite Bluetooth, use unos auriculares Bluetooth y conecte su teléfono móvil o tableta al teléfono.

Las conexiones Bluetooth funcionan mejor a entre 1 y 2 metros (de 3 a 6 pies) del teléfono, pero es posible que pueda tener conexión hasta a 20 metros (66 pies). La calidad de la conexión Bluetooth puede reducirse si existe alguna barrera (pared, puerta o ventana), un objeto metálico grande u otros dispositivos electrónicos entre el teléfono y el dispositivo conectado.

Para conectar un dispositivo móvil o unos auriculares al teléfono con Bluetooth, comience vinculando el dispositivo con el teléfono. Puede vincular hasta tres dispositivos. Si intenta vincular más de tres dispositivos, se le solicitará que elimine uno.

Después de vincular los auriculares o el dispositivo móvil, el teléfono se conecta a estos cuando se encienden.

Cuando vincule un dispositivo, podrá establecer el modo Bluetooth en el teléfono, Manos libres o Ambos. El teléfono le permite usar solo unos auriculares Bluetooth. El manos libres le permite usar solo un teléfono móvil. Ambos le permite usar unos auriculares y un teléfono móvil.

Si usa unos auriculares Bluetooth y dispositivos móviles con el teléfono, tenga en cuenta lo siguiente:

- Los últimos auriculares Bluetooth o el último dispositivo móvil conectado con el teléfono será el dispositivo predeterminado que use el teléfono.
- Sin embargo, solo puede usar unos auriculares a la vez. Por ejemplo, puede tener unos auriculares Bluetooth o un teléfono móvil activos.
- El teléfono es compatible con un dispositivo de cada tipo.Por ejemplo, no puede conectar dos auriculares Bluetooth.
- Puede conectar un dispositivo móvil en cualquier momento. Por ejemplo, si los auriculares Bluetooth están activos y conecta un teléfono móvil, los auriculares Bluetooth se desconectan.
- El dispositivo Bluetooth se volverá a conectar si vuelve a la zona de cobertura o si se reinicia.

#### **Temas relacionados**

Auriculares con tecnología Bluetooth [Vinculación](#page-104-0) de un dispositivo móvil con el teléfono de escritorio, en la página 89 [Teléfono](#page-16-0) IP serie 8800 de Cisco, en la página 1

## <span id="page-51-0"></span>**Ahorro energético**

El administrador puede reducir la cantidad de energía usada por la pantalla del teléfono mientras no se usa este. Nivel de ahorro de energía que el administrador puede configurar:

• Ahorro de energía: la luz de fondo de la pantalla se apaga cuando el teléfono permanece inactivo durante un tiempo.

### **Encendido del teléfono**

Si el teléfono se apaga para ahorrar energía, la pantalla estará vacía.

#### **Procedimiento**

Presione cualquier tecla para encender el teléfono.

# **Información y ayuda adicionales**

Si tiene alguna pregunta acerca de las funciones disponibles en su teléfono, póngase en contacto con el administrador.

El sitio web de Cisco (<https://www.cisco.com>) contiene más información sobre los teléfonos y los sistemas de control de llamadas.

• Para obtener guías de inicio rápido y guías para el usuario final en inglés, visite este enlace:

[https://www.cisco.com/c/en/us/support/collaboration-endpoints/](https://www.cisco.com/c/en/us/support/collaboration-endpoints/ip-phone-8800-series-multiplatform-firmware/products-user-guide-list.html) [ip-phone-8800-series-multiplatform-firmware/products-user-guide-list.html](https://www.cisco.com/c/en/us/support/collaboration-endpoints/ip-phone-8800-series-multiplatform-firmware/products-user-guide-list.html)

• Para obtener guías en otros idiomas distintos al inglés, visite este enlace:

[https://www.cisco.com/c/en/us/support/collaboration-endpoints/](https://www.cisco.com/c/en/us/support/collaboration-endpoints/ip-phone-8800-series-multiplatform-firmware/tsd-products-support-translated-end-user-guides-list.html) [ip-phone-8800-series-multiplatform-firmware/tsd-products-support-translated-end-user-guides-list.html](https://www.cisco.com/c/en/us/support/collaboration-endpoints/ip-phone-8800-series-multiplatform-firmware/tsd-products-support-translated-end-user-guides-list.html)

• Para obtener información sobre licencias, visite este enlace:

[https://www.cisco.com/c/en/us/support/collaboration-endpoints/](https://www.cisco.com/c/en/us/support/collaboration-endpoints/ip-phone-8800-series-multiplatform-firmware/products-licensing-information-listing.html) [ip-phone-8800-series-multiplatform-firmware/products-licensing-information-listing.html](https://www.cisco.com/c/en/us/support/collaboration-endpoints/ip-phone-8800-series-multiplatform-firmware/products-licensing-information-listing.html)

## **Funciones de accesibilidad**

Los teléfonos IP de Cisco incluyen funciones de accesibilidad para personas con deficiencias visuales, ciegas y personas con deficiencias auditivas o motoras.

Para obtener información más detallada sobre las funciones de estos teléfonos, consulte [http://www.cisco.com/](http://www.cisco.com/c/en/us/support/collaboration-endpoints/unified-ip-phone-8800-series/products-technical-reference-list.html) [c/en/us/support/collaboration-endpoints/unified-ip-phone-8800-series/products-technical-reference-list.html.](http://www.cisco.com/c/en/us/support/collaboration-endpoints/unified-ip-phone-8800-series/products-technical-reference-list.html)

Asimismo, podrá encontrar más información sobre accesibilidad en el sitio web de Cisco:

<http://www.cisco.com/web/about/responsibility/accessibility/index.html>

## **Solución de problemas**

Podrían experimentarse problemas relacionados con las siguientes situaciones:

- El teléfono no se puede comunicar con el sistema de control de llamadas.
- El sistema de control de llamadas tiene problemas de comunicación o internos.
- El teléfono tiene problemas internos.

Si experimenta problemas, el administrador puede ayudar a identificar la causa principal de estos.

### **Búsqueda de información sobre el teléfono**

Puede que el administrador le solicite información sobre el teléfono. Estos datos sirven exclusivamente para identificar el teléfono con el objetivo de solucionar problemas.

El teléfono contiene toda la información del identificador de dispositivo único (UDI). El UDI se compone de tres elementos de datos asociados al teléfono. Los elementos de datos son los siguientes:

- Identificador de producto (PID)
- Identificador de la versión (VID)
- Número de serie (SN)

También puede encontrar información sobre el teléfono en **Info** > **Status** > **ProductInformation**en la interfaz web del teléfono.

#### **Procedimiento**

### **Paso 1** Pulse **Aplicaciones** .

#### **Paso 2** Seleccione **Estado** > **Información del producto**.

Podrá ver la siguiente información:

**Nombre del producto**: nombre que representa al teléfono IP de Cisco.

**Número de serie**: número de serie del teléfono IP de Cisco.

**Dirección MAC**: dirección de hardware del teléfono IP de Cisco.

**Versión de software**: número de versión del firmware del teléfono IP de Cisco.

**Versión de la configuración**: número de versión de la configuración del teléfono IP de Cisco. Esta información se muestra cuando el administrador la ha habilitado.

**Versión de hardware**: número de versión del hardware del teléfono IP de Cisco.

**VID**: ID de la versión del teléfono IP de Cisco.

**Certificado**: estado del certificado del cliente, que autentica el teléfono IP de Cisco para su uso en la red ITSP. Este campo indica si el certificado del cliente está instalado correctamente en el teléfono.

**Personalización**: para una unidad RC, este campo indica si la unidad se ha personalizado o no. El estado Pending (Pendiente) indica que hay una unidad RC nueva lista para el aprovisionamiento. Si la unidad ya ha recuperado su perfil personalizado, este campo muestra el estado de Personalización como Adquirido.

**Paso 3** Pulse **Salir** para volver a la pantalla Aplicaciones.

### **Visualización del estado de personalización en el teléfono**

Después de que la descarga de RC del servidor EDOS se haya completado, puede ver el estado de personalización de un teléfono en la pantalla.

Aquí se encuentran las descripciones de los estados de personalización remotos:

- Abierto: el teléfono se ha iniciado por primera vez y no se ha configurado.
- Cancelado: la personalización remota se ha cancelado debido a otro aprovisionamiento, por ejemplo, opciones DHCP.
- Pendiente: el teléfono no puede descargar el perfil del servidor EDOS.
- Pendiente de personalización: el teléfono ha descargado una dirección URL de redireccionamiento del servidor EDOS.
- Adquirido: en el perfil descargado del servidor EDOS, hay una dirección URL de redireccionamiento para la configuración del aprovisionamiento. Si la descarga de la dirección URL de redireccionamiento del servidor de aprovisionamiento es correcta, se muestra este estado.
- No disponible: la personalización remota se ha detenido porque el servidor EDOS respondió con un archivo de aprovisionamiento vacío y la respuesta de HTTP fue 200 OK.

#### **Procedimiento**

- **Paso 1** Pulse **Aplicaciones** .
- **Paso 2** Seleccione **Estado** > **Información del producto** > **Personalización**.
- **Paso 3** Presione **Atrás** .

### **Visualización del estado de red**

#### **Procedimiento**

- **Paso 1** Pulse **Aplicaciones** .
- **Paso 2** Seleccione **Estado** > **Estado de red**.

Podrá ver la siguiente información:

- **Tipo de red**: indica el tipo de conexión de red de área local (LAN) que usa el teléfono.
- **Estado de red**: indica si el teléfono está conectado a una red.
- **Estado de IPv4**: dirección IP del teléfono. Puede ver información sobre la dirección IP, el tipo de dirección, el estado de la IP, la máscara de subred, el router predeterminado, el servidor de nombres de dominio (DNS) 1 y el DNS 2 del teléfono.
- **Estado de IPv6** : dirección IP del teléfono. Puede ver información sobre la dirección IP, el tipo de dirección, el estado de la IP, la máscara de subred, el router predeterminado, el servidor de nombres de dominio (DNS) 1 y el DNS 2 del teléfono.
- **ID de VLAN**: ID de VLAN del teléfono.
- **Dirección MAC**: dirección MAC (Media Access Control, control de acceso multimedia) del teléfono.
- **Nombre de host**: muestra el nombre de host actual asignado al teléfono.
- **Dominio**: muestra el nombre de dominio de red del teléfono. Valor predeterminado: cisco.com
- **Enlace de puerto del conmutador**: estado del puerto del conmutador.
- **Configuración de puerto del conmutador**: indica la velocidad y dúplex del puerto de red.
- **Conf. de puerto PC**: indica la velocidad y dúplex del puerto PC.
- **Enlace de puerto PC**: indica la velocidad y dúplex del puerto PC.

### **Visualización del estado del teléfono**

#### **Procedimiento**

**Paso 1** Pulse **Aplicaciones** . **Paso 2** Seleccione **Estado** > **Estado del teléfono** > **Estado del teléfono**. Podrá ver la siguiente información: • **Tiempo transcurrido**: el tiempo total transcurrido desde el último reinicio del sistema • **Paquetes transmitidos**> paquetes transmitidos desde el teléfono.

• **Paquetes recibidos**: paquetes recibidos desde el teléfono.

### **Visualización de los mensajes de estado en el teléfono**

#### **Procedimiento**

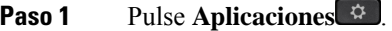

**Paso 2** Seleccione **Estado** > **Mensajes de estado**. Puede ver un registro de los distintos estados del teléfono, puesto que el aprovisionamiento se realizó en último lugar.

> Los mensajes de estado muestran la hora UTC y no se ven afectados por la configuración de la zona horaria del teléfono. **Nota**

### **Paso 3** Presione **Atrás** .

### <span id="page-56-0"></span>**Visualización del estado de línea**

#### **Procedimiento**

**Paso 1** Pulse **Aplicaciones** .

**Paso 2** Seleccione **Estado** > **Estado del teléfono** > **Estado de línea**.

Puede ver el estado de cada línea en el teléfono.

### **Ver los registros de llamadas en las estadísticas de llamadas**

Cada registro de llamada contiene información adicional que puede consultar. Siga el procedimiento que se indica en este tema para ver la información detallada de los registros de llamadas recientes.

#### **Antes de empezar**

Inicie sesión en el teléfono para acceder al menú **Estadísticas de llamadas**.

Si se muestra un icono de candado en la esquina superior derecha de la pantalla principal, significa que aún no ha iniciado sesión en el teléfono.

#### **Procedimiento**

**Paso 1** Pulse **Aplicaciones** .

**Paso 2** Seleccione **Estado** > **Estado de teléfono** > **Estadísticas de llamadas**.

**Paso 3** (Opcional) Si se le solicita, introduzca la contraseña y pulse **Iniciar sesión**.

Si no puede iniciar sesión en el teléfono, póngase en contacto con el administrador.

**Paso 4** Destaque una entrada de las estadísticas de llamadas en la lista y pulse **Seleccionar**.

También puede pulsar el botón **Seleccionar** del grupo de navegación para mostrar los detalles de la entrada destacada.

Podrá ver la siguiente información:

- **Tipo de llamada**: una llamada entrante o saliente.
- **Nombre de par**: el nombre de la persona que ha realizado o respondido la llamada.
- **Teléfono de par**: el número de teléfono de la persona que ha realizado o respondido la llamada.
- **Códec de codificación**: el método utilizado para comprimir el audio saliente.
- **Códec de descodificación**: el método utilizado para descomprimir el audio entrante.
- **Tiempo de llamada**: el momento en que se ha realizado o respondido una llamada.
- **ID de llamada**: un identificador del autor de la llamada.

Las estadísticas de llamadas pueden contener información adicional como contador, estadísticas y métricas de calidad de voz. Utilice esta información para solucionar los problemas.

#### **Temas relacionados**

Inicio de sesión en la extensión desde otro teléfono [\(Extension](#page-37-0) Mobility), en la página 22 Inicio de sesión en un teléfono como [invitado,](#page-38-0) en la página 23 Iniciar sesión como agente de centro de [llamadas,](#page-97-0) en la página 82 [Configurar](#page-173-0) una cuenta de perfil, en la página 158 [Configuración](#page-172-0) de la contraseña, en la página 157

### **Ver el estado de la transacción 802.1X**

#### **Procedimiento**

**Paso 1** Pulse **Aplicaciones** .

**Paso 2** Seleccione **Configuración de red** > **Configuración de Ethernet** > **Autenticación 802.1X** > **Estado de transacción**.

Podrá ver la siguiente información:

- **Estado de transacción**
- **Protocolo**

### **Visualización del historial de reinicio**

#### **Procedimiento**

**Paso 1** Pulse **Aplicaciones** .

#### **Paso 2** Seleccione **Estado** > **Historial de reinicio**.

Puede ver los detalles de la fecha y hora en las que se ha reiniciado el teléfono, independientemente del motivo por el que se reinició el teléfono.

### **Informar de todos los problemas del teléfono para el dispositivo Cisco MPP**

Puede usar la herramienta de informe de problemas (PRT) para recopilar y enviar registros de teléfono y para informar sobre problemas al administrador.

#### **Antes de empezar**

El administrador activa el servidor web del teléfono.

#### **Procedimiento**

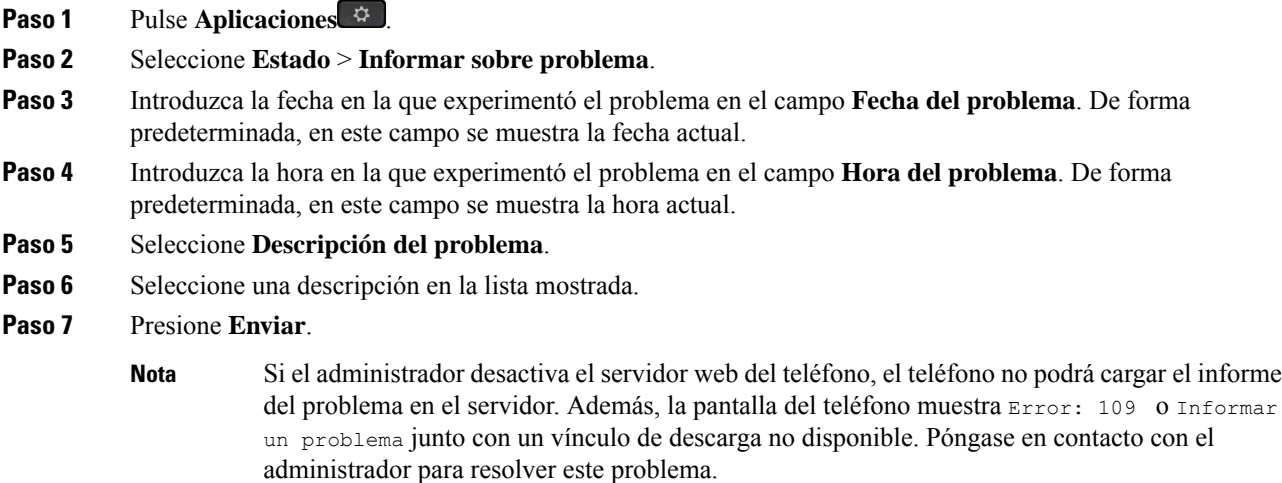

### **Restablecimiento de los valores de fábrica del teléfono desde la página web del teléfono**

Puede restaurar el teléfono a la configuración original del fabricante en la página web del teléfono. Después de restablecer el teléfono, puede volver a configurarlo.

#### **Procedimiento**

Escriba la URL en un explorador web compatible y haga clic en **Confirm Factory Reset**

Puede introducir una URL con el siguiente formato:

http://<Phone IP>/admin/factory-reset

donde:

Phone IP es la dirección IP real de su teléfono.

/admin es la ruta de acceso a la página de administración de su teléfono.

factory-reset es el comando que debe introducir en la página web del teléfono para restablecer los valores de fábrica de su teléfono.

### **Restablecimiento de los valores de fábrica desde el servidor**

Puede restaurar su teléfono a los ajustes originales del fabricante cuando su administrador lo restablezca los valores de fábrica desde el servidor. Después de restablecer el teléfono, puede volver a configurarlo.

Cuando el administrador restablezca los valores de fábrica del teléfono, observará las siguientes notificaciones en la pantalla del teléfono.

- Si el teléfono está inactivo y no tiene ninguna llamada activa, o bien el teléfono no se está actualizando, muestra el mensaje **Restablecimiento de los valores de fábrica según la petición del administrador** y a continuación, el teléfono se reinicia para completar el restablecimiento de los valores de fábrica.
- Si el teléfono está ocupado con una llamada activa o el teléfono se está actualizando, muestra el mensaje: **El teléfono se restablecerá a los valores de fábrica cuando esté inactivo según la petición del administrador**. Cuando el teléfono permanece inactivo, se muestra **Restablecimiento de los valores de fábrica segúnlapeticióndel administrador** y, a continuación, el teléfono se reinicia para completar el restablecimiento de los valores de fábrica.

### **Identificación de problemas del teléfono con una URL en la página web del teléfono**

Si el teléfono no funciona o no se registra, podría deberse a un error de red o de cualquier configuración. Para identificar la causa, añada una dirección IP específica o un nombre de dominio a la página de administración del teléfono. Después, intente acceder para que el teléfono pueda hacer ping en el destino y mostrar la causa.

#### **Procedimiento**

En un explorador web compatible, introduzca una URL que incluya la dirección IP del teléfono y la dirección IP de destino a la que quiere enviar un ping. Introduzca la dirección URL con el formato:

http:/<Phone IP>/admin/ping?<ping destination>, donde:

*<Phone IP>*: dirección IP real de su teléfono.

*/admin* = ruta de acceso a la página de administración del teléfono.

*<ping destination>*: cualquier nombre de dominio o dirección IP donde quiere enviar un ping.

El destino de ping solo permite caracteres alfanuméricos, '-', y "\_" (guiones bajos). De lo contrario, el teléfono muestra un error en la página web. Si *<ping destination>* incluye espacios, el teléfono solo usa la primera parte de la dirección como el destino del ping.

Por ejemplo, para hacer ping a la dirección 192.168.1.1:

```
http://<Phone IP>/admin/ping?192.168.1.1
```
### **Conectividad perdida del teléfono**

En ocasiones, el teléfono pierde la conexión con la red del teléfono. Cuando se pierde esta conexión, el teléfono muestra un mensaje.

Si se encuentra en una llamada activa cuando se pierde la conexión, la llamada continúa. Sin embargo, no tendrá acceso a todas las funciones normales del teléfono, ya que algunas de ellas requieren información del sistema de control de llamada. Por ejemplo, las teclas programables podrían no funcionar como se espera.

Cuando el teléfono se vuelva a conectar alsistema de control de llamadas, podrá volver a usarlo con normalidad.

### **Obtención de más información cuando el teléfono muestra un mensaje de fallo de aprovisionamiento**

Si el teléfono muestra el mensaje Compruebe la configuración de abastecimiento o póngase en contacto con el proveedor de servicios, tiene un problema de configuración. Este mensaje solo aparecerá inmediatamente después de que el teléfono se inicie. Este mensaje no aparecerá después de que el teléfono se haya registrado en un servidor de llamadas.

Este mensaje se aplica a todos los teléfonos MPP.

#### **Procedimiento**

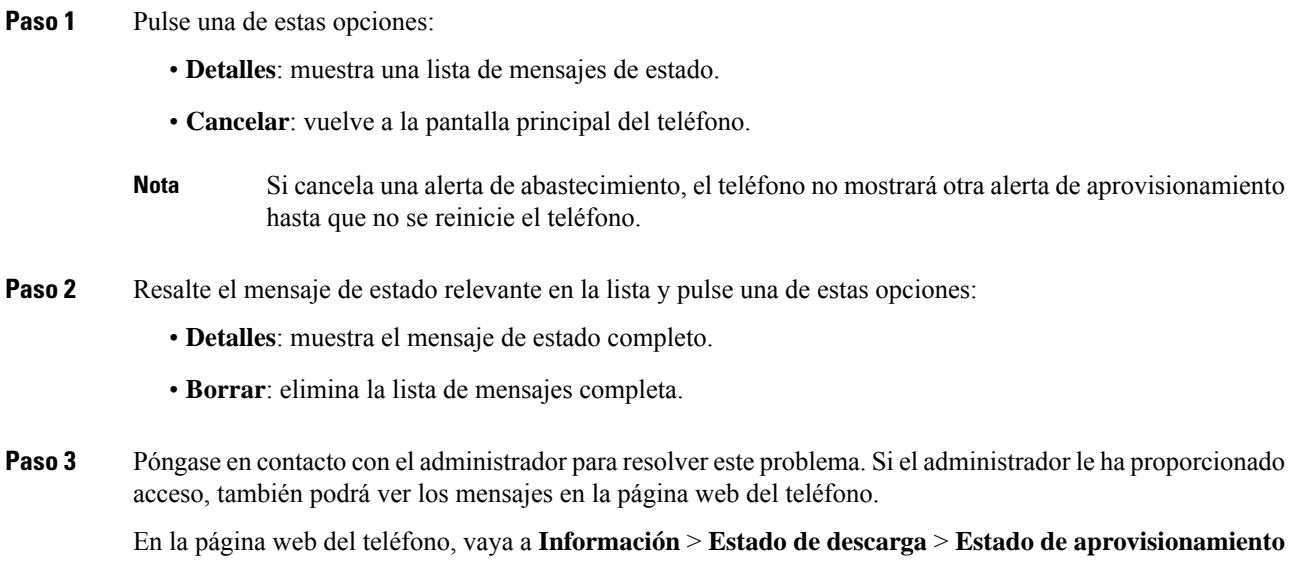

### **Encontrar el tipo de licencia de transición**

El administrador puede solicitar información sobre el tipo de licencia utilizado para migrar a un firmware multiplataforma.

#### **Procedimiento**

- **Paso 1** Presione **Aplicaciones**
- **Paso 2** Seleccione **Estado** > **Información del producto**.
- **Paso 3** En el campo **Tipo de autorización de transición**, consulte el tipo de licencia utilizado.

### **Encontrar información sobre el estado de actualización de los certificados MIC**

Puede ver el estado de la renovación y la información relacionada en la página web del teléfono para comprobar si se ha completado la renovación del certificado instalado de fábrica (MIC). Es posible que el administrador le pregunte sobre esta información durante la resolución de problemas del teléfono.

#### **Antes de empezar**

• El administrador le ha dado acceso a la página web del teléfono.

• Su administrador activa la renovación del certificado instalado de fábrica (MIC) en su teléfono.

#### **Procedimiento**

**Paso 1** En la página web del teléfono, haga clic en **Info** > **Download Status**.

- **Paso 2** Busque la información en la sección de **MIC Cert Refresh Status**.
	- **MIC Cert Provisioning Status**: este campo incluye la fecha y la hora de renovación del certificado que se ha realizado, la URL de la solicitud HTTP y los mensajes de resultado.
	- **MIC Cert Info**: este campo muestra el estado global del procedimiento de renovación del certificado. Normalmente, muestra si el certificado MIC del teléfono se ha renovado correctamente.

Si desea obtener más información, póngase en contacto con el administrador.

## **Términos de la garantía del hardware de Cisco limitada a un año**

Existe una serie de términos especiales que son de aplicación a la garantía del hardware, así como a los diversos servicios de los que puede disfrutar durante el período de garantía.

Su declaración de garantía, incluidos los contratos de licencia y las garantías aplicables del software de Cisco, se encuentra disponible en: [Garantías](https://www.cisco.com/go/hwwarranty) de producto.

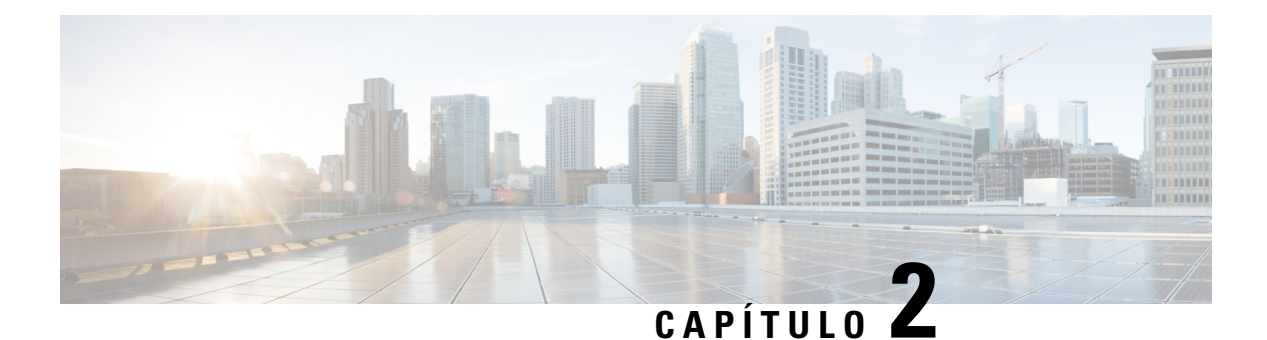

# **Llamadas**

- Realizar [llamadas,](#page-62-0) en la página 47
- [Respuesta](#page-67-0) de llamadas, en la página 52
- [Silenciación](#page-70-0) de las llamadas, en la página 55
- [Llamadas](#page-71-0) en espera, en la página 56
- Desviar [llamadas,](#page-74-0) en la página 59
- Desviar [llamadas](#page-75-0) con la página web del teléfono, en la página 60
- Activar desvío de todas las llamadas con [sincronización](#page-76-0) de códigos de activación de funciones, en la [página](#page-76-0) 61
- [Transferencia](#page-77-0) de llamadas, en la página 62
- Llamadas de [conferencia](#page-78-0) y reuniones, en la página 63
- [Interacción](#page-82-0) de reuniones y llamadas, en la página 67
- [Videollamadas,](#page-90-0) en la página 75
- [Grabación](#page-92-0) de una llamada, en la página 77
- Contactos de mensajería [instantánea](#page-93-0) y presencia, en la página 78
- Paginación de un grupo de teléfonos (paginación [multidifusión\),](#page-94-0) en la página 79
- Aplicación XML y página [multidifusión,](#page-95-0) en la página 80
- Ver detalles de la [aplicación](#page-95-1) XML, en la página 80
- Varias líneas, en la [página](#page-96-0) 81
- [Funciones](#page-97-1) del centro de llamadas, en la página 82
- Llamadas de [ejecutivos,](#page-100-0) en la página 85
- Llamadas de [Ejecutivo-Asistente,](#page-102-0) en la página 87
- [Dispositivos](#page-104-1) móviles y el teléfono de escritorio, en la página 89

# <span id="page-62-0"></span>**Realizar llamadas**

Su teléfono funciona como cualquier otro teléfono. Pero resulta más sencillo realizar llamadas.

## **Realización de una llamada**

Utilice el teléfono como cualquier otro teléfono para hacer una llamada.

#### **Procedimiento**

Introduzca un número y descuelgue.

## **Realización de una llamada con la lista de asistencia de marcación**

Cuando esté marcando un número y la asistencia de marcación esté configurada, la lista de asistencia de marcación mostrará sugerencias del director y del historial de llamadas.

**Procedimiento**

**Paso 1** Utilice el botón de navegación para resaltar un número de teléfono que vea en la lista de asistencia de marcación. **Paso 2** Pulse **Marcar** o **Llamar** para realizar una llamada.

**Realización de una llamada con el altavoz**

Puede usar el altavoz para las llamadas de manos libres. Recuerde que sus compañeros de trabajo podrían oír también la llamada.

#### **Procedimiento**

**Paso 1** Introduzca un número con el teclado.

**Paso 2** Presione el botón **Altavoz** .

## **Realizar una llamada con auriculares**

Use los auriculares para realizar llamadas de manos libres a fin de no molestar a los compañeros de trabajo y disponer de más privacidad.

#### **Procedimiento**

- **Paso 1** Conecte los auriculares.
- **Paso 2** Introduzca un número con el teclado.
- **Paso 3** Presione el botón **Auriculares** .

## **Realizar una llamada de emergencia**

Utilice el teléfono para realizar una llamada de emergencia de la misma forma que cualquier otra llamada. Cuando marque el número de emergencia, los servicios de emergencias obtendrán su número de teléfono y ubicación para poder ayudarle.

**Nota** Si se desconecta la llamada, los servicios de emergencia pueden devolverle la llamada.

#### **Antes de empezar**

El teléfono debe configurarse para obtener la ubicación física. El personal de los servicios de emergencia necesita su ubicación para encontrarle cuando realiza una llamada de emergencia.

#### **Procedimiento**

Introduzca el número de emergencia y levante el auricular.

### **Volver a marcar un número**

Es posible llamar al número de teléfono que se haya marcado más recientemente.

#### **Procedimiento**

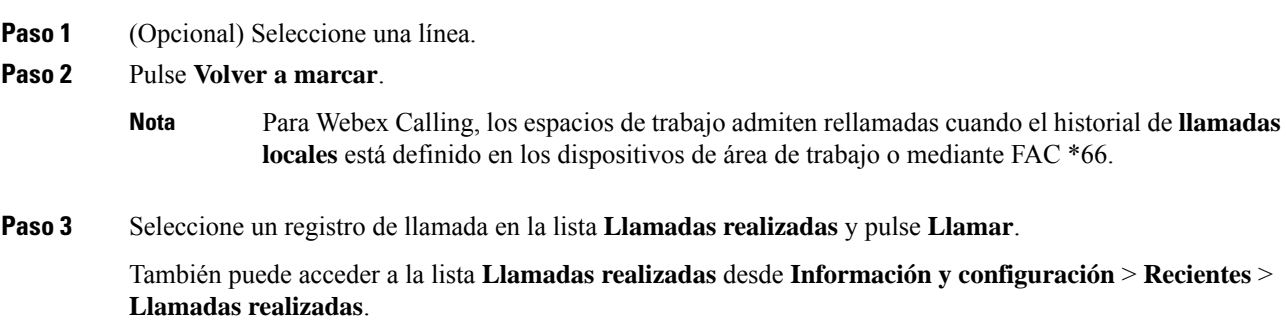

## <span id="page-64-0"></span>**Marcación rápida**

La marcación rápida permite pulsar un botón, introducir un código predefinido o seleccionar un elemento de la pantalla del teléfono para realizar una llamada. Es posible configurar la marcación rápida desde la pantalla del teléfono y desde la página web de este.

Puede editar, eliminar y validar un código de marcación rápida.

#### **Temas relacionados**

Página web del [teléfono,](#page-43-0) en la página 28 Números de [marcación](#page-44-0) rápida, en la página 29

### **Asignación de un código de marcación rápida desde la pantalla del teléfono**

Puede configurar un índice de marcación rápida desde la pantalla del teléfono. También es posible asignar un código de marcación rápida desde la página web del teléfono.

#### **Procedimiento**

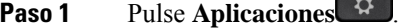

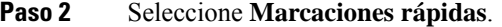

- **Paso 3** Desplácese hasta un índice de marcación rápida sin asignar.
- **Paso 4** Pulse **Editar** y realice una de las siguientes tareas:
	- Introduzca el nombre y el número.
	- Seleccione **Opción** > **Seleccionar desde contacto** para seleccionar un contacto desde la libreta de direcciones.

**Paso 5** Pulse **Guardar**.

### **Realización de una llamada con un código de marcación rápida**

#### **Antes de empezar**

Configure códigos de marcación rápida en la página web del teléfono o en la pantalla del teléfono.

#### **Procedimiento**

Introduzca el código de marcación rápida y presione **Llamar**.

### **Configurar una marcación rápida en una tecla de línea**

Puede pulsar cualquier tecla de línea inactiva del teléfono y configurar la marcación rápida en ella. El icono de marcación rápida, el nombre y el número de extensión se muestran en la pantalla del teléfono junto a la tecla de línea. También puede comprobar este cambio activando el campo **Función extendida** en la página web. Después de configurar la marcación rápida en una tecla de línea, puede pulsar la tecla de línea para modificar la información de marcación rápida y asignar un nuevo número de teléfono y un nuevo nombre. Puede pulsar la tecla de línea que tenga configurada la marcación rápida para marcar un número.

Puede configurar la tecla de línea del módulo de expansión clave como una tecla de marcación rápida y puede pulsar esa tecla de línea para marcar rápidamente un número. El administrador configura la tecla de línea del módulo de expansión clave como una tecla de marcación rápida desde la página web del teléfono.

#### **Antes de empezar**

Vaya a la página web y desactive la tecla de línea que se convertirá en la tecla de marcación rápida.

#### **Procedimiento**

**Paso 1** Pulse la tecla de línea inactiva del teléfono durante al menos dos segundos.

**Paso 2** En la ventana **Marcación rápida**, agregue el nombre de marcación rápida y el número de teléfono al que llamar cuando presione esta tecla de línea.

**Paso 3** Haga clic en **Guardar**.

#### **Quitar una marcación rápida de una tecla de línea**

Puede pulsar una tecla de línea del teléfono y eliminar la marcación rápida asignada a ella. Se ha quitado la marcación rápida de la tecla de línea. Compruebe la página web del teléfono para confirmar que se ha quitado la marcación rápida.

#### **Procedimiento**

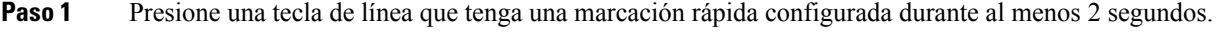

- **Paso 2** Presione **Opción** > **Eliminar** en la ventana **Marcación rápida** en la pantalla del teléfono.
- **Paso 3** Seleccione **Ninguno** y confirme con **Aceptar**

### **Uso de la línea que tiene el foco para realizar llamadas de marcación rápida**

Puede configurar una tecla de línea para llevar a cabo una marcación rápida tanto con un ID de perfil de voz (VID) como sin él. Cuando se configuran ambos, el VID tiene una prioridad mayor. Se enruta la llamada a esa línea.

Si se configura una tecla de línea sin un VID, puede configurar una tecla de marcación rápida para utilizar la línea que tiene el foco.

#### **Procedimiento**

- **Paso 1** Configure una tecla de marcación rápida sin utilizar un VID.
- **Paso 2** Enfocar la línea que prefiera.
- **Paso 3** Presione la tecla de marcación rápida para realizar una llamada.

Se realiza la llamada desde la línea que tiene el foco.

Si el número existente de llamadas de la línea que tiene el foco es igual al valor establecido en el campo **Apariciones de llamadas por línea** de la página web del teléfono, la llamada de marcación rápida se realiza desde la siguiente línea disponible.

### **Uso de la línea que tiene el foco para comprobar las llamadas de marcación rápida**

Si se configura una tecla de línea sin un VID, puede llevar a cabo una comprobación para confirmar si la llamada se realiza desde la línea que tiene el foco.

#### **Procedimiento**

**Paso 1** Configure una tecla de marcación rápida sin utilizar un VID. **Paso 2** Enfocar la línea que prefiera. **Paso 3** Presione la tecla de marcación rápida para realizar una llamada. Se realiza la llamada desde la línea que tiene el foco.

## **Marcado de un número internacional**

Para marcar números internacionales, añada un prefijo con el signo más (+).

#### **Procedimiento**

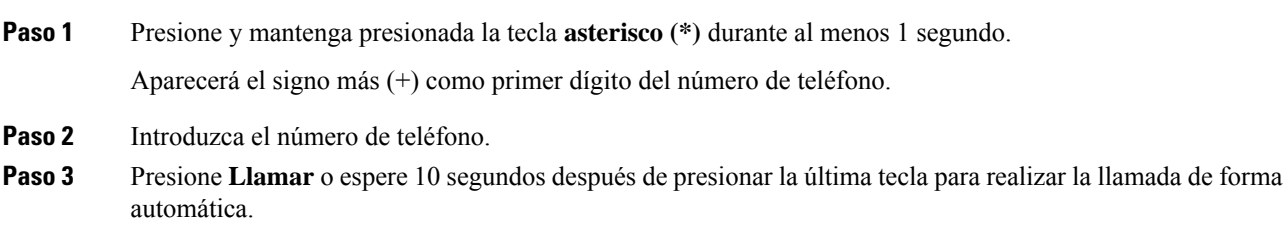

## <span id="page-67-0"></span>**Llamadas seguras**

El teléfono cifra todaslasllamadas para protegerlas. El icono de candado se muestra en la pantalla del teléfono para todas las llamadas seguras.

También puede establecer una contraseña en el teléfono para restringir el acceso no autorizado.

# **Respuesta de llamadas**

El teléfono IP de Cisco funciona como cualquier otro teléfono. Pero hemos hecho más sencilla la forma de contestar las llamadas.

## **Respuesta a una llamada**

#### **Procedimiento**

Pulse el botón de sesión con luz roja intermitente. Si tiene varias líneas en el teléfono, pulse primero el botón de línea con luz roja fija.

Si el parámetro para **Contraer automáticamente enteclade línea** está activado, la ventana de llamada activa se minimiza y la información de la sesión de llamada, como el nombre del autor de la llamada, el número, la duración de la llamada, el estado de la llamada y cualquier icono especial como el de llamada segura, grabación de llamada, etc., se muestra en la propia etiqueta de la línea.

Durante variasllamadas, el icono de línea cambia entre el recuento de llamadas y el icono de la llamada actual.

Para mostrar la ventana de llamada a pantalla completa, pulse la tecla de línea.

## **Contestación de llamadas en espera**

Si se encuentra en una llamada activa, para indicar que hay una llamada en espera, oirá un pitido simple y el botón de sesión emitirá luz intermitente roja.

#### **Procedimiento**

**Paso 1** Pulse el botón de sesión.

**Paso 2** (Opcional) Si tiene más de una llamada en espera, seleccione una llamada entrante.

## **Declinar una llamada**

Puede enviar una llamada activa o que está sonando al sistema de correo de voz o a un número de teléfono prefijado.

#### **Procedimiento**

Para declinar una llamada, lleve a cabo una de las acciones siguientes:

- Pulse **Declinar**.
- Si tiene varias llamadas entrantes, resalte la llamada oportuna y presione **Declinar**.

## **Silenciar una llamada entrante**

Puede silenciar una llamada entrante cuando esté ocupado y no quiera que le molesten. El teléfono deja de sonar, pero recibe una alerta visual y puede responder a la llamada de teléfono.

#### **Antes de empezar**

El administrador configura la tecla programable **Ignorar** en el teléfono.

#### **Procedimiento**

Silencie la llamada entrante mediante cualquiera de los métodos:

- Pulse la tecla programable **Ignorar**. Cuando pulse esta tecla programable, la tecla programable desaparecerá de la pantalla del teléfono y se volverá a restaurar durante la siguiente llamada entrante.
- Pulse el botón Volumen  $\epsilon$  hacia abajo. Si pulsa este botón de nuevo, se reduce el volumen del timbre.

El volumen del timbre se restablece durante la próxima llamada entrante.

## **Activación o desactivación de No molestar**

Use el modo No molestar (NoMlsta) para poner el teléfono en silencio e ignorar las notificaciones de llamadas entrantes en caso de que necesite evitar las distracciones.Sin embargo, siempre recibirá las llamadas de página y de emergencia, incluso si DND está activado.

Cuando se activa NoMlsta, las llamadas entrantes se desvían a otro número, como al correo de voz si lo ha configurado.

Si DND está activado, **No molestar** se muestra en la barra superior de la pantalla del teléfono.

Cuando se activa NoMlsta, todas las líneas del teléfono se ven afectadas de forma predeterminada. También puede activar DND en una línea específica desde el menú **Preferencias**.

Cuando una tecla de línea tiene la sincronización de teclas de función y DND activada, el icono DND  $\emptyset$  se muestra junto a la etiqueta de tecla de línea.

#### **Procedimiento**

**Paso 1** Presione **DND** para activar DND.

Si la tecla programable **DND** está atenuada en la pantalla del teléfono, póngase en contacto con el administrador.

**Paso 2** Pulse **Borrar DND** para desactivar DND.

## **Activación y desactivación de DND con un código de estrella**

Puede activar o desactivar la función No molestar marcando los códigos de estrella respectivos que se han configurado para el teléfono. El administrador introduce los códigos de estrella en los campos **DND Act Code** y **DND Deact Code** respectivamente en la página web del teléfono.

#### **Procedimiento**

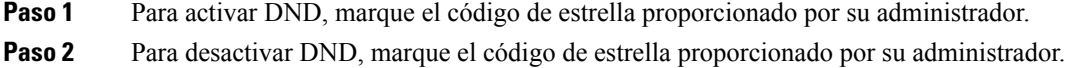

## **Respuesta al teléfono de un compañero de trabajo (captura de llamada)**

Si comparte tareas de administración de llamadas con sus compañeros de trabajo, puede contestar una llamada que suene en el teléfono de estos. En primer lugar, el administrador debe asignarle al menos a un grupo de captura de llamadas.

### **Contestar una llamada de su grupo (captura)**

Puede contestar una llamada que esté sonando en otro teléfono del mismo grupo de captura de llamada. Si hay varias llamadas disponibles para su captura, contestará primero la llamada que lleve sonando más tiempo.

#### **Procedimiento**

**Paso 1** (Opcional) Pulse el botón de la línea. **Paso 2** Presione **Capturar** para transferir a su teléfono una llamada entrante de su grupo de llamadas.

# <span id="page-70-0"></span>**Silenciación de las llamadas**

Mientras se encuentra en una llamada, puede silenciar el audio, de forma que podrá oír a la otra persona, pero esta no podrá oírle a usted.

Si tiene un teléfono de vídeo, cuando silencia el audio, la cámara seguirá transmitiendo el vídeo.

#### **Procedimiento**

**Paso 1** Presione **Silenciar** .

**Paso 2** Vuelva a pulsar **Silencio** para desactivarla.

# <span id="page-71-0"></span>**Llamadas en espera**

## **Poner una llamada en espera**

Puede poner una llamada activa en espera y reanudarla cuando esté preparado. Si pone una videollamada en espera, la transmisión de vídeo se bloquea hasta que se reanuda la llamada.

**Procedimiento**

**Paso 1** Presione **Poner en espera** o **Poner en espera**. **Paso 2** Para reanudar una llamada en espera, pulse **Espera a Reanudar**.

### **Contestar una llamada puesta en espera demasiado tiempo**

Su teléfono está configurado para proporcionar indicaciones que le permiten saber cuándo ha dejado una llamada en espera durante demasiado tiempo:

- Un indicador de mensajes intermitente en el auricular
- Una notificación visual en la pantalla del teléfono
- Una notificación mediante timbre en el teléfono si se configura un recordatorio de espera con la página web del teléfono

#### **Procedimiento**

Pulse **Espera <sup>n</sup>** o **Reanudar** para reanudar la llamada en espera.

## **Cambiar entre llamadas activas y en espera**

Es fácil cambiar entre las llamadas activas y las llamadas en espera.

#### **Procedimiento**

Pulse el botón de sesión de la llamada en espera para reanudarla y poner la otra llamada automáticamente en espera.
### **Aparcar llamada**

Puede usar el teléfono para aparcar una llamada. Después, puede recuperar la llamada desde su teléfono u otro teléfono, como un teléfono en el escritorio de un compañero de trabajo o en una sala conferencias.

Su red supervisa una llamada aparcada para que no se olvide de ella. Si la llamada permanece aparcada demasiado tiempo, oirá una alerta. Después puede contestarla, declinar responderla o ignorarla en su teléfono original. También puede continuarla, recuperándola desde otro teléfono.

Si no contesta la llamada en un período determinado de tiempo, se enrutará al correo de voz o a otro destino, según haya establecido el administrador.

Una llamada aparcada ocupa una línea.

### **Establecimiento de una llamada en espera con Aparcar llamada**

Puede aparcar una llamada activa que haya contestado en su teléfono y luego usar otro teléfono del sistema de control de llamadas para recuperarla.

También puede aparcar una llamada en su propio teléfono. En ese caso, puede que no oiga una grabación.

Solo puede aparcar una llamada en el número de aparcamiento de llamadas.

#### **Antes de empezar**

La llamada debe estar activa.

### **Procedimiento**

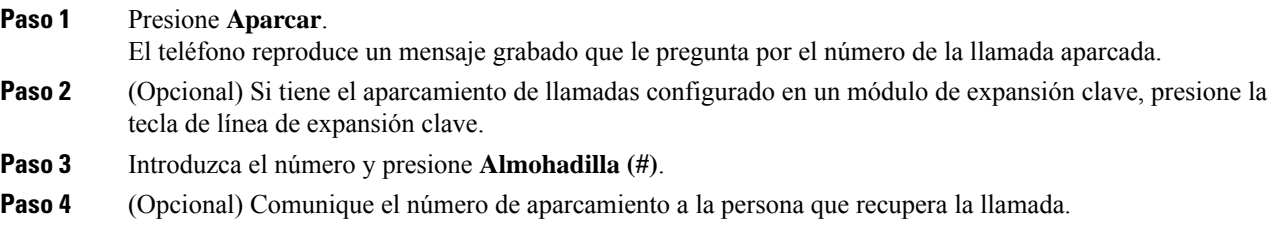

### **Recuperación de una llamada en espera con Aparcar llamada**

Puede recuperar una llamada aparcada desde cualquier lugar de la red.

### **Antes de empezar**

Necesitará el número que se usó para aparcar la llamada.

### **Procedimiento**

### **Paso 1** Pulse **Desaparc**.

**Paso 2** (Opcional) Pulse la tecla de línea que tenga un campo indicador luminoso de ocupación con una captura de llamadas configurada para recuperar una llamada en espera.

- **Paso 3** (Opcional) Si tiene el aparcamiento de llamadas configurado en un módulo de expansión clave, presione la tecla de línea de expansión clave.
- **Paso 4** Introduzca el número en el que se aparcó la llamada seguido por **Almohadilla(#)**. También puede introducir **Almohadilla(#)** para recuperar la llamada aparcada. Si recupera una llamada aparcada en su propio teléfono, es posible que no necesite introducir un número.

### **Aparcamiento y desaparcamiento de una llamada con una tecla de línea**

Si el administrador ha configurado una lista de campo de indicador luminoso de ocupación (estado de línea) con la función **prk**, puede aparcar y desaparcar llamadas activas. Consulte Estado de la línea del [compañero](#page-39-0) de [trabajo,](#page-39-0) en la página 24 para los iconos Inactivo y Llamada aparcada.

Esta función no se aplica al teléfono Teléfono IP 7811 de Cisco.

#### **Antes de empezar**

Activación o [desactivación](#page-40-0) de la supervisión de la lista BLF, en la página 25

### **Procedimiento**

- **Paso 1** Pulse la tecla de línea que supervisa al usuario para aparcar una llamada activa.
- **Paso 2** Para desaparcar una llamada, realice una de las tres acciones siguientes:
	- Pulse el usuario supervisado que muestra la llamada aparcada.
	- Pulse la tecla de la línea de extensión y, a continuación, el usuario supervisado que muestra la llamada aparcada.
	- Utilice el botón de navegación para centrarse en la tecla de la línea de extensión y, a continuación, pulse el usuario supervisado que muestra la llamada aparcada.

### **Extensión y estado del aparcamiento de llamadas**

El administrador puede configurar el aparcamiento de llamadas para que admita llamadas de aparcamiento con extensiones de aparcamiento de llamadas dedicadas. Estas extensiones solo se utilizan para aparcar llamadas y no se utilizan para el enrutamiento de llamadas.

#### **Figura 5: Aparcar llamada en extensiones de aparcamiento de llamadas**

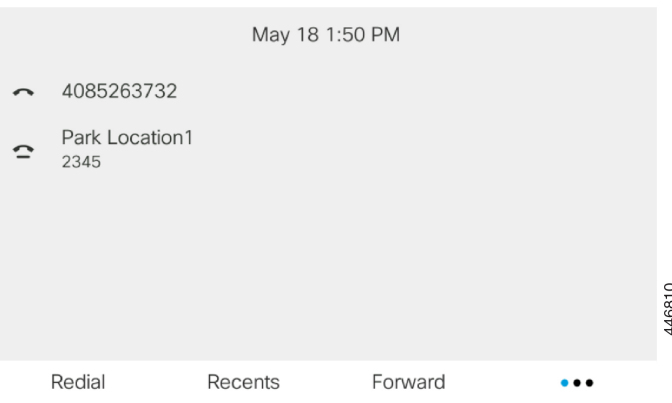

En el ejemplo anterior, el teléfono supervisa la ubicación Park Location1. El administrador ha configurado una extensión de aparcamiento de llamada, Park Location1. Si las extensiones de aparcamiento de llamadas se suscriben correctamente, lasteclas de línea se asignarán para la función aparcamiento de llamada y obtendrán el estado de extensión supervisada.

En la tabla siguiente se muestra el estado de aparcamiento de llamadas y el icono correspondiente que aparece junto a la extensión de aparcamiento de llamada:

**Tabla 4: Estado <sup>e</sup> iconos de aparcamiento de llamadas**

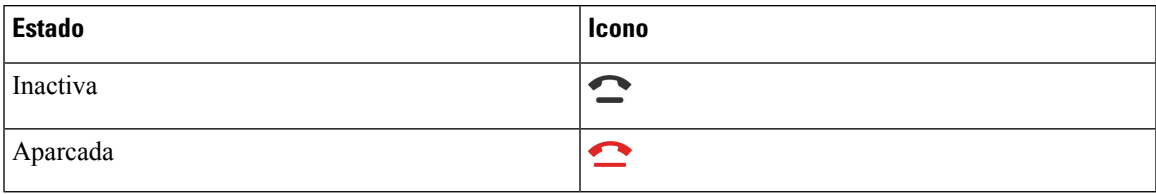

## <span id="page-74-0"></span>**Desviar llamadas**

Puede desviar llamadas de cualquier línea del teléfono a otro número. El desvío de llamadas es específico de cada línea telefónica. Si le llega una llamada a través de una línea que no tenga el desvío activado, la llamada sonará de forma habitual.

Si se habilita una línea con la función de sincronización de teclas y el desvío de llamadas en ella, el icono de desvío de llamadas  $\mathbb{Z}_8$  se muestra junto a la etiqueta de tecla de línea.

Si su administrador activa el directorio XMPP o asigna un nombre de estación para el teléfono, el número de desvío de llamadas se muestra debajo del ID de usuario de XMPP o del nombre de estación en el encabezado de la pantalla del teléfono.

Hay tres servicios de desvío de llamadas:

- Desvío de todas las llamadas: desvía todas las llamadas entrantes a un número de teléfono de destino.
- Desvío de llamada ocupado: desvía una llamada entrante a un número de teléfono de destino cuando la línea esté ocupada.

• Desvío de llamada sin respuesta: desvía una llamada entrante a un número de teléfono de destino cuando no se conteste la llamada.

Puede configurar el servicio o los servicios de desvío de llamadas mediante una tecla programable específica.

### **Procedimiento**

### **Paso 1** Pulse **Desviar** o **Desviar todo**.

Si se muestra **Desviar todo**, solo podrá configurar el servicio de desvío de llamadas (sin incluir los servicios de desvío de llamadas ocupados y desvío de llamadas sin respuesta). Después de pulsar la tecla programable, se mostrará el menú para configurar solo el servicio de Desvío de todas las llamadas, vaya al [Paso](#page-75-0) 3.

Si desea configurar los servicios de desvío de llamadas de ocupado y desvío de llamadas sin respuesta, consulte Desviar [llamadas](#page-150-0) desde el teléfono, en la página 135 o Desviar [llamadas](#page-75-1) con la página web del teléfono, en la [página](#page-75-1) 60.

Cuando el administrador active la sincronización para el desvío de llamadas, se mostrará la pantalla **Desvío de todas las llamadas** en lugar de la pantalla **Configuración de reenvío de llamadas**. En este escenario, consulte Activar desvío de todas las llamadas con [sincronización](#page-76-0) de códigos de activación de funciones, en la [página](#page-76-0) 61.

- <span id="page-75-0"></span>**Paso 2** Seleccione uno de los siguientes servicios de desvío de llamadas:
	- **Desviar todas**
	- **Desviar si ocupado**
	- **Desviar sin respuesta**
- **Paso 3** Realice una de las acciones siguientes:
	- Introduzca el número de destino al que desea desviar las llamadas entrantes desde esta línea de teléfono. • Pulse la tecla programable **Contactos** y seleccione un contacto en los directorios de contactos.
- **Paso 4** Pulse **Establecer** para aplicar la configuración.
- <span id="page-75-1"></span>**Paso 5** Compruebe que sus llamadas se desvían mirando el icono de desvío de llamadas  $\approx$  junto a la línea o en la parte superior de la pantalla del teléfono.

## **Desviar llamadas con la página web del teléfono**

Use la página web del teléfono para configurar el teléfono para desviar las llamadas.

También puede configurar el desvío de llamadas desde el teléfono. Para obtener más información, consulte Desviar [llamadas,](#page-74-0) en la página 59 o Desviar [llamadas](#page-150-0) desde el teléfono, en la página 135.

#### **Antes de empezar**

El administrador debe activar los servicios de desvío de llamadas. De lo contrario, la configuración de la página web del teléfono no tendrá efecto.

**Paso 1** En la página web del teléfono, haga clic en **User Login** > **Voice** > **User**.

- **Paso 2** En la sección **Call Forward**, establezca **Cfwd All**, **Cfwd Busy**, **Cfwd No Answer** o una combinación de estas opciones en **Yes** e introduzca un número de teléfono para cada servicio de desvío de llamadas que desee activar:
	- **Cfwd All**/**Cfwd All Dest**: desvía todas las llamadas.
	- **Cfwd Busy**/**Cfwd Busy Dest**: desvía las llamadas solo si la línea está ocupada.
	- **Cfwd No Answer**/**Cfwd No Ans Dest**: desvía las llamadas solo si no se contesta la línea.
	- **Cfwd No Answer**/**Cfwd No Ans Delay**: asigna un tiempo de retraso de respuesta.

Si su administrador desactiva la sincronización de claves de funciones (FKS) y la sincronización XSI para el desvío de llamadas en el teléfono, puede introducir el valor como número de segundos después del que se desviará la llamada.

Si su administrador activa la sincronización de claves de funciones (FKS) o sincronización de XSI en el teléfono, puede introducir el valor como número de timbres después del que se desviará la llamada.

La configuración del desvío de llamadas en la página web del teléfono solo tiene efecto cuando FKS y XSI están deshabilitados. Para obtener información adicional, consulte con el administrador.

**Paso 3** Haga clic en **Enviar todos los cambios**.

## <span id="page-76-0"></span>**Activar desvío de todas las llamadas con sincronización de códigos de activación de funciones**

Cuando se pulsa la tecla programable **Desviar** o **Desviar todo**, se muestra la pantalla **Desvío de todas las llamadas** y permite configurar el teléfono para desviar todas las llamadas.

#### **Antes de empezar**

El administrador habilita un código de activación de función que sincroniza el teléfono con un servidor para desviar todas las llamadas.

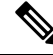

La función de sincronización de códigos de activación de función solo admite el servicio de Desvío de todas las llamadas. No se admiten los servicios de desvío de llamadas si ocupado y de desvío de llamadas sin respuesta. **Nota**

Cuando el administrador activa el código de activación de la función para la sincronización, la pantalla **Configuración de reenvío de llamadas** es de solo lectura.

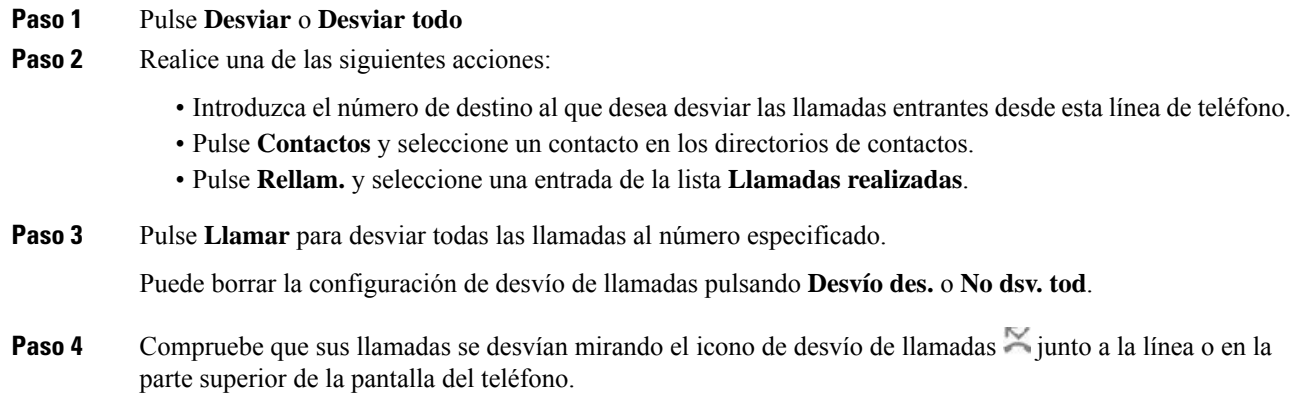

# **Transferencia de llamadas**

Puede transferir una llamada activa a otra persona.

Si el administrador configura la compatibilidad para una sola llamada por apariencia de línea, no verá la opción para transferir la llamada activa.

### **Transferir una llamada a otra persona**

Cuando se transfiere una llamada, puede permanecer en la llamada original hasta que el interlocutor conteste. De esta forma tiene la oportunidad de hablar en privado con la otra persona antes de retirarse de la llamada. Si no desea hablar, transfiera la llamada antes de que la otra persona conteste.

### **Procedimiento**

- **Paso 1** Durante una llamada que no esté en espera, pulse **Transferir** <sup>1</sup>
- **Paso 2** Introduzca el número de teléfono de la otra persona y pulse **Llamar**.
- **Paso 3** (Opcional) Espere hasta que oiga el timbre de la línea o hasta que la otra persona conteste la llamada.

### **Consulta antes de completar una transferencia**

Antes de transferir una llamada, puede hablar con la persona a la que va dirigida.

Si el administrador está configurado para admitir solo una llamada por apariencia de línea y solo se configura una extensión, no puede:

- realizar una nueva llamada si hay una llamada activa,
- transferir si hay una llamada activa,

• realizar una conferencia de una llamada activa.

#### **Antes de empezar**

Tiene una llamada activa que debe transferirse.

### **Procedimiento**

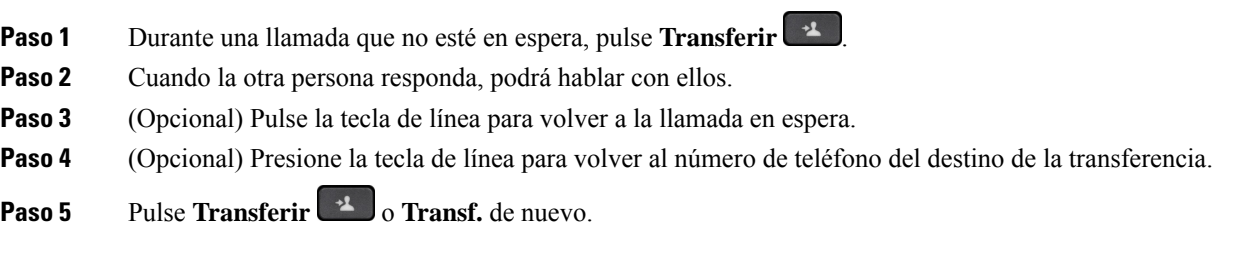

## **Llamadas de conferencia y reuniones**

Puede hablar con varias personas en una misma llamada. Puede marcar el número de otra persona y agregarla a la llamada.Si tiene varias líneas de teléfono, puede unir dos llamadas de dos líneas. La conferencia terminará cuando todos los participantes cuelguen.

## **Adición de otro participante a una llamada**

### **Procedimiento**

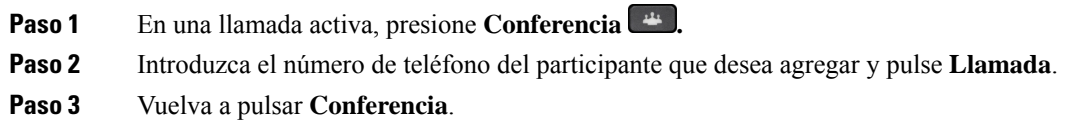

## **Conferencia con un código de estrella**

Pulse el botón **Conferencia**  $\rightarrow$  solo una vez para combinar varias llamadas activas en una conferencia y hablar con varias personas en una sola llamada.

### **Antes de empezar**

El administrador ha agregado un código de estrella al botón **Conferencia** desde la página web del teléfono.

**Paso 1** Realice una llamada desde una línea y espere a que respondan.

- **Paso 2** Utilice la misma línea para llamar a otro número y espere a que respondan. Puede utilizar la misma línea para llamar a otros números.
- **Paso 3** Pulse **Conferencia**  $\bullet$  solo una vez.

Se añaden todos los números a la llamada de conferencia y verá el código de estrella que representa la URL de puente de conferencias con una de las llamadas activas.

### **Unirse a una reunión Webex desde el teléfono**

Puede unirse a las reuniones Webex desde el teléfono. Asimismo, puede ignorar o desactivar temporalmente las notificaciones de reunión. Si el administrador activa el servicio de reunión en el teléfono, puede realizar las tareas siguientes.

- Compruebe la lista de todas las reuniones planificadas para el día. Por ejemplo, si hoy es 3 de enero, la lista mostrará todas las reuniones planificadas solo para el 3 de enero, no mostrará las reuniones del día siguiente.
- Puede ver un mensaje de notificación en el teléfono cinco minutos antes de una reunión planificada. El mensaje también muestra la hora de inicio, la hora de finalización y el título de la reunión.
- Unirse a una reunión con la tecla programable **Unirse**.

#### **Antes de empezar**

- El administrador habilita el servicio de reunión para su cuenta.
- El teléfono muestra las teclas programables: **Reuniones**, **Unirse**, **Ignorar**, **Recordar** en la ventana de notificación de la reunión.

### **Procedimiento**

**Paso 1** Planifique una reunión en la aplicación de Webex o en Outlook e invite a un usuario de teléfono.

En el teléfono, puede ver una ventana de notificación de la reunión como un recordatorio cinco minutos antes de la reunión programada. Si hay varias reuniones planificadas al mismo tiempo, el teléfono mostrará la lista de notificaciones de reuniones múltiples.

- . La ventana contiene las siguientes teclas programables para decidir si desea unirse a una reunión o ignorarla:
	- **Unirse**: pulse para unirse a la reunión notificada en la ventana.
	- **Recordar**: pulse para cerrar la ventana de notificación de forma temporal. La notificación aparece después de 5 minutos.
	- **Ignorar**: pulse para ignorar solo la notificación de reunión actual. Al pulsarla, la ventana de notificación no aparecerá de nuevo.

• **Reuniones**: pulse para ver la lista de reuniones.

Al pulsar la tecla programable **Unirse** para unirse a una reunión, el teléfono intentará primero obtener una URI temporal (reunión híbrida) para la unión. Con la URI temporal, puede unirse a una reunión que no tenga un PIN de anfitrión de la reunión PIN y una contraseña. Mientras el teléfono intenta obtener la URI temporal (tarda 5 segundos), si lo desea puede pulsar la tecla programable **Cancelar** en la pantalla **Reunión**para anular el proceso. Cuando se haya unido correctamente a la reunión, aparecerá una pantalla de reunión con un título de reunión. La pantalla también muestra la duración de la reunión. Asimismo, la lista **Reunión** muestra el estado **En la reunión** para la reunión a la que se ha unido. Si la unión con URI temporal falla, puede unirse a la reunión con URISIP. En este caso,si una reunión no tiene URISIP, la notificación de reunión no aparecerá y la lista **Reunión** no incluirá esta reunión.

**Nota** La reunión híbrida tiene mayor prioridad que la reunión solo SIP.

En el caso de las reuniones de vídeo, el usuario puede pulsar las teclas programables **Vista propia Sí** o **Vista propia No** para mostrar u ocultar la vista propia.

En una reunión de vídeo conectada, verá las teclas programables **Salir** y **Vista propia No**. Si lo desea, pulse la tecla programable **Salir** para salir de la reunión actual.

**Paso 2** (Opcional) Pulse la tecla programable **Reuniones**. En la pantalla **Reuniones**, puede ver la lista de reuniones en el teléfono planificadas para el día.Si la reunión está en curso, el teléfono muestra la duración de la reunión desde la hora de inicio. En el caso de las reuniones futuras, el teléfono muestra la hora de inicio y la hora final de la reunión.

En la lista siguiente se muestra el estado de reunión para las reuniones planificadas.

- **Conectando**: un teléfono intenta obtener la URI temporal durante unos 5 segundos.
- **En progreso**: hay una reunión en curso pero no se ha unido a ella.
- **En la reunión**: hay una reunión en curso y se ha unido a ella. Para volver a la reunión pulse la tecla programable **Volver**.
- **Comienza en nnn minutos**: una reunión que está a punto de comenzar después de cinco minutos o menos. Aquí, nnn representa el número de minutos.
- **Justo inició**: una reunió que acaba de comenzar.

Si una reunión ha caducado, la información de la reunión se eliminará de la lista de reuniones transcurrido un tiempo.

Si se cancela una reunión, su información se eliminará de la lista de reuniones.

Si se cambia la hora de la reunión programada, la lista muestra los intervalos de reunión actualizados.

### **Eliminación de un participante como organizador en una conferencia ad hoc**

Como organizador, puede quitar a un participante de la lista de participantes. Sin embargo, el organizador y los participantes pueden invitar a varios participantes a unirse a la conferencia, pero cualquiera de ellos solo puede ser retirado por la persona de la que procede la invitación. Por ejemplo, el usuario A es el organizador de la conferencia Ad Hoc, llama al usuario B y realiza conferencias con el usuario C y el usuario D. En esta situación, el usuario A podrá eliminar al usuario B, al usuario C y al usuario D. Ahora bien, si el usuario C

invita al usuario E a la llamada de conferencia, el usuario C podrá eliminar al usuario E pero el usuario A no podrá eliminar al usuario E.

### **Antes de empezar**

Usted es el organizador de una conferencia ad hoc.

#### **Procedimiento**

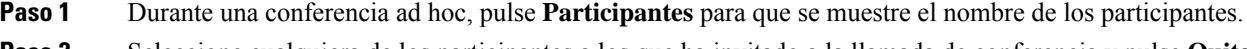

**Paso 2** Seleccione cualquiera de los participantes a los que ha invitado a la llamada de conferencia y pulse **Quitar**.

**Paso 3** Confirme el mensaje de eliminación en el teléfono.

### **Visualización de la lista de participantes como participante**

Puede mostrar la lista de participantes de una conferencia ad hoc.

### **Antes de empezar**

La tecla programable **Participantes** está disponible.

### **Procedimiento**

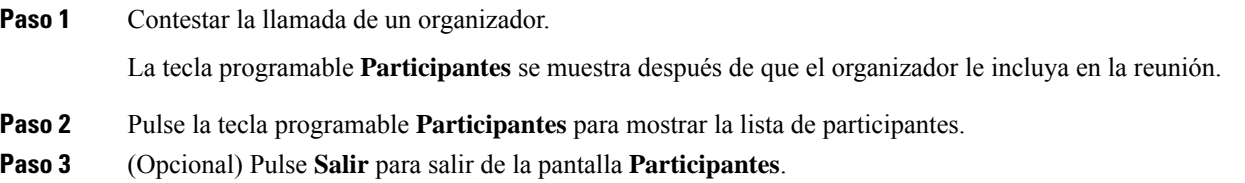

## **Visualización de la lista de participantes como un organizador en una conferencia ad hoc**

Puede mostrar la lista de participantes cuando está organizando una conferencia ad hoc.

#### **Antes de empezar**

La tecla programable **Participantes** está disponible.

#### **Procedimiento**

- **Paso 1** Realice una llamada (por ejemplo, al usuario A) desde una línea y espere una respuesta.
- **Paso 2** Pulse **Conferencia** para invitar a otra persona (por ejemplo, al usuario B) a la reunión.

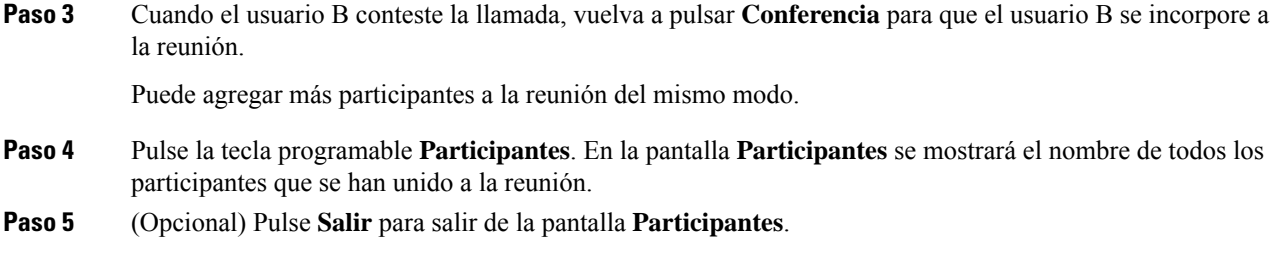

## **Interacción de reuniones y llamadas**

Una reunión y una llamada no pueden coexistir. Cuando se encuentra en una reunión, debe salir de la reunión para realizar las tareas siguientes.

- Realizar una llamada nueva.
- Responder a una llamada entrante
- Realizar una llamada utilizando la marcación rápida
- Realizar una llamada con otra tecla de línea
- Realizar una llamada desde la Lista de contactos y la lista Recientes
- Usar el buzón de voz
- Administrar paginación entrante

Cuando se encuentra en una llamada, para unirse a una reunión, debe finalizar la llamada y, a continuación, unirse.

Durante una reunión, el teléfono no admite funciones como transferencia, conferencia, espera, aparcamiento ni reanudar.

Durante una reunión, el teléfono no permite funciones como desaparcar, captura y captura de grupo. Cuando pulse elPLK de captura, o de captura de grupo o pulse la tecla programable **ResumirLLam.**, verá un mensaje de advertencia que le pedirá que abandone primero la reunión y después realice la función.

### **Unirse a una reunión Webex desde el teléfono**

Puede unirse a las reuniones Webex desde el teléfono. Asimismo, puede ignorar o desactivar temporalmente las notificaciones de reunión. Si el administrador activa el servicio de reunión en el teléfono, puede realizar las tareas siguientes.

- Compruebe la lista de todas las reuniones planificadas para el día. Por ejemplo, si hoy es 3 de enero, la lista mostrará todas las reuniones planificadas solo para el 3 de enero, no mostrará las reuniones del día siguiente.
- Puede ver un mensaje de notificación en el teléfono cinco minutos antes de una reunión planificada. El mensaje también muestra la hora de inicio, la hora de finalización y el título de la reunión.
- Unirse a una reunión con la tecla programable **Unirse**.

#### **Antes de empezar**

- El administrador habilita el servicio de reunión para su cuenta.
- El teléfono muestra las teclas programables: **Reuniones**, **Unirse**, **Ignorar**, **Recordar** en la ventana de notificación de la reunión.

### **Procedimiento**

**Paso 1** Planifique una reunión en la aplicación de Webex o en Outlook e invite a un usuario de teléfono.

En el teléfono, puede ver una ventana de notificación de la reunión como un recordatorio cinco minutos antes de la reunión programada. Si hay varias reuniones planificadas al mismo tiempo, el teléfono mostrará la lista de notificaciones de reuniones múltiples.

. La ventana contiene las siguientes teclas programables para decidir si desea unirse a una reunión o ignorarla:

- **Unirse**: pulse para unirse a la reunión notificada en la ventana.
- **Recordar**: pulse para cerrar la ventana de notificación de forma temporal. La notificación aparece después de 5 minutos.
- **Ignorar**: pulse para ignorar solo la notificación de reunión actual. Al pulsarla, la ventana de notificación no aparecerá de nuevo.
- **Reuniones**: pulse para ver la lista de reuniones.

Al pulsar la tecla programable **Unirse** para unirse a una reunión, el teléfono intentará primero obtener una URI temporal (reunión híbrida) para la unión. Con la URI temporal, puede unirse a una reunión que no tenga un PIN de anfitrión de la reunión PIN y una contraseña. Mientras el teléfono intenta obtener la URI temporal (tarda 5 segundos), si lo desea puede pulsar la tecla programable **Cancelar** en la pantalla **Reunión**para anular el proceso. Cuando se haya unido correctamente a la reunión, aparecerá una pantalla de reunión con un título de reunión. La pantalla también muestra la duración de la reunión. Asimismo, la lista **Reunión** muestra el estado **En la reunión** para la reunión a la que se ha unido. Si la unión con URI temporal falla, puede unirse a la reunión con URI SIP. En este caso, si una reunión no tiene URI SIP, la notificación de reunión no aparecerá y la lista **Reunión** no incluirá esta reunión.

**Nota** La reunión híbrida tiene mayor prioridad que la reunión solo SIP.

En el caso de las reuniones de vídeo, el usuario puede pulsar las teclas programables **Vista propia Sí** o **Vista propia No** para mostrar u ocultar la vista propia.

En una reunión de vídeo conectada, verá las teclas programables **Salir** y **Vista propia No**. Si lo desea, pulse la tecla programable **Salir** para salir de la reunión actual.

**Paso 2** (Opcional) Pulse la tecla programable **Reuniones**. En la pantalla **Reuniones**, puede ver la lista de reuniones en el teléfono planificadas para el día.Si la reunión está en curso, el teléfono muestra la duración de la reunión desde la hora de inicio. En el caso de las reuniones futuras, el teléfono muestra la hora de inicio y la hora final de la reunión.

En la lista siguiente se muestra el estado de reunión para las reuniones planificadas.

- **Conectando**: un teléfono intenta obtener la URI temporal durante unos 5 segundos.
- **En progreso**: hay una reunión en curso pero no se ha unido a ella.

- **En la reunión**: hay una reunión en curso y se ha unido a ella. Para volver a la reunión pulse la tecla programable **Volver**.
- **Comienza en nnn minutos**: una reunión que está a punto de comenzar después de cinco minutos o menos. Aquí, nnn representa el número de minutos.
- **Justo inició**: una reunió que acaba de comenzar.

Si una reunión ha caducado, la información de la reunión se eliminará de la lista de reuniones transcurrido un tiempo.

Si se cancela una reunión, su información se eliminará de la lista de reuniones.

Si se cambia la hora de la reunión programada, la lista muestra los intervalos de reunión actualizados.

### **Iniciar una nueva llamada durante una reunión Webex**

No está permitido hacer una llamada cuando se está en una reunión. Cuando está en una reunión y pulsa la tecla programable **Nueva llamada**, intenta la marcación rápida o realiza una llamada desde **Contactos**, aparece un mensaje de advertencia que le pide que abandone primero la reunión.

#### **Procedimiento**

**Paso 1** Seleccione la tecla programable **Salir y llamar** para salir de la reunión.

Una vez que salga de la reunión podrá realizar la llamada.

- **Paso 2** Realice una llamada desde una de las siguientes opciones.
	- Introduzca un número de contacto en la pantalla **Nueva llamada**.
	- Pulse una tecla de línea de marcación rápida o un número de marcación rápida.
	- Realice una llamada desde **Contactos**.

### **Respuesta a una llamada durante una reunión Webex**

No puede responder a una llamada mientras se encuentra en una reunión.

### **Procedimiento**

Pulse la tecla programable **Salir y responder** para salir de la reunión actual si hay una llamada entrante y desea responder a esa llamada.

Cuando pulse esta tecla programable, el teléfono abandonará la reunión actual y se contestará la llamada.

### **Acceder a un buzón de voz durante una reunión Webex**

No puede acceder a los mensajes de voz mientras se encuentra en una reunión. Durante una reunión, al pulsar el botón **Buzón de voz**, aparecerá un mensaje de advertencia en el que se le solicita que deje la reunión en primer lugar para acceder al buzón de voz.

### **Procedimiento**

- **Paso 1** Pulse la tecla programable **Salir y llamar** para salir de la reunión actual a la que se ha unido.
- **Paso 2** Acceda a los mensajes de voz.

### **Participar en otra reunión durante una reunión Webex**

No puede unirse a una reunión mientras se encuentra en otra reunión. Intente unirse a otra reunión siguiendo las siguientes opciones.

- Acceda a la lista **Reuniones**, seleccione una reunión que esté a punto de empezar y, a continuación, pulse **Unirse**. Como resultado, verá un mensaje de advertencia pidiéndole que abandone primero la reunión en curso.
- Mientras está en una reunión, es posible que reciba una notificación de reunión y quiera unirse a ella desde la ventana de notificación. Esta ventana de notificación tiene una tecla programable**Salir yunirse**.

### **Procedimiento**

**Paso 1** Seleccione **Salir y unirse** para salir de la reunión actual.

**Paso 2** Únase a una nueva reunión.

### **Unirse a una reunión Webex durante una llamada**

No puede unirse a una reunión si se encuentra en una llamada activa. Durante una reunión, es posible que desee unirse a una reunión mediante los siguientes métodos.

- Unirse a una reunión desde la lista **Reuniones**. Cuando intenta conectarse, aparece un mensaje en el que se le pide que finalice la llamada en primer lugar.
- Únase a una reunión cuando aparezca una notificación de reunión con una tecla programable **Finalizar y unirse**.

### **Procedimiento**

**Paso 1** Seleccione **Finalizar y unirse** para finalizar la llamada actual.

**Paso 2** Únase a la reunión.

## **Administrar paginación y la reunión Webex**

Cuando se encuentra en una reunión, debe salir de la reunión para contestar una llamada de paginación. Asimismo, durante una llamada de paginación, no puede unirse a una reunión.

### **Procedimiento**

Pulse la tecla programable **Salir** cuando vea una notificación de paginación durante una reunión.

Para la prioridad de paginación 0, verá un mensaje que informa de que la reunión se ha desconectado debido a una paginación entrante.

En el caso de las paginaciones prioritarias 1 y 2, si hay una llamada de paginación entrante, el usuario oirá en primer lugar el tono de la paginación, lo que indica que hay una llamada entrante de paginación. Al pulsar la tecla programable **Salir**, se abandonará la reunión y se contestará la llamada de paginación.

Si hay una paginación activa y desea unirse a una reunión, deberá pulsar la tecla programable **Finalizar** desde la pantalla de paginación, o deberá pulsar la tecla programable **Finalizar yunirse** en la ventana de notificación de reunión que aparece.

## **Visualización de detalles de participantes de una reunión híbrida**

Durante una reunión híbrida, puede ver la lista de participantes que se encuentran en la reunión y quién no asiste a la reunión.

#### **Antes de empezar**

El administrador ha activado la tecla programable **Participantes** para la reunión híbrida.

### **Procedimiento**

Durante la reunión, pulse la tecla programable **Participantes**.

Aparece la lista de participantes para mostrar las personas que se han unido a esta reunión y los invitados que no están en ella. La lista también muestra el estado de audio y vídeo, así como los roles de los participantes.

- Estado de audio: muestra iconos de silencio o desactivación del silencio.
- Estado de vídeo: muestra el icono de vídeo desactivado si el obturador está cerrado
- Función del participante:se mostrará como **Yo**, **Organizador**, **Coorganizador**, **Presentador** e **Invitado**.

### **Indicación de estado de la grabación de la reunión**

El teléfono muestra el estado de la grabación en una reunión híbrida. Puede ver lo siguiente:

- Si la reunión se está grabando, el teléfono muestra el icono de grabación.
- Si la grabación de la reunión está en pausa, el teléfono muestra el icono de pausa de grabación.
- Si se detiene la grabación de la reunión, el icono de grabación desaparece.

### **Silenciar a un participante en la reunión (híbrida)**

Se silencia a los participantes o desactiva su silencio mediante una tecla programable, un botón físico y los auriculares. Asimismo, el estado de silencio y desactivación del silencio se sincroniza con el servidor.

#### **Procedimiento**

Controle el audio de una reunión mediante cualquiera de los métodos.

a) Únase como organizador desde la aplicación Webex y seleccione **Silenciar al entrar**.

La reunión tendrá un estado de silencio de audio. La tecla programable **Desact. silencio** se muestra en la pantalla. El LED de silencio de la tecla física y el LED de silencio de los auriculares se encienden.

b) Pulse la tecla programable **Desact. silencio**.

El teléfono cambia al estado de desactivación del silencio y se muestra la tecla programable **Silenciar** en la pantalla del teléfono. Asimismo, se desactivan el LED de silencio de la tecla física y el LED de silencio de los auriculares. Si marca el lado remoto, el teléfono también cambia al estado de desactivación del silencio.

c) Pulse la tecla programable **Silenciar**.

El teléfono cambia al estado de silencio y la tecla programable cambia al estado de desactivación del silencio. El LED de silencio de la tecla física y el LED de silencio de los auriculares se encienden. Si marca el lado remoto, el teléfono también cambia al estado de silencio.

d) Conecte el teléfono con los auriculares.

El teléfono sincroniza el estado del audio con los auriculares USB, BT y EHS.

e) Como organizador, silencie a un participante en la aplicación Webex.

El teléfono cambia al estado de silencio de audio. La tecla programable del teléfono, el LED de silencio de la tecla física y el LED de silencio de los auriculares se encienden.

f) Como organizador, intente desactivar el silencio de un participante.

El participante ve una ventana de notificación para confirmar la solicitud. Una vez aceptada, el teléfono cambia al estado de desactivación del silencio. La tecla programable del teléfono vuelve a **Silenciar** y el LED de silencio de la tecla física y el LED de silencio de los auriculares se apagan.

Si el participante selecciona **Permanecer silenciado**, el teléfono permanece en estado de silencio. La tecla programable del teléfono vuelve a **Desact. silencio** y el LED de silencio de la tecla física y el LED de silencio de los auriculares se encienden.

g) Como organizador, anule la autorización para desactivar el silencio de un participante. Haga clic en **Silenciar todo** y desactive el mensaje **Permitirque los asistentesdesactivensusilencio** y, a continuación, haga clic en **Silenciar todo**.

El teléfono cambia a no permitir el estado de desactivación del silencio. La tecla programable **Desact. silencio** del teléfono aparece con un icono de candado. El teléfono no permite desactivar el silencio de cualquier usuario.Si alguien intenta desactivar el silencio desde la tecla programable del teléfono, el botón de los auriculares o la tecla programable del teléfono, se abre una ventana de notificación.

### **Unirse a una reunión híbrida con una contraseña**

Para unirse a una reunión híbrida, es posible que tenga que introducir un PIN si el administrador configura la restricción de acceso.

#### **Procedimiento**

**Paso 1** Pulse la tecla programable **Unirse** en la ventana de notificación de la reunión. Aparecerá una ventana emergente en la que se le preguntará si es un organizador. Puede unirse como organizador o como invitado. Aparecerá una ventana emergente en la que se solicita un PIN. Introduzca el PIN para unirse a la reunión.

**Paso 2** Si lo desea, puede **Salir** de la reunión.

### **Control de vídeo para reuniones híbridas**

**Nota** Esta función solo se aplica al teléfono IP de vídeo 8845 y 8865 de Cisco.

El usuario puede utilizar el obturador de la cámara o la tecla programable para silenciar/desactivar el silencio del vídeo.

#### **Antes de empezar**

El administrador ha activado las teclas programables **Iniciar vídeo** y **Detener vídeo**.

### **Procedimiento**

Durante una reunión híbrida, realice una de las siguientes acciones para silenciar o desactivar el silencio del vídeo.

• Use el obturador de la cámara para silenciar el vídeo.

Si el obturador de la cámara está cerrado y desea iniciar un vídeo, aparecerá una ventana de notificación en el teléfono en el que se le solicita que gire el anillo hacia la derecha para iniciar el vídeo. Haga clic en **Iniciar vídeo** para iniciar el vídeo durante la reunión. Cuando se gira hacia la derecha, el vídeo se detiene.

Asimismo, puede utilizar **Vista propia Sí** o **Vista propia No** para desactivar o activar el silencio del vídeo.

Cuando silencie o desactive el silencio del vídeo mediante el obturador de la cámara, el estado del vídeo se sincronizará con el servidor local y el servidor remoto.

Cuando silencia el vídeo, la tecla programable también desaparece.

• Pulse la tecla programable **Iniciar vídeo** para desactivar el silencio del vídeo o pulse la tecla programable **Detener vídeo** para silenciar el vídeo.

## **Cambiar el diseño del vídeo durante una reunión (híbrida)**

Durante una reunión híbrida, el usuario puede cambiar el diseño de un vídeo seleccionando cualquiera de los siguientes diseños disponibles:

- Enfoque
- superposición
- Pila
- Cuadrícula
- Prominente

Durante una reunión híbrida, realice los pasos siguientes para cambiar el diseño del vídeo en una reunión en curso. Si alguien comienza a compartir cualquier contenido durante la reunión, el diseño permanece sin cambios y, además, la tecla programable **Diseño** se oculta.

### **Procedimiento**

- **Paso 1** Pulse la tecla programable **Diseño** para seleccionar un diseño de vídeo de su elección de la lista. Si está en modo de presentación, el diseño no se puede cambiar
	- Puede pulsar la tecla programable **Vista propia No** en el teléfono para ocultarla y tener una vista clara del diseño modificado. **Nota**
- **Paso 2** Pulse la tecla programable **Salir** para salir de la reunión actual.

### **Recuperación de llamadas compartidas durante una reunión (híbrida)**

Mientras se encuentre en una reunión híbrida y haya una llamada compartida en espera durante demasiado tiempo, no podrá contestar la llamada sin salir de la reunión.

### **Procedimiento**

**Paso 1** Pulse la tecla programable **Reanudar**.

Como la reunión y la llamada no pueden coexistir, cuando pulse **Reanudar**, verá una ventana de notificación que le solicitará que salga de la reunión para recibir la llamada.

**Paso 2** Pulse **Salir y reanudar** para contestar la llamada.

## **Videollamadas**

Los teléfonos IP 8845 y 8865 de Cisco admiten la función de videollamadas con la cámara integrada.

Puede realizar una llamada de audio en una llamada de vídeo abriendo el obturador de la cámara.

### **Realización de una videollamada**

Los teléfonos IP8845 y 8865 de Cisco admiten videollamadas, siempre que la persona a la que llama también disponga de un teléfono con vídeo. El anillo exterior de la cámara controla el objetivo.

### **Procedimiento**

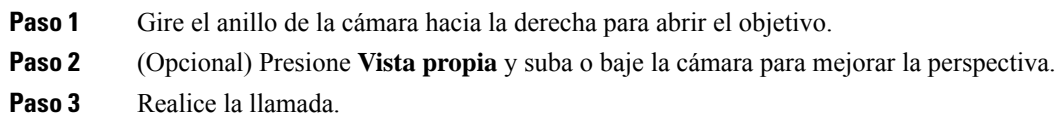

### **Cambio entre la pantalla del teléfono y el vídeo**

Si necesita ver el escritorio del teléfono mientrasse encuentra en una videollamada, puede cambiar fácilmente entre el vídeo y el escritorio. Cuando oculta el vídeo, se muestra borroso y pasa a segundo plano.

#### **Procedimiento**

- **Paso 1** Presione la tecla programable **Lista Ilam.** para ocultar el vídeo.
- **Paso 2** Presione la tecla programable **Mostrar víd.** para ver el vídeo.

### **Ajuste de la posición de la imagen en imagen (PiP)**

Si se encuentra en una videollamada, puede ver el vídeo entrante y el saliente de forma simultánea, lo que se conoce como imagen en imagen (PiP). Normalmente, el vídeo entrante se muestra en la pantalla completa y en el recuadro de la pantalla pequeña se muestra el vídeo de su cámara.

Si la PiP está encendida, puede mover el recuadro de imagen a un cuadrante diferente de la pantalla. También es posible cambiar la vista para que el vídeo de su cámara se muestre a pantalla completa y en el recuadro de imagen aparezca el vídeo entrante.

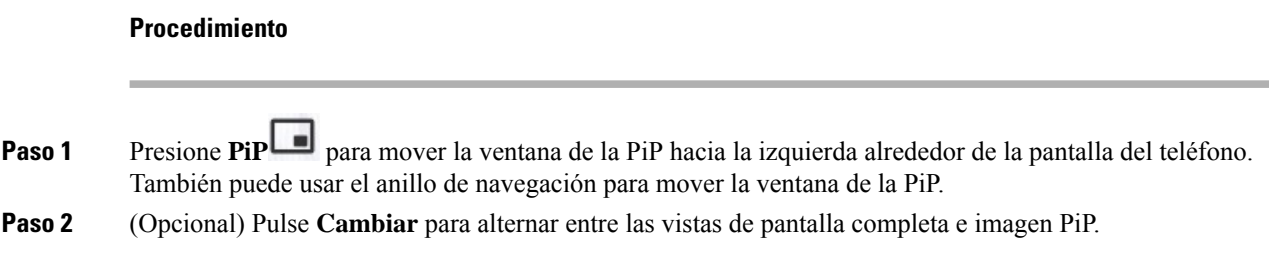

## **Detener el vídeo**

Si se encuentra en una llamada de vídeo, puede cerrar el objetivo para detener la transmisión del vídeo. Cuando cierra el objetivo, la persona con la que habla no puede verle, pero sí oírle.

#### **Procedimiento**

Paso 1 Gire el anillo de la cámara hacia la izquierda para cerrar el objetivo. El teléfono deja de transmitir vídeo. **Paso 2** Gire el anillo de la cámara hacia la derecha para abrir el objetivo. El teléfono empieza a transmitir vídeo.

### **Ajuste de la exposición de la cámara**

Puede ajustar la exposición de la cámara para la luz ambiente de la oficina. Ajuste la exposición para cambiar el brillo del vídeo transmitido.

#### **Antes de empezar**

El objetivo de la cámara debe estar abierto.

### **Procedimiento**

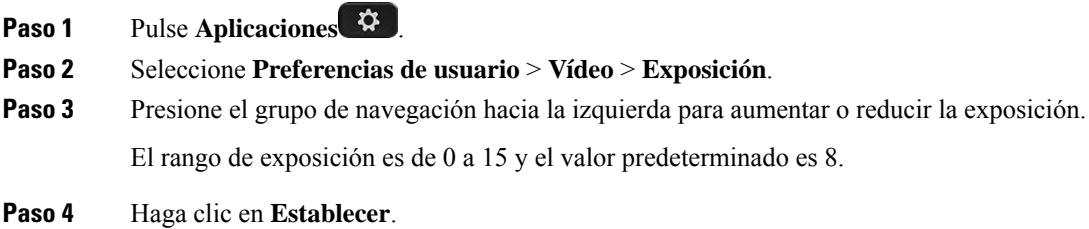

### **Ajuste del ancho de banda de vídeo**

Durante una videollamada, el vídeo se detiene de repente o se retrasa respecto al audio. El motivo habitual para el retraso es que la red esté ocupada.

De forma predeterminada, el teléfono selecciona automáticamente un ajuste de ancho de banda que equilibre los requisitos de la red de audio y vídeo.

Puede configurar un ancho de banda fijo para anular la selección automática, si es necesario para sus condiciones de la red. Si configura un ancho de banda fijo, seleccione una configuración y ajuste hacia abajo hasta que no haya ningún retraso de vídeo.

#### **Procedimiento**

- **Paso 1** Pulse **Aplicaciones** .
- **Paso 2** Seleccione **Preferencias de usuario** > **Vídeo** > **Asignación de ancho de banda**.
- **Paso 3** Seleccione un ajuste de ancho de banda en la pantalla **Asignación de ancho de banda**.
- **Paso 4** Haga clic en **Seleccionar** para establecer el ancho de banda.

### **Información de solución de problemas y seguridad de llamadas de vídeo**

El administrador puede tomar medidas para proteger las videollamadas e impedir que personas ajenas a la empresa puedan alterarlas.Si observa el icono**Seguro** durante una videollamada,significa que el administrador ha dado pasos para garantizar la privacidad.

Cuando se encuentra en una videollamada, el vídeo puede fallar si el ancho de banda de la red es insuficiente. El audio continúa, pero el vídeo se detiene. Si requiere el vídeo, cuelgue, espere unos minutos y vuelva a realizar la llamada. Si el ancho de banda sigue siendo insuficiente, póngase en contacto con el administrador.

## **Grabación de una llamada**

Si se encuentra en una llamada activa, puede grabarla. Cuando grabe la llamada, podría oír un tono de notificación.

Durante una grabación, verá distintos iconos en cada estado de grabación diferente. Consulte los iconos en la pantalla de llamadas y también en la tecla de línea en la que está grabando la llamada.

#### **Tabla 5: Iconos de grabación**

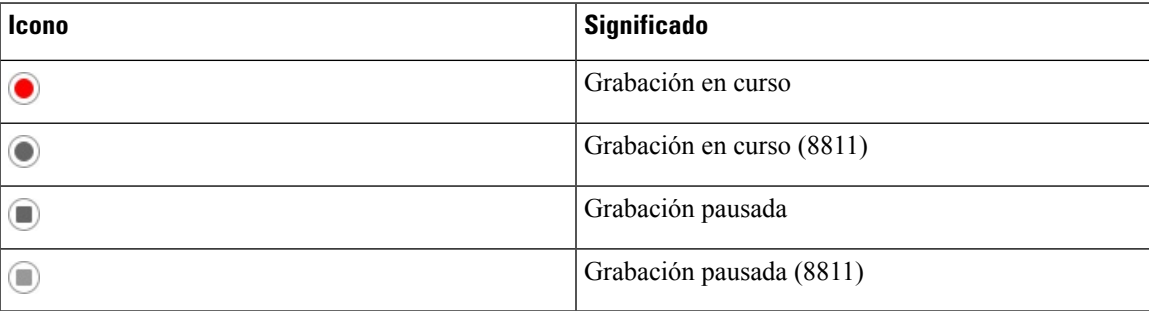

#### **Antes de empezar**

El administrador le permite grabar una llamada.

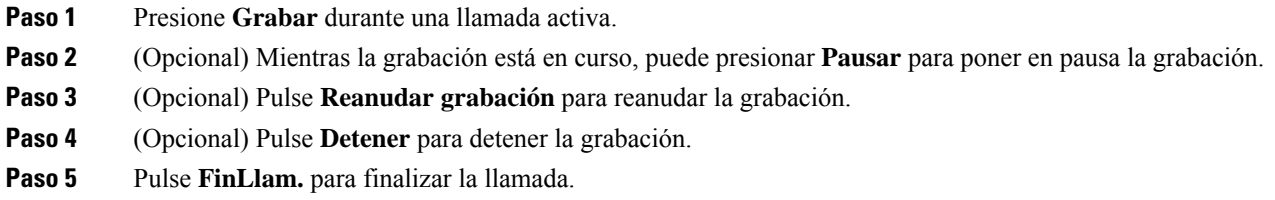

## **Contactos de mensajería instantánea y presencia**

Los contactos de mensajería instantánea y presencia (IM&P) muestran su información de presencia. Puede ver si la persona está disponible, ocupada o no disponible, o si no desea que se le moleste.

Utilice UC-One Communicator para administrar laslistas de contactos. El teléfono obtiene la lista de contactos desde el servidor de UC-One Communicator.

Cuando utiliza el teléfono, el teléfono envía información de estado a UC-One Communicator.

### **Presencia**

Su empresa puede utilizar el servicio «UC-One Communicator» e integrarlo en el teléfono. Puede utilizar este servicio para mostrar el estado de sus contactos.

En el teléfono, su estado se muestra en la línea de estado del teléfono. Verá una de las siguientes opciones:

- Disponible
- Fuera
- No molestar
- Fuera de línea

Para obtener más información sobre el servicio «UC-One Communicator», consulte la documentación de Broadsoft.

## **Realización de una llamada a un contacto de IM y presencia**

Al llamar a alguien de sus contactos de IM&P, su estado de presencia se muestra en el historial de llamadas.

#### **Antes de empezar**

El administrador activa el directorio IM&P en el teléfono.

### **Procedimiento**

**Paso 1** Pulse **Contactos** .

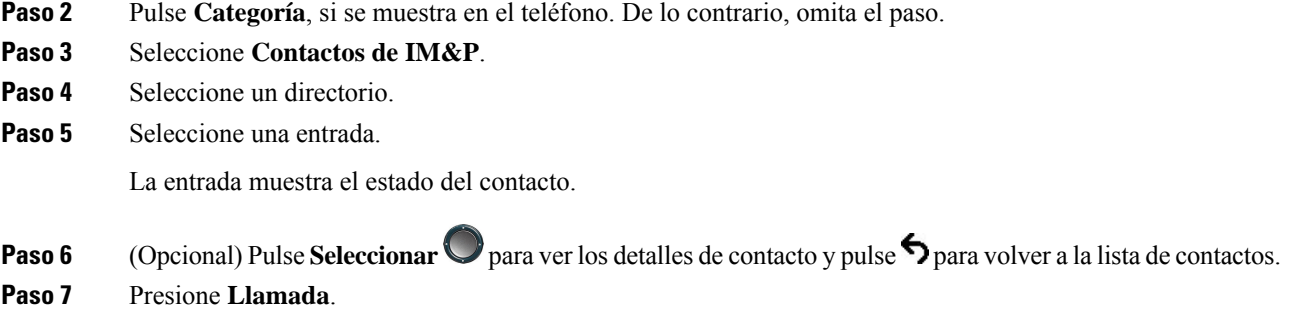

### **Cambio del estado de presencia**

Debido a que el teléfono siempre está disponible, deberá definir su presencia manualmente en el teléfono.

### **Antes de empezar**

El administrador activa el directorio IM&P en el teléfono.

### **Procedimiento**

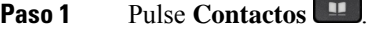

**Paso 2** Pulse **Categoría**, si se muestra en el teléfono. De lo contrario, omita el paso.

**Paso 3** Seleccione **Contactos de IM&P**.

**Paso 4** Resalte un directorio. Por ejemplo, **Favorito**, **No grupo**, **Todos los contactos**, etc.

**Paso 5** Presione **Presencia**.

**Paso 6** Seleccione su presencia en la lista.

- Disponible: puede responder a la llamada.
- Ausente: se encuentra lejos del teléfono durante un breve período de tiempo.
- No molestar: no desea responder a la llamada.
- No conectado: no puede recibir llamadas. Normalmente, utilizará esta presencia cuando se aleje del teléfono durante largos períodos de tiempo.

## **Paginación de un grupo de teléfonos (paginación multidifusión)**

El administrador puede configurar el teléfono como parte de un grupo de paginación. En un grupo de paginación, el teléfono puede responder automáticamente a las páginas desde otrosteléfonos multiplataforma en elsistema de telefonía. Cada grupo de paginación tiene un número exclusivo asociado. El administrador le proporciona los números del grupo de paginación configurados. Cuando se pagine un teléfono, oirá tres pitidos cortos. El teléfono establece audio unidireccional entre usted y el teléfono que le llamó. No es obligatorio aceptar el aviso.

Marque el número del grupo de paginación.

## **Aplicación XML y página multidifusión**

Si su teléfono forma parte de un grupo de buscapersonas con la aplicación XML activada, mostrará imágenes o mensajes cuando reciba páginas de multidifusión del servidor. Durante una difusión o radiodifusión y de unidifusión y multidifusión, los teléfonos del grupo de buscapersonas muestran el comportamiento siguiente:

- El teléfono (remitente) que inicia la página no muestra ningún mensaje de aplicación XML.
- Losteléfonos(receptor) que reciben la página muestran un mensaje de aplicación XML (página entrante) en la pantalla cuando se inicia la página, si el administrador configura el servicio.
- Si la aplicación XML se cierra debido al tiempo de espera (establecido por el administrador) o por el administrador, el receptor mostrará la página entrante. Sin embargo, si no hay tiempo de espera configurado, la aplicación XML se cierra cuando finaliza la llamada de buscapersonas.

El administrador puede invocar el servicio XML desde página multidifusión.

## **Ver detalles de la aplicación XML**

Puede ver la lista de objetos XML de Cisco compatibles con su teléfono.

### **Antes de empezar**

• Su administrador ha configurado las aplicaciones XML.

### **Procedimiento**

**Paso 1** Pulse **Aplicaciones** .

.

- **Paso 2** Presione **Configuración**.
- **Paso 3** En la pantalla **Información y configuración**, seleccione **Aplicaciones XML**. Aparecerá la lista de objetos de Cisco XML compatibles, como **CiscoIPPhoneMenu**, **CiscoIPPhoneDirectory**

**Nota** El menú **Aplicaciones XML** no está disponible en el teléfono cuando el administrador lo desactiva.

## **Varias líneas**

Si comparte números de teléfono con otros usuarios, puede tener varias líneas en el teléfono. Si tiene varias líneas, tendrá a su disposición más funciones de llamadas.

### **Contestar la llamada más antigua en primer lugar**

Puede responder a la llamada de mayor antigüedad que esté disponible en todas las líneas de teléfono, incluidas las llamadas de reversión en espera y reversión de aparcamiento que se encuentran en estado de alerta. No obstante, siempre presentan mayor prioridad las llamadas entrantes que las de reversión en espera y reversión aparcadas.

Si trabaja con variaslíneas, pulsará habitualmente el botón de línea para la llamada entrante que desea contestar. Si quiere contestar la llamada más antigua independientemente de la línea, presione **Contestar**.

### **Visualización de todas las llamadas del teléfono**

Puede ver una lista de todas las llamadas activas en todas las líneas de teléfono ordenadas en orden cronológico, de la más antigua a la más nueva.

La lista de todas las llamadas resulta útil si tiene varias líneas o si comparte líneas con otros usuarios. En la lista se muestran todas las llamadas juntas.

### **Líneas compartidas en el teléfono de escritorio multiplataforma**

Puede compartir un único número de teléfono con uno o más compañeros de trabajo. Por ejemplo, si es auxiliar administrativo, probablemente será responsable de filtrar las llamadas para la persona con la que trabaja.

Cuando comparta un número de teléfono, podrá usar esa línea de teléfono como lo haría con otra línea, pero debe ser consciente de estas características especiales sobre las líneas compartidas:

- El número de teléfono compartido puede configurarse para que aparezca en un máximo de 35 dispositivos.
- El número de teléfono compartido aparece en todos los teléfonos que comparten el número.
- Si su compañero de trabajo contesta la llamada, el botón de línea compartida y el botón de sesión aparecerán de color rojo fijo en el teléfono.
- Si pone una llamada en espera, el botón de línea se ilumina en rojo fijo y el botón de sesión se ilumina en rojo intermitente. El botón de línea de su compañero se ilumina en rojo fijo y el botón de sesión se ilumina en rojo intermitente.

### **Conectarse a una llamada de una línea compartida**

Usted o su compañero de trabajo pueden unirse a una llamada en la línea compartida. El administrador debe habilitar la función en el teléfono.

Si un usuario con quien comparte una línea tiene la privacidad activada, no podrá ver la configuración de línea ni agregarse a su llamada.

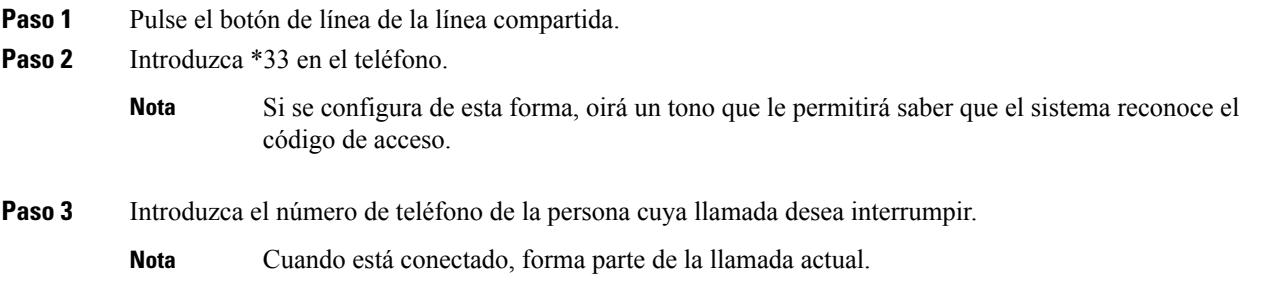

## **Funciones del centro de llamadas**

El administrador configura el teléfono como teléfono de centro de llamadas.

El administrador puede activar su teléfono con las funciones de distribución automática de llamadas (ACD). El teléfono funciona como teléfono de agente de centro de llamadas y puede utilizarse para el seguimiento de una llamada de cliente para derivar cualquier llamada de cliente a un supervisor en caso de emergencia, clasificar los números de contacto mediante códigos de disposición y ver los detalles de llamada de cliente.

El teléfono puede tener un estado de ACD como:

- Iniciar sesión
- Cerrar sesión
- Disponible
- No disponible
- Cierre

El estado de ACD inicial lo controla el administrador de dos formas:

- El último estado local se puede restaurar como estado de ACD cuando se inicia el teléfono. El estado cambia a "Registrado" de "No registrado" o "Error de registro" o la dirección IP de destino de registro se cambia debido a la conmutación por error, se cambia la respuesta de DNS o el retroceso.
- El estado inicial del ACD se puede obtener del servidor.

### **Iniciar sesión como agente de centro de llamadas**

Cuando esté listo para iniciar el trabajo como agente de centro de llamadas, deberá iniciar sesión en el teléfono y establecer su estado.

El administrador puede configurar el teléfono para que, al iniciar sesión en el teléfono, su estado se ajuste en Disponible automáticamente. En este caso, no es necesario definir el estado de forma manual.

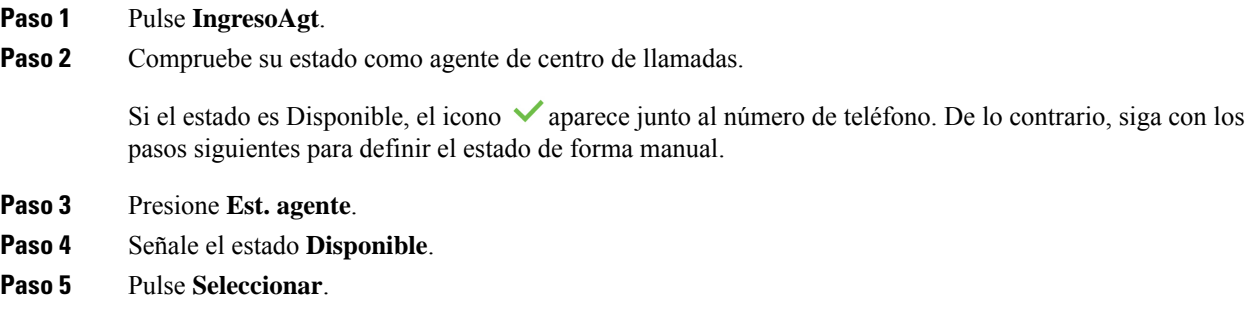

## **Cerrar sesión como agente de centro de llamadas**

Cuando esté listo para finalizar el trabajo como agente de centro de llamadas, cambie su estado y cierre su sesión en el teléfono. Después de cerrar la sesión, no recibirá más llamadas de centro de llamadas.

Si se encuentra en una llamada y sabe que realizará el cierre en cuanto finalice la llamada, puede cambiar su estado a **Cierre**.

### **Procedimiento**

Pulse **CierreAgt**.

### **Cambiar su estado como agente de centro de llamadas**

A veces, necesitará hacer una pausa breve. Para ello, cambie su estado de modo que las llamadas no suenen en el teléfono.

### **Procedimiento**

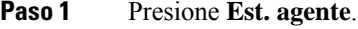

**Paso 2** Señale el estado **No disponible**.

El cuadro de texto del menú **No disponible** permite agregar el motivo de la no disponibilidad.

Si lo necesita, el administrador puede ocultar el cuadro de texto en el teléfono desde la interfaz web del teléfono.

- **Paso 3** Pulse **Seleccionar**.
- **Paso 4** Presione **Est. agente**.
- **Paso 5** Señale el estado **Disponible**.
- **Paso 6** Pulse **Seleccionar**.
- **Paso 7** Señale el estado **Cierre**.

**Paso 8** Pulse **Seleccionar**.

### **Aceptar una llamada de centro de llamadas**

Cuando inicia sesión en el teléfono como agente de centro de llamadas y su teléfono se establece como disponible, el teléfono estará listo para aceptar llamadas de centro de llamadas. Antes de responder una llamada, aparecerá información sobre la llamada.

### **Procedimiento**

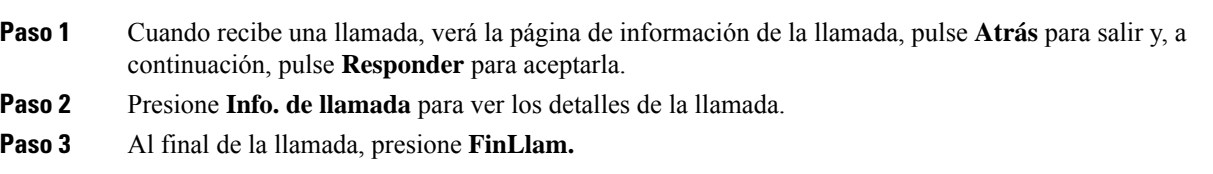

## **Poner en espera una llamada de agente**

Si se encuentra en una llamada de centro de llamadas, puede poner al autor de la llamada en espera y volver a la llamada.Si la llamada está en espera durante mucho tiempo, oirá un tono de aviso y una imagen de llamada en la pantalla del teléfono.

### **Procedimiento**

**Paso 1** Presione **Espera**.

**Paso 2** Cuando esté listo para volver, seleccione la llamada en espera y presione **Continuar**.

## **Establecer un código de disposición mientras se encuentra en una llamada de centro de llamadas**

Puede asignar un código de disposición a una llamada de cliente activa o tras establecer el estado a Cierre tras una llamada. Los códigos de disposición son las etiquetas rápidas que se aplican a los registros de llamadas para describir una llamada. Es un método sencillo de etiquetar llamadas y llevar un seguimiento del historial de contacto del cliente, de modo que no se pierdan detalles sobre la llamada.

### **Antes de empezar**

El administrador le permite agregar un código de disposición a su teléfono.

### **Procedimiento**

**Paso 1** Pulse **Código disp.**

**Paso 2** Pulse **Aceptar**.

### **Realizar el seguimiento de una llamada**

Se puede realizar el seguimiento de una llamada activa y de la última llamada entrante en cualquier estado de agente.

### **Antes de empezar**

El administrador le permite realizar el seguimiento de una llamada.

### **Procedimiento**

Desde una llamada activa o después de una llamada, presione **Seguimiento**.

### **Derivar una llamada a un supervisor**

Cuando necesite derivar una llamada a un supervisor, puede agregarlo a una llamada de conferencia con usted y el autor de la llamada.

#### **Antes de empezar**

El administrador activa la derivación de emergencia en el teléfono.

### **Procedimiento**

- **Paso 1** En una llamada activa, presione **Emergencia.**
- **Paso 2** En la ventana **Derivación de emergencia**, haga clic en **Aceptar**.

Puede introducir el número de derivación de emergencia preferido o dejarlo vacío si no tiene preferencia de supervisor. No verá ningún número de derivación de emergencia.

## **Llamadas de ejecutivos**

Si el administrador le ha configurado como usuario ejecutivo con un grupo de asistentes, usted y sus asistentes pueden compartir los controles de sus llamadas tal y como se describe a continuación:

- Cuando el filtrado de llamadas está activado, las llamadas entrantes pasan a los asistentes de acuerdo con el criterio configurado por el administrador en BroadWorks.
- También recibe las llamadas entrantes que van a los asistentes si el administrador ha habilitado el filtrado de llamadas para usted.
- Cuando un asistente responde una llamada, ya no verá la llamada en su extensión.
- Usted recibe llamadas que sus asistentes le transfieren. Si no responder a una llamada transferida, la llamada vuelve a los asistentes.
- Puede unirse a una llamada que está en curso con un asistente.
- Puede transferir una llamada en curso de un asistente a usted mismo.

### **Unirse a una llamada en curso como ejecutivo**

Marque el código de activación del servicio proporcionado por el administrador o siga el procedimiento que se describe a continuación para unirse a una llamada en curso.

#### **Antes de empezar**

Uno de los asistentes participa en una llamada en su nombre.

### **Procedimiento**

Pulse la tecla programable **Puente integrado** en el teléfono.

### **Transferencia de una llamada en curso a uno mismo como ejecutivo**

Marque el código de activación del servicio proporcionado por el administrador o siga el procedimiento que se describe a continuación para transferirse una llamada en curso a usted mismo.

#### **Antes de empezar**

Uno de los asistentes participa en una llamada en su nombre.

### **Procedimiento**

Pulse **Recuperar llamada** en el teléfono.

### **Solución de problemas de llamadas de ejecutivos**

#### **No se puede conectar o transferir una llamada**

Solo puede transferir una llamada o unirse a ella, si hay una llamada en curso para usted.

## **Llamadas de Ejecutivo-Asistente**

Si el administrador le ha añadido al grupo de asistentes de un ejecutivo y ha optado por entrar en el grupo, compartirá el control de las llamadas de los ejecutivos con el ejecutivo y otros asistentes del grupo, tal y como se describe a continuación:

- Puede iniciar llamadas en nombre del ejecutivo.
- Cuando el filtrado de llamadas está activado, recibirá las llamadas entrantes de los ejecutivos de acuerdo con el criterio configurado por el administrador. Cuando un ejecutivo u otro asistente responde una llamada, ya no verá la llamada en su extensión.
- Tras iniciar o responder una llamada, puede transferir la llamada al ejecutivo.Si el ejecutivo no responder a una llamada transferida, la llamada se le puede devolver a usted.
- Puede unirse a una llamada que está en curso con un ejecutivo.
- Puede transferir una llamada en curso de un ejecutivo a usted mismo.

### **Inicio de una llamada en nombre de un ejecutivo como asistente**

Marque el código de activación del servicio proporcionado por el administrador o siga el procedimiento que se describe a continuación para iniciar una llamada en nombre de un ejecutivo.

#### **Antes de empezar**

Usted está en el grupo de asistente de un ejecutivo.

#### **Procedimiento**

- **Paso 1** Realice una de las siguientes acciones:
	- Si el administrador ha programado la función **Asistente** en una tecla de línea, pulse la tecla de línea.
	- Si no tiene la función **Asistente** en una tecla de línea:
	- 1. Pulse **Aplicaciones**  $\boldsymbol{\Phi}$ .
	- **2.** Seleccione **Asistente** .
- Paso 2 Si el administrador ha configurado su extensión para que se conecte al servidor XSI BroadWorks, se muestra la pantalla **Asistente**. En la pantalla, seleccione **Lista de ejecutivos**.

Si el administrador solo activa la función de sincronización de teclas de función (FKS) en su extensión, la pantalla mostrará directamente la lista de ejecutivos.

La pantalla muestra una lista de todos los ejecutivos asociados con todas las extensiones de asistente en el teléfono. También muestra el estado de participación o no participación del asistente de cada ejecutivo.

**Paso 3** Seleccione el ejecutivo en cuyo nombre desea iniciar una llamada.

Si hay varias extensiones de asistente en el teléfono, la extensión con la que se asocia el ejecutivo seleccionado aparece en la parte superior.

- **Paso 4** Pulse **Llamada de proxy**.
- **Paso 5** Introduzca el número al que desea llamar.
- **Paso 6** Pulse **Llamar**.
- **Paso <b>7** (Opcional) Si el administrador ha configurado la extensión para que se conecte al servidor XSI BroadWorks, podría recibir una llamada entrante de un proxy SIP. En ese caso, pulse **Contestar** para iniciar la llamada el destino.

También puede pulsar **Declinar** para declinar la llamada o pulsar **Ignorar** para silenciar la llamada.

### **Transferencia de una llamada en curso a un ejecutivo como asistente**

Solo puede transferir una llamada en curso a un ejecutivo si es la única llamada en curso para el ejecutivo. Si los asistentes están participando en otras llamadas para el ejecutivo, no puede transferir una llamada. **Nota**

Marque el código de activación del servicio proporcionado por el administrador o siga el procedimiento que se describe a continuación para transferirse una llamada en curso a un ejecutivo.

#### **Antes de empezar**

Usted participa en una llamada en nombre de un ejecutivo.

#### **Procedimiento**

Pulse la tecla programable **Inserción de llamada** para transferir la llamada.

También puede transferir la llamada con el método siguiente:

- a) Pulse la tecla programable **Espera**.
- b) Pulse la tecla programable **Inserción de llamada**.

## **Unirse a o transferir una llamada en curso a uno mismo como asistente de ejecutivo**

#### **Antes de empezar**

Hay una llamada en curso con un ejecutivo.

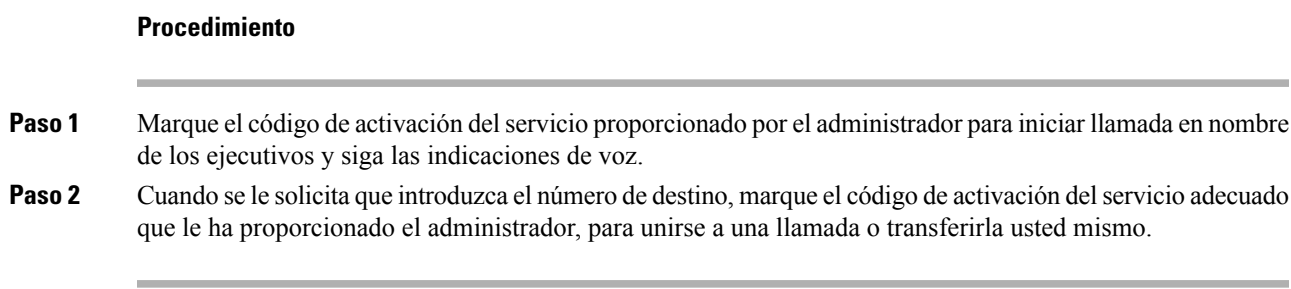

### **Solución de problemas de llamadas de ejecutivo-asistente**

#### **No se puede conectar o transferir una llamada**

Solo puede transferir una llamada de un ejecutivo o unirse a ella,si hay una llamada en curso para el ejecutivo.

#### **No se pueden iniciar varias llamadas en nombre de ejecutivos**

El número de llamadas que puede iniciar en paralelo en nombre de ejecutivos está limitado por el administrador.

## **Dispositivos móviles y el teléfono de escritorio**

Si tiene un teléfono móvil, puede conectar el dispositivo móvil al teléfono de escritorio. Esta conexión permite efectuar y contestar llamadas telefónicas tanto en el dispositivo móvil como en el teléfono de escritorio.

Los teléfonos IP 8851 y 8861 de Cisco admiten esta función.

No vinculo dos o más teléfonos de escritorio IP serie 8800 de Cisco.

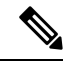

Cuando el dispositivo móvil está conectado al teléfono de escritorio, el dispositivo móvil no puede acceder a los contactos del teléfono de escritorio ni utilizarlos. No puede mover ni copiar los contactos del teléfono de escritorio al dispositivo móvil. **Nota**

#### **Temas relacionados**

Auriculares con tecnología Bluetooth

### **Llamadas telefónicas con Intelligent Proximity**

Si usa Bluetooth, es posible vincular el dispositivo móvil (teléfono o tableta) con el teléfono de escritorio. Después de vincular y conectar el dispositivo móvil, el teléfono mostrará una línea de teléfono adicional, que corresponde a la línea móvil (su número de teléfono móvil). Es posible realizar y recibir llamadas en esta línea móvil desde el teléfono de escritorio. La capacidad de usar la línea móvil en el teléfono de escritorio se denomina Intelligent Proximity.

### **Vinculación de un dispositivo móvil con el teléfono de escritorio**

Después de vincular el dispositivo móvil al teléfono de escritorio, el teléfono se conecta al dispositivo móvil cuando este queda dentro de la cobertura. Si sale de la cobertura, el dispositivo móvil se desconecta.

Si tiene conectados unos auriculares Bluetooth y el dispositivo móvil al mismo tiempo, no podrá usar los auriculares Bluetooth para contestar el audio del dispositivo móvil.

Después de conectar el dispositivo móvil y el teléfono, puede guardar los contactos del móvil y el historial de llamadas en el teléfono de escritorio.

### **Antes de empezar**

Asegúrese de que el dispositivo móvil tiene la conexión Bluetooth activada y que se puede detectar. Consulte la documentación incluida con el dispositivo móvil si necesita ayuda.

### **Procedimiento**

- **Paso 1** En el teléfono de escritorio, presione **Aplicaciones**
- **Paso 2** Seleccione **Bluetooth** > **Agregar dispositivo Bluetooth**.
- **Paso 3** Seleccione el dispositivo móvil en la lista de dispositivos disponibles para vincular.
- **Paso 4** Compruebe la clave de acceso en el dispositivo móvil.
- **Paso 5** Compruebe la clave de acceso en el teléfono de escritorio.
- **Paso 6** (Opcional) Elija la opción para que los contactos y el historial de llamadas del dispositivo móvil estén disponibles en el teléfono de escritorio.

### **Temas relacionados**

[Bluetooth](#page-51-0) y el teléfono, en la página 36 [Teléfono](#page-16-0) IP serie 8800 de Cisco, en la página 1

### **Cambio entre dispositivos móviles conectados**

Si tiene más de un dispositivo móvil vinculado dentro de la cobertura del teléfono IP de Cisco, puede seleccionar cuál desea conectar.

### **Procedimiento**

- **Paso 1** Pulse **Aplicaciones** .
- **Paso 2** Seleccione **Bluetooth** > **Dispositivos**.
- **Paso 3** Seleccione un dispositivo móvil en la lista de dispositivos disponibles.

### **Eliminación de un dispositivo móvil**

Puede eliminar un dispositivo móvil para que no se conecte automáticamente mediante Bluetooth.

#### **Procedimiento**

**Paso 1** Pulse **Aplicaciones** .

**Paso 2** Seleccione **Bluetooth**. **Paso 3** Seleccione el dispositivo móvil en la lista de dispositivos disponibles. **Paso 4** Seleccione **Eliminar**.

### **Buscar los contactos móviles en el teléfono de escritorio**

Puede buscar contactos del dispositivo móvil en el teléfono de escritorio.

### **Antes de empezar**

Su teléfono móvil debe estar vinculado al teléfono de escritorio.

### **Procedimiento**

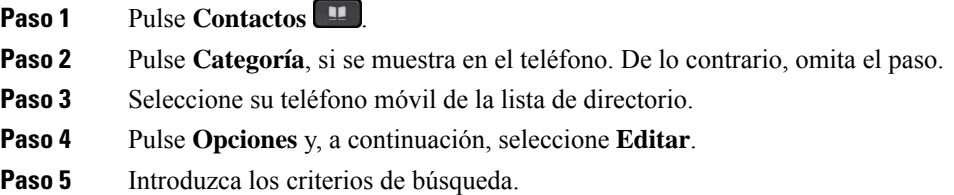

### **Visualización de los dispositivos Bluetooth vinculados**

El dispositivo móvil vinculado se muestra en la lista de dispositivos vinculados. Este dispositivo aparece en la lista hasta que se desvincula en el teléfono de escritorio.

### **Procedimiento**

**Paso 1** Pulse **Aplicaciones** .

**Paso 2** Seleccione **Bluetooth** > **Dispositivos**.

### **Intelligent Proximity para teléfonos móviles**

Puede compartir sus contactos del móvil o el historial de llamadas con el teléfono de escritorio, así como trasladar llamadas entre el teléfono móvil y el de escritorio. También es posible observar la potencia de la señal y el nivel de batería del dispositivo móvil en el teléfono de escritorio.

### **Administración de una llamada de móvil entrante**

### **Antes de empezar**

Su teléfono móvil debe estar vinculado al teléfono de escritorio.

Cuando suene una llamada en el teléfono móvil, realice una de las acciones siguientes en el teléfono de escritorio:

- Presione **Respon.** para responder la llamada.
- Presione **Declinar** para rechazar la llamada y enviarla al correo de voz.

### **Realización de una llamada de móvil**

### **Antes de empezar**

Su teléfono móvil debe estar vinculado al teléfono de escritorio.

#### **Procedimiento**

- **Paso 1** Seleccione una línea móvil en el teléfono de escritorio.
- **Paso 2** Introduzca un número de teléfono.
- **Paso 3** Presione **Llamada**.

#### **Traslado de una llamada entre el teléfono de escritorio y el móvil**

Use el teléfono de escritorio para trasladar una llamada activa entre dicho teléfono y el dispositivo móvil.

#### **Antes de empezar**

Su teléfono móvil debe estar vinculado al teléfono de escritorio.

#### **Procedimiento**

Presione **Mover audio** para trasladar una llamada desde el teléfono de escritorio al dispositivo móvil o viceversa.

### **Ajustar el volumen del dispositivo móvil**

Los controles de volumen del teléfono y del dispositivo móvil están sincronizados. La sincronización solo se produce si hay una llamada activa.

#### **Antes de empezar**

Su teléfono móvil debe estar vinculado al teléfono de escritorio.
Ш

#### **Procedimiento**

Realice una de las siguientes acciones:

- Presione **Volumen**  $\blacksquare$  **+** en el teléfono de escritorio. Presione + para subir el volumen o para bajarlo.
- Presione el botón **Volumen** en el dispositivo móvil.

#### **Visualización de los contactos móviles en el teléfono de escritorio**

Use el teléfono de escritorio para ver la lista de contactos del teléfono móvil. Esta es una forma cómoda de ver un contacto sin necesidad de acceder al teléfono móvil.

#### **Antes de empezar**

Antes de poder usar el dispositivo móvil con el teléfono de escritorio, debe vincularlos mediante Bluetooth. Seleccione la opción para compartir los contactos móviles.

#### **Procedimiento**

- **Paso 1** Pulse **Contactos** .
- **Paso 2** Pulse **Categoría**, si se muestra en el teléfono. De lo contrario, omita el paso.
- **Paso 3** Seleccione su teléfono móvil en la lista.

#### **Guardado de contactos del dispositivo móvil en el teléfono de escritorio**

Puede guardar la lista de contactos del dispositivo móvil en el teléfono de escritorio. Esta lista de contactos móviles permanecerá en el teléfono de escritorio aunque desconecte o desvincule el dispositivo móvil.

#### **Antes de empezar**

Su teléfono móvil debe estar vinculado al teléfono de escritorio.

El administrador ha habilitado el directorio personal de BroadSoft o la libreta de direcciones personal.

#### **Procedimiento**

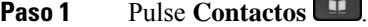

- **Paso 2** Pulse **Categoría**, si se muestra en el teléfono. De lo contrario, omita el paso.
- **Paso 3** Seleccione su teléfono móvil.
- **Paso 4** Resalte el contacto que desea agregar, pulse **Opción** y, a continuación, seleccione **Agregar contacto**.

La etiqueta del menú muestra el directorio de destino al que desea agregar el contacto:

• Si aparece el menú **Añadir entrada de dirección personal**, agregue el contacto a la libreta personal de direcciones personal.

• Si aparece el menú **Añadir contacto personal de BroadSoft**, agregue el contacto al directorio personal de BroadSoft.

El administrador puede cambiar el directorio de destino.

**Paso 5** Pulse **Guardar** para añadir el contacto.

#### **Eliminación de contactos de la lista de contactos del dispositivo móvil**

Puede eliminar los contactos del móvil del teléfono de escritorio. La lista de contactos del móvil permanecerá intacta.

#### **Antes de empezar**

Su teléfono móvil debe estar vinculado al teléfono de escritorio.

#### **Procedimiento**

- **Paso 1** Pulse **Contactos** .
- **Paso 2** Pulse **Categoría**, si se muestra en el teléfono. De lo contrario, omita el paso.

**Paso 3** Seleccione su teléfono móvil de la lista de directorio.

**Paso 4** Pulse **Opción** y seleccione **Eliminar todo**.

#### **Visualización del historial de llamadas móvil en el teléfono de escritorio**

Puede ver en su teléfono de escritorio las llamadas recientes realizadas o recibidas en su teléfono móvil.

#### **Antes de empezar**

Para poder ver el historial de llamadas móvil en el teléfono de escritorio, use Bluetooth para vincular el teléfono móvil con el de escritorio. Seleccione una opción para compartir el historial de llamadas móviles con el teléfono de escritorio.

#### **Procedimiento**

En el teléfono de escritorio, presione **NvaLlam**.

### **Intelligent Proximity para tabletas**

Si tiene una tableta, puede vincularla mediante Bluetooth al teléfono de escritorio. Después de la vinculación, el audio de la aplicación telefónica de la tableta se puede reproducir en el teléfono de escritorio. La tableta no admite tantas funciones de llamada como el teléfono móvil.

El teléfono de escritorio admite la conexión con tabletas Android e iOS.

#### **Traslado del audio de la tableta al teléfono de escritorio**

#### **Antes de empezar**

La tableta debe estar vinculada al teléfono de escritorio y debe recibir una llamada en la tableta.

#### **Procedimiento**

**Paso 1** En la tableta, establezca Bluetooth para la ruta de audio. **Paso 2** Use el auricular, los auriculares o el altavoz para escuchar el audio en el teléfono.

#### **Traslado del audio del teléfono de escritorio a la tableta**

#### **Antes de empezar**

La tableta debe estar vinculada al teléfono de escritorio y debe estar en una llamada en la tableta con el audio en el teléfono de escritorio.

#### **Procedimiento**

Realice una de las siguientes acciones:

- Cuelgue el auricular.
- Presione **Liberar**.
- Conteste otra llamada en el teléfono de escritorio.

I

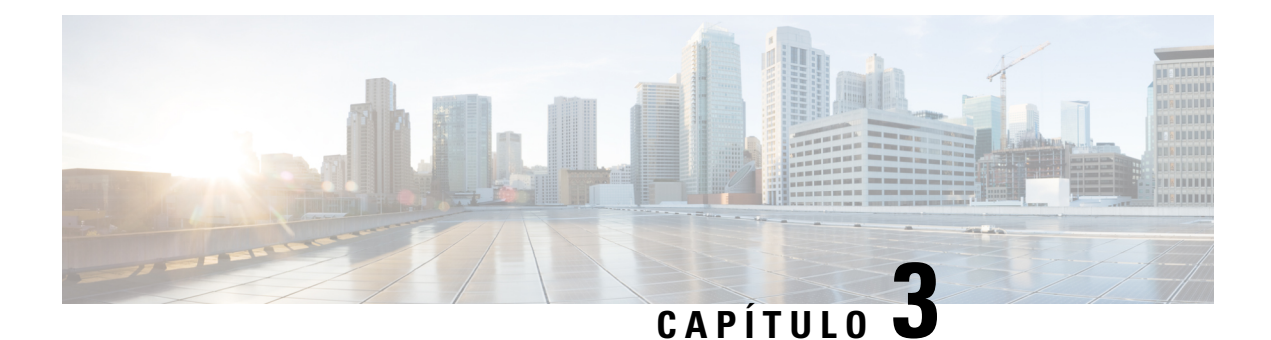

## **Contactos**

- Directorio Libreta de [direcciones](#page-112-0) , en la página 97
- Búsqueda de un contacto en la pantalla de todos los [directorios,](#page-115-0) en la página 100
- Directorio [corporativo,](#page-117-0) en la página 102
- [Búsqueda](#page-131-0) inversa de nombres para llamadas entrantes y salientes, en la página 116

## <span id="page-112-0"></span>**Directorio Libreta de direcciones**

## **Adición de un nuevo contacto a la libreta de direcciones personal**

#### **Antes de empezar**

El administrador debe activar la libreta de direcciones personales en el teléfono. De lo contrario, el menú **Libreta de direcciones personal** no se mostrará.

El administrador ha establecido la libreta de direcciones personal como el directorio de destino en el que se almacenan los nuevos contactos.

#### **Procedimiento**

- **Paso 1** Pulse **Contactos** .
- **Paso 2** Pulse **Categoría**, si se muestra en el teléfono. De lo contrario, omita el paso.
- **Paso 3** Para agregar un contacto a la libreta de direcciones personal.
	- a) Seleccione **Libreta de direcciones personal**.
	- b) Pulse **Agregar**.
	- c) Introduzca un nombre y al menos un número de teléfono.
	- d) (Opcional) Seleccione un tono de llamada personalizado para el contacto.
	- e) Pulse **Guardar** para añadir el contacto.

#### **Paso 4** Para agregar un contacto a la libreta de direcciones personal.

- a) Seleccione todos los directorios, el directorio BroadSoft, el directorio LDAP o el dispositivo Bluetooth vinculado.
- b) Busque un contacto que desee agregar.
- c) Resalte el contacto.
- d) Pulse **Opción** y, a continuación, seleccione **Agregar contacto**.
- e) Introduzca un nombre y al menos un número de teléfono.
- f) (Opcional) Seleccione un tono de llamada personalizado para el contacto.
- g) Pulse **Guardar** para añadir el contacto.

#### **Temas relacionados**

Búsqueda de un contacto en la pantalla de todos los [directorios,](#page-115-0) en la página 100 Búsqueda de un contacto en el directorio [BroadSoft](#page-121-0), en la página 106 [Búsqueda](#page-127-0) de un contacto en el directorio LDAP, en la página 112 Buscar los contactos móviles en el teléfono de [escritorio,](#page-106-0) en la página 91

## **Adición de un contacto nuevo a la libreta de direcciones personal con la página web del teléfono**

#### **Antes de empezar**

El administrador debe activar la libreta de direcciones personales en el teléfono. De lo contrario, el menú **Libreta de direcciones personal** no se mostrará.

#### **Procedimiento**

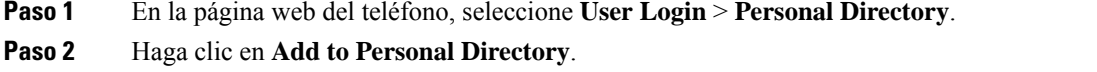

- **Paso 3** Agregue el nombre y el número o números relacionados. El número contiene el número de trabajo, el número móvil y el número de casa.
- <span id="page-113-0"></span>**Paso 4** Haga clic en **Enviar todos los cambios**.

### **Búsqueda del contacto la libreta de direcciones personal**

#### **Antes de empezar**

El administrador debe activar la función directorio personal en el teléfono. De lo contrario, el menú **Libreta de direcciones personal** no se mostrará.

- **Paso 1** Pulse **Contactos** .
- **Paso 2** Pulse **Categoría**, si aparece. De lo contrario, omita el paso.
- **Paso 3** Seleccione **Libreta de direcciones personal**.
- **Paso 4** Seleccione **Opción** > **Buscar**.

Ш

**Paso 5** Introduzca la entrada de la dirección que desee buscar. Los contactos coincidentes se mostrarán en el teléfono. Solo puede buscar por nombre (no distingue mayúsculas y minúsculas). La búsqueda por número no es compatible.

### **Llamada de un contacto de la libreta de direcciones personal**

#### **Antes de empezar**

El administrador debe activar la función de directorio personal en el teléfono. De lo contrario, el menú **Libreta de direcciones personal** no se mostrará.

#### **Procedimiento**

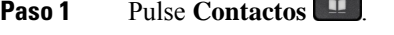

**Paso 2** Pulse **Categoría**, si aparece. De lo contrario, omita el paso.

**Paso 3** Seleccione **Libreta pers. de direcciones** y busque una entrada.

- **Paso 4** Resalte la entrada de la libreta de direcciones personal que desee marcar.
- **Paso 5** Presione **Llamada**.

**Temas relacionados**

Búsqueda del contacto la libreta de [direcciones](#page-113-0) personal, en la página 98

### **Edición de un contacto de la libreta de direcciones personal**

#### **Antes de empezar**

El administrador debe activar la función de directorio personal en el teléfono. De lo contrario, el menú **Libreta de direcciones personal** no se mostrará.

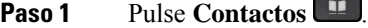

- **Paso 2** Pulse **Categoría**, si se muestra en el teléfono. De lo contrario, omita el paso.
- **Paso 3** Seleccione **Libreta pers. de direcciones** y busque una entrada.
- **Paso 4** Seleccione la entrada que desee cambiar.
- **Paso 5** Pulse **Seleccionar** .
- **Paso 6** Modifique la información de la entrada.
- **Paso 7** Pulse **Guardar**.

#### **Temas relacionados**

Búsqueda del contacto la libreta de [direcciones](#page-113-0) personal, en la página 98

### **Eliminación de un contacto de la libreta de direcciones personal**

#### **Antes de empezar**

El administrador debe activar la función de directorio personal en el teléfono. De lo contrario, el menú **Libreta de direcciones personal** no se mostrará.

#### **Procedimiento**

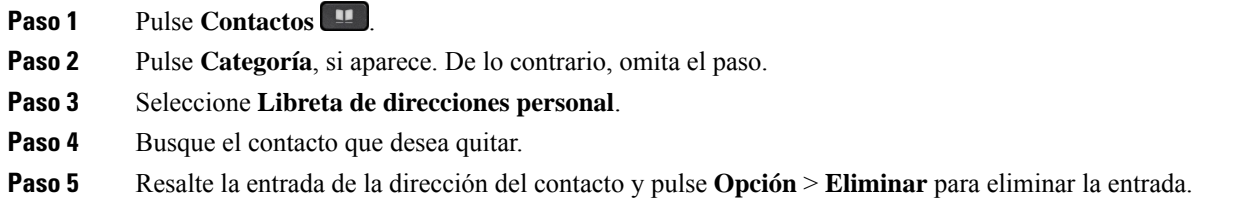

#### **Temas relacionados**

Búsqueda del contacto la libreta de [direcciones](#page-113-0) personal, en la página 98

## <span id="page-115-0"></span>**Búsqueda de un contacto en la pantalla de todos los directorios**

**Todos los directorios** es la página de inicio de sus contactos. Normalmente, recupera automáticamente los contactos de la libreta personal de direcciones y el teléfono vinculado mediante Bluetooth.

Si el contacto de destino no se encuentra en los directorios mostrados, puede realizar una búsqueda manual en la pantalla. El ámbito de búsqueda cubre los siguientes directorios (si está habilitado):

- Libreta personal de direcciones
- Directorio BroadSoft, incluidos los siguientes subdirectorios:
	- Empresarial
	- Grupo
	- Personal
	- Común de empresa
	- Común de grupo
- directorio LDAP
- Teléfono vinculado mediante Bluetooth

La operación de búsqueda manual intenta recuperar los contactos de los directorios en el orden siguiente:

• Libreta personal de direcciones

- Directorio de BroadSoft
- directorio LDAP
- Teléfono vinculado mediante Bluetooth

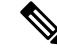

El administrador controla los directorios a los que puede acceder. Si el contacto se encuentra en un directorio desactivado, la entrada no se mostrará en los resultados de la búsqueda. **Nota**

En los resultados de la búsqueda, puede ver los detalles del contacto, llamar al contacto o editar el número antes de realizar la llamada. Si el administrador habilita el directorio personal en el teléfono, también puede agregar el contacto a su directorio personal.

#### **Antes de empezar**

El administrador debe activar la búsqueda de todos los directorios. De lo contrario, no se mostrará la pantalla **Todos los directorios**.

#### **Procedimiento**

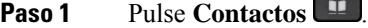

**Paso 2** Seleccione el contacto que ya se muestra en la pantalla mediante el grupo de navegación.

Si no encuentra el contacto en la pantalla, continúe con el paso siguiente.

**Paso 3** Introduzca el nombre del contacto que desea buscar.

El teléfono busca nombres o apellidos que incluyan la cadena de búsqueda en cualquier lugar del nombre.

Si busca contactos sin palabras clave, el teléfono recuperará todos los contactos.

#### **Paso 4** Pulse **Buscar**.

Los resultados de búsqueda muestran coincidencias de nombre completas o parciales.

De forma predeterminada, se muestran hasta 50 registros de los contactos en el teléfono. El administrador puede configurar el número máximo de contactos.

- **Paso 5** (Opcional) Para ver los detalles de un contacto, resalte el contacto en los resultados de búsqueda y pulse **Detalles**.
- **Paso 6** (Opcional) Para agregar un contacto al directorio de destino en el teléfono, siga estos pasos:
	- a) Mientras consulta los detalles del contacto, pulse **Opción**.
	- b) Seleccione **Agregar contacto**.

La etiqueta del menú muestra el directorio de destino al que desea agregar el contacto:

- Si aparece el menú **Añadir entrada de dirección personal**, agregue el contacto a la libreta personal de direcciones personal.
- Si aparece el menú **Añadir contacto personal de BroadSoft**, agregue el contacto al directorio personal de BroadSoft.

El administrador puede cambiar el directorio de destino.

Si no ve la opción **Agregar contacto**, póngase en contacto con el administrador.

- c) Introduzca los detalles del contacto y pulse **Guardar**.
- **Paso 7** Para llamar un contacto, siga los pasos descritos a continuación:
	- a) Resalte un contacto en los resultados de búsqueda.
	- b) Pulse **Detalles**.
	- c) Resalte el número de trabajo que desee marcar.
	- d) Presione **Llamada**.
- **Paso 8** (Opcional) Para cambiar el número marcado y, a continuación, realizar una llamada a un contacto, siga estos pasos:
	- a) Resalte un contacto en los resultados de búsqueda.
	- b) Pulse **Detalles**.
	- c) Resalte el número de trabajo que desee cambiar.
	- d) Pulse **Editar llamada**.
	- e) Edite el número según sea necesario.
	- f) Presione **Llamada**.

#### **Temas relacionados**

Búsqueda del contacto la libreta de [direcciones](#page-113-0) personal, en la página 98 Búsqueda de un contacto en el directorio [BroadSoft](#page-121-0), en la página 106 [Búsqueda](#page-127-0) de un contacto en el directorio LDAP, en la página 112 Buscar los contactos móviles en el teléfono de [escritorio,](#page-106-0) en la página 91

## <span id="page-117-0"></span>**Directorio corporativo**

Puede buscar el número de un compañero de trabajo desde su teléfono para que sea más fácil llamarle. El administrador es el responsable de la configuración y el mantenimiento del directorio.

El teléfono admite tres tipos de directorios corporativos: LDAP (protocolo ligero de acceso a directorios), Broadsoft y Cisco XML.

### **Directorio de Webex**

El directorio de Webex le ayuda a buscar contactos de Webex. El administrador es el encargado de configurar el directorio de Webex en el teléfono. Puede buscar y ver los contactos de Webex, lo que facilita su llamada. Puede editar el nombre de visualización del contacto de Webex. Si el administrador configura los contactos de Webex en una tecla de línea o como una tecla programable, verá el nombre del directorio en la tecla de línea o como tecla programable en la pantalla principal del teléfono, lo que facilitará el acceso a la pantalla de búsqueda en el directorio directamente.

### **Editar el nombre del directorio de Webex**

Puede modificar el nombre de visualización del directorio de Webex.

#### **Antes de empezar**

El administrador debe configurar la compatibilidad con los contactos de Webex.

#### **Procedimiento**

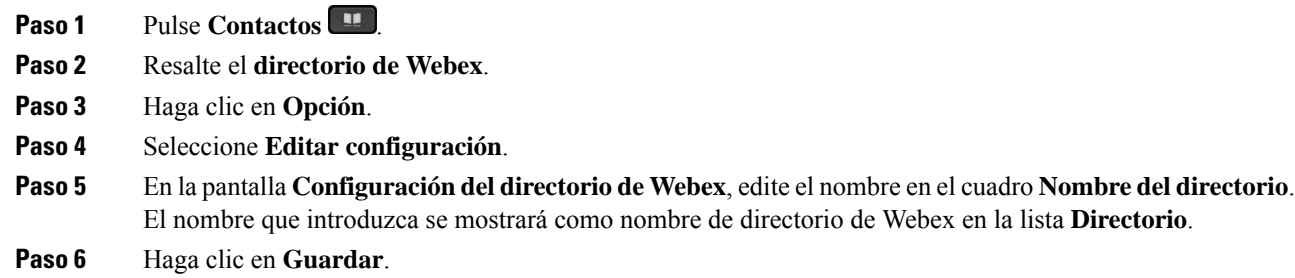

### **Buscar un contacto en el directorio de Webex**

Puede buscar contactos en el directorio de Webex por correo electrónico o nombre.

#### **Antes de empezar**

El administrador activa el directorio de Webex.

#### **Procedimiento**

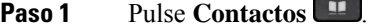

**Paso 2** En la pantalla **Directorio**, seleccione el directorio de Webex.

De forma predeterminada, el nombre del directorio es **Directorio de Webex**.

- **Paso 3** En la pantalla **Búsqueda en el directorio de Webex**, introduzca el criterio de búsqueda, que es un nombre o un correo electrónico.
- **Paso 4** Haga clic en **Buscar**.
	- También puede buscar un contacto de Webex en la pantalla de búsqueda **Todos directorios** introduciendo un nombre o un correo electrónico. Para obtener más información, consulte [Buscar](#page-120-0) un contacto de Webex en todos los [directorios,](#page-120-0) en la página 105. **Nota**
		- En algún momento, la operación de búsqueda recupera los contactos con el mismo nombre, número de teléfono de trabajo y número de móvil. En estos casos, el directorio de Webex muestra solo un contacto y considera los contactos restantes como duplicados.

#### Por ejemplo:

- Si una búsqueda recupera a A (Nombre: "abc", Teléfono del trabajo: "123456") y a B (Nombre: "abc", El teléfono del trabajo es "123456"): el directorio solo muestra A.
- Si una búsqueda recupera A (Nombre: "abc", Teléfono de trabajo: "123456", y Teléfono móvil: "8888"), B (Nombre: "abc", Teléfono de trabajo: "123456", y Teléfono móvil: "8888"): el directorio solo muestra A.
- Si la búsqueda recupera A (Nombre: "abc", Teléfono del trabajo: "123456", y Teléfono móvil: "8888"), B (Nombre: "abc", Teléfono del trabajo: "123456", y Teléfono móvil: "2222"): el directorio muestra tanto A como B.
- **Paso 5** (Opcional) Seleccione un contacto de la lista de búsqueda y pulse **Detalles**. Verá los detalles, como el nombre, el número de teléfono del trabajo, el número de teléfono móvil, el correo electrónico y el departamento.
- **Paso 6** (Opcional) Seleccione un contacto y realice una llamada.
	- Si un contacto tiene tanto el número de teléfono de trabajo como el número de teléfono móvil, el directorio muestra el número de teléfono de trabajo como el número de la llamada. El número de teléfono de trabajo tiene mayor prioridad que el número de teléfono móvil. En la pantalla detalles, si selecciona el nombre o el número de teléfono del trabajo y realiza una llamada, el teléfono marca el número de teléfono del trabajo. Sin embargo, si selecciona el número de teléfono móvil y realiza una llamada, el teléfono marca el número de teléfono móvil.
	- Si un contacto solo tiene un número de móvil, el directorio muestra el número de teléfono móvil como el número de la llamada.
	- Si un contacto no tiene número de teléfono del trabajo y número de teléfono móvil, el directorio muestra solo el nombre sin un número de llamada. No es posible realizar una llamada desde este contacto.
- **Paso 7** (Opcional) Seleccione un contacto y pulse **EditarNúmero** para acceder a la pantalla **Nueva llamada**. En esta pantalla, puede modificar el número de contacto para trabajar con el número de teléfono de su teléfono de trabajo o móvil y, a continuación, realizar una nueva llamada. Si el contacto no tiene un número de llamada, **EditarNúmero** no funcionará.

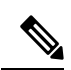

Mientras el teléfono busca el contacto, puede pulsar **Cancelar** y cancelar la operación de búsqueda antes de que el teléfono recupere el resultado final. **Nota**

La búsqueda en directorios de Webex tiene las siguientes condiciones y escenarios de error:

- Debe introducir un mínimo de tres caracteres en el cuadro **Nombre/correo elect**. Si introduce menos de tres caracteres, aparecerá el mensaje Entrada no válida. Introduzca al menos 3 caracteres.
- Cuando se introducen los criterios de búsqueda correctos pero el teléfono no devuelve ningún valor, aparece el mensaje No se encontraron coincidencias
- Si el administrador configura el valor máximo de visualización superior a 100, el resultado de la consulta solo muestra los centenares de contactos de una búsqueda en el directorio Webex o en el directorio Todos. Cuando el resultado de la búsqueda ha superado el valor del registro de visualización permitido, aparece el mensaje Hay demasiados resultados para la consulta. Limite la búsqueda.
- Durante la búsqueda, si hay un problema en la red o se produjo un error en la respuesta del servidor de nombres de dominio (DNS) y aparece el mensaje Fallo de acceso al directorio. Compruebe la configuración y los ajustes de red. debe ponerse en contacto con el administrador.

### <span id="page-120-0"></span>**Buscar un contacto de Webex en todos los directorios**

Puede buscar en Webex contactos desde la pantalla **Todos directorios**.

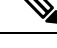

Incluso si el administrador configura el valor máximo de visualización superior a 100, el resultado de la consulta solo muestra los centenares de contactos de una búsqueda en el directorio Todos. Cuando el resultado de la búsqueda ha superado el valor del registro de visualización permitido, aparece el mensaje Hay demasiados resultados para la consulta. Limite la búsqueda. **Nota**

#### **Antes de empezar**

- El administrador activa el directorio de Webex.
- El administrador activa la búsqueda en todos los directorios.

#### **Procedimiento**

**Paso 1** Pulse **Contactos** .

- **Paso 2** En la pantalla **Directorio**, seleccione **Todos directorios**.
- **Paso 3** En la pantalla **Buscar todos los directorios**, introduzca el criterio de búsqueda para el contacto de Webex. Puede introducir un nombre o una dirección de correo electrónico.

La búsqueda en el directorio admite un carácter como entrada de búsqueda y solo puede introducir el nombre del contacto.Sin embargo, para buscar Webex contactos, debe introducir un mínimo de tres caracteres y puede realizar una búsqueda introduciendo el nombre o un correo electrónico. Por lo tanto, si introduce menos de tres caracteres en esta búsqueda, el teléfono no recuperará contactos de Webex.

**Paso 4** Haga clic en **Buscar**.

En algún momento, la operación de búsqueda recupera los contactos con el mismo nombre y número de teléfono de trabajo. En estos casos, la lista **Todos directorios** solo muestra un contacto con la prioridad más alta e ignoran los contactosrestantes como duplicados. La operación de búsqueda intenta recuperar los contactos de los directorios en el siguiente orden y la libreta de direcciones personal tiene la mayor prioridad.

- Libreta de direcciones personal (LPD)
- Directorio de Webex
- Directorio de BroadSoft
- directorio LDAP
- Bluetooth
- **Paso 5** (Opcional) Seleccione un contacto de la lista de búsqueda y pulse **Detalles**. Verá los detalles, como el nombre, el número de teléfono del trabajo, el número de teléfono móvil, el correo electrónico y el departamento en la pantalla **Detalles del resultado de la búsqueda**.

En la pantalla **Detalles del resultado de la búsqueda**, puede agregar el contacto de Webex a la libreta de direcciones personal.Para agregar,seleccione el nombre,seleccione **Opción** > **Agregar contacto** > **Seleccionar** y guarde los detalles en la pantalla **Añadir entrada dirección personal**. Puede acceder a la pantalla **Libreta**

**de direcciones personal** y buscar el contacto de Webex agregado, el resultado muestra que el contacto se agrega a la LPD.Si busca el contacto agregado en el directorio de BroadSoft, la búsqueda recupera el contacto de Webex agregado.

Es recomendable elegir entre **Webex** o **Servidor XSI** para buscar contactos, ya que no se pueden buscar contactos de Webex y de el servidor XSI al mismo tiempo.

## **Directorio de Broadsoft**

Es posible buscar y ver los contactos personales, de grupo o empresariales en el directorio Broadsoft, por lo que resulta más fácil efectuar una llamada. El administrador es el encargado de configurar el directorio de Broadsoft en el teléfono. Esta función de aplicación usa la interfaz de servicios extendidos (XSI) de Broadsoft.

### <span id="page-121-0"></span>**Búsqueda de un contacto en el directorio BroadSoft**

#### **Antes de empezar**

- El administrador habilita los servicios XSI de BroadSoft.
- El administrador habilita los directorios de BroadSoft y configura los directorios correctamente.
- El administrador habilita el modo de exploración para los directorios.

Cuando este modo esté activado, se iniciará automáticamente una operación de precarga para recuperar todos los contactos del directorio.

#### **Procedimiento**

- **Paso 1** Pulse **Contactos** .
- **Paso 2** Pulse **Categoría**, si se muestra en el teléfono. De lo contrario, omita el paso.
- **Paso 3** Seleccione un directorio de BroadSoft. Los nombres predeterminados son los siguientes:
	- Empresarial
	- Grupo
	- Personal
	- Común de empresa
	- Común de grupo
	- Cuando el administrador desactiva el modo individual de directorio, el teléfono solo muestra el **Directorio de BroadSoft**. **Nota**

Después de introducir el directorio, espere hasta que se complete la operación de precarga. Puede pulsar **Cancelar** para detener la operación de carga previa.

**Paso 4** Pulse **Opciones** y, a continuación, seleccione **Editar**.

Si el administrador desactiva el modo de exploración de directorios, en su lugar puede encontrar la tecla programable **Buscar** que aparece en el teléfono.

- **Paso 5** Seleccione un criterio de búsqueda.
	- En el directorio empresarial o de grupo de BroadSoft es posible buscar contactos por apellidos, nombre, ID de usuario, número, extensión, número de teléfono, departamento o dirección de correo electrónico.
	- En el directorio común de empresa, común de grupo o personal, busque un contacto por nombre o número.

**Paso 6** Introduzca su criterio de búsqueda y pulse **Buscar**.

### **Edición del tipo de contacto en el directorio BroadSoft**

#### **Antes de empezar**

El administrador desactiva el modo individual de directorio para el servicio XSI de BroadSoft.

#### **Procedimiento**

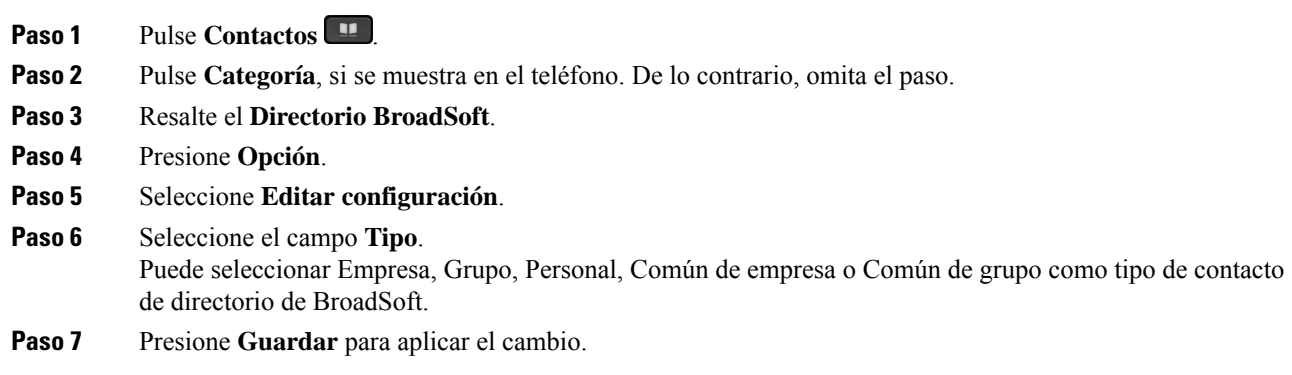

### **Gestionar los contactos en el directorio personal de BroadSoft**

Puede agregar, editar o eliminar contactos en el directorio personal de BroadSoft.

#### **Antes de empezar**

- El teléfono se conecta al servicio XSI de BroadSoft.
- El administrador es quien activa el directorio personal Broadsoft en el teléfono.
- El administrador establece el directorio personal de BroadSoft como directorio de destino para almacenar nuevos contactos.
- El administrador habilita el modo de exploración para los directorios.

Cuando este modo esté activado, se iniciará automáticamente una operación de precarga para recuperar todos los contactos del directorio.

#### **Procedimiento**

#### **Paso 1** Pulse **Contactos** .

- **Paso 2** Pulse **Categoría**, si se muestra en el teléfono. De lo contrario, omita el paso.
- **Paso 3** Para agregar un contacto en el directorio personal de BroadSoft, haga lo siguiente:
	- a) Seleccione el directorio personal de BroadSoft. El nombre predeterminado es **Personal**.
		- Sisu administrador desactiva el modo individual del directorio, el teléfono muestra el elemento de menú **Directorio de Broadsoft** en su lugar, selecciónelo. **Nota**
		- b) Espere a que se complete la operación de precarga o pulse **Cancelar** para detener la operación de carga previa.

Si el administrador desactiva el modo de exploración de directorios, se muestra el menú **Buscar directorio personal**. Introduzca su criterio de búsqueda y pulse **Buscar**.

- c) Pulse **Opciones** y, a continuación, seleccione **Agregar**.
- d) Introduzca los detalles del contacto.
- e) Pulse **Guardar**.
- **Paso 4** Para agregar un contacto desde otros directorios (si está activado) al directorio personal de BroadSoft:
	- a) Seleccione Todos los directorios, el directorio de BroadSoft, el directorio LDAP, la libreta de direcciones personal o el dispositivo emparejado mediante Bluetooth.
	- b) Busque un contacto que desee agregar.
	- c) Resalte el contacto.
	- d) Pulse **Opción** y, a continuación, seleccione **Agregar contacto**.
	- e) Introduzca los detalles del contacto.
	- f) Pulse **Guardar**.
- **Paso 5** Para editar un contacto en el directorio personal de BroadSoft, haga lo siguiente:
	- a) Seleccione el directorio personal de BroadSoft. El nombre predeterminado es **Personal**.
		- Sisu administrador desactiva el modo individual del directorio, el teléfono muestra el elemento de menú **Directorio de Broadsoft** en su lugar, selecciónelo. **Nota**
	- b) Espere a que se complete la operación de precarga o pulse **Cancelar** para detener la operación de carga previa.

Si el administrador desactiva el modo de exploración de directorios, se muestra el menú **Buscar directorio personal**. Introduzca su criterio de búsqueda y pulse **Buscar**.

- c) Resalte el contacto que desee editar.
- d) Presione **Opciones** y, a continuación, seleccione **Editar**.

También puede pulsar el botón **Seleccionar** del grupo de navegación para editar el contacto.

- e) Edite los detalles del contacto.
- f) Pulse **Guardar**.

**Paso 6** Para eliminar un contacto del directorio personal de BroadSoft, haga lo siguiente:

a) Seleccione el directorio personal de BroadSoft. El nombre predeterminado es **Personal**.

Ш

- Sisu administrador desactiva el modo individual del directorio, el teléfono muestra el elemento de menú **Directorio de Broadsoft** en su lugar, selecciónelo. **Nota**
- b) Espere a que se complete la operación de precarga o pulse **Cancelar** para detener la operación de carga previa.

Si el administrador desactiva el modo de exploración de directorios, se muestra el menú **Buscar directorio personal**. Introduzca su criterio de búsqueda y pulse **Buscar**.

- c) Resalte el contacto que desee eliminar.
- d) Pulse **Opción** y, a continuación, seleccione **Eliminar**.

### **Edición del nombre de directorio BroadSoft**

Cuando el administrador desactiva el modo individual de directorio, el teléfono solo muestra el **Directorio de BroadSoft**.

Cuando el administrador activa el modo individual de directorio, el teléfono muestra todos los directorios habilitados con nombres predeterminados o personalizados. Los nombres predeterminados son los siguientes:

- Empresarial
- Grupo
- Personal
- Común de empresa
- Común de grupo

**Nota** En la pantalla **Directorios** solo se puede mostrar el directorio que ha habilitado el administrador.

#### **Procedimiento**

#### **Paso 1** Pulse **Contactos** .

- **Paso 2** Pulse **Categoría**, si se muestra en el teléfono. De lo contrario, omita el paso.
- **Paso 3** Realice una de las siguientes acciones:
	- Resalte el **Directorio BroadSoft**.
	- Resalte uno de los directorios configurados.
- **Paso 4** Presione **Opción**.
- **Paso 5** Seleccione **Editar configuración**.
- **Paso 6** Edite el campo **Nombre de directorio**.
- **Paso 7** Presione **Guardar** para aplicar el cambio.

### **Edición del nombre del servidor del directorio BroadSoft**

Cuando el administrador desactiva el modo individual de directorio, el teléfono solo muestra el **Directorio de BroadSoft**.

Cuando el administrador activa el modo individual de directorio, el teléfono muestra todos los directorios habilitados con nombres predeterminados o personalizados. Los nombres predeterminados son los siguientes:

- Empresarial
- Grupo
- Personal
- Común de empresa
- Común de grupo

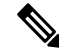

**Nota** En la pantalla **Directorios** solo se puede mostrar el directorio que ha habilitado el administrador.

#### **Procedimiento**

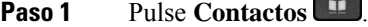

- **Paso 2** Pulse **Categoría**, si se muestra en el teléfono. De lo contrario, omita el paso.
- **Paso 3** Realice una de las siguientes acciones:
	- Resalte el **Directorio BroadSoft**.
	- Resalte uno de los directorios configurados.
- **Paso 4** Presione **Opción**.
- **Paso 5** Seleccione **Editar configuración**.
- **Paso 6** Edite el campo **Servidor del host**.
- **Paso 7** Presione **Guardar** para aplicar el cambio.

### **Editar credenciales del directorio de BroadSoft**

Cuando el administrador desactiva el modo individual de directorio, el teléfono solo muestra el **Directorio de BroadSoft**.

Cuando el administrador activa el modo individual de directorio, el teléfono muestra todos los directorios habilitados con nombres predeterminados o personalizados. Los nombres predeterminados son los siguientes:

- Empresarial
- Grupo
- Personal
- Común de empresa

• Común de grupo

**Nota** En la pantalla **Directorios** solo se puede mostrar el directorio que ha habilitado el administrador.

#### **Procedimiento**

### **Paso 1** Pulse **Contactos** .

- **Paso 2** Pulse **Categoría**, si se muestra en el teléfono. De lo contrario, omita el paso.
- **Paso 3** Realice una de las siguientes acciones:
	- Resalte el **Directorio BroadSoft**.
	- Resalte uno de los directorios configurados.

**Paso 4** Presione **Opción**.

- **Paso 5** Seleccione **Editar configuración**.
- **Paso 6** (Opcional) Establezca el **Tipo de autenticación** en **Credenciales de inicio de sesión** o **Credenciales SIP**.
- **Paso 7** Introduzca las credenciales del usuario según el tipo de autenticación.
	- Credenciales de inicio de sesión: edite los campos **ID de usuario** y **Contraseña**.
	- Credenciales SIP: edite los campos **ID de autenticación SIP** y **Contraseña SIP**.
- **Paso 8** Presione **Guardar** para aplicar el cambio.

### **Directorio LDAP**

El teléfono IPde Cisco admite el protocolo ligero de acceso a directorios (LDAP) versión 3. Es posible buscar un nombre, un número de teléfono o ambos elementos en un directorio LDAP especificado. Se admiten los directorios basados en LDAP, como Microsoft Active Directory 2003 y las bases de datos basadas en OpenLDAP.

Para acceder al directorio LDAP en el teléfono, introduzca sus credenciales de usuario al menos una vez. El administrador puede configurar sus credenciales de usuario en la página web de administración del teléfono. Cuando acceda correctamente al directorio LDAPel teléfono guardará las credenciales del usuario. La próxima vez, puede omitir el procedimiento de inicio de sesión del usuario. El teléfono puede guardar las credenciales de usuario de los usuarios del host o invitados. Estos usuarios normalmente inician sesión en el teléfono a través del asiento flexible o de la función Extension Mobility.

### **Editar las credenciales del directorio LDAP**

Cuando acceda al directorio LDAPen el teléfono, es posible que se le solicite que introduzca sus credenciales de usuario. Puede editar las credenciales de antemano para omitir el procedimiento de inicio de sesión. También puede cambiar la cuenta LDAP editando las credenciales del usuario.

El teléfono guarda las credenciales de diferentes tipos de usuarios.Por ejemplo, los usuarios que inician sesión en el teléfono con los asientos flexibles o la función Extension Mobility. Después de cambiar un usuario en

el teléfono, el teléfono conserva las credenciales del usuario. Por lo tanto, aún puede acceder al directorio LDAP sin necesidad de iniciar sesión.

#### **Antes de empezar**

El administrador activa el directorio LDAP.

#### **Procedimiento**

- **Paso 1** Pulse **Contactos** .
- **Paso 2** (Opcional) Pulse **Categoría**.

Si el administrador desactiva el modo de exploración de directorio, la tecla programable no se mostrará en el teléfono.

**Paso 3** Resalte el directorio LDAP.

De forma predeterminada, el nombre del directorio es «Directorio Corporativo (LDAP)».

- **Paso 4** Pulse **Opción** y, a continuación, seleccione **Editar configuración**.
- **Paso 5** Introduzca las credenciales de usuario.

Los campos que se muestran son diferentes según el método de autenticación que haya seleccionado el administrador:

- Si el método de autenticación es «Simple», el teléfono solicita las credenciales de **Cliente DN** y **Contraseña**.
- Si el método de autenticación es «DIGEST-MD5», el teléfono solicita las credenciales de **Nombre de usuario** y **Contraseña**.
- <span id="page-127-0"></span>**Paso 6** Pulse **Guardar** para guardar las credenciales.

### **Búsqueda de un contacto en el directorio LDAP**

#### **Antes de empezar**

El administrador activa el directorio LDAP.

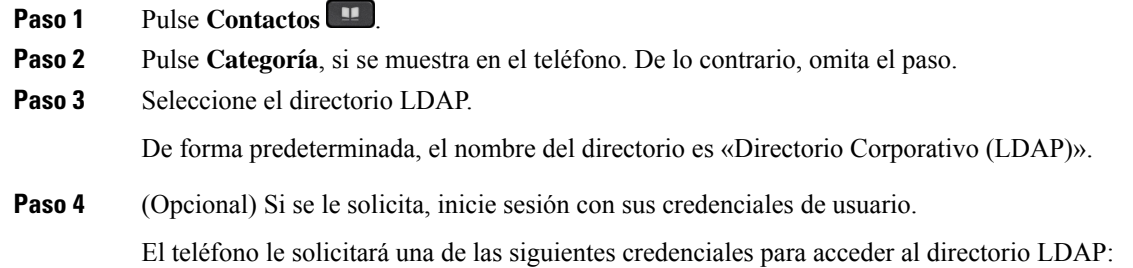

• **Cliente DN** y **Contraseña**

#### • **Nombre de usuario** y **Contraseña**

Si desea obtener más información, póngase en contacto con el administrador.

Si la memoria caché local del teléfono contiene las credenciales del usuario, omita automáticamente el procedimiento de inicio de sesión del usuario.

Al introducir el directorio, es posible que el teléfono se inicie para recuperar todoslos contactos del directorio.

- **Paso 5** (Opcional) Pulse **Cancelar** para detener la carga automática.
- **Paso 6** Pulse **Opción** y, a continuación, seleccione uno de los siguientes métodos:
	- **Búsqueda sencilla**: puede buscar por apellidos y nombre de un contacto.
	- **Búsqueda avanzada**: puede buscar por apellidos, nombre y número de teléfono de un contacto.
- **Paso 7** Introduzca su criterio de búsqueda y, a continuación, pulse **Buscar**.

#### **Temas relacionados**

Llamar a un contacto en el [directorio](#page-128-0) LDAP, en la página 113 Editar un número de contacto en el [directorio](#page-129-0) LDAP, en la página 114

### <span id="page-128-0"></span>**Llamar a un contacto en el directorio LDAP**

#### **Antes de empezar**

El administrador activa el directorio LDAP.

#### **Procedimiento**

**Paso 1** Busque un contacto en el directorio LDAP, consulte [Búsqueda](#page-127-0) de un contacto en el directorio LDAP, en la [página](#page-127-0) 112.

Una vez finalizada la búsqueda, los contactos coincidentes se muestran en forma de entradas en la lista de resultados de la búsqueda.

**Paso 2** En la pantalla **Resultados (LDAP) dir. emp.**, utilice el anillo exterior del grupo de navegación para resaltar una entrada.

Normalmente, el teléfono muestra una entrada junto con un número de contacto. Sin embargo, si una entrada no tiene ningún número de contacto, el campo de número de contacto está vacío.

#### **Paso 3** Presione **Llamada**.

- El teléfono selecciona el primer número de contacto disponible de la entrada que se va a marcar. Si una entrada contiene varios números de contacto y desea llamar a los demás números de contacto, continúe con los pasos siguientes. De lo contrario, omita los pasos restantes. **Nota**
- **Paso 4** Pulse **Detalles** para ver más información sobre la entrada resaltada.
- **Paso 5** En la pantalla **Entrada direcc. (LDAP) dir. emp.**, utilice el anillo exterior del grupo de navegación para desplazarse por los detalles.

Puede ver que ciertos atributosse muestran varias veces en los detalles de entrada y que cada atributo contiene un número de contacto.

**Paso 6** Resalte un número de contacto que esté disponible para marcar y pulse **Llamar**.

La tecla programable **Llamar** solo se muestra para los números de contacto disponibles para marcar.

### <span id="page-129-0"></span>**Editar un número de contacto en el directorio LDAP**

Antes de realizar una llamada, puede editar el número de contacto en función de un número existente que haya seleccionado.

#### **Antes de empezar**

El administrador activa el directorio LDAP.

#### **Procedimiento**

**Paso 1** Busque un contacto en el directorio LDAP, consulte [Búsqueda](#page-127-0) de un contacto en el directorio LDAP, en la [página](#page-127-0) 112.

Una vez finalizada la búsqueda, los contactos coincidentes se muestran en forma de entradas en la lista de resultados de la búsqueda.

**Paso 2** En la pantalla **Resultados (LDAP) dir. emp.**, utilice el anillo exterior del grupo de navegación para resaltar una entrada.

Normalmente, el teléfono muestra una entrada junto con un número de contacto. Sin embargo, si una entrada no tiene ningún número de contacto, el campo de número de contacto está vacío. En este caso, no podrá editar el número de contacto de la entrada.

#### <span id="page-129-1"></span>**Paso 3** Pulse **Editar llamada**.

- Si una entrada contiene varios números de contacto (separados por comas) y desea editar uno de los números de contacto, lleve a cabo el [Paso](#page-129-1) 4 a [Paso](#page-129-2) 6. De lo contrario, omita los pasos. **Nota**
- **Paso 4** Pulse **Detalles** para ver más información sobre la entrada resaltada.
- <span id="page-129-2"></span>**Paso 5** En la pantalla **Entrada direcc. (LDAP) dir. emp.**, utilice el anillo exterior del grupo de navegación para desplazarse por los detalles.

Puede ver que ciertos atributosse muestran varias veces en los detalles de entrada y que cada atributo contiene un número de contacto.

**Paso 6** Resalte un número de contacto y pulse **Editar llamada**.

La tecla programable **Editar llamada** solo se muestra para los números de contacto disponibles para editar.

- **Paso 7** Edite el número según sea necesario.
- **Paso 8** Presione **Llamada**.

## **Directorio XML**

El teléfono puede recuperar los contactos del XML servicio de directorio o aplicación después de que el administrador haya configurado el directorio XML en el teléfono. De esta forma, podrá ver y llamar a los contactos del directorio XML. Normalmente, el teléfono puede mostrar hasta 200 contactos (o entradas) en el directorio XML.

### **Llamar a un contacto en el directorio XML**

#### **Antes de empezar**

El administrador ha configurado el directorio XML.

#### **Procedimiento**

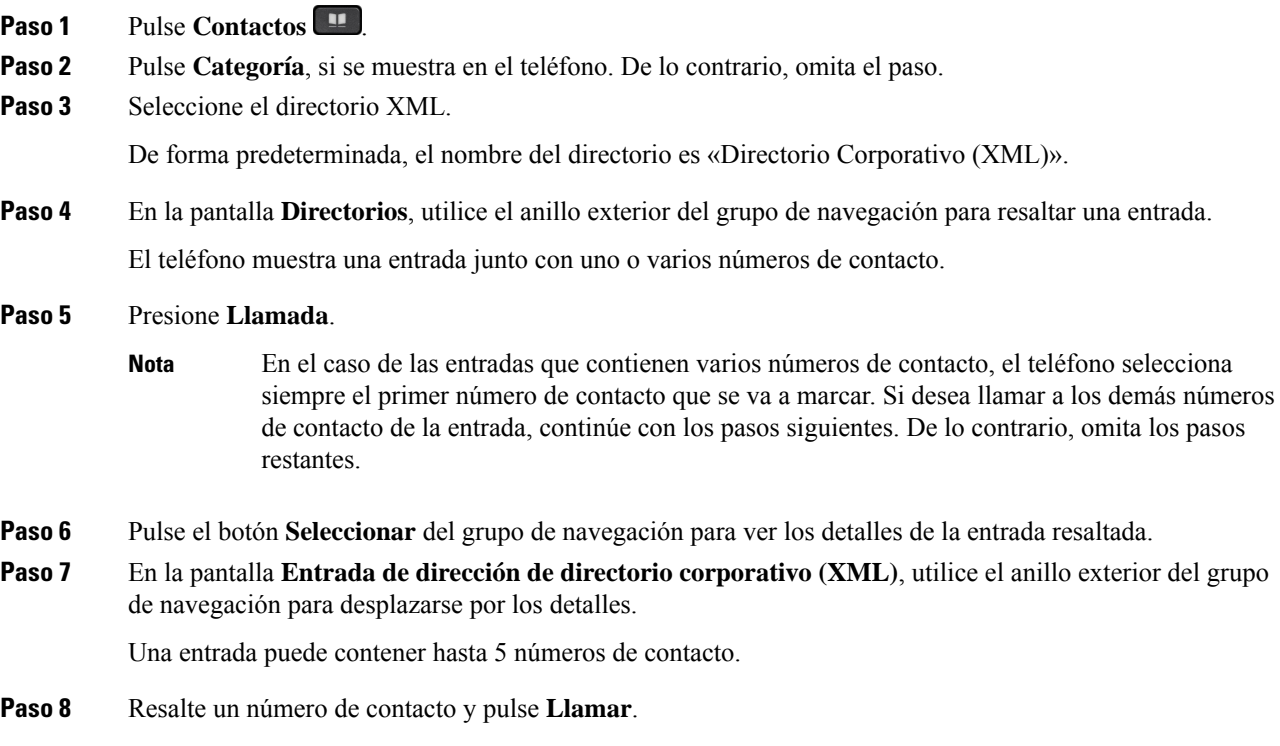

### **Editar un número de contacto en el directorio XML**

Antes de realizar una llamada, puede editar el número de contacto en función de un número existente que haya seleccionado.

#### **Antes de empezar**

El administrador ha configurado el directorio XML.

#### **Procedimiento**

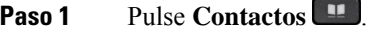

- **Paso 2** Pulse **Categoría**, si se muestra en el teléfono. De lo contrario, omita el paso.
- **Paso 3** Seleccione el directorio XML.

De forma predeterminada, el nombre del directorio es «Directorio Corporativo (XML)».

- **Paso 4** En la pantalla **Directorios**, utilice el anillo exterior del grupo de navegación para resaltar una entrada. El teléfono muestra una entrada junto con uno o varios números de contacto.
- **Paso 5** Realice una de las siguientes acciones:
	- Si la entrada contiene solo un número de contacto:
	- **1.** Pulse **Editar llamada**.
	- **2.** Edite el número según sea necesario.
	- **3.** Presione **Llamada**.
	- Si la entrada contiene varios números de contacto (separados por comas) y desea editar uno de ellos:
	- **1.** Pulse el botón **Seleccionar** del grupo de navegación para ver los detalles de la entrada resaltada.
	- **2.** En la pantalla **Entrada de dirección de directorio corporativo (XML)**, utilice el anillo exterior del grupo de navegación para resaltar un número de contacto.

Una entrada puede contener hasta 5 números de contacto.

- **3.** Pulse **Editar llamada**.
- **4.** Edite el número según sea necesario.
- **5.** Presione **Llamada**.

## <span id="page-131-0"></span>**Búsqueda inversa de nombres para llamadas entrantes y salientes**

La búsqueda inversa de nombres busca el nombre de un número de una llamada, entrante, saliente, de conferencia o transferida. La búsqueda inversa de nombres se utiliza cuando el teléfono no encuentra un nombre utilizando el directorio del proveedor de servicios, el historial de llamadas o los contactos. La búsqueda inversa de nombres necesita un directorio DAP o una configuración de directorio XML válidos.

La búsqueda inversa de nombres realiza la búsqueda en directorios externos al teléfono. Cuando una búsqueda se realiza correctamente, el nombre se coloca en la sesión de llamada y en el historial de llamadas. Para llamadas telefónicas múltiples y simultáneas, la búsqueda inversa de nombres busca un nombre que coincida con el primer número de llamada. Cuando la segunda llamada se conecta o se pone en espera, la búsqueda inversa de nombres busca un nombre que coincida con la segunda llamada.

La búsqueda inversa de nombres está activada de forma predeterminada.

La búsqueda inversa de nombres busca en los directorios en el siguiente orden:

- **1.** Contactos del teléfono
- **2.** Historial de llamadas
- **3.** Directorio LDAP
- **4.** Directorio XML

I

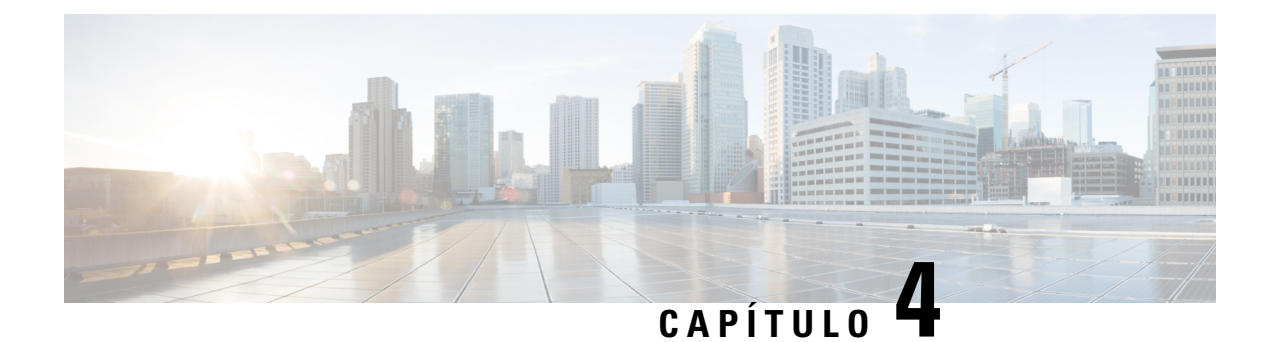

## **Llamadas recientes**

- Lista de llamadas [recientes,](#page-134-0) en la página 119
- [Visualización](#page-134-1) de las llamadas recientes, en la página 119
- Ver la duración de los registros de [llamadas](#page-136-0) de Webex, en la página 121
- [Indicación](#page-137-0) de spam para las llamadas de Webex, en la página 122
- Ver registros de [llamadas](#page-138-0) del servidor , en la página 123
- [Devolución](#page-138-1) de una llamada reciente, en la página 123
- Borrado de la lista de llamadas [recientes,](#page-139-0) en la página 124
- Creación de un contacto desde un registro [Recientes,](#page-139-1) en la página 124
- [Eliminación](#page-140-0) de un registro de llamada, en la página 125
- [Eliminación](#page-140-1) de todos los registros de llamadas, en la página 125

## <span id="page-134-0"></span>**Lista de llamadas recientes**

Utilice la lista Recientes para ver las 180 llamadas individuales más recientes y grupos de llamadas.

Si la lista Recientes alcanza el tamaño máximo, la siguiente entrada nueva sobrescribe la más antigua de la lista.

Si tiene llamadas perdidas, el teléfono muestra el número de llamadas perdidas para la línea en la pantalla principal (hasta 99 llamadas perdidas). Para borrar el número de la línea, vea la lista Recientes.

El número de llamadas perdidas que se muestra en la pantalla principal puede ser distinto del número real de llamadas de la lista de llamadas perdidas. Puede que el teléfono haya quitado algunas llamadas perdidas de la lista porque haya más de 180 entradas en la lista Recientes.

Cuando se implementa la compatibilidad con STIR/SHAKEN en el servidor, el teléfono muestra un icono adicional junto al identificador de llamadas en función del resultado de la verificación STIR/SHAKEN de la persona que llama. En función del resultado de la verificación, el teléfono muestra tres tipos de iconos. Para obtener más información sobre los iconos, consulte [Visualización](#page-134-1) de las llamadas recientes, en la página 119.

## <span id="page-134-1"></span>**Visualización de las llamadas recientes**

Puede comprobar quien le ha llamado recientemente.

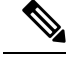

**Nota**

Cada línea tiene un indicador de llamadas perdidas. Puede ver el número de llamadas perdidas por línea en la pantalla del teléfono. La señal de llamadas perdidas máxima es de 99. Cuando vea la lista Todas las llamadas o Llamadas perdidas en la pantalla del teléfono para una línea en concreto, se borra la señal de llamadas perdidas para la línea seleccionada.

El indicador de llamada perdida y el número real de llamadas perdidas pueden ser diferentes debido a un límite de visualización de 180 llamadas en la lista de recientes. Este límite incluye llamadas salientes, perdidas y entrantes. Además, puede haber llamadas perdidas antiguas que se hayan agregado al recuento de la señal de llamadas perdidas. Se pueden sobrescribir en la lista Recientes.

#### **Procedimiento**

- **Paso 1** Pulse **Aplicaciones** .
- **Paso 2** Realice una de las siguientes acciones:
	- Teléfonos de escritorio: seleccione la línea que desea ver y pulse **Aplicaciones** .
	- Teléfonos para conferencias: pulse **Configuración**.

#### **Paso 3** Seleccione **Recientes** para acceder a la pantalla **Recientes**.

También puede pulsar la tecla programable **Recientes** en la pantalla de inicio del teléfono.Solo verá esta tecla programable cuando el administrador la configure en la interfaz web del teléfono.

Al pulsar la tecla programable **Recientes**, pasa directamente a la pantalla **Todas las llamadas** de forma automática.

- **Paso 4** En la pantalla **Recientes**, seleccione la visualización de todas las llamadas recientes o ver un determinado tipo de llamadas recientes de la siguiente lista de llamadas.
	- Todas las llamadas
	- Llamadas perdidas
	- Llamadas recibidas
	- Llamadas realizadas
	- Mostrar recientes de

Para obtener información sobre cómo ver registros de llamadas usando la opción **Mostrar recientes de**, consulte Ver registros de [llamadas](#page-138-0) del servidor , en la página 123.

El administrador configurará las teclas programables **Opción**, **Llamar**, **Editar llamada**, **Filtrar** y **Atrás** en la pantalla para la lista de todas las llamadas, realizadas, recibidas y perdidas. Cuando se configura, se pueden ver esas teclas programables cuando se accede a cualquiera de los menús de la lista de llamadas anterior. Las teclas programables también pueden aparecer como uno de los menús **Opción** de la lista de llamadas en función de la configuración.

Su administrador habilita el soporte para registrar las llamadas de Webex. En la pantalla **Todas las llamadas**, si la llamada se representa mediante un número de teléfono, puede ver las teclas programables **Llamar** y **Editar llamada**. Si la llamada no está representada por un número de teléfono, el teléfono no muestra ambas teclas programables.

Cada menú de la lista de llamadas anterior contiene la tecla programable **Opción** con los menús siguientes.

• Filtro: permite acceder a la pantalla **Recientes** cuando se pulsa.

La disponibilidad de este menú depende de la configuración de lasteclas programables del administrador en la interfaz web del teléfono.

• Editar llamada: permite editar los detalles de la entrada de llamada cuando se pulsa.

La disponibilidad de este menú depende de la configuración de lasteclas programables del administrador en la interfaz web del teléfono.

- Eliminar entrada: elimina cualquier entrada seleccionada cuando se pulsa.
- Eliminar lista: elimina todas las entradas del menú seleccionado cuando se pulsa.
- Ordenar por nombre: se ordena en función de los nombres de los llamantes cuando se selecciona.
- Agregar contacto: agrega un nuevo contacto al directorio.

Cuando el administrador activa el soporte para registrar llamadas Webex y en la pantalla **Todas las llamadas**, si la llamada se representa mediante un número de teléfono, puede ver la opción **Agregar contacto**.Si la llamada no está representada por un número de teléfono, el menú de opciones no contiene la opción **Agregar contacto**.

#### **Nota**

• Se muestra un icono adicional interval in del autor de la llamada en el teléfono con una pantalla de color que indica que hay una persona que llama validada.

Cuando el icono aparece en color rojo, indica que hay una llamada perdida.

Por lo tanto, el teléfono IP 8811 de Cisco tiene una pantalla de escala de grises no admite iconos de color. **Nota**

Cuando vaya a los detalles de la llamada de cualquier llamada, podrá ver si la llamada es una llamada perdida o contestada.

• Se muestra un icono adicional  $\Box$  junto al ID de la persona que llama en el teléfono que indica un llamante ilegítimo.

Cuando el icono aparece en color rojo, indica que hay una llamada perdida.

 $\bullet$  En el teléfono se muestra un icono adicional  $\bullet$  junto al ID de la persona que indica una llamada no verificada.

Cuando el icono aparece en color rojo, indica que hay una llamada perdida.

## <span id="page-136-0"></span>**Ver la duración de los registros de llamadas de Webex**

Puede ver la duración de las llamadas de Webex recibidas y realizadas.

#### **Antes de empezar**

- El teléfono se incorpora al servidor de Webex Cloud.
- El administrador añade el menú **Mostrar recientes de** en el teléfono.
- Cuando su administrador habilita el soporte para mostrar los registros de las llamadas de Webex, la opción **Webex** está disponible en el menú Mostrar recientes de.

#### **Procedimiento**

**Paso 1** Pulse **Aplicaciones** .

#### **Paso 2** Seleccione **Recientes** para acceder a la pantalla **Recientes**.

También puede pulsar la tecla programable **Recientes** en la pantalla de inicio del teléfono.Solo verá esta tecla programable cuando el administrador la configure en la interfaz web del teléfono.

Al pulsar la tecla programable **Recientes**, pasa directamente a la pantalla **Todas las llamadas** de forma automática.

**Paso 3** En la pantalla **Todas las llamadas**, seleccione un registro de llamadas.

Cuando seleccione una llamada realizada o una llamada recibida, podrá ver la duración de la llamada en el campo **Duración**. En el caso de las llamadas perdidas, la información de la duración de la llamada no está disponible.

## <span id="page-137-0"></span>**Indicación de spam para las llamadas de Webex**

Si su teléfono está registrado en el servidor Webex, muestra los siguientes iconos como verificación en las sesiones de llamada, registros de llamadas locales y registros de llamadas de Webex.

• Se muestra un icono adicional into al ID del autor de la llamada en el teléfono con una pantalla de color que indica que hay una persona que llama validada.

Cuando el icono aparece en color rojo, indica que hay una llamada perdida.

Cuando vaya a los detalles de la llamada de cualquier llamada, podrá ver si la llamada es una llamada perdida o contestada.

• Se muestra un icono adicional  $\Box$  junto al ID de la persona que llama en el teléfono que indica un llamante ilegítimo.

Cuando el icono aparece en color rojo, indica que hay una llamada perdida.

• En el teléfono se muestra un icono adicional indica il ID de la persona que indica una llamada no verificada.

Cuando el icono aparece en color rojo, indica que hay una llamada perdida.

Ш

## <span id="page-138-0"></span>**Ver registros de llamadas del servidor**

Puede ver una lista separada para los registros de llamadas del servidor de BroadWorks XSI, para los registros de llamadas locales y para los registros del servidor en la nube de Webex, dependiendo de su selección.

El teléfono realiza una búsqueda inversa de nombres en el directorio personal local cuando el usuario explora el registro de llamadas de BroadWorks en el teléfono.

#### **Antes de empezar**

El administrador añade el menú **Mostrar recientes de** en el teléfono.

Cuando su administrador habilita el soporte para mostrar los registros de las llamadas de Webex, la opción **Webex** está disponible en el menú **Mostrar recientes de**.

#### **Procedimiento**

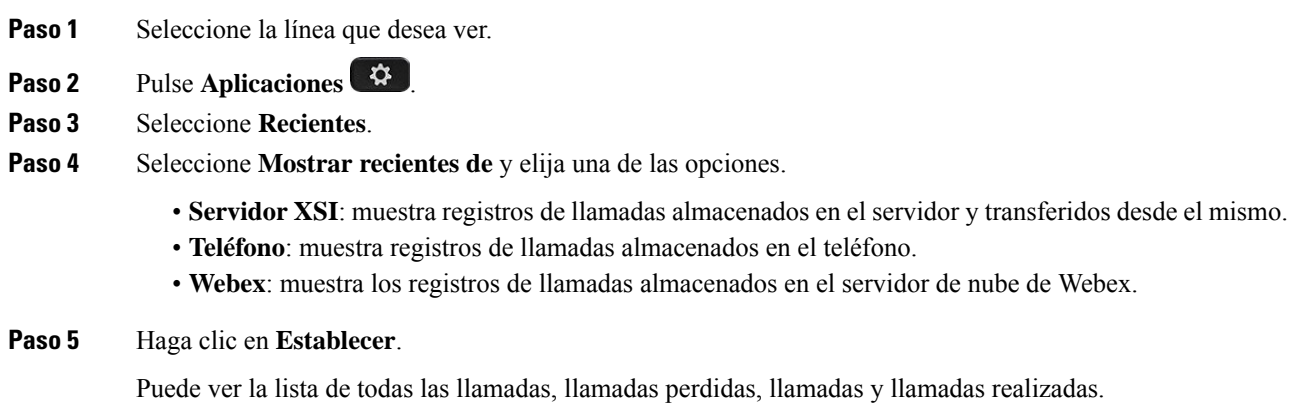

## <span id="page-138-1"></span>**Devolución de una llamada reciente**

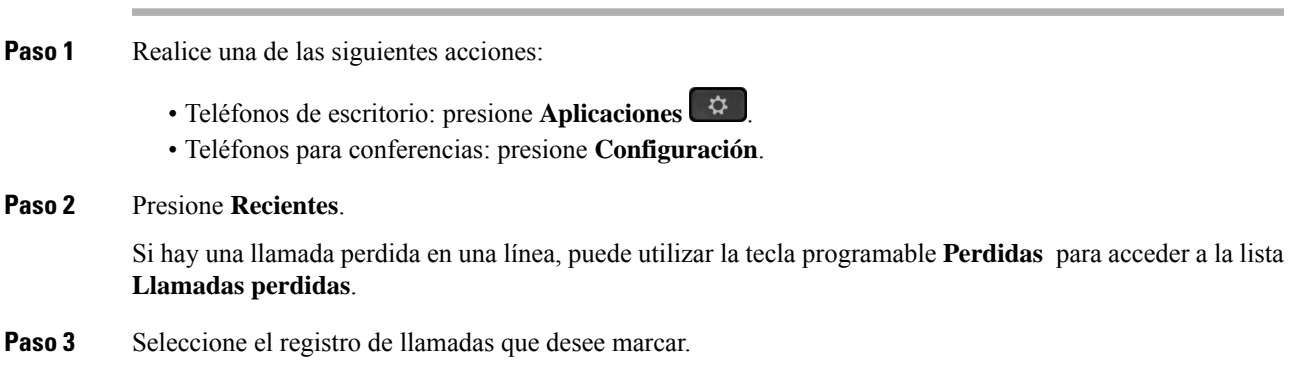

**Paso 4** (Opcional) Presione **Editar llamada** para editar el registro de llamadas. **Paso 5** Pulse el botón de línea necesario o pulse **Llamar** para realizar la llamada.

## <span id="page-139-0"></span>**Borrado de la lista de llamadas recientes**

#### **Procedimiento**

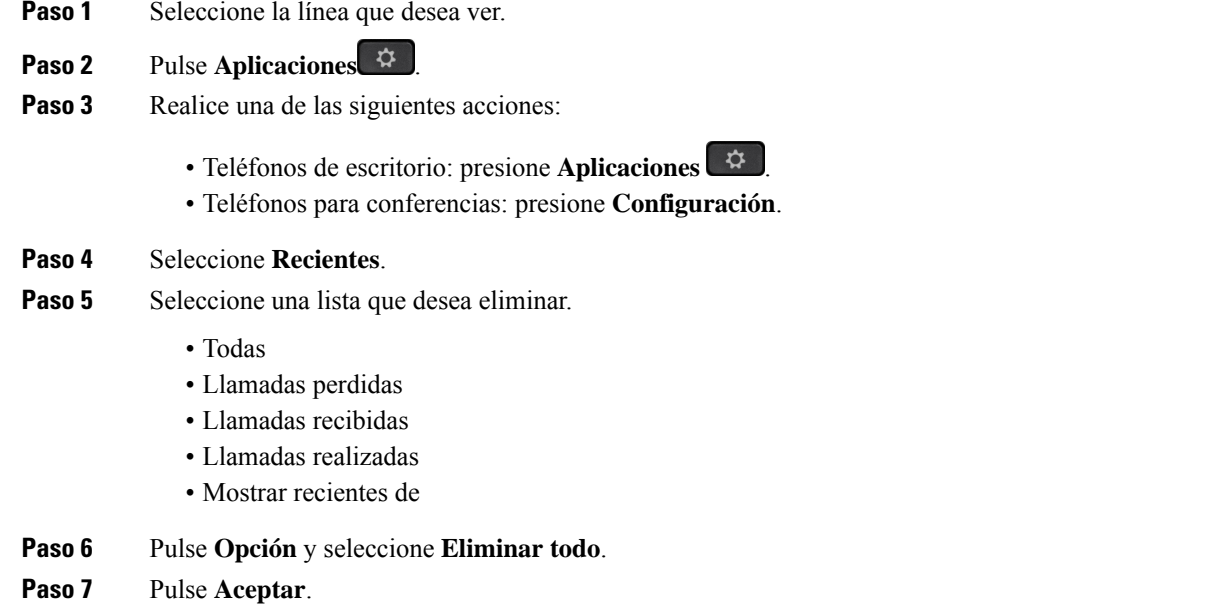

# <span id="page-139-1"></span>**Creación de un contacto desde un registro Recientes**

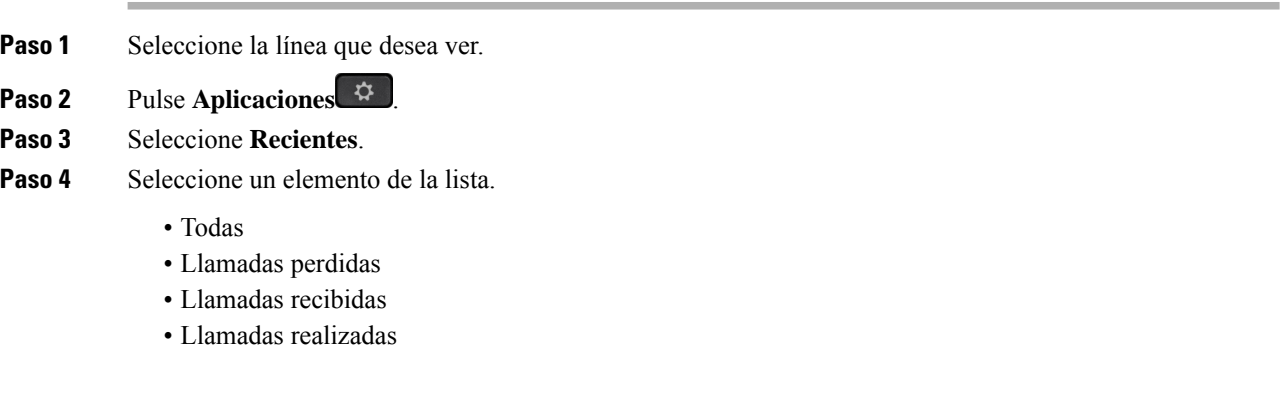

Ш

• Mostrar recientes de

Para ver las llamadas de la opción **Mostrar recientes de**, consulte Ver registros de [llamadas](#page-138-0) del servidor , en la [página](#page-138-0) 123.

- **Paso 5** Resalte el registro individual que desee agregar.
- **Paso 6** Presione **Opción**.
- **Paso 7** Pulse **Agregar contacto** .

La etiqueta del menú muestra el directorio de destino al que desea agregar el contacto:

- Si aparece el menú **Añadir entrada de dirección personal**, agregue el contacto a la libreta personal de direcciones personal.
- Si aparece el menú **Añadir contacto personal de BroadSoft**, agregue el contacto al directorio personal de BroadSoft.

El administrador puede cambiar el directorio de destino.

```
Paso 8 Pulse Guardar para añadir el contacto.
```
## <span id="page-140-0"></span>**Eliminación de un registro de llamada**

#### **Procedimiento**

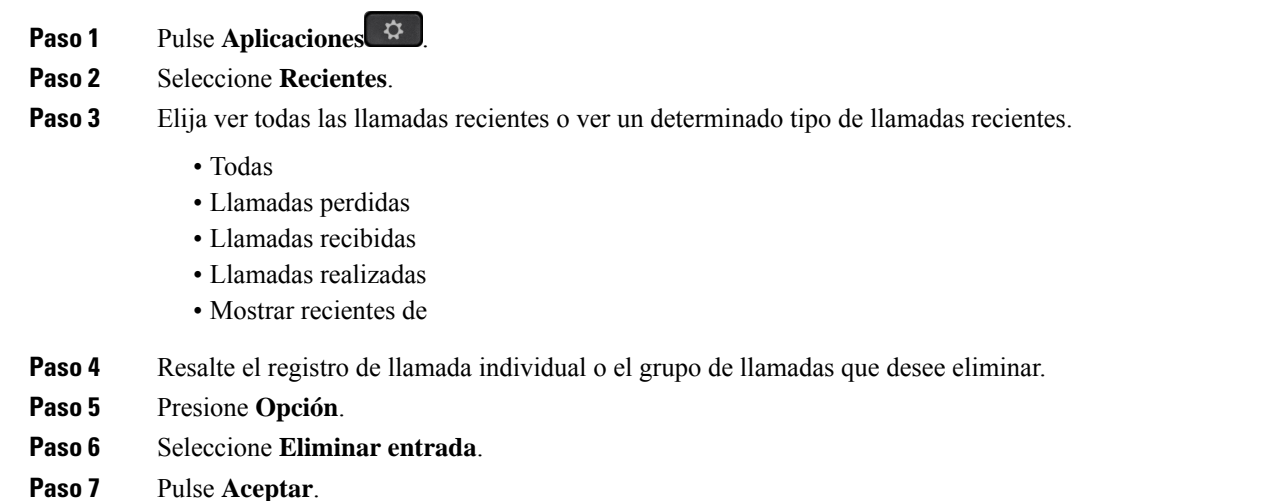

## <span id="page-140-1"></span>**Eliminación de todos los registros de llamadas**

Puede eliminar todos los registros del historial de llamadas del teléfono.

- **Paso 1** Pulse **Aplicaciones** .
- **Paso 2** Seleccione **Recientes**.
- **Paso 3** Seleccione **Todas las llamadas**.
- **Paso 4** Pulse **Opción** y seleccione **Eliminar todo**.
- **Paso 5** Pulse **Aceptar**.

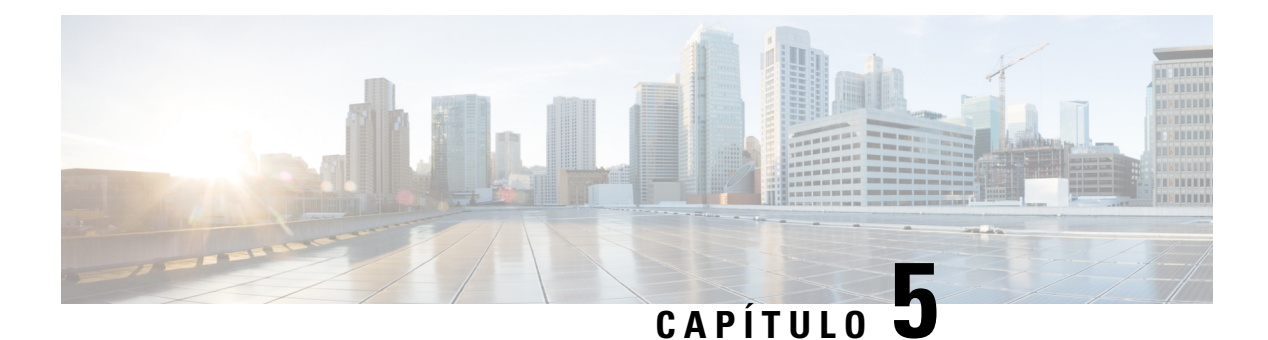

## **Correo de voz**

- Su cuenta de correo de voz [personal](#page-142-0) , en la página 127
- Averigüe si tiene nuevos [mensajes](#page-143-0) de correo de voz Su personal , en la página 128
- Acceder al correo de voz [personal,](#page-143-1) en la página 128
- Acceder al correo de voz de audio [personal,](#page-143-2) en la página 128
- [Comportamiento](#page-144-0) del teléfono con la configuración de Correo de voz, en la página 129
- [Comportamiento](#page-144-1) del teléfono con los valores de configuración del correo de voz y la llamadas perdidas, en la [página](#page-144-1) 129
- Estados de mensajes de voz de cuentas de correo de voz [supervisadas,](#page-145-0) en la página 130

## <span id="page-142-0"></span>**Su cuenta de correo de voz personal**

Puede acceder a sus mensajes de voz personales directamente desde el teléfono. Sin embargo, el administrador debe configurar la cuenta de correo de voz y también puede configurar el teléfono para acceder al sistema de correo de voz.

El botón **Mensajes** del teléfono funciona como marcación rápida en el sistema de correo de voz.

Si no está en su escritorio, puede llamar a su sistema de buzón de voz para acceder a él. Su administrador puede darle el número de teléfono de su sistema de correo de voz.

No podemos indicarle cómo usar el sistema de correo de voz porque cada sistema de correo de voz es distinto. Para obtener información sobre los comandos de correo de voz, consulte la documentación del usuario del sistema de correo de voz o póngase en contacto con su administrador.

## **Configuración del correo de voz en el teléfono**

Si su administrador no ha configurado el número de teléfono de correo de voz personal en el teléfono, puede configurarlo usted mismo.

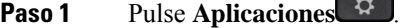

- **Paso 2** Seleccione **Preferencias de usuario** > **Preferencias de llamada**.
- **Paso 3** Introduzca el número de teléfono de correo de voz en **Correo de voz**.

**Paso 4** Pulse **Guardar**.

## <span id="page-143-0"></span>**Averigüe si tiene nuevos mensajes de correo de voz Su personal**

Para descubrir si tiene nuevos mensajes de voz, observe si se producen uno de estos signos:

- La franja de luces de los auriculares se ilumina en rojo fijo.
- El número de llamadas perdidas y mensajes de correo de voz se muestra en la pantalla. Si tiene más de 99 mensajes nuevos, se muestra el signo más (+).
- Una exclamación (!) indica que hay mensajes de correo de voz urgentes.

Teléfonos IP de Cisco serie 6800, 7800 y 8800: también oirá un tono intermitente que se reproduce desde el auricular, los auriculares o el teléfono con altavoz cuando use una línea telefónica. El tono entrecortado es específico de cada línea. Solo lo oirá cuando use una línea que tenga mensajes de voz.

Teléfono IP para conferencias 7832 y 8832 de Cisco: oirá que se reproduce un tono intermitente en el teléfono con altavoz cuando use la línea telefónica. Solo lo oirá cuando la línea tenga un mensaje de voz.

## <span id="page-143-1"></span>**Acceder al correo de voz personal**

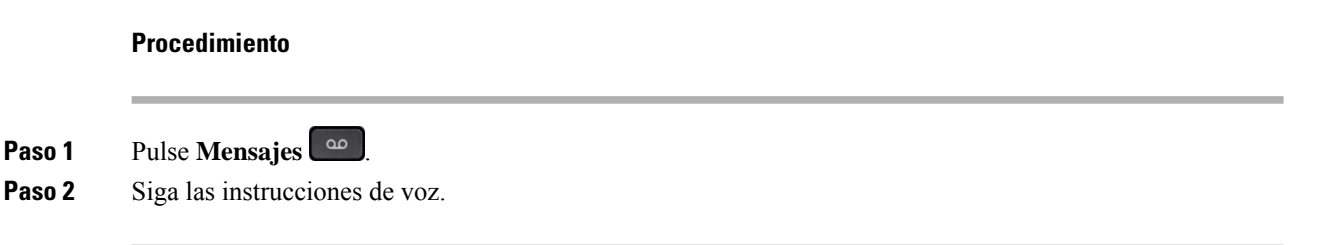

## <span id="page-143-2"></span>**Acceder al correo de voz de audio personal**

Si el administrador ha configurado el teléfono para ello, podrá recuperar el correo de voz personalsin necesidad de ver una lista de mensajes. Esta opción resulta útil si prefiere tener una lista de mensajes del correo de voz pero, a veces, accede a los mensajes sin las indicaciones visuales.

```
Paso 1 En la pantalla, presione la tecla programable Audio.
Paso 2 Cuando se le pida, introduzca sus credenciales del correo de voz.
```
Ш

# **Comportamiento del teléfono con la configuración de Correo de voz**

Esta tabla muestra el comportamiento del teléfono en varias situaciones en las que el campo **Alerta de LED del auricular** de la utilidad de configuración está establecido como Correo de voz.

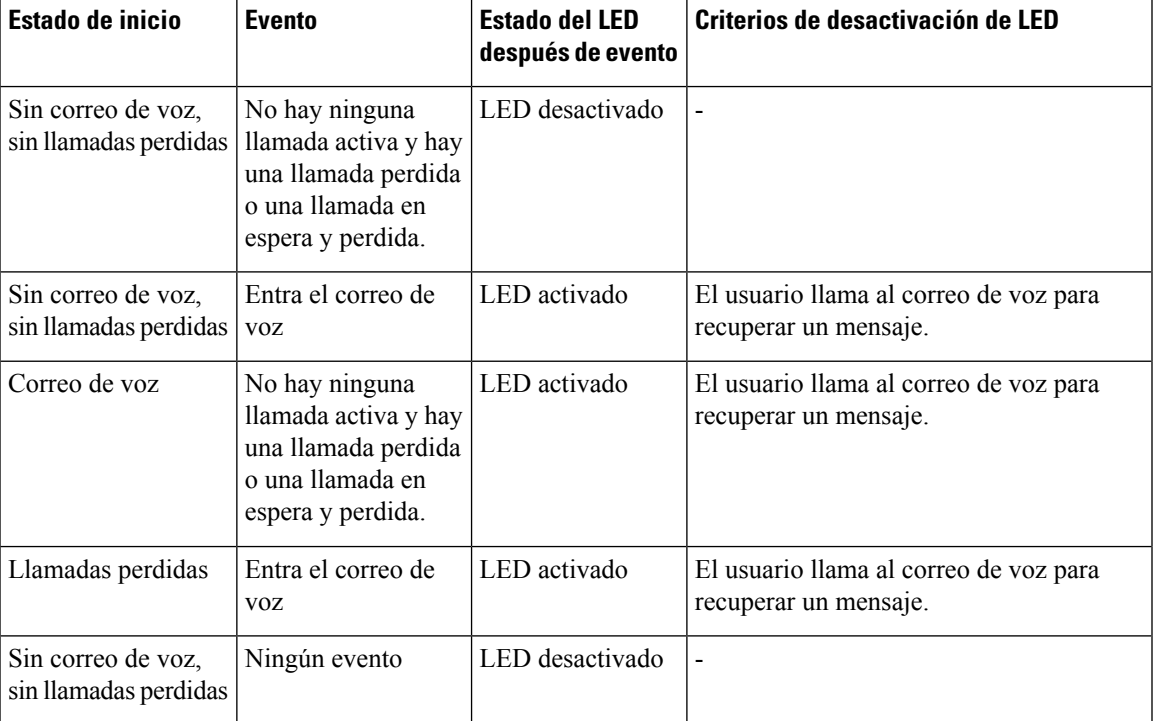

# **Comportamiento del teléfono con los valores de configuración del correo de voz y la llamadas perdidas**

Esta tabla muestra el comportamiento del teléfono en varias situaciones en las que el campo **Alerta de LED del auricular** de la utilidad de configuración está establecido como **Correo de voz, Llamada perdida**.

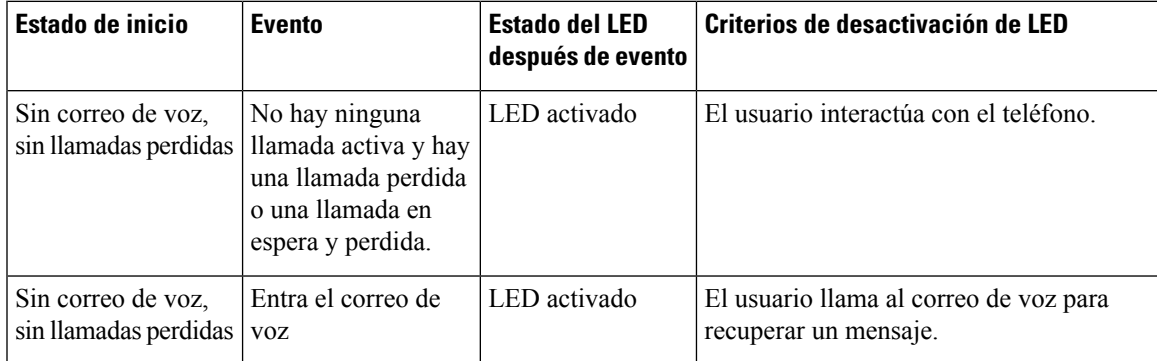

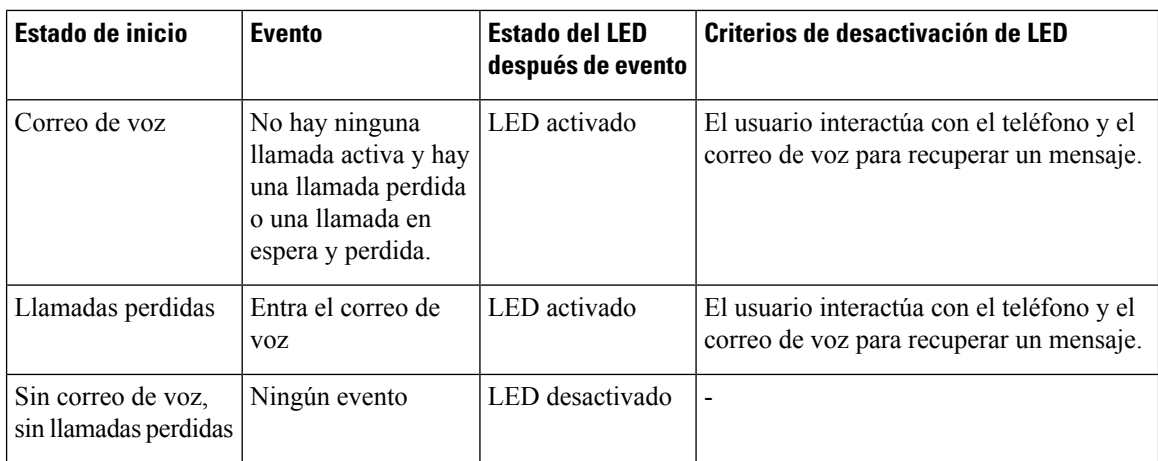

# **Estados de mensajes de voz de cuentas de correo de voz supervisadas**

Puede ver el estado de los mensajes del correo de voz de una cuenta de correo de voz de un usuario o grupo en una tecla de línea o en un botón de módulo de expansión.

El alcance de la cuenta de correo de voz supervisada:

- una cuenta de correo de voz asociada a una extensión configurada en el teléfono.
- una cuenta de correo de voz diferente de cualquier cuenta de correo de voz asociada a la extensión.

Para comprobar si el proxy SIP proporciona asistencia, póngase en contacto con el administrador.

Una cuenta de correo de voz supervisada muestra uno de estos iconos junto a la tecla de línea o el botón de módulo de expansión:

- $\Omega$ . No hay mensajes de correo de voz para la cuenta supervisada.
- $\Omega$ <sup>o</sup>: Hay nuevos mensajes de correo de voz. El número de mensajes se muestra junto al nombre de la cuenta supervisada. Por ejemplo, (4) VM 3300 muestra que hay cuatro mensajes de correo de voz para la cuenta supervisada VM 3300.
- **00**. Los mensajes nuevos del correo de voz contienen al menos un mensaje urgente.
- $\bullet$  : La línea no se registró en el servidor de correo de voz.

El LED de botón de línea también cambia de color para indicar el estado de la línea supervisada. El color de LED predeterminado y el patrón para los estados son los siguientes:

- Sin mensaje: verde fijo
- Mensajes nuevos: rojo fijo
- Mensajes urgentes: rojo fijo
- Fallo de registro: ámbar fijo

Para personalizar el comportamiento de LED, póngase en contacto con el administrador.

### **Acceder a mensajes de cuenta de correo de voz supervisados**

#### **Antes de empezar**

- El administrador debe configurar una tecla de línea en el teléfono o un botón del módulo de expansión para supervisar una cuenta de correo de voz.
- El administrador debe asignar la marcación rápida a la tecla configurada.
- Hay nuevos mensajes para la cuenta de correo de voz supervisada.

#### **Procedimiento**

**Paso 1** Pulse la tecla de línea del teléfono o el botón del módulo de expansión. Es posible que se le solicite que introduzca el ID y el PIN de la cuenta de correo de voz supervisados.

**Paso 2** Siga las instrucciones de voz.

I

ı

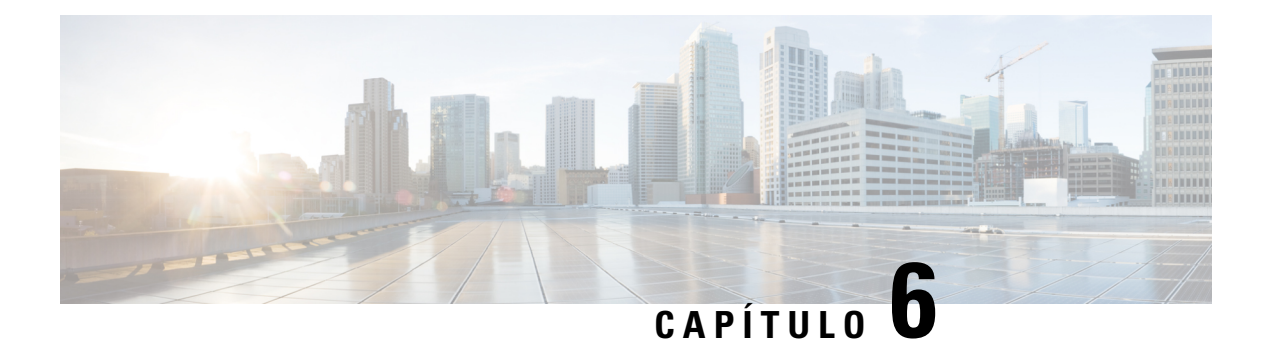

# **Configuración**

- Descripción general de la [configuración](#page-149-0) del teléfono, en la página 134
- [Cambiar](#page-149-1) el tono de llamada, en la página 134
- [Asignación](#page-149-2) de un tono de timbre con la página web del teléfono, en la página 134
- Control de [volumen](#page-150-0) de timbre, en la página 135
- Desviar [llamadas](#page-150-1) desde el teléfono, en la página 135
- Activar el desvío de [llamadas](#page-152-0) con la página web del teléfono, en la página 137
- Activar la función No molestar para una línea [específica,](#page-152-1) en la página 137
- [Activación](#page-153-0) de la función DND desde la página web del teléfono, en la página 138
- Activar espera de [llamada,](#page-153-1) en la página 138
- Activar la espera de llamada desde la página web del [teléfono,](#page-154-0) en la página 139
- Bloqueo de una llamada [anónima,](#page-154-1) en la página 139
- Activar el bloqueo de llamadas [anónimas](#page-155-0) desde la página web del teléfono, en la página 140
- [Bloquear](#page-155-1) ID del autor de la llamada , en la página 140
- [Asegurar](#page-156-0) una llamada, en la página 141
- Activación de la asistencia de [marcación,](#page-156-1) en la página 141
- Agregar varias ubicaciones para un usuario de [BroadWorks](#page-156-2) XSI, en la página 141
- [Configuración](#page-157-0) de una página de respuesta automática, en la página 142
- [Configuración](#page-157-1) del correo de voz, en la página 142
- [Configuración](#page-158-0) de proxy HTTP, en la página 143
- [Configuración](#page-161-0) de conexión VPN, en la página 146
- Cambio del [formato](#page-165-0) de hora, en la página 150
- Cambio del [formato](#page-165-1) de fecha, en la página 150
- Cambio del [protector](#page-165-2) de pantalla, en la página 150
- Cambio del fondo de pantalla desde la página del [teléfono,](#page-166-0) en la página 151
- [Configuración](#page-167-0) del protector de pantalla con la interfaz web del teléfono, en la página 152
- Adición de un logotipo como fondo del [teléfono,](#page-168-0) en la página 153
- Cambio del fondo de pantalla desde la página del [teléfono,](#page-168-1) en la página 153
- [Descarga](#page-169-0) de papel tapiz, en la página 154
- Ajuste del brillo de la pantalla del [teléfono,](#page-169-1) en la página 154
- Ajuste de la [duración](#page-170-0) de la luz de fondo, en la página 155
- Ajuste del [temporizador](#page-170-1) de luz de fondo de la página web del teléfono, en la página 155
- Cambio del modo de [visualización,](#page-171-0) en la página 156
- [Especificación](#page-171-1) de un dispositivo de audio para una llamada, en la página 156
- [Reiniciar](#page-172-0) el teléfono, en la página 157
- [Definición](#page-172-1) del idioma, en la página 157
- [Configuración](#page-172-2) de la contraseña, en la página 157
- [Configurar](#page-173-0) la contraseña desde la página web del teléfono, en la página 158
- [Configurar](#page-173-1) una cuenta de perfil, en la página 158
- [Configuración](#page-174-0) de ejecutivo, en la página 159
- [Configuración](#page-178-0) del asistente del ejecutivo, en la página 163
- [Ajustes](#page-183-0) de Wi-Fi, en la página 168
- [Accesibilidad](#page-192-0) con respuesta de voz, en la página 177
- Activar o [desactivar](#page-193-0) la respuesta de voz, en la página 178
- Ajuste de la [velocidad](#page-193-1) de voz, en la página 178
- Ajuste del [volumen](#page-194-0) de voz, en la página 179
- Activación o [desactivación](#page-194-1) de la eliminación de ruido desde el teléfono, en la página 179
- Activación o [desactivación](#page-195-0) de la eliminación de ruido desde la página web del teléfono, en la página 180
- Iniciar sesión en el escritorio (Escritorio [compartido\)](#page-195-1) , en la página 180
- [Reiniciar](#page-198-0) el teléfono, en la página 183

### <span id="page-149-0"></span>**Descripción general de la configuración del teléfono**

El administrador puede configurar el teléfono para que los menús de configuración estén disponibles en la pantalla del teléfono o en la interfaz web del teléfono. Si no puede encontrar un menú específico, póngase en contacto con el administrador.

### <span id="page-149-1"></span>**Cambiar el tono de llamada**

Puede establecer un tono de llamada para una llamada entrante.

#### **Procedimiento**

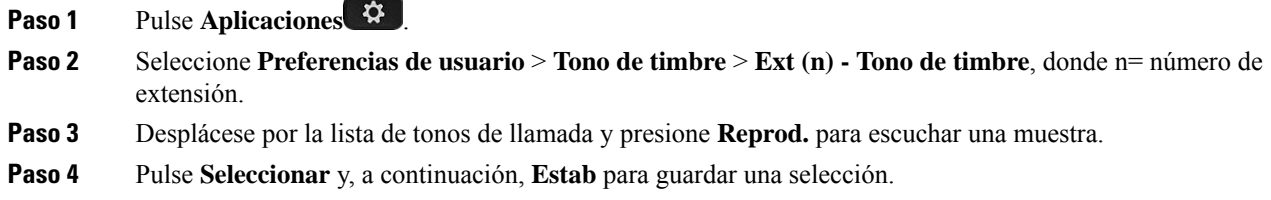

### <span id="page-149-2"></span>**Asignación de un tono de timbre con la página web del teléfono**

#### **Procedimiento**

**Paso 1** En la página web del teléfono, seleccione **User Login** > **Voice** > **Ext(n)**, donde (n) es un número de extensión.

**Paso 2** En el área **Call Feature Settings**, elija un tono de timbre en la lista desplegable **Default Ring**. Si no desea especificar un tono de llamada para la línea de teléfono, seleccione **No ring**. El teléfono no suena cuando recibe una llamada entrante.

**Paso 3** Haga clic en **Enviar todos los cambios**.

## <span id="page-150-0"></span>**Control de volumen de timbre**

Puede controlar el volumen del timbre de una llamada entrante en el teléfono o en la página Web de administración del teléfono.

Si el administrador restringe su capacidad para controlar el volumen del timbre, no podrá realizar esta tarea desde la tecla de volumen del teléfono ni desde la página Web de administración del teléfono.

#### **Antes de empezar**

El administrador debe permitirle controlar el volumen del timbre.

#### **Procedimiento**

Para controlar el volumen del timbre, realice una de las siguientes acciones.

- En el teléfono, pulse el botón **Volumen b b b b p p p b b b c** para reducir o aumentar el volumen.
- Cuando el administrador restringe su capacidad para controlar el volumen del timbre, aparece un mensaje que indica que no tiene permiso para cambiar el volumen del timbre. **Nota**
- En la página web de administración del teléfono, acceda a **Inicio de sesión de usuario** > **Avanzado** y, a continuación, seleccione **Voz** > **Usuario** > **Volumen de audio**. Introduzca un valor para el parámetro **Volumen del timbre** y haga clic en **Enviar todos los cambios**.

El valor válido para el parámetro **Volumen del timbre** está entre 0 y 15.

Cuando el administrador restringe su capacidad para controlar el volumen del timbre, el parámetro **Volumen del timbre** no aparece en la sección **Volumen del audio**. **Nota**

## <span id="page-150-1"></span>**Desviar llamadas desde el teléfono**

Puede configurar el teléfono para que desvíe las llamadas entrantes después de desplazarse hasta la pantalla **Configuración de reenvío de llamadas**.

Existen otros dos métodos para configurar los servicios de desvío de llamadas. Para configurar los servicios de desvío de llamadas mediante una tecla programable específica, consulte Desviar [llamadas,](#page-74-0) en la página [59.](#page-74-0) Para configurar los servicios de desvío de llamadas desde la página web del teléfono, consulte [Desviar](#page-75-0) llamadas con la página web del [teléfono,](#page-75-0) en la página 60.

#### **Antes de empezar**

El administrador debe activar los servicios de desvío de llamadas.

El administrador desactiva la sincronización de códigos de activación de función para la función de desvío de llamadas. Si está activada, la pantalla **Configuración de reenvío de llamadas** cambia a solo lectura; no obstante, todavía puede cambiar la configuración para el servicio de desvío de todas las llamadas pulsando **Desviar** o **Desviar todo** en la pantalla principal. Para obtener más información, consulte [Activar](#page-76-0) desvío de todas las llamadas con [sincronización](#page-76-0) de códigos de activación de funciones, en la página 61.

#### **Procedimiento**

- **Paso 1** Pulse **Aplicaciones** .
- **Paso 2** Seleccione **Preferencias de usuario** > **Preferencias de llamada** > **Desvío de llamadas** para acceder a la pantalla **Configuración de reenvío de llamadas**.
- Paso 3 Seleccione un servicio de desvío de llamadas.
	- **Desviar todo**: determina si se desvían todas las llamadas entrantes a un número de teléfono de destino.
	- **Desviar ocupado**: determina si se debe desviar una llamada entrante a un número de teléfono de destino cuando la línea esté ocupada.
	- **Desviar sin respuesta**: determina si se debe desviar una llamada entrante a un número de teléfono de destino cuando no se conteste la llamada.
- **Paso 4** Para activar el servicio de desvío de llamadas pulse el botón **Seleccionar** del grupo de navegación.
- Paso 5 Asigne un número de teléfono de destino para el servicio de desvío de llamadas.
	- **Reenv. todos los núm.**: especifica el número de teléfono de destino al que desea reenviar todas las llamadas entrantes.
	- **Reenv. núm. ocupado**: especifica el número de teléfono de destino al que desea desviar la llamada entrante cuando la línea está ocupada.
	- **Desv.núm.sinrspta**: especifica el número de teléfono de destino al que desea desviar la llamada entrante cuando no se responde a la llamada.
	- **Desv. retraso sin resp.**: asigna un tiempo de demora de respuesta para el escenario en el que no hay respuesta.
	- **Nota**
- Si su administrador desactiva la sincronización de claves de funciones (FKS) y la sincronización XSI para el desvío de llamadas en el teléfono, puede introducir el valor como número de segundos después del que se tendrá que desviar la llamada.
	- Si su administrador activa FKS o la sincronización XSI para el desvío de llamadas en el teléfono, puede introducir el valor como número de timbres después del que se tendrá que desviar la llamada.

La configuración del desvío de llamadas en el teléfono solo tiene efecto cuando FKS y XSI están deshabilitados. Para obtener información adicional, consulte con el administrador.

#### **Paso 6** (Opcional) Asigne un número de teléfono de destino mediante la tecla programable **Contactos**.

- a) En la pantalla **Configuración de reenvío de llamadas**, seleccione cualquiera de la pantalla del servicio de desvío de llamadas.
- b) Seleccione **Reenv. todos los núm.**, **Reenv. núm. ocupado** o **Desv. núm. sin rspta** basándose en el servicio de desvío de llamadas que ha seleccionado y, a continuación, pulse la tecla programable **Contactos**.
- c) Busque un contacto. Para obtener más información, consulte [Búsqueda](#page-115-0) de un contacto en la pantalla de todos los [directorios,](#page-115-0) en la página 100.
- d) Pulse **Llamar** para asignar el número de teléfono de destino. Puede ver que el número de teléfono de destino se muestra junto al servicio de desvío de llamadas.
- **Paso 7** Pulse **Establecer** para aplicar la configuración.
- Paso 8 Compruebe si la configuración surte efecto buscando el icono de desvío de llamadas . El icono aparece con un número de destino en la parte superior izquierda o en la parte central de la pantalla del teléfono.

Después de activar cualquiera de los servicios de desvío de llamadas, la tecla programable **Desviar** o **Desviar todo** cambia a **Desvíodes.** o **Nodsv. todo** respectivamente.Puede pulsar la tecla programable para desactivar el servicio o los servicios de desvío de llamadas, mientras que el número de teléfono de destino se mantiene.

**No dsv. todo** solo desactiva el servicio de desvío de todas las llamadas, **Desvío des.** desactiva todos los servicios de desvío de llamadas.

Si la configuración de desvío de llamadas en el teléfono no surte efecto, póngase en contacto con el administrador.

### <span id="page-152-0"></span>**Activar el desvío de llamadas con la página web del teléfono**

Lleve a cabo la tarea siguiente si desea activar la configuración de desvío de llamadas desde la página web del teléfono.

#### **Procedimiento**

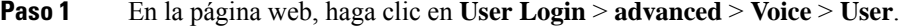

- **Paso 2** Bajo **Call Forward**, elija **Yes** para CFWD Setting.
- <span id="page-152-1"></span>**Paso 3** Haga clic en **Enviar todos los cambios**.

## **Activar la función No molestar para una línea específica**

Active el modo No molestar (DND) para poner el teléfono en silencio y suspender las notificaciones de llamadas entrantes en caso de que necesite evitar las distracciones. Puede suprimir todas las notificaciones de llamadas entrantes o solo las de una persona específica que llame.

## **Procedimiento** Paso 1 Seleccione una línea telefónica mediante el grupo de navegación. **Paso 2** Pulse **Aplicaciones** . **Paso 3** Seleccione **Preferencias de usuario** > **Preferencias de llamada** > **No molestar**. **Nota** Si el menú **No molestar** no se muestra en la pantalla, póngase en contacto con el administrador. **Paso 4** Seleccione **Act.** para activar la función DND o seleccione **Desact.** para desactivarla. **Paso 5** Pulse **Estab** para guardar la configuración.

### <span id="page-153-0"></span>**Activación de la funciónDNDdesde la páginaweb del teléfono**

#### **Procedimiento**

**Paso 1** En la página web del teléfono, seleccione **User Login** > **Voice** > **User**. **Paso 2** En **Supplementary Services**, establezca **DND Settings** en **Yes**. Puede activar DND en todaslaslíneassi el administrador no ha activado la sincronización de teclas de función (FKS). **Paso 3** Haga clic en **Enviar todos los cambios**.

## <span id="page-153-1"></span>**Activar espera de llamada**

Puede activar la función de espera de llamada para una línea específica o para todas las líneas. Si está activada, puede recibir la notificación de llamada (un solo pitido y el botón de línea parpadean en rojo) mientras se encuentra en una llamada activa.

Si el administrador ha activado la sincronización de espera de llamada entre una línea y un servicio XSI de BroadSoft, la configuración solo se aplicará a la línea específica en lugar de a todas las líneas. Normalmente, la configuración se aplica a todas las líneas, excepto aquellas en las que la sincronización está activada.

#### **Procedimiento**

Paso 1 Presione el grupo de navegación hacia arriba o hacia abajo para seleccionar una línea telefónica.

- **Paso 2** Pulse **Aplicaciones** .
- **Paso 3** Seleccione **Preferencias de usuario** > **Preferencias de llamada** > **Espera de llamada**.
- **Paso 4** Seleccione **Activar** para que pueda contestar una llamada entrante que suena durante otra llamada, o seleccione **Desactivar** para desactivarla.

Ш

**Paso 5** Pulse **Estab** para guardar la configuración.

### <span id="page-154-0"></span>**Activar la espera de llamada desde la página web del teléfono**

#### **Procedimiento**

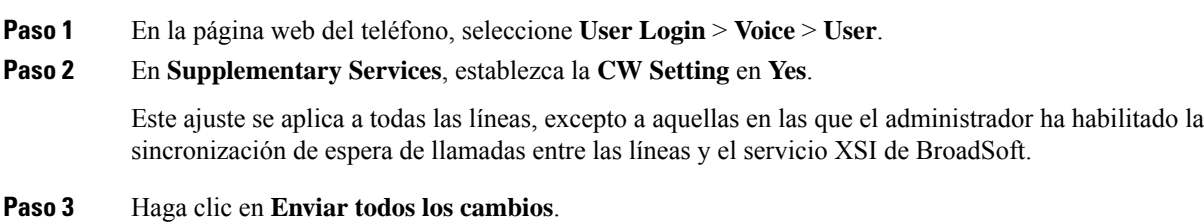

## <span id="page-154-1"></span>**Bloqueo de una llamada anónima**

Es posible bloquear una llamada entrante que no tenga información del autor de la llamada para una línea específica o todas las líneas.

Si el administrador ha habilitado la sincronización del rechazo de llamadas anónimas entre una línea y un servicio XSI de BroadSoft, su configuración solo se aplicará a la línea específica en lugar de a todas las líneas. Normalmente, la configuración se aplica a todas las líneas, excepto aquellas en las que la sincronización está habilitada.

#### **Procedimiento**

- **Paso 1** Presione el grupo de navegación hacia arriba o hacia abajo para seleccionar una línea telefónica.
- **Paso 2** Pulse **Aplicaciones** .
- **Paso 3** Seleccione **Preferencias de usuario** > **Preferencias de llamada** > **Bloquear llamada anónima**.
- **Paso 4** Seleccione **Activar** si desea bloquear las llamadas que no muestren la información de la persona que llame, o seleccione **Desactivar** para permitirlas.
- **Paso 5** Pulse **Estab** para guardar la configuración.

# <span id="page-155-0"></span>**Activar el bloqueo de llamadas anónimas desde la página web del teléfono**

#### **Procedimiento**

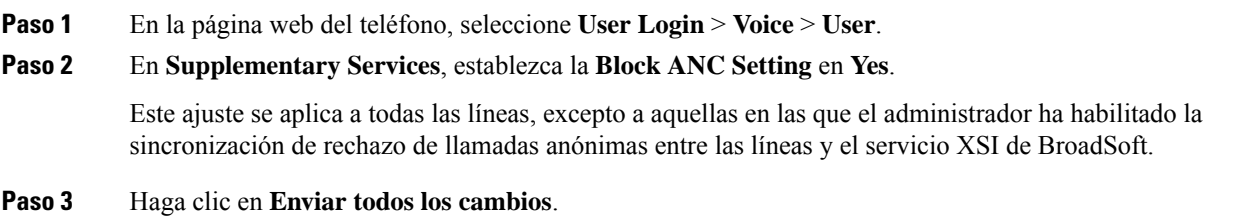

## <span id="page-155-1"></span>**Bloquear ID del autor de la llamada**

Puede bloquear la identificación del autor de la llamada para impedir que el nombre y el número de teléfono se muestren en la pantalla del receptor cuando realiza una llamada. Esta función le ayuda a mantener la privacidad.

#### **Antes de empezar**

El administrador activa la función de bloqueo de CID en el teléfono.

El administrador activa la función de bloqueo de CID en el servidor de BroadWorks XSI.

#### **Procedimiento**

- **Paso 1** Pulse **Aplicaciones** .
- **Paso 2** Seleccione **Preferencias de usuario** > **Preferencias de llamada**.
- **Paso 3** Seleccione **Bloquear ID del autor de la llamada**.
- **Paso 4** Pulse **Seleccionar** para activar o desactivar el bloqueo del ID del autor de la llamada.

Si el administrador activa la función de bloqueo de ID del autor de la llamada en el servidor de XSI BroadWorks, el teléfono recupera el valor del servidor y usted verá el valor que el administrador establece en el servidor. A continuación, puede modificar el valor del menú **Bloquear el ID del autor de la llamada** en el teléfono.

**Paso 5** Pulse **Estab** para guardar el cambio.

Ш

### <span id="page-156-0"></span>**Asegurar una llamada**

Puede cifrar las llamadas para protegerlas y evitar su interceptación. Es posible configurar la función de llamada segura en todas las llamadas salientes o en una llamada específica.

#### **Procedimiento**

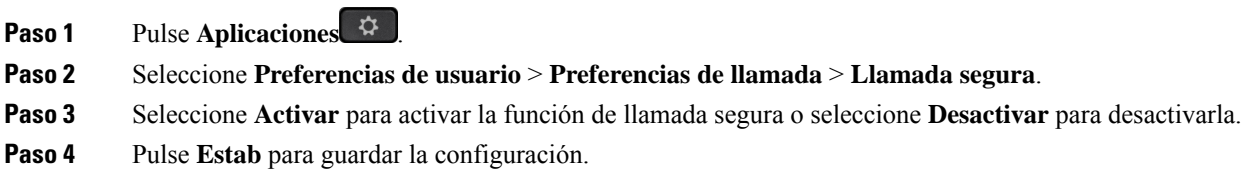

## <span id="page-156-1"></span>**Activación de la asistencia de marcación**

Cuando realice una nueva llamada, la ventana de asistencia de marcación mostrará los números de teléfono que coincidan estrechamente con las entradas en la lista Directorio e Historial de llamadas.

#### **Antes de empezar**

El administrador activa la función en el teléfono.

#### **Procedimiento**

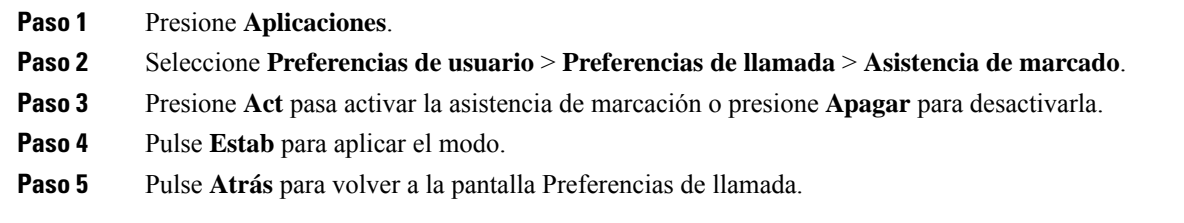

# <span id="page-156-2"></span>**Agregar varias ubicaciones para un usuario de BroadWorks XSI**

Puede añadir varias ubicaciones a la extensión del teléfono. Esto permite mover una llamada entrante sin problemas desde el teléfono hasta otrosteléfonos móviles o teléfonos de escritorio que se añaden a la extensión.

#### **Antes de empezar**

El administrador ha activado la función En cualquier lugar de la extensión.

#### **Procedimiento**

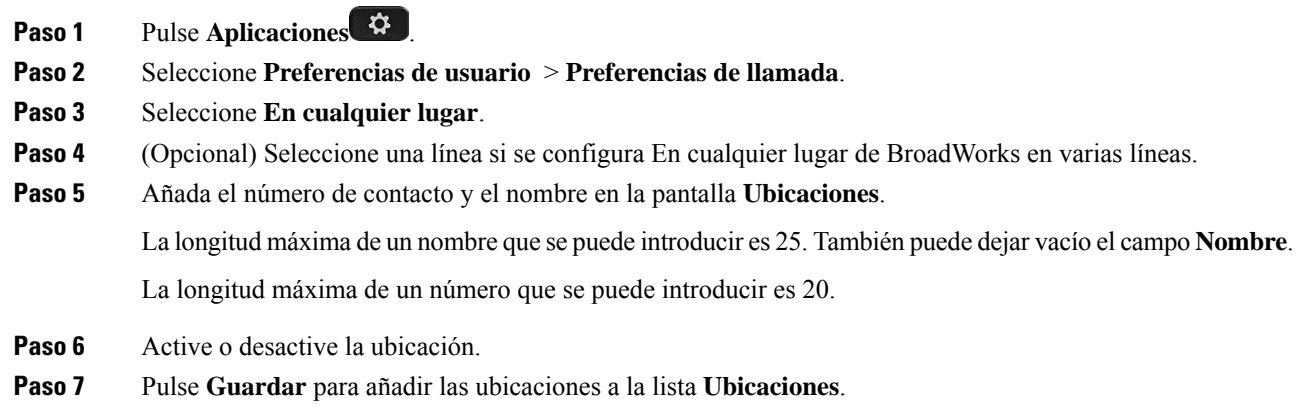

# <span id="page-157-0"></span>**Configuración de una página de respuesta automática**

#### **Procedimiento**

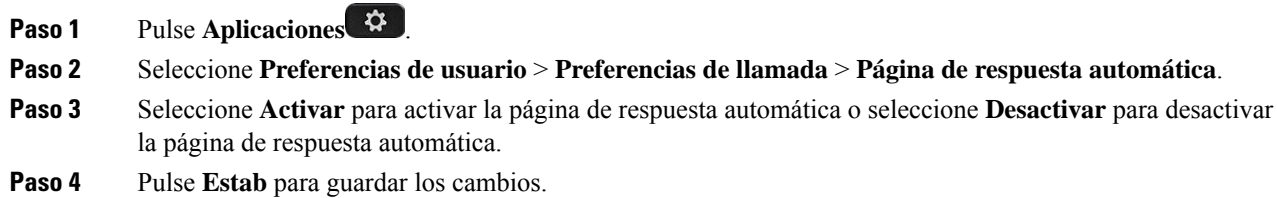

# <span id="page-157-1"></span>**Configuración del correo de voz**

#### **Procedimiento**

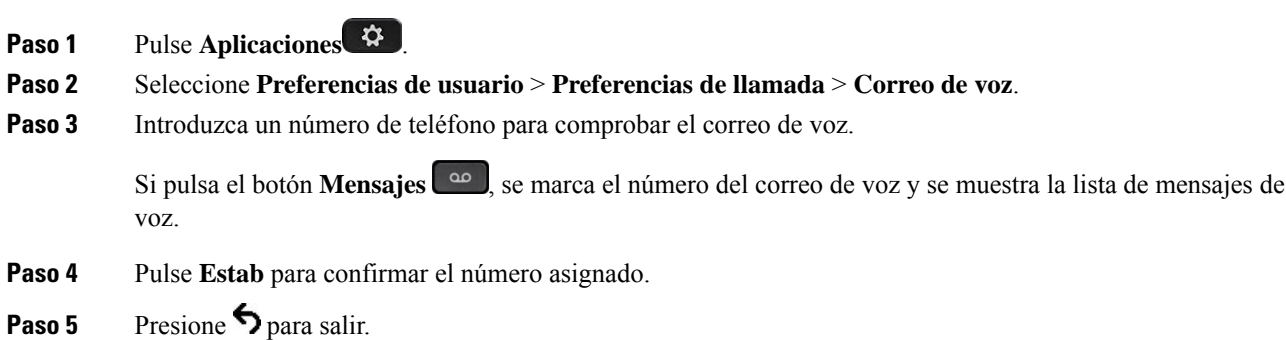

Ш

**Paso 6** Pulse **Atrás** para salir.

## <span id="page-158-0"></span>**Configuración de proxy HTTP**

Puede configurar un proxy HTTP en el teléfono en el menú **Configuración de proxy HTTP** en el menú **Configuración de red**. La configuración de proxy HTTP también está disponible en la página web del teléfono.

#### **Temas relacionados**

Página web del [teléfono](#page-43-0), en la página 28

Configurar un servidor proxy con el modo de proxy [automático,](#page-158-1) en la página 143 [Configurar](#page-158-2) un servidor proxy con el modo de proxy manual, en la página 143 [Configurar](#page-159-0) un servidor proxy desde la página web del teléfono, en la página 144

### <span id="page-158-1"></span>**Configurar un servidor proxy con el modo de proxy automático**

Puede seleccionar el modo de proxy automático para configurar un servidor proxy HTTP en el teléfono.

#### **Procedimiento**

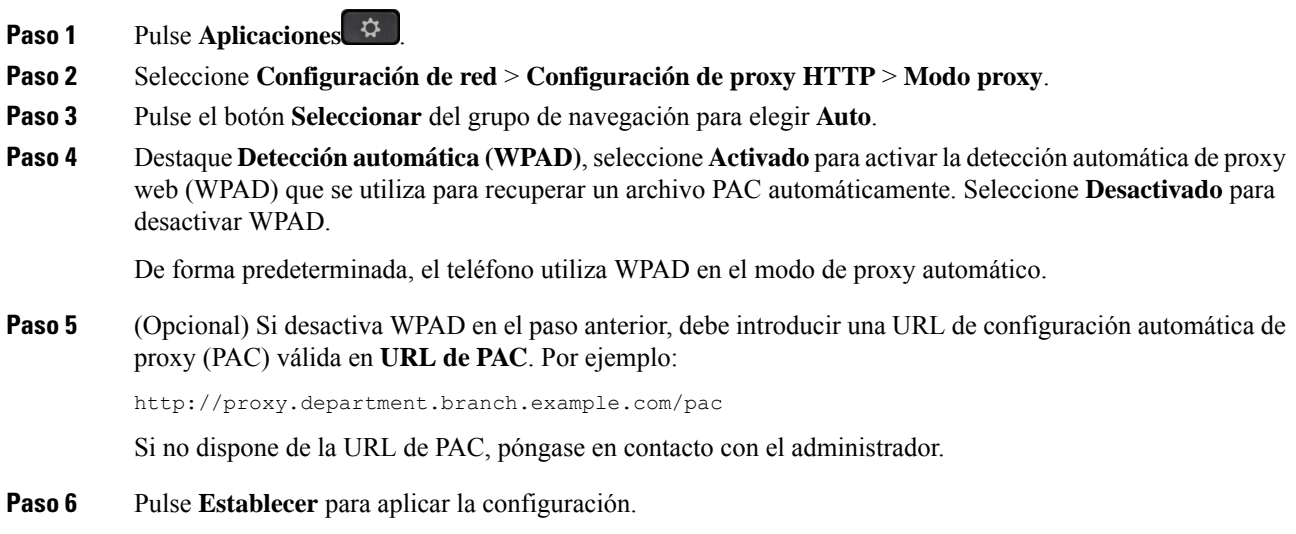

### <span id="page-158-2"></span>**Configurar un servidor proxy con el modo de proxy manual**

Puede seleccionar el modo de proxy manual para configurar un servidor proxy HTTP en el teléfono.

#### **Antes de empezar**

El administrador le proporcionará la dirección del servidor y el puerto del servidor proxy.

#### **Procedimiento**

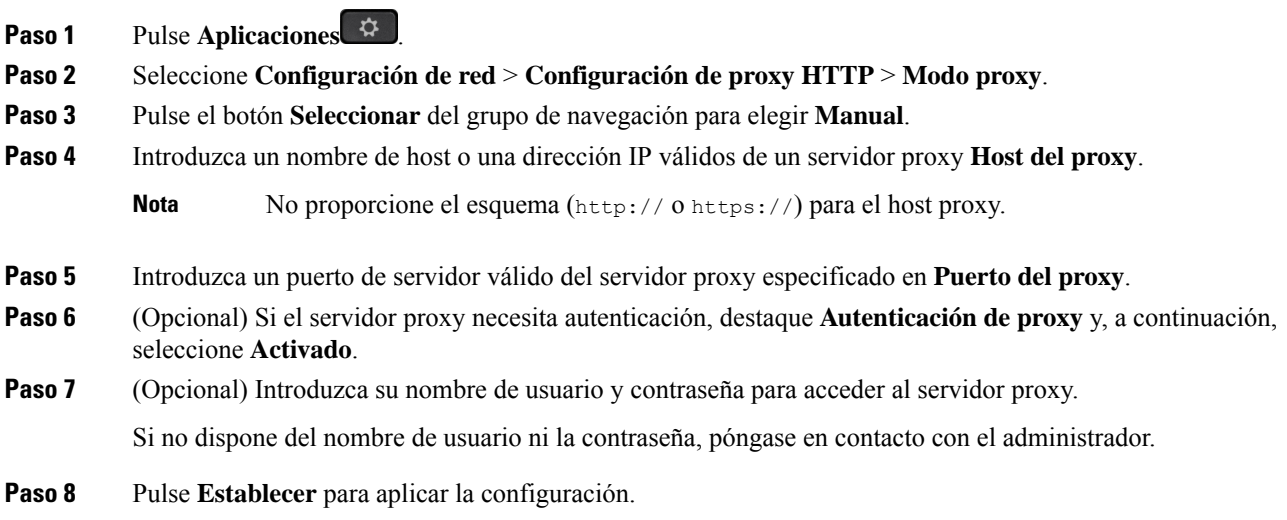

### <span id="page-159-0"></span>**Configurar un servidor proxy desde la página web del teléfono**

Puede elegir el modo de proxy automático o manual para configurar un servidor proxy HTTP desde la página web del teléfono.

#### **Procedimiento**

- **Paso 1** En la página web del teléfono, seleccione **Voz** > **Sistema**.
- **Paso 2** En la sección **Configuración de proxy HTTP**, configure los parámetros que se describen en la tabla siguiente:

#### **Tabla 6: Configuración de proxy HTTP**

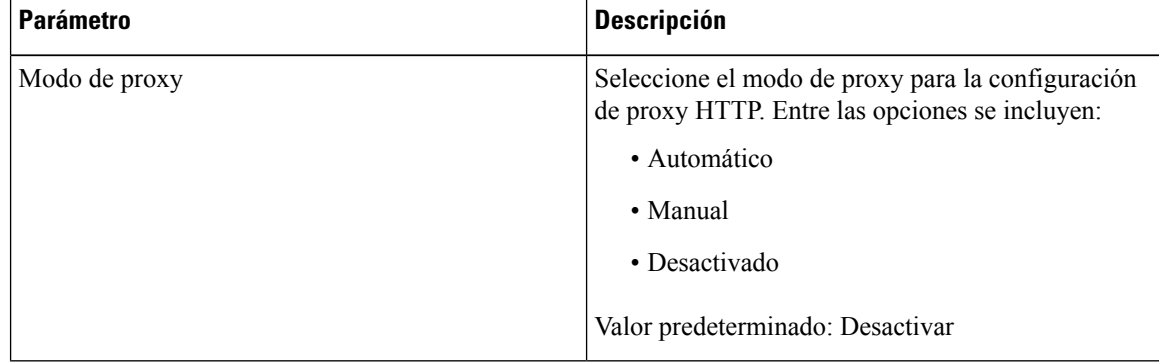

 $\mathbf{l}$ 

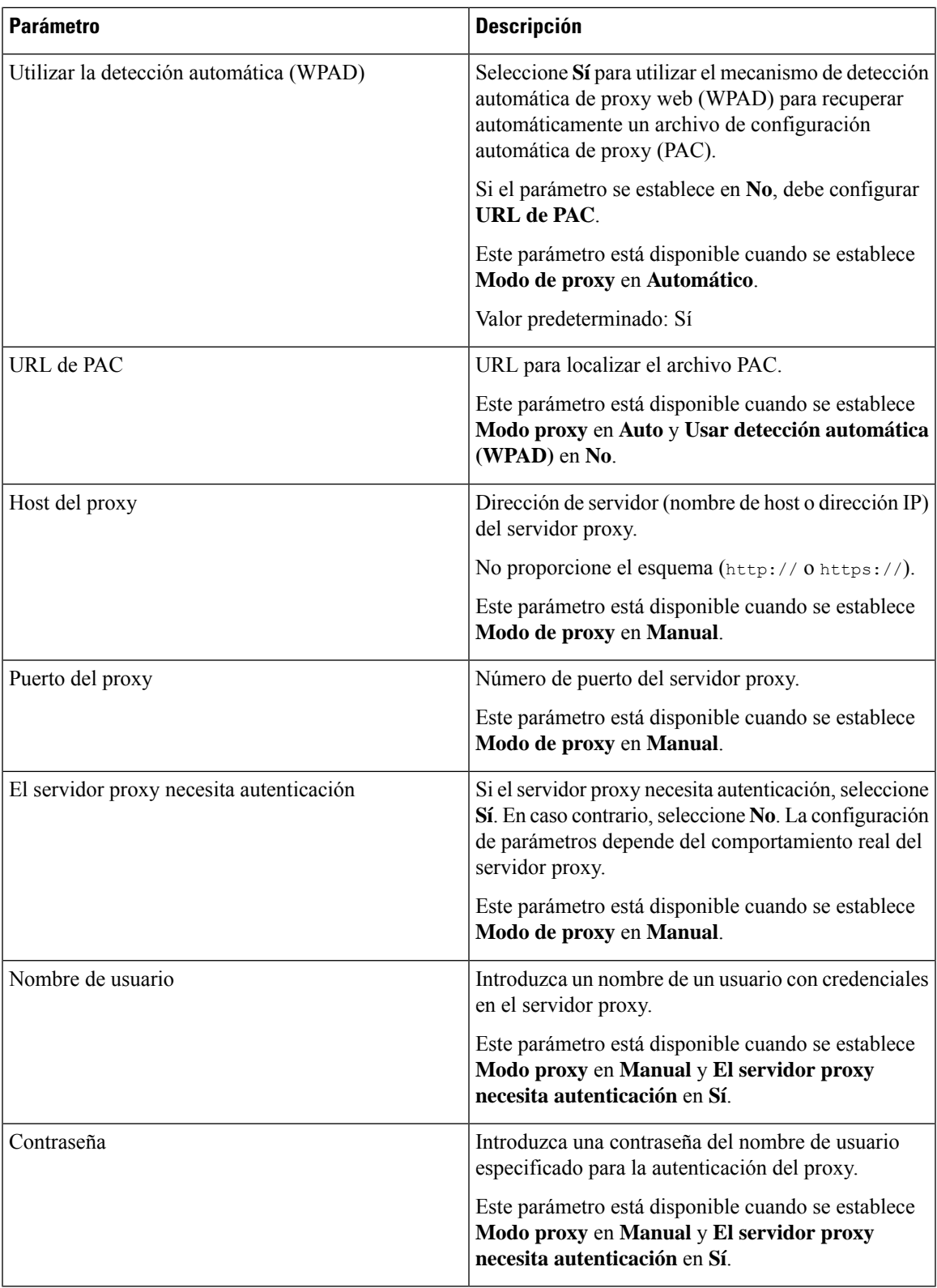

**Paso 3** Haga clic en **Enviar todos los cambios**.

### <span id="page-161-0"></span>**Configuración de conexión VPN**

Puede configurar y activar una conexión VPN en el teléfono desde el menú **Configuración de VPN** del menú **Configuración de red**. Para facilitar la configuración, también puede configurar los parámetros relacionados con la configuración de VPN en la página web del teléfono. Si desea activar la conexión VPN, debe reiniciar el teléfono.

#### **Temas relacionados**

[Configurar](#page-161-1) una conexión VPN , en la página 146 Activar una [conexión](#page-162-0) VPN, en la página 147 [Desactivar](#page-162-1) una conexión VPN, en la página 147 [Configurar](#page-163-0) una conexión VPN desde la página web del teléfono, en la página 148 Ver el [estado](#page-164-0) de VPN, en la página 149

### <span id="page-161-1"></span>**Configurar una conexión VPN**

Puede configurar una conexión VPN en el teléfono. Después de realizar el procedimiento que se describe en este tema, solo se finalizará la configuración de VPN. Todavía tiene que activar la conexión VPN reiniciando el teléfono de forma manual o automática.

Si desea configurar la conexión VPN desde la página web del teléfono, consulte [Configurar](#page-163-0) una conexión VPN desde la página web del [teléfono,](#page-163-0) en la página 148.

#### **Antes de empezar**

El administrador proporciona la información necesaria para establecer una conexión VPN.

#### **Procedimiento**

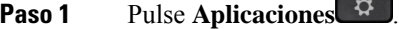

- **Paso 2** Seleccione **Configuración de red** > **Configuración de VPN**.
- **Paso 3** Introduzca la dirección IP o el FQDN de un servidor VPN en **Servidor VPN**.
- **Paso 4** Introduzca las credenciales de usuario en **Nombre de usuario** y **Contraseña**.
- **Paso 5** (Opcional) Si es necesario, introduzca el nombre de un grupo de túnel en **Grupo de túnel**.

Si el campo está vacío, significa que no se utiliza ningún grupo de túnel en esta conexión VPN.

- **Paso 6** Destaque **Conectar a VPN al arrancar**, pulse el botón**Seleccionar** del grupo de navegación para seleccionar **Activado**.
- **Paso 7** Pulse **Estab** para guardar la configuración.

La configuración de VPN ha finalizado. Para obtener información sobre cómo activar la conexión VPN, consulte Activar una [conexión](#page-162-0) VPN, en la página 147.

### <span id="page-162-0"></span>**Activar una conexión VPN**

Puede activar una conexión VPN configurada; para ello, reinicie el teléfono automáticamente.Si desea reiniciar manualmente el teléfono para activar la conexión VPN, consulte [Reiniciar](#page-172-0) el teléfono, en la página 157.

#### **Antes de empezar**

La configuración de VPN ha finalizado. Para obtener información, consulte [Configurar](#page-161-1) una conexión VPN , en la [página](#page-161-1) 146 o [Configurar](#page-163-0) una conexión VPN desde la página web del teléfono, en la página 148.

#### **Procedimiento**

- **Paso 1** Pulse **Aplicaciones** .
- **Paso 2** Seleccione **Configuración de red** > **Configuración de VPN**.
- **Paso 3** Destaque **Activar conexión VPN**, pulse el botón **Seleccionar** del grupo de navegación para seleccionar **Activado** y aplicar los cambios.
	- Una vez que haya establecido **Activar conexión VPN** en **Activado**, el teléfono intentará conectarse inmediatamente al servidor VPN. Durante el proceso, el teléfono se reinicia automáticamente. **Nota**

La conexión VPN tarda aproximadamente un minuto.

Cuando se reinicie el teléfono, el icono de conexión VPN  $\overline{\mathbf{\Theta}}$  en la esquina superior derecha de la pantalla del teléfono indica que la conexión VPN se ha establecido correctamente.

Si se produce un error en la conexión VPN, el valor de **Activar conexión VPN** permanece **Desactivado**.

<span id="page-162-1"></span>**Paso 4** (Opcional) Ver los detalles de la conexión VPN. Por ejemplo, el estado actual de la conexión VPN y dirección IP de VPN. Para obtener información, consulte Ver el estado de VPN, en la [página](#page-164-0) 149.

### **Desactivar una conexión VPN**

Puede desactivar una conexión VPN si reinicia el teléfono de forma automática o manual.

#### **Antes de empezar**

En el teléfono está activada una conexión VPN.

#### **Procedimiento**

**Paso 1** Pulse **Aplicaciones**  $\ddot{\mathbf{\Omega}}$ 

- **Paso 2** Seleccione **Configuración de red** > **Configuración de VPN**.
- **Paso 3** Destaque **Conectar a VPN al arrancar**, pulse el botón**Seleccionar** del grupo de navegación para seleccionar **Desactivado**.
- **Paso 4** Pulse **Estab** para guardar la configuración.
- **Paso 5** Realice una de las siguientes acciones:
	- Destaque **Activar conexión VPN**, seleccione **Desactivado**.
		- Una vez que haya establecido **Activar conexión VPN** en **Desactivado**, el teléfono intentará desconectarse inmediatamente del servidor VPN. Durante el proceso, el teléfono se reinicia automáticamente. **Nota**
	- Reinicie manualmente el teléfono; consulte [Reiniciar](#page-172-0) el teléfono, en la página 157.

La desconexión VPN tarda aproximadamente un minuto.

Cuando el teléfono se reinicie, desaparecerá el icono de conexión VPN de la pantalla del teléfono. Esto significa que la conexión VPN se ha desactivado correctamente.

Paso 6 (Opcional) Compruebe si la conexión VPN está desconectada. Para obtener información, consulte [Ver](#page-164-0) el estado de VPN, en la [página](#page-164-0) 149.

### <span id="page-163-0"></span>**Configurar una conexión VPN desde la página web del teléfono**

Puede configurar una conexión VPN desde la página web del teléfono.

Puede realizar la misma configuración en el teléfono; consulte [Configurar](#page-161-1) una conexión VPN , en la página [146.](#page-161-1)

#### **Procedimiento**

- **Paso 1** En la página web del teléfono, seleccione **Voz** > **Sistema**.
- **Paso 2** En la sección **Configuración de VPN**, configure los parámetros que se describen en la tabla siguiente.

#### **Tabla 7: Configuración de VPN**

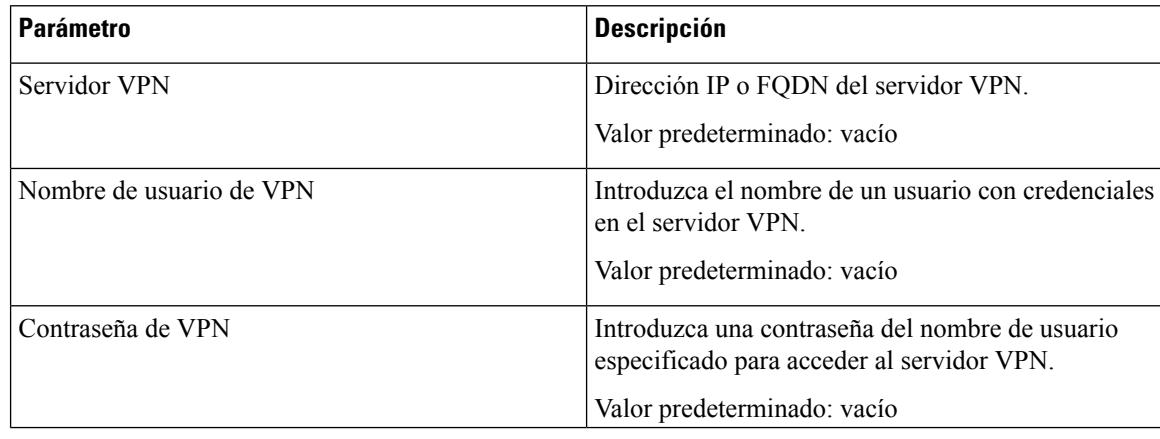

Ш

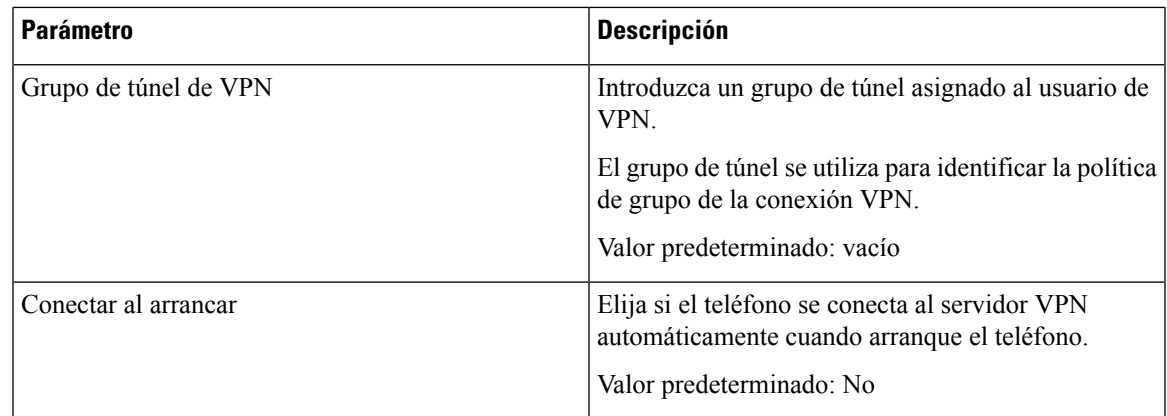

#### **Paso 3** Haga clic en **Enviar todos los cambios** para guardar los cambios.

La configuración de VPN ha finalizado. Para obtener información sobre cómo activar la conexión VPN, consulte Activar una [conexión](#page-162-0) VPN, en la página 147.

### <span id="page-164-0"></span>**Ver el estado de VPN**

Puede comprobar los detalles de la conexión VPN. Por ejemplo, el estado de VPN actual y dirección IP de VPN del teléfono.

También puede ver el estado desde la página web del teléfono; para ello, seleccione **Información** > **Estado** > **Estado de VPN**.

#### **Procedimiento**

**Paso 1** Pulse **Aplicaciones** .

#### **Paso 2** Seleccione **Estado** > **Estado de VPN**.

Podrá ver la siguiente información:

- **Conexión VPN**: indica si el teléfono se conecta al servidor VPN. El estado puede ser Conectado o Desconectado.
- **Dirección IP de VPN**: la dirección IP de VPN asignada desde el servidor VPN.
- **Máscara de subred de VPN**: máscara de subred de VPN asignada desde el servidor VPN.
- **Bytes enviados**: total de bytes enviados por el teléfono a la red a través del servidor VPN.
- **Bytes recibidos**: total de bytes que el teléfono ha recibido de la red a través del servidor VPN.

## <span id="page-165-0"></span>**Cambio del formato de hora**

Puede cambiar el formato de hora actual que se muestra en el teléfono.

#### **Procedimiento**

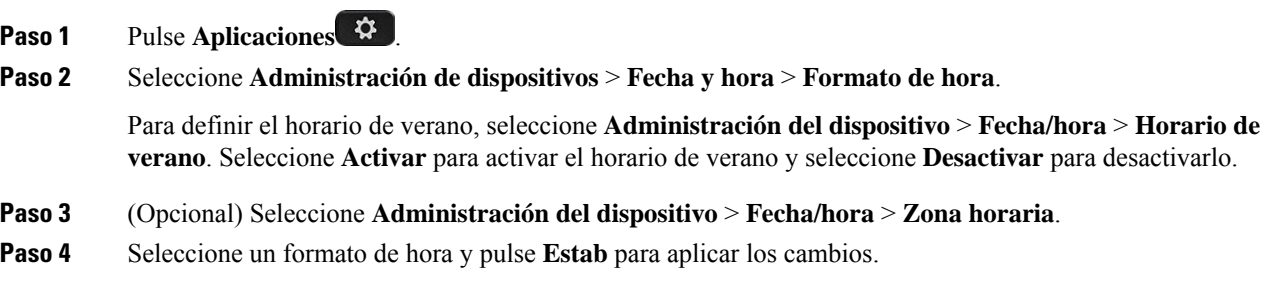

# <span id="page-165-1"></span>**Cambio del formato de fecha**

Es posible cambiar el formato de fecha que desea que se muestre en la pantalla del teléfono.

#### **Procedimiento**

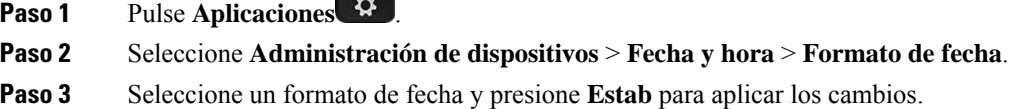

## <span id="page-165-2"></span>**Cambio del protector de pantalla**

Puede habilitar el protector de pantalla del teléfono, así como especificar su aspecto y el tiempo que debe permanecer inactivo el teléfono antes de que aparezca el protector de pantalla.

#### **Procedimiento**

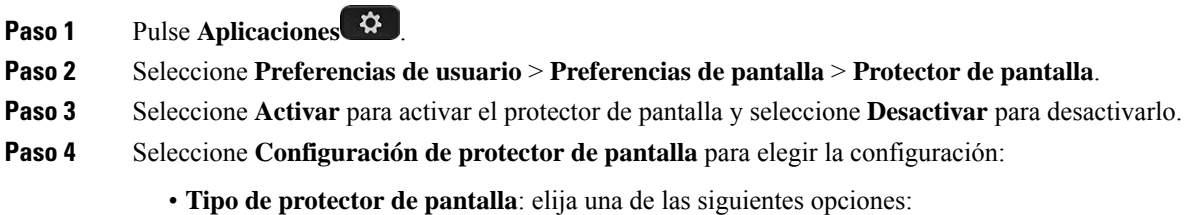

- **Reloj**: muestra un reloj analógico con el papel tapiz en el fondo.
- **Imagen descargada**: muestra una imagen obtenida de la página web del teléfono.
- **Logotipo**: muestra un logotipo como protector de pantalla del teléfono. Se agrega esta imagen en el campo URL del logo de la página web del teléfono.
- **Bloqueo**: muestra un icono de bloqueo en el fondo de pantalla de la pantalla del teléfono.
- **Intervalo de activación**: introduzca el número de segundos que el teléfono permanece inactivo antes de que se active el protector de pantalla.
- **Intervalode actualización**: introduzca el número de segundos antes de que el protector de pantalla deba actualizarse (por ejemplo, si elige la rotación de imágenes).

**Paso 5** Pulse **Guardar**.

### <span id="page-166-0"></span>**Cambio del fondo de pantalla desde la página del teléfono**

El administrador puede permitirle cambiar el fondo de pantalla predeterminado del teléfono por uno de los que hay disponibles.

#### **Procedimiento**

- **Paso 1** En la página web del teléfono, seleccione **User Login** > **Voice** > **User**.
- **Paso 2** En el campo **Phone Background** de la sección **Screen**, seleccione cualquiera de las opciones como fondo de pantalla del teléfono.
	- **Default**: el teléfono no tiene ningún fondo de pantalla.Si no se agrega ningún fondo de pantalla la pantalla del teléfono, se muestra uno monocromático.
	- **Download Picture**: en la página web del teléfono puede seleccionar **Download Picture** como opción de fondo del teléfono. La imagen que se agrega en **Picture Download URL** se utiliza como papel de fondo de pantalla.

El teléfono admite archivos de imagen .jpg y .png, y el tamaño de imagen pueden tener un máximo de 625 kB. Puede aumentar o reducir la imagen para que encaje por completo en la pantalla. Si la relación de aspecto de la imagen de destino no es de 5:3, se perderán algunas partes.

• **Logo**: en la página web del teléfono puede seleccionar **Logo** como opción de fondo del teléfono. El logotipo que agregue en **Logo URL** se usará como fondo de pantalla.

No exceda una longitud máxima de 255 caracteres para la **Logo URL** o la **Picture Download Precaución URL**.

El área de visualización del logotipo se encuentra en la parte central de la pantalla del teléfono. El tamaño del área de visualización del logotipo del teléfono es de 128 x 128 píxeles. Si el tamaño del logotipo

original no se ajusta al área de visualización, el logotipo se escala para que se ajuste al área de visualización.

# <span id="page-167-0"></span>**Configuración del protector de pantalla con la interfaz web del teléfono**

Puede configurar un protector de pantalla para el teléfono. Si el teléfono está inactivo durante un tiempo especificado, entra en el modo de ahorro de energía.

Al presionar cualquier botón, el teléfono vuelve al modo normal.

#### **Procedimiento**

**Paso 1** En la página web del teléfono, seleccione **Voz** > **Usuario**.

**Paso 2** En la sección **Screen**, configure los campos tal y como se describe en la tabla que encontrará a continuación.

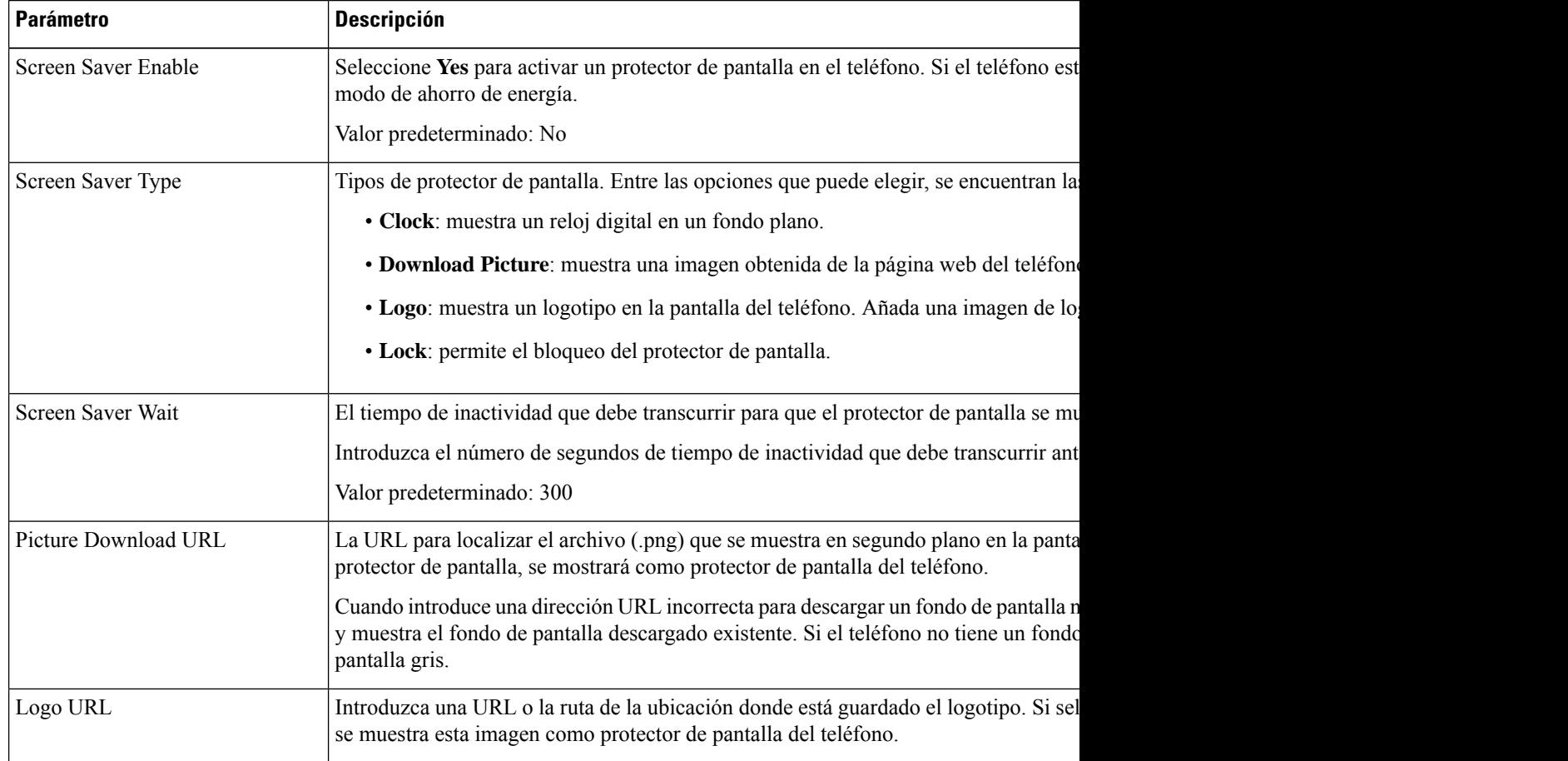

**Paso 3** Haga clic en **Enviar todos los cambios**.

### <span id="page-168-0"></span>**Adición de un logotipo como fondo del teléfono**

Para añadir un logotipo como fondo de pantalla del teléfono, añádalo desde la página web del teléfono.

#### **Procedimiento**

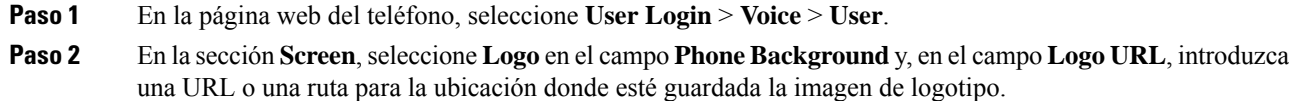

**Paso 3** Haga clic en **Enviar todos los cambios**.

Después de agregar el logotipo al fondo del teléfono, si selecciona **Predeterminado** en la lista **Fondo del teléfono** y guarda los cambios, desaparecerá el logotipo de la pantalla del teléfono.

### <span id="page-168-1"></span>**Cambio del fondo de pantalla desde la página del teléfono**

El administrador puede permitirle cambiar el fondo de pantalla predeterminado del teléfono por uno de los que hay disponibles.

#### **Procedimiento**

- **Paso 1** En la página web del teléfono, seleccione **User Login** > **Voice** > **User**.
- **Paso 2** En el campo **Phone Background** de la sección **Screen**, seleccione cualquiera de las opciones como fondo de pantalla del teléfono.
	- **Default**: el teléfono no tiene ningún fondo de pantalla.Si no se agrega ningún fondo de pantalla la pantalla del teléfono, se muestra uno monocromático.
	- **Download Picture**: en la página web del teléfono puede seleccionar **Download Picture** como opción de fondo del teléfono. La imagen que se agrega en **Picture Download URL** se utiliza como papel de fondo de pantalla.

El teléfono admite archivos de imagen .jpg y .png, y el tamaño de imagen pueden tener un máximo de 625 kB. Puede aumentar o reducir la imagen para que encaje por completo en la pantalla. Si la relación de aspecto de la imagen de destino no es de 5:3, se perderán algunas partes.

- **Logo**: en la página web del teléfono puede seleccionar **Logo** como opción de fondo del teléfono. El logotipo que agregue en **Logo URL** se usará como fondo de pantalla.
- No exceda una longitud máxima de 255 caracteres para la **Logo URL** o la **Picture Download Precaución URL**.

El área de visualización del logotipo se encuentra en la parte central de la pantalla del teléfono. El tamaño del área de visualización del logotipo del teléfono es de 128 x 128 píxeles. Si el tamaño del logotipo original no se ajusta al área de visualización, el logotipo se escala para que se ajuste al área de visualización.

# <span id="page-169-0"></span>**Descarga de papel tapiz**

Es posible descargar una imagen para personalizar la imagen de fondo en la pantalla del teléfono.

#### **Procedimiento**

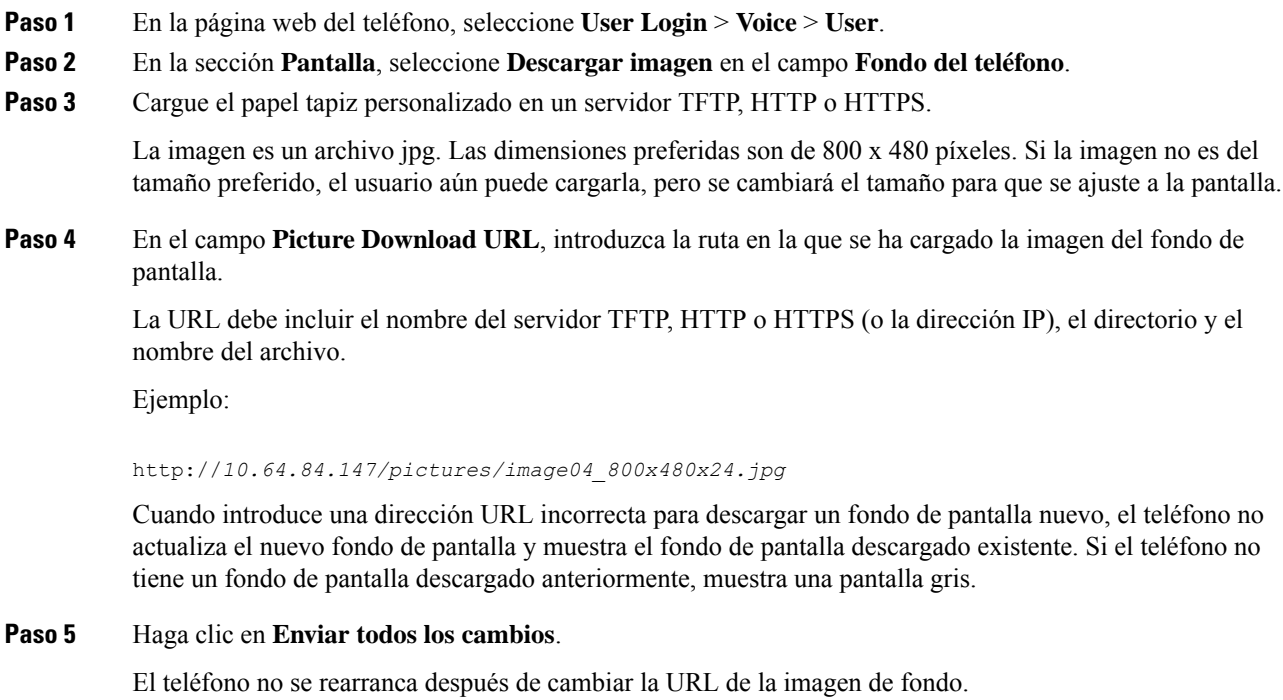

## <span id="page-169-1"></span>**Ajuste del brillo de la pantalla del teléfono**

#### **Procedimiento**

- **Paso 1** Pulse **Aplicaciones**  $\bullet$
- **Paso 2** Seleccione **Preferencias de usuario** > **Preferencias de pantalla** > **Mostrar brillo**.

Ш

**Paso 3** Presione el grupo de navegación hacia la derecha o izquierda para aumentar o reducir el brillo. **Paso 4** Pulse **Guardar**.

## <span id="page-170-0"></span>**Ajuste de la duración de la luz de fondo**

Es posible ajustar la luz de fondo para que resulte más fácil leer la pantalla del teléfono.

#### **Procedimiento**

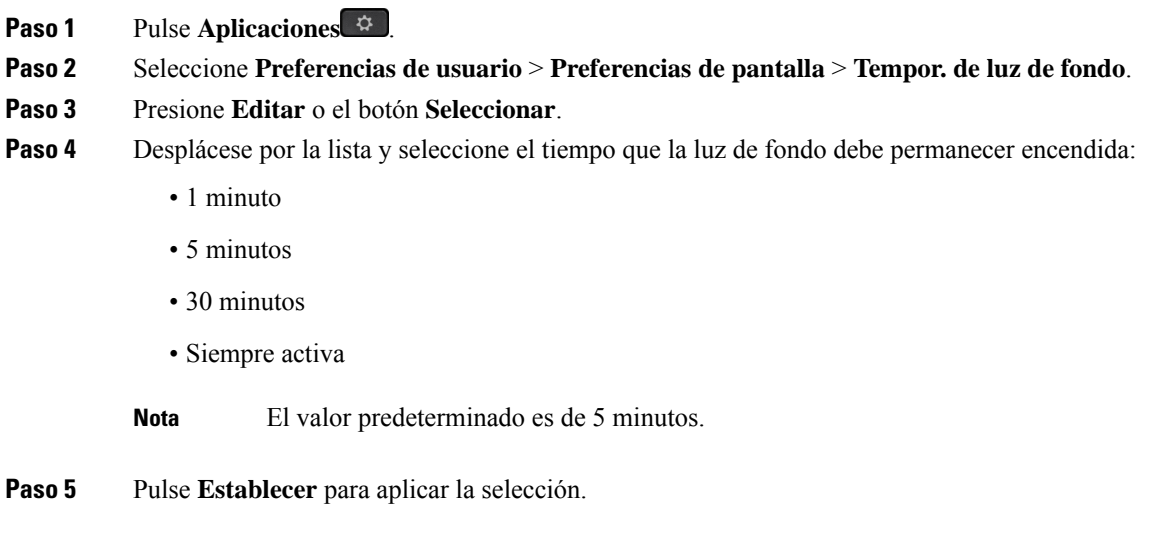

# <span id="page-170-1"></span>**Ajuste del temporizador de luz de fondo de la página web del teléfono**

Puede ahorrar energía desactivando la luz de fondo en todos los teléfonos a una hora predeterminada.

#### **Procedimiento**

**Paso 1** Seleccione **Voz** > **Usuario**. **Paso 2** En la sección **Screen**, seleccione una duración para el parámetro **Back Light Timer**. También puede configurar este parámetro en el archivo de configuración (cfg.xml) introduciendo una cadena en este formato: <Back\_Light\_Timer ua="rw">30s</Back\_Light\_Timer> Los valores permitidos son 1m|5m|30m|Siempre encendida. El valor predeterminado es 5m (5 minutos). **Paso 3** En el campo **Display Brightness**, introduzca un número entero de 4 a 15 para el brillo deseado.

También puede configurar este parámetro en el archivo de configuración (cfg.xml) introduciendo una cadena en este formato:

```
<Display_Brightness ua="rw">15</Display_Brightness>
```
El valor permitido es un entero entre 4 y 15. Cuanto mayor sea el valor, más brillante se mostrará la pantalla. El valor predeterminado es 15.

**Paso 4** Haga clic en **Enviar todos los cambios**.

### <span id="page-171-0"></span>**Cambio del modo de visualización**

#### **Procedimiento**

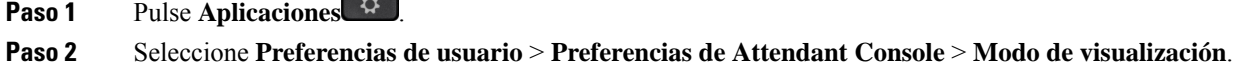

Las siguientes opciones se encuentran disponibles:

- **Nombre**
- **Ext.**
- **Both**
- **Paso 3** Elija el modo de visualización y presione **Establecer**.

# <span id="page-171-1"></span>**Especificación de un dispositivo de audio para una llamada**

Puede conectar unos auriculares analógicos, Bluetooth o USB de forma simultánea al teléfono. Sin embargo, solo puede usar unos auriculares a la vez.

Cuando conecte varios auriculares al teléfono, puede elegir el dispositivo de audio que utilizar para una llamada.Su opción se aplica cuando realiza una llamada o contesta con una tecla de línea o la tecla programable correspondiente.

#### **Procedimiento**

- **Paso 1** Pulse **Aplicaciones** .
- **Paso 2** Seleccione **Preferencias de usuario** > **Preferencias de audio** > **Dispositivo de audio preferido**.
- **Paso 3** Pulse **Seleccionar** para elegir una de las opciones:
	- **Ninguno**: selecciona el último dispositivo de audio usado.
	- **Altavoz**: selecciona el teléfono con altavoz como dispositivo de audio.

Ш

- **Auriculares**:selecciona unos auriculares como dispositivo de audio. Un orden de prioridad de auriculares es:
	- USB (la más alta)
	- Bluetooth (media)
	- Auriculares analógicos (la más baja)
- **Bluetooth**: selecciona Bluetooth como dispositivo de audio. El orden de prioridad es (más alto), USB (medio) y auriculares analógicos (más bajo).
- **Paso 4** Presione **Estab** para guardar la selección.

## <span id="page-172-0"></span>**Reiniciar el teléfono**

Puede que tenga que reiniciar el teléfono para realizar una actualización del software o para que surtan efecto otros cambios. Su configuración u otros aspectos de la personalización no cambiarán.

#### **Procedimiento**

- **Paso 1** Pulse **Aplicaciones** .
- **Paso 2** Seleccione **Administración de dispositivos** > **Reiniciar**.
- **Paso 3** Seleccione **Aceptar** para confirmar que desea reiniciar el teléfono.

### <span id="page-172-1"></span>**Definición del idioma**

Según la forma en la que se haya configurado el teléfono, puede cambiar el idioma usado por este.

#### **Procedimiento**

<span id="page-172-2"></span>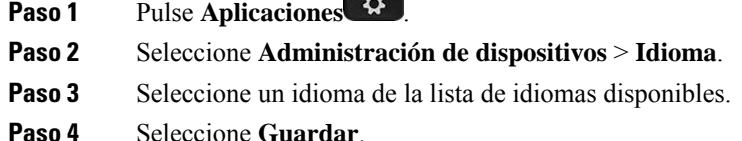

## **Configuración de la contraseña**

Restablezca la contraseña del teléfono con regularidad y mantenga segura la red.

#### **Antes de empezar**

Debe tener una contraseña.

#### **Procedimiento**

**Paso 1** Pulse **Aplicaciones**  $\bullet$ 

**Paso 2** Seleccione **Administración de dispositivos** > **Configurar contraseña**.

**Paso 3** Introduzca la contraseña actual en el campo Contraseña antigua.

- **Paso 4** Introduzca la nueva contraseña en los campos Contraseña nueva y Volver a introducir la nueva contraseña.
- **Paso 5** Seleccione **Guardar**.

#### **Temas relacionados**

[Configurar](#page-173-0) la contraseña desde la página web del teléfono, en la página 158

## <span id="page-173-0"></span>**Configurar la contraseña desde la página web del teléfono**

Puede actualizar la contraseña desde la página web del teléfono.

#### **Antes de empezar**

Debe tener una contraseña actual.

#### **Procedimiento**

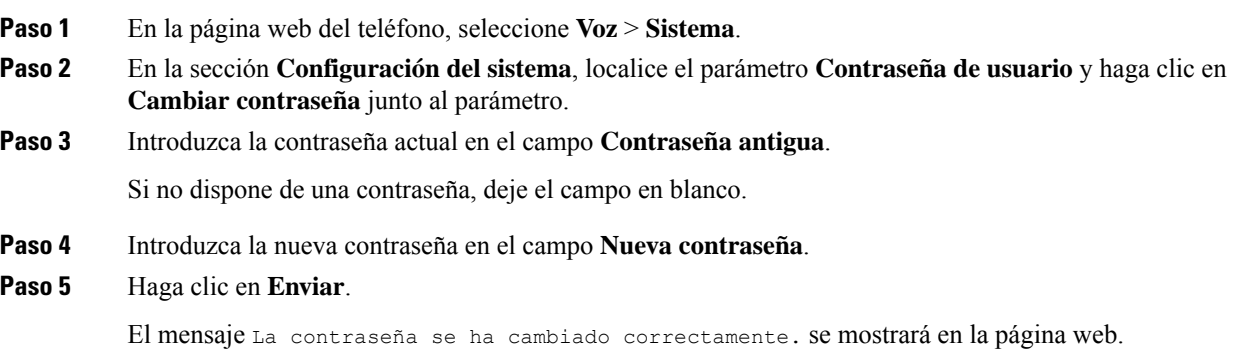

### <span id="page-173-1"></span>**Configurar una cuenta de perfil**

Debe introducir las credenciales de autenticación para resincronizar el teléfono con el perfil de aprovisionamiento cuando se le solicite con la pantalla **Configuración de la cuenta de perfil**.

Si ha omitido la pantalla **Configuración de la cuenta de perfil**, también puede acceder a ella desde el menú del teléfono o la tecla programable **Configurar** si está disponible.

Si el teléfono no puede iniciar sesión, póngase en contacto con el administrador.

#### **Antes de empezar**

El administrador especifica el tipo de autenticación de perfil del teléfono y le proporciona las credenciales de autenticación.

#### **Procedimiento**

- **Paso 1** Pulse **Aplicaciones** .
- **Paso 2** Seleccione **Administración del dispositivo** > **Configuración de cuenta de perfil**. El nombre de usuario y la contraseña se rellenan automáticamente. Estos campos están en blanco si el nombre de usuario y la contraseña no se han agregado antes.
- **Paso 3** Pulse **Iniciar sesión** para guardar el nombre de usuario y la contraseña.
	- Si cualquiera de los campos **Nombre de usuario** o **Contraseña está vacío**, el teléfono muestra la tecla programable gris **Iniciar sesión** y no puede pulsarla. **Nota**
- **Paso 4** (Opcional) Introduzca un nuevo nombre de usuario y contraseña si desea iniciar sesión con otro conjunto de credenciales.

### <span id="page-174-0"></span>**Configuración de ejecutivo**

Si el administrador le ha configurado como usuario ejecutivo con un grupo de asistentes, puede configurar los siguientes ajustes para compartir el control de las llamadas con los asistentes:

• Puede activar o desactivar el filtrado de llamadas.Sisu extensión se conecta alservidor XSI BroadWorks, también puede seleccionar el modo y el tipo de filtrado de llamadas.

Cuando el filtrado de llamadas está activado, las llamadas entrantes pasan a los asistentes de acuerdo con el criterio configurado por el administrador en el servidor BroadWorks.

También recibe las llamadas entrantes que van a los asistentes si el administrador ha habilitado el filtrado de llamadas para usted.

• Puede comprobar el estado de participación o cancelación de sus asistentes.

Los asistentes con el estado de participación tienen controles de las llamadas del ejecutivo.

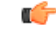

**Importante**

- Los elementos de menú que aparecen en la pantalla del teléfono son distintos en los siguientes casos:
	- El administrador activa la función de sincronización de teclas de función (FKS) en su extensión.
	- El administrador conecta su extensión al servidor XSI BroadWorks.

### **Activación del filtrado de llamadas como ejecutivo**

Lleve a cabo esta tarea para filtrar llamadas activas. Si el administrador configura la extensión para conectar con el servidor XSI BroadWorks, también puede seleccionar el modo de filtrado de llamadas y el tipo de filtrado de llamadas.

Cuando el filtrado de llamadas está activo, las llamadas entrantes pasan a los asistentes de acuerdo con el criterio configurado por el administrador.

También recibe las llamadas entrantes que van a los asistentes si el administrador ha habilitado el filtrado de llamadas para usted. Cuando un asistente responde una llamada, la llamada ya no se mostrará en su extensión.

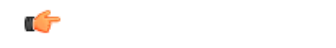

**Importante** Si activa DND en el teléfono, los asistentes no reciben las llamadas entrantes.

Marque el código de activación del servicio proporcionado por el administrador o siga el procedimiento que se describe a continuación para activar el filtrado de llamadas.

#### **Antes de empezar**

El administrador le proporcionará los privilegios de usuario ejecutivo.

El administrador configura y activa los criterios de filtrado de llamadas en el servidor XSI BroadWorks.

#### **Procedimiento**

- **Paso 1** Realice una de las siguientes acciones:
	- Si el administrador ha programado la función **Ejecutivo** en una tecla de línea, el teléfono mostrará el

estado Ejecutivo<sup>11</sup> junto con el estado de filtrado de llamadas (Activado o Desactivado) en la pantalla principal. Pulse la tecla de línea.

- Si no tiene la función **Ejecutivo** que está configurada en una tecla de línea:
- **1.** Pulse **Aplicaciones** .
- 2. Seleccione **Ejecutivo** 22.
- **Paso 2** Siga el procedimiento que se describe a continuación en función de los menús reales que se muestran en el teléfono.
	- Si el administrador configura la extensión para que se conecte con el servidor XSI BroadWorks:
		- **1.** Seleccione **Filtro de llamadas** > **Filtro de llamadas**.
		- 2. Pulse para seleccionar **Activado**.
		- **3.** Seleccione el modo de filtrado de llamadas y el tipo de filtro de llamadas.
			- **Modo de filtro de llamadas**: elija una de las siguientes opciones:
				- **Simple**: las llamadas entrantes pasan a sus asistentes de acuerdo con el criterio de filtrado de llamadas configurado en el modo simple.
- **Avanzado**: las llamadas entrantes pasan a sus asistentes de acuerdo con los criterios de filtrado de llamadas configurados en el modo avanzado.
- **Tipo de filtro de llamadas**: elija una de las siguientes opciones:
- Esta opción de menú está disponible cuando el **Modo de filtro de llamadas** se ajusta en **Simple**. **Nota**
	- **Todas las llamadas**: todas las llamadas entrantes van a sus asistentes.
	- **Llamadasinternas**:si usted y los autores de lasllamadasse encuentran en el mismo grupo BroadSoft, las llamadas entrantes se pasarán a sus asistentes.
	- **Llamadas externas**: si usted y las personas que llaman no están en el mismo grupo BroadSoft, las llamadas entrantes se pasarán a sus asistentes.
- **4.** Pulse **Establecer** para aplicar los cambios.
- Si el administrador solo activa la función de sincronización de teclas (FKS) en su extensión:
	- **1.** Pulse la tecla programable **Activar** para activar el filtrado de llamadas.
	- 2. Presione **b** para salir.

### **Desactivación del filtrado de llamadas como ejecutivo**

Cuando el filtrado de llamadas está desactivado, ninguna de sus llamadas entrantes se dirige a los asistentes.

Marque el código de activación del servicio proporcionado por el administrador o siga el procedimiento que se describe a continuación para desactivar el filtrado de llamadas.

#### **Antes de empezar**

El administrador le proporcionará los privilegios de usuario ejecutivo.

#### **Procedimiento**

- **Paso 1** Realice una de las siguientes acciones:
	- Si el administrador ha programado la función **Ejecutivo** en una tecla de línea, el teléfono mostrará el estado Ejecutivo<sup>11</sup> junto con el estado de filtrado de llamadas (Activado o Desactivado) en la pantalla principal. Pulse la tecla de línea.
	- Si no tiene la función **Ejecutivo** que está configurada en una tecla de línea:
	- **1.** Pulse **Aplicaciones** .
	- **2.** Seleccione **Ejecutivo 21**
- **Paso 2** Siga el procedimiento que se describe a continuación en función de los menús reales que se muestran en el teléfono.
	- Si el administrador configura la extensión para que se conecte con el servidor XSI BroadWorks:
		- **1.** Seleccione **Filtro de llamadas** > **Filtro de llamadas**
		- 2. Pulse para seleccionar **Desactivado**.
		- **3.** Pulse **Establecer** para aplicar los cambios.
	- Si el administrador solo activa la función de sincronización de teclas (FKS) en su extensión:
	- **1.** Pulse la tecla programable **Desactivar** para desactivar el filtrado de llamadas.
	- 2. Presione  $\sum$  para salir.

### **Comprobar la lista de asistentes como ejecutivo**

Puede acceder al menú **Lista de asistentes** en el teléfono para comprobar los asistentes que le han asignado. El menú también muestra el estado de participación o no participación de los asistentes asignados.

#### **Antes de empezar**

El administrador le ha asignado al menos un asistente.

El administrador ha configurado la extensión para que se conecte alservidor XSI BroadWorks. De lo contrario, el menú **Lista de asistentes** no se mostrará en el teléfono.

El administrador ha activado la marcación alfanumérica. De lo contrario, no podrá realizar una llamada a un asistente desde la lista de asistentes.

#### **Procedimiento**

- **Paso 1** Realice una de las siguientes acciones:
	- Si el administrador ha programado la función **Ejecutivo** en una tecla de línea, el teléfono mostrará el
	- estado Ejecutivo<sup>11</sup> junto con el estado de filtrado de llamadas (Activado o Desactivado) en la pantalla principal. Pulse la tecla de línea.
	- Si no tiene la función **Ejecutivo** que está configurada en una tecla de línea:
		- 1. Pulse **Aplicaciones**
		- 2. Seleccione **Ejecutivo** 22.

#### **Paso 2** Seleccione **Lista de asistentes**.

La pantalla **Lista de asistentes** muestra un máximo de 10 asistentes en el teléfono.

Si el administrador configura más de un ejecutivo en el teléfono, la pantalla solo mostrará los asistentes del primer ejecutivo disponible.

**Paso 3** (Opcional) Si desea realizar una llamada a uno de sus asistentes, resalte el número de teléfono del asistente y pulse **Llamar**.

### <span id="page-178-0"></span>**Configuración del asistente del ejecutivo**

Si el administrador le ha configurado como un asistente de ejecutivo, puede configurar los siguientes ajustes para el control compartido de las llamadas de los ejecutivos:

- Puede ver los ejecutivos asociados.
- Puede optar por entrar o salir del grupo de asistentes de un ejecutivo si el administrador ha activado esta opción para el grupo.
- Si ha optado por entrar en un grupo, cuando quiera que otra persona responda las llamadas en nombre de los ejecutivos en lugar de usted, podrá activar el desvío de llamadas a un número que usted elija.

Puede desactivar el desvío de llamadas en cualquier momento.

• Si ha optado por entrar en un grupo, puede activar o desactivar el filtrado de llamadas para un ejecutivo.

Cuando el filtrado de llamadas está activado, usted y otros asistentes asociados con el ejecutivo reciben llamadas entrantes del ejecutivo de acuerdo con el criterio configurado por el administrador.

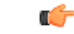

Los elementos de menú que aparecen en la pantalla del teléfono son distintos en los siguientes casos: **Importante**

- El administrador activa la función de sincronización de teclas de función (FKS) en su extensión.
- El administrador conecta su extensión al servidor XSI BroadWorks.

### **Opción de entrar o salir del grupo de un ejecutivo como asistente**

Cuando opte por entrar en el grupo de un ejecutivo, obtendrá control compartido de lasllamadas del ejecutivo.

Cuando opte por salir del grupo de un ejecutivo, no tendrá control compartido de las llamadas del ejecutivo.

Si el administradorsolo activa la función de sincronización de teclas de función (FKS) en su extensión, marque el código de activación del servicio apropiado que le ha proporcionado el administrador, para optar a entrar o salir del grupo de un ejecutivo. Omita el procedimiento que se muestra a continuación.

Si el administrador ha configurado la extensión para que se conecte al servidor XSI BroadWorks, puede marcar el código de activación de servicio adecuado o seguir el procedimiento que se describe a continuación.

#### **Antes de empezar**

El administrador le proporciona privilegios de usuario asistente y le incluye en el grupo de asistentes del ejecutivo.

El administrador le otorga el permiso para participar en el grupo de ejecutivos.

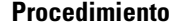

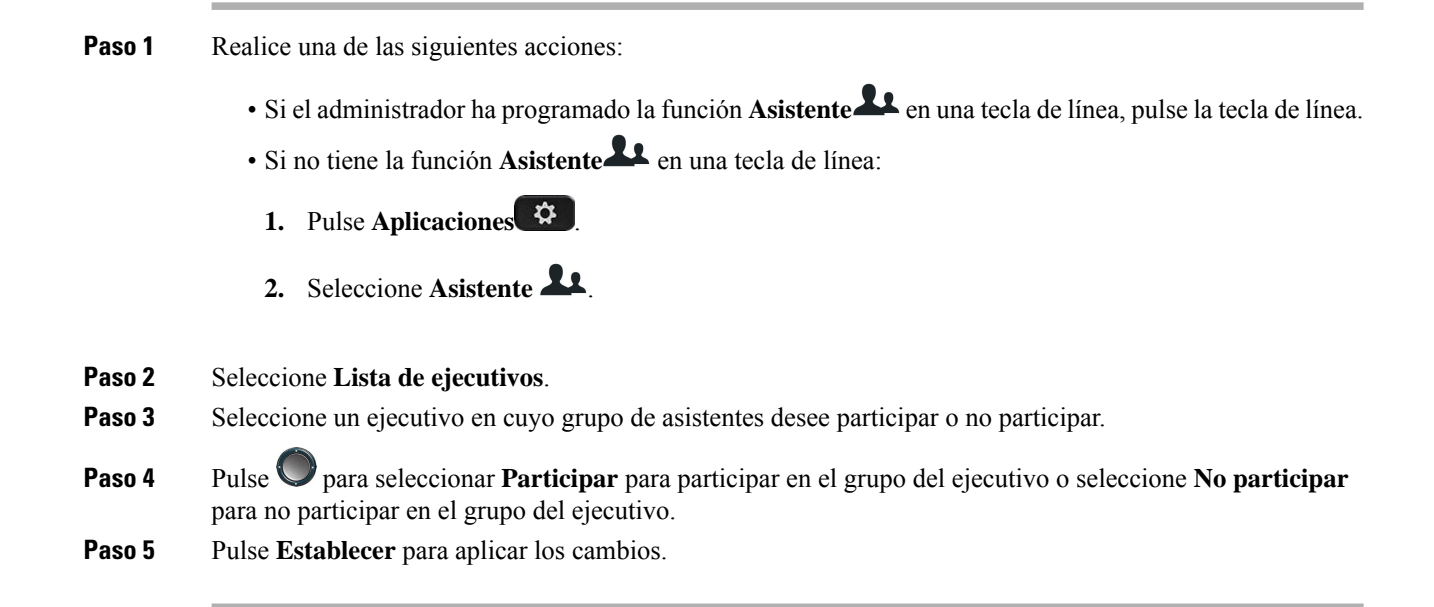

### **Activación o desactivación del filtrado de llamadas como asistente de ejecutivo**

Acceda a la pantalla **Filtro de llamadas** para activar o desactivar el filtrado de llamadas. La pantalla muestra una lista de ejecutivos asociados con todas las extensiones de asistentes en el teléfono junto con el estado de filtrado de llamadas (**Activado** o **Desactivado**).

Cuando el filtrado de llamadas está activado para un ejecutivo, usted y otros asistentes asociados con el ejecutivo reciben llamadas entrantes del ejecutivo de acuerdo con el criterio configurado por el administrador.

Cuando el ejecutivo u otro asistente responde una llamada, ya no verá la llamada en su extensión.

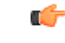

**Importante**

Al activar o desactivar el filtrado de llamadas para un ejecutivo se activa o se desactiva la configuración para todos los asistentes del grupo del ejecutivo.

#### **Antes de empezar**

Usted está en el grupo de asistente de un ejecutivo.

El administrador activa la opción de menú **Filtro de llamadas** en la pantalla del teléfono.

#### **Procedimiento**

**Paso 1** Realice una de las siguientes acciones:

• Si el administrador ha programado la función **Asistente** en una tecla de línea, pulse la tecla de línea.
- Si no tiene la función **Asistente** en una tecla de línea:
- **1.** Pulse **Aplicaciones** .
- **2.** Seleccione **Asistente** .
- **Paso 2** Siga el procedimiento que se describe a continuación en función de los menús reales que se muestran en el teléfono.
	- Si el administrador configura la extensión para que se conecte con el servidor XSI BroadWorks:
	- **1.** Seleccione **Filtro de llamadas**.
	- 2. Resalte un ejecutivo, pulse para activar o desactivar el filtrado de llamadas para la ejecutiva resaltada.
	- **3.** Pulse **Establecer** y, a continuación, pulse **Aceptar** para aplicar los cambios.
	- Si el administrador solo activa la función de sincronización de teclas (FKS) en su extensión:
	- **1.** Resalte el ejecutivo para el cual desea activar o desactivar el filtrado de llamadas.
	- 2. Pulse para activar o desactivar el filtrado de llamadas para el ejecutivo resaltado.
	- 3. Presione **b** para salir.

## **Activación de desvíos de llamadas como asistente de ejecutivo**

Acceda a la pantalla **Desviar** para activar el desvío de llamadas cuando desee que alguien más reciba las llamadas entrantes de los ejecutivos en lugar de usted.

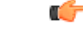

**Importante** Si activa DND en su extensión, las llamadas no se desvían.

Usted activa el desvío de llamadas para la extensión de un asistente. Cuando active el desvío de llamadas para una extensión, si gestiona varios ejecutivos en esa extensión, todas las llamadas entrantes de los ejecutivos se desvían desde esa extensión.

Otros asistentes del grupo de ejecutivos siguen recibiendo llamadas entrantes de ejecutivos.

Otras extensiones del asistente del teléfono siguen recibiendo llamadas entrantes de ejecutivos.

#### **Antes de empezar**

Usted está en el grupo de asistente de un ejecutivo.

#### **Procedimiento**

- **Paso 1** Realice una de las siguientes acciones:
	- Si el administrador ha programado la función **Asistente** en una tecla de línea, pulse la tecla de línea.
	- Si no tiene la función **Asistente** en una tecla de línea:
	- 1. Pulse **Aplicaciones**  $\bullet$
	- **2.** Seleccione **Asistente** .
- **Paso 2** Siga el procedimiento que se describe a continuación en función de los menús reales que se muestran en el teléfono.
	- Si el administrador configura la extensión para que se conecte con el servidor XSI BroadWorks:
	- **1.** Seleccione **Desviar** > **Desviar**.
	- **2.** Seleccione **Activado** para activar el desvío de llamada.
	- **3.** Resalte **Desviar número** e introduzca el número de destino al que desee desviar las llamadas.
	- **4.** Pulse **Establecer** para aplicar los cambios.
	- Si el administrador solo activa la función de sincronización de teclas (FKS) en su extensión:
	- **1.** La pantalla suele mostrar una lista de todos los ejecutivos asociados con todas las extensiones de asistente en el teléfono. Seleccione un ejecutivo asociado con la extensión para la que desea activar el desvío de llamadas.

La extensión con la que está asociado el ejecutivo seleccionada aparece en la parte superior.

- **2.** Pulse **Desviar**.
- **3.** Introduzca el número de destino al que desee desviar las llamadas.
- **4.** Pulse **Llamar** para completar la acción.
- 5. Presione **b** para salir.

Si el administrador ha programado la función **Asistente** en una tecla de línea, el icono de la etiqueta de la tecla de línea cambia a  $\sim$  para mostrar que el desvío de llamadas está activado.

Si usted es el único asistente de un ejecutivo con una extensión en el teléfono, el número de destino del desvío aparece debajo de la tecla de línea **Asistente**.

## **Desactivación de desvíos de llamadas como asistente de ejecutivo**

#### **Antes de empezar**

Se encuentra en el grupo de asistentes de un ejecutivo y el desvío de llamadas está activado.

#### **Procedimiento**

- **Paso 1** Realice una de las siguientes acciones:
	- Si el administrador ha programado la función **Asistente** en una tecla de línea, pulse la tecla de línea.
	- Si no tiene la función **Asistente** en una tecla de línea:
		- **1.** Pulse **Aplicaciones** .
		- **2.** Seleccione **Asistente** .
- **Paso 2** Siga el procedimiento que se describe a continuación en función de los menús reales que se muestran en el teléfono.
	- Si el administrador configura la extensión para que se conecte con el servidor XSI BroadWorks:
	- **1.** Seleccione **Desviar** > **Desviar**.
	- **2.** Seleccione **Desactivado** para desactivar el desvío de llamadas.
	- **3.** Pulse **Establecer** para aplicar el cambio.
	- Si el administrador solo activa la función de sincronización de teclas (FKS) en su extensión:
	- **1.** Pulse **No derivar**.
	- 2. Presione  $\bigcirc$  para salir.

Si el administrador ha programado la función **Asistente** en una tecla de línea y el desvío de llamadas no está activado para ninguna otra extensión de asistente en el teléfono, el icono de la tecla de línea **Asistente** cambia

### $de \times a$   $\frac{1}{2}$

### **Comprobar la lista de ejecutivos como asistente**

Puede acceder al menú **Lista de ejecutivos** en el teléfono para comprobar los ejecutivos que le ha asignado el administrador. El menú también muestra el estado actual de participación/no participación de los ejecutivos asociados junto con sus números de teléfono.

#### **Antes de empezar**

El administrador le proporciona privilegios de usuario asistente y le incluye en el grupo de asistentes del ejecutivo.

El administrador ha configurado la extensión para que se conecte al servidor XSI BroadWorks.

#### **Procedimiento**

**Paso 1** Realice una de las siguientes acciones:

- Si el administrador ha programado la función **Asistente en** una tecla de línea, pulse la tecla de línea.
- Si no tiene la función **Asistente<sup>11</sup>** en una tecla de línea:
- **1.** Pulse **Aplicaciones** .
- **2.** Seleccione **Asistente** .
- **Paso 2** Seleccione **Lista de ejecutivos**.

La pantalla **Lista de ejecutivos** muestra un máximo de 10 ejecutivos en el teléfono.

Si el administrador configura más de un asistente en el teléfono, la pantalla solo muestra los ejecutivos del primer asistente disponible.

## **Solución de problemas de configuración del asistente del ejecutivo**

#### **Las llamadas no se realizan correctamente aunque el desvío de llamadas está activado**

Asegúrese de que DND no esté activado para su extensión.

# **Ajustes de Wi-Fi**

La configuración de Wi-Fi solo está disponible en los teléfonos IP multiplataforma 8861 y 8865 de Cisco.

Puede personalizar la configuración de Wi-Fi del teléfono en el menú **Configuración de Wi-Fi** en el menú **Configuración de red** del teléfono. Algunas configuraciones Wi-Fi también están disponibles en la página web del teléfono.

## **Conectar el teléfono a una red inalámbrica al iniciar por primera vez**

El teléfono explora automáticamente las redes Wi-Fi disponibles en cualquiera de las siguientes situaciones:

- Cuando el teléfono se inicia por primera vez sin una conexión de red.
- Cuando el teléfono no está conectado a una red tras restablecer la configuración de fábrica.

Una vez finalizado el proceso de búsqueda, se muestra una lista de las redes Wi-Fi disponibles.

#### **Procedimiento**

**Paso 1** Seleccione una red Wi-Fi de la lista.

Verá las siguientes opciones:

- **Analizar**: el teléfono vuelve a buscar redes disponibles.
- **Configuración**: abre la página **Configurar Wi-Fi**.
- **Omitir**: verá el mensaje Si omite este paso, tendrá que configurar la red de forma manual. Si confirma que desea omitir la página **Conectar a Wi-Fi**, se mostrará la tecla programable **Análisis de Wi-Fi**.
- **Paso 2** Pulse **Configurar** y rellene los campos.
- **Paso 3** Pulse **Conectar**.

## **Activación de análisis Wi-Fi con tecla programable**

Puede utilizar la tecla programable **Análisis de Wi-Fi** para buscar redes inalámbricas disponibles. La tecla programable se muestra en la pantalla del teléfono en cualquiera de las situaciones siguientes:

- cuando omite la conexión Wi-Fi en el primer inicio sin conexión de red por cable.
- Cuando el teléfono pierde la conexión de red y la conexión Wi-Fi del teléfono está encendida

#### **Procedimiento**

- **Paso 1** Pulse la tecla programable **Análisis de Wi-Fi** cuando se muestre en la pantalla del teléfono. Se mostrará el mensaje de exploración de entorno inalámbrico en curso. Una vez finalizada la búsqueda, se muestra una lista de redes. Verá las siguientes opciones:
	- **Analizar**: explora las redes disponibles.
	- **Seleccionar**: abre la página **Configurar Wi-Fi**.
	- **Cancelar**: cierra la lista de redes.
- **Paso 2** Seleccione una red Wi-Fi de la lista.
- **Paso 3** Pulse **Seleccionar** y rellene los campos.
- **Paso 4** (Opcional) Pulse **Guardar** para guardar las configuraciones como un perfil de Wi-Fi. Puede conectarse a esta red más adelante con el perfil.
- **Paso 5** Pulse **Conectar**.

### **Activación o desactivación de Wi-Fi desde la página web del teléfono**

Puede activar o desactivar la LAN inalámbrica del teléfono desde la página web del teléfono. Active Wi-Fi para que el teléfono se conecte a una red inalámbrica de forma automática o manual. De forma predeterminada, la LAN inalámbrica del teléfono está activada.

- **Paso 1** En la página web del teléfono, seleccione **User Login** > **Advanced** > **Voice** > **System**.
- **Paso 2** Diríjase a la sección **Wi-Fi Settings** y establezca el campo **Phone-wifi-on** en **Sí**.

**Paso 3** Haga clic en **Enviar todos los cambios**.

## **Activación o desactivación de Wi-Fi desde el teléfono**

Puede activar o desactivar la LAN inalámbrica del teléfono desde el menú de **configuración de Wi-Fi**. De forma predeterminada, la LAN inalámbrica del teléfono está activada.

#### **Procedimiento**

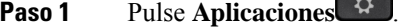

- **Paso 2** Seleccione **Configuración de red** > **Configuración de Wi-Fi** > **Wi-Fi**.
- **Paso 3** Pulse el botón **Seleccionar** para activar o desactivar la conexión Wi-Fi. También puede pulsar el grupo de navegación, a la izquierda o a la derecha, para activar o desactivar la conexión Wi-Fi.
- **Paso 4** Pulse **Estab** para guardar los cambios.

## **Conectar el teléfono a una red Wi-Fi de forma manual**

Cuando configura un perfil Wi-Fi, le proporciona las opciones para conectar el teléfono manualmente a una red inalámbrica. Puede establecer la conexión desde la pantalla **Perfil Wi-Fi** o desde la pantalla **Configurar Wi-Fi**.

El perfil Wi-Fi al principio de la pantalla de **perfiles Wi-Fi** se conecta automáticamente cuando el teléfono efectúa el aprovisionamiento.

#### **Antes de empezar**

Active la conexión Wi-Fi del teléfono.

#### **Procedimiento**

- **Paso 1** Pulse **Aplicaciones** .
- **Paso 2** Seleccione **Configuración de red** > **Configuración de Wi-Fi** > **Perfil Wi-Fi**.
- **Paso 3** En la pantalla **Perfil Wi-Fi**, realice cualquiera de los métodos para conectarse a una red Wi-Fi.
	- Seleccione cualquiera de los perfiles Wi-Fi configurados y haga clic en **Conectar**.
		- Pulse **Análisis** y seleccione una conexión inalámbrica en la pantalla **Conectar a Wi-Fi**. En la pantalla **Configurar Wi-Fi**, introduzca los valores en los campos y pulse **Conectar**.

Consulte la tabla **Parámetro de perfil** en [Configuración](#page-186-0) de un perfil Wi-Fi desde el teléfono, en la página [171](#page-186-0) para conocer los valores de campo.

Ш

## **Conexión de una red Wi-Fi cuando el teléfono muestra un mensaje de error de conexión**

Si el teléfono es compatible con Wi-Fi, proporciona información de estado si no dispone de una conexión de red cuando se inicia. Verá el mensaje Compruebe la configuración de Internet o póngase en contacto con el proveedor de servicios.

#### **Antes de empezar**

El teléfono no debe estar conectado a un cable Ethernet.

#### **Procedimiento**

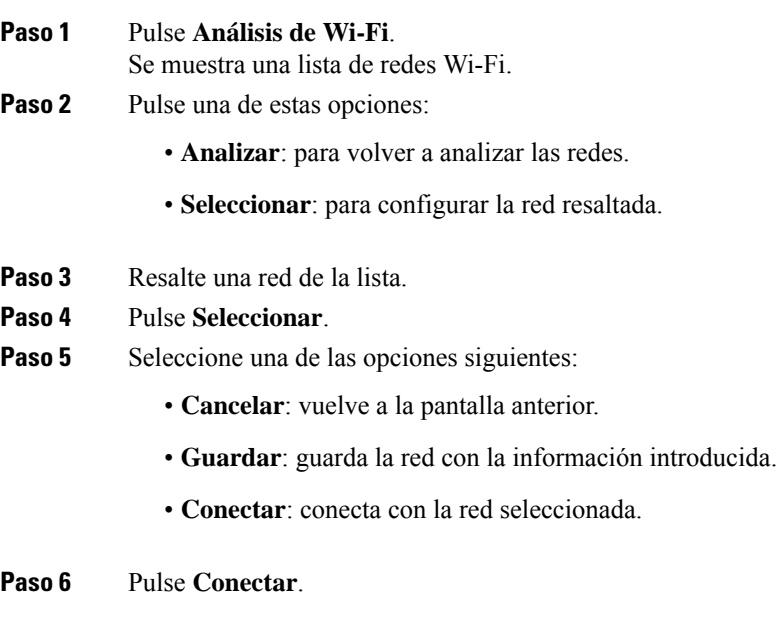

Los pasos anteriores también se aplican si el teléfono pierde la conexión de red una vez que se ha arrancado, y no está conectado a un cable Ethernet. **Nota**

## <span id="page-186-0"></span>**Configuración de un perfil Wi-Fi desde el teléfono**

Puede agregar hasta cuatro perfiles Wi-Fi. Puede utilizar este perfil para conectar el teléfono a una red Wi-Fi.

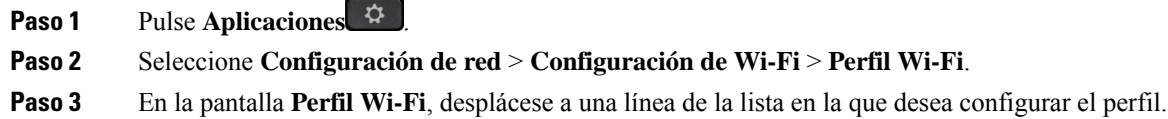

#### **Paso 4** Pulse el botón de **selección**.

También puede pulsar **Opciones** y, a continuación, seleccionar **Editar**.

**Paso 5** En la pantalla **Editar perfil**, defina los parámetros como se indica en la tabla **Parámetros de perfil**.

#### **Tabla 8: Parámetros de perfil**

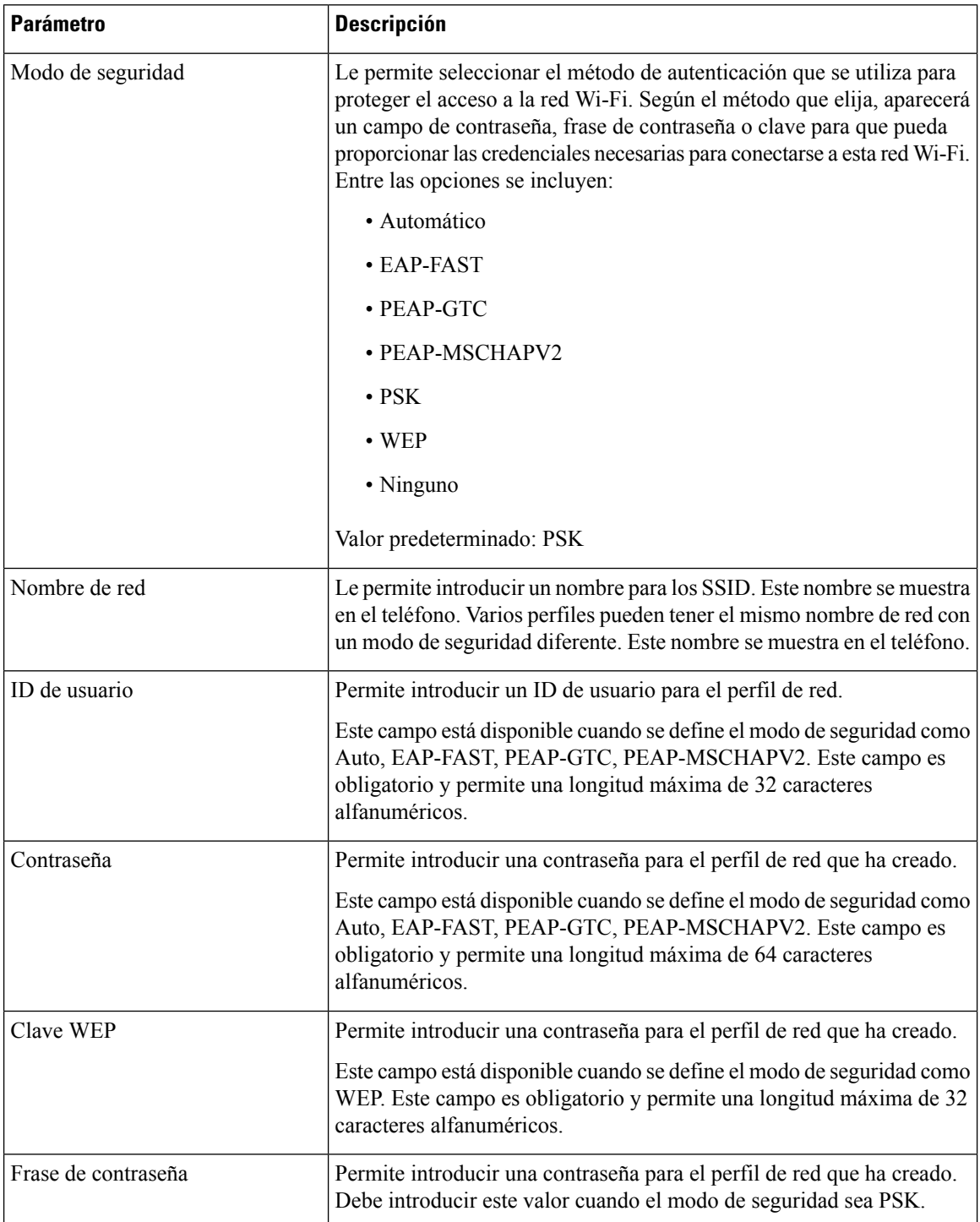

Ш

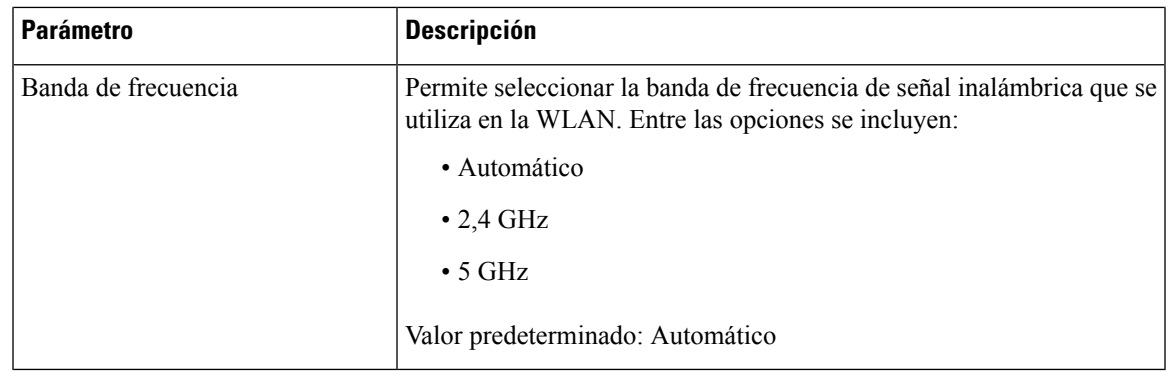

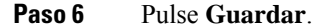

## **Configuración de un perfil Wi-Fi**

Puede configurar un perfil Wi-Fi desde la página web del teléfono o desde la sincronización de perfiles de dispositivos remotos y, a continuación, asociar el perfil a las redes Wi-Fi disponibles. Puede utilizar este perfil Wi-Fi para conectarse a una red Wi-Fi. Puede configurar un máximo de cuatro perfiles.

#### **Procedimiento**

- **Paso 1** En la página web del teléfono, seleccione **User Login** > **Advanced** > **Voice** > **System**.
- **Paso 2** Establezca los campos **Wi-Fi Profile** con la información que le proporcionó el administrador.

#### **Paso 3** Haga clic en **Enviar todos los cambios**.

Si el teléfono tiene una llamada activa, no podrá guardar los cambios.

## **Eliminación de un perfil Wi-Fi**

Puede quitar un perfil Wi-Fi de la lista cuando ya no sea necesario.

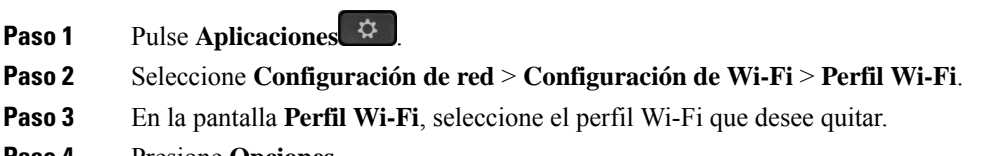

- **Paso 4** Presione **Opciones**.
- **Paso 5** Seleccione **Eliminar** y, a continuación, confirme la eliminación.

## **Cambio del orden de un perfil Wi-Fi**

Puede determinar la posición de un perfil Wi-Fi en la lista. El perfil Wi-Fi de la parte superior de la lista tiene la prioridad más alta. Cuando la red Wi-Fi esté activada, el teléfono usará el perfil Wi-Fi de la parte superior de la lista para conectarse automáticamente a una red inalámbrica mientras se realiza el aprovisionamiento.

#### **Procedimiento**

**Paso 1** Si cambia el orden de los perfiles de Wi-Fi del teléfono, siga estos pasos:

- a) Pulse **Aplicaciones** .
- b) Seleccione **Configuración de red** > **Configuración de Wi-Fi** > **Perfil Wi-Fi**.
- c) En la **pantalla de perfiles Wi-Fi**, seleccione una conexión Wi-Fi cuyo orden desee modificar.
- d) Presione **Opciones**.
- e) Seleccione **Subir** o **Bajar** para mover el perfil Wi-Fi un nivel hacia arriba o hacia abajo respectivamente en la lista.
- **Paso 2** Si cambia el orden del perfil Wi-Fi desde la página web del teléfono, siga estos pasos:
	- a) En la página web del teléfono, seleccione **User Login** > **Advanced** > **Voice** > **System**.
	- b) En la sección **Wi-Fi Profile (n)**, establezca el campo **Wi-Fi Profile Order** en el orden deseado.
	- c) Haga clic en **Enviar todos los cambios**.

## **Análisis y almacenamiento de una red Wi-Fi**

Puede analizar un perfil Wi-Fi para obtener la lista de redes inalámbricas disponibles (SSID). El modo de seguridad y el nombre de red tendrán el mismo valor del SSID analizado. A continuación, puede editar los campos de cualquiera de las redes inalámbricas. Al guardar los cambios, se guardan como un perfil Wi-Fi en la lista de perfiles Wi-Fi del teléfono. A continuación, puede utilizar este nuevo perfil Wi-Fi para conectar el teléfono a una red inalámbrica.

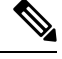

**Nota**

• Cuando el modo de seguridad de una red inalámbrica sea Ninguno, PSK y WEP, no se podrá modificar el modo de seguridad. En la pantalla **Modo de seguridad**, solo verá el modo de seguridad establecido para la red. Por ejemplo, si el modo de seguridad de una red es PSK, solo verá PSK en la pantalla **Modo de seguridad**.

• Cuando analiza una red inalámbrica (SSID) que es la red inalámbrica conectada actualmente, no podrá editar el **nombre de red** de este SSID.

- **Paso 1** Pulse **Aplicaciones** .
- **Paso 2** Seleccione **Configuración de red** > **Configuración de Wi-Fi** > **Perfil Wi-Fi**.
- **Paso 3** En la pantalla **Perfil Wi-Fi**, pulse **Analizar** para obtener todas las redes inalámbricas disponibles.
- **Paso 4** (Opcional) En la pantalla **Conectar a Wi-Fi**, pulse **Analizar** de nuevo para reanalizar la lista.
- **Paso 5** Seleccione una red inalámbrica y pulse **Seleccionar** o el botón **Seleccionar**.
- **Paso 6** En la pantalla **Configurar Wi-Fi**, defina los parámetros como se indica en la tabla **Parámetros de perfil**.

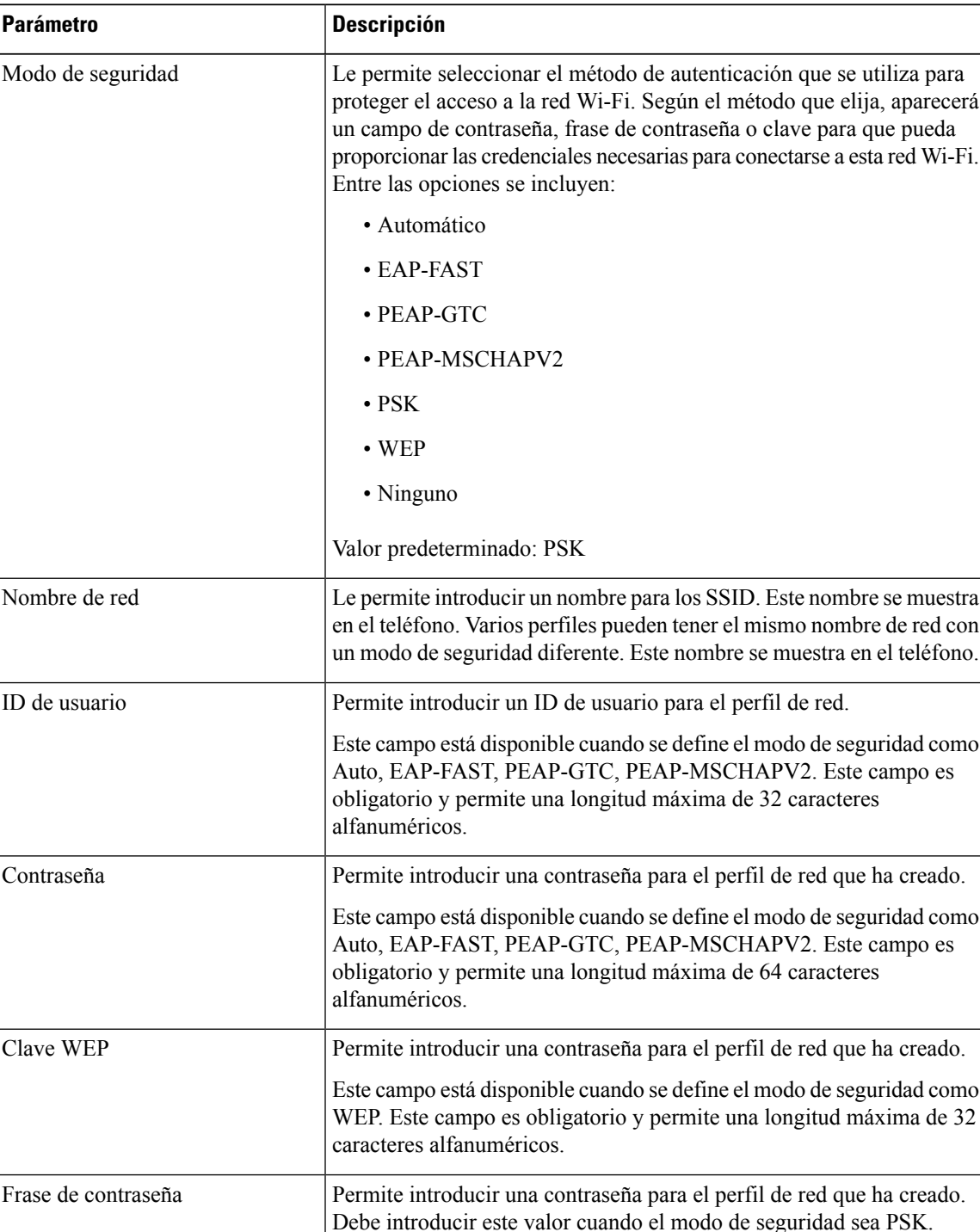

#### **Tabla 9: Parámetros de perfil**

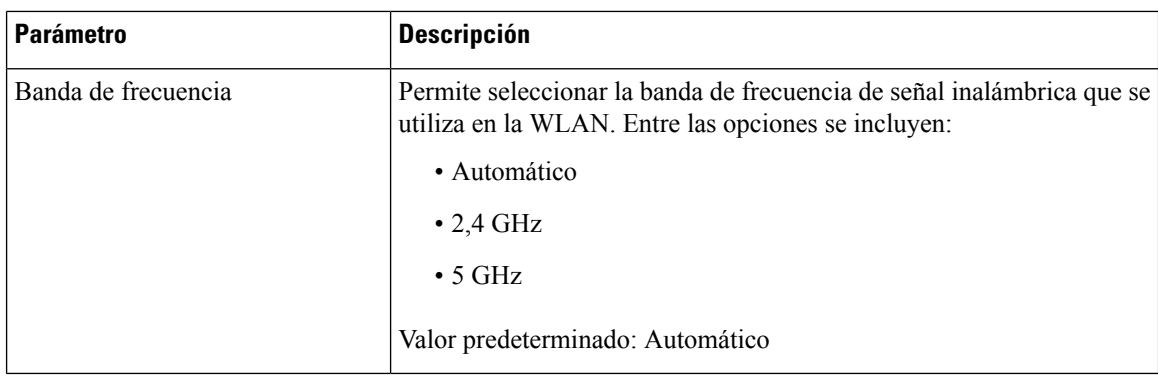

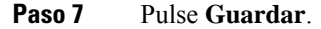

## **Visualización del estado de Wi-Fi**

También puede ver el estado desde la página web del teléfono si selecciona **User Login** > **Advanced** > **Info** > **Status** > **System Information**.

#### **Procedimiento**

### **Paso 1** Pulse **Aplicaciones** .

#### **Paso 2** Seleccione **Configuración de red** > **Configuración de Wi-Fi** > **Estado de Wi-Fi**.

Consulte la información:

- **Estado de Wi-Fi**: muestra si la red Wi-Fi está conectada o desconectada.
- **Nombre de red**: indica el nombre del SSID.
- **Intensidad de señal**: indica la intensidad de la señal de red.
- **Dirección MAC**: indica la dirección MAC del teléfono.
- **Dirección MAC del punto de acceso**: indica la dirección MAC del punto de acceso (SSID).
- **Canal**: indica el canal en el que la red Wi-Fi transmite y recibe datos.
- **Frecuencia**: indica la banda de frecuencia de señal inalámbrica que se utiliza en la LAN inalámbrica.
- **Modo de seguridad**: indica el modo de seguridad que se ha definido para la LAN inalámbrica.

## **Visualización de los mensajes de estado mediante Wi-Fi en el teléfono**

Podrá ver mensajes sobre el estado de la conexión Wi-Fi del teléfono. Los mensajes pueden ayudarle a diagnosticar problemas de conexión Wi-Fi. Los mensajes contienen la siguiente información:

• tiempo de conexión y dirección MAC del punto de acceso,

- tiempo de desconexión y código de diagnóstico,
- tiempo de fallo de conexión,
- Tiempo durante el que continúa la señal débil del punto de acceso transcurridos 12 segundos,

#### **Procedimiento**

- **Paso 1** Pulse **Aplicaciones** .
- **Paso 2** Seleccione **Estado** > **Mensajes de Wi-Fi**.
- **Paso 3** Use el anillo exterior del grupo de navegación para desplazarse por los mensajes.
- **Paso 4** Pulse **Detalles** para obtener más información del mensaje seleccionado.
- **Paso 5** (Opcional) Pulse **Borrar** para eliminar todos los mensajes.

## **Accesibilidad con respuesta de voz**

La respuesta de voz ayuda a utilizar su teléfono IP de Cisco a las personas que tienen dificultades para ver. Cuando esta función está activada, un mensaje de voz le ayuda a desplazarse por los botones de teléfono y usar y configurar las características del teléfono. La respuesta de voz también lee los identificadores de autor de llamada entrantes, las pantallas y los ajustes mostrados y las funciones de los botones.

• La respuesta de voz se activa y se desactiva con el botón **Seleccionar** que se encuentra en el centro del grupo de navegación. Si el teléfono está inactivo, pulse rápidamente **Seleccionar** tres veces para activar o desactivar esta función. Un mensaje de voz le avisará del estado de las funciones.

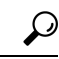

```
Consejo
```
Pulse una tecla programable una vez y la respuesta de voz leerá la función asociada con la tecla. Pulse rápidamente la tecla programable dos veces para ejecutar esta función.

• Las teclas físicas, como los botones Contactos, Aplicaciones y Mensajes se tratan de forma diferente. Pulse una tecla física una vez y una voz leerá el nombre en pantalla seguido de la aplicación o la configuración que se muestra en el teléfono.

Es posible que no oiga la Respuesta de voz siselecciona el botón Auricular pero no tiene un auricular conectado. Seleccione **Teléfono con altavoz** y oirá una respuesta de voz de nuevo. Durante una llamada solo usted oirá la Respuesta de voz para garantizar la privacidad.

La respuesta de voz solo está disponible para los usuarios del idioma inglés.Si esta función no está disponible para usted, está desactivada en el teléfono.

## **Activar o desactivar la respuesta de voz**

vez, se desactivará la respuesta de voz.

La respuesta de voz ayuda a utilizar su teléfono IP de Cisco a las personas que tienen dificultades para ver. Puede activar o desactivar la respuesta de voz pulsando el botón**Seleccionar** tres vecesrápidamente. También puede acceder a esta función desde el menú **Accesibilidad** en **Aplicaciones** en el teléfono.

#### **Procedimiento**

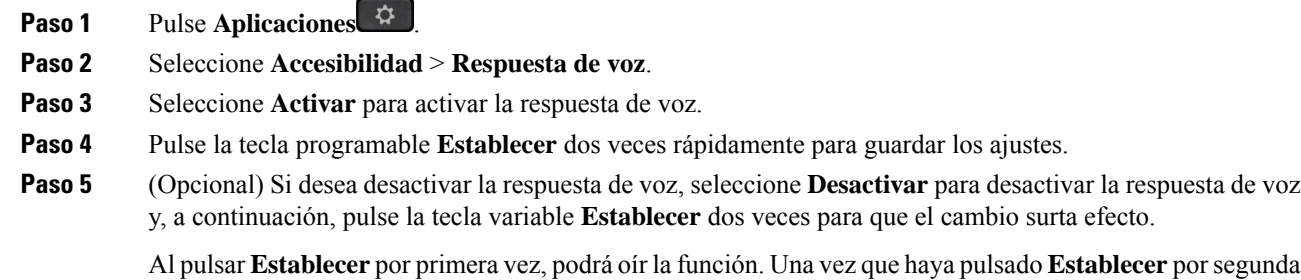

# **Ajuste de la velocidad de voz**

Puede personalizar la velocidad de la respuesta de voz si se efectúa la lectura de forma demasiado rápida o demasiado lenta. La respuesta de voz debe activarse para poder seleccionar una velocidad de voz.

- **Paso 1** Pulse **Aplicaciones**  $\Phi$  en el teléfono o pulse **Seleccionar** tres veces rápidamente para activar la respuesta de voz.
- **Paso 2** Seleccione **Accesibilidad** y navegue hacia arriba y hacia abajo mediante el anillo del botón **Seleccionar**. Pulse **Seleccionar** cuando escuche la opción de **Velocidad de voz**.
- **Paso 3** Navegue hacia arriba y hacia abajo para escuchar las distintas opciones de velocidad. Escuchará el número y el nombre de cada opción. Pulse **Seleccionar** para elegir y guardar una velocidad de voz.
	- a) 1 El más lento
	- b) 2 Más lento
	- c) 3 Normal
	- d) 4 Más rápido
	- e) 5 El más rápido

Ш

# **Ajuste del volumen de voz**

La función de respuesta de voz también le permite ajustar el volumen de voz.

#### **Antes de empezar**

#### **Procedimiento**

- **Paso 1** Pulse **Aplicaciones**  $\bullet$  en el teléfono o pulse **Seleccionar** tres veces rápidamente para activar la respuesta de voz.
- **Paso 2** Seleccione **Accesibilidad** y navegue a **Volumen de voz** mediante el anillo del botón **Seleccionar**.
- **Paso 3** Pulse **Seleccionar** y siga pulsando hasta que oiga cada uno de los cinco ajustes de volumen disponibles.
	- a) Máxima
	- b) Alto.
	- c) Normal
	- d) Bajo.
	- e) El más bajo
- **Paso 4** Pulse dos veces la tecla programable **Establecer** para guardar los ajustes

# **Activación o desactivación de la eliminación de ruido desde el teléfono**

La función eliminación de ruido permite filtrar los ruidos de fondo de su entorno durante una llamada o una reunión.

#### **Antes de empezar**

Asegúrese de que el administrador le conceda permiso para activar o desactivar la función eliminación de ruido. De lo contrario, el elemento de menú **Eliminación de ruido** no se mostrará en la pantalla del teléfono.

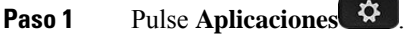

- **Paso 2** Seleccione **Preferencias de usuario** > **Preferencias de audio** > **Eliminación de ruido**.
- **Paso 3** En el grupo de navegación, pulse el botón **Seleccionar** para activar o desactivar la función.
- **Paso 4** Pulse **Estab** para guardar los cambios.

# **Activación o desactivación de la eliminación de ruido desde la página web del teléfono**

#### **Antes de empezar**

Asegúrese de que el administrador le conceda permiso para activar o desactivar la función eliminación de ruido. De lo contrario, el parámetro **Eliminación de ruido** no se mostrará en la página web del teléfono.

#### **Procedimiento**

- **Paso 1** En la página web del teléfono, haga clic en **Inicio de sesión de usuario** > **Voz** > **Usuario**.
- **Paso 2** En la sección **Configuración acústica**, establezca **Eliminación de ruido** en **Sí** para activar la función.

Si no desea que el teléfono elimine los ruidos de fondo de una llamada o una reunión, establezca **Eliminación de ruido** en **No**.

**Paso 3** Haga clic en **Enviar todos los cambios**.

#### **Temas relacionados**

Página web del [teléfono,](#page-43-0) en la página 28

# **Iniciar sesión en el escritorio (Escritorio compartido)**

Si un teléfono se encuentra en un espacio de trabajo donde el modo de programación está establecido en **Escritorio compartido**, puede vincular su teléfono móvil con este teléfono e iniciar sesión como invitado durante un período determinado. Esto es beneficioso en un entorno de trabajo híbrido donde los empleados remotos viajan con frecuencia a la oficina y no tienen espacios de trabajo asignados. En este escenario, es posible que los empleados solo necesiten acceso a un teléfono ocasionalmente mientras están en la oficina. Esta característica permite a los trabajadores híbridos un acceso rápido a un dispositivo con su línea y configuración personales sin la necesidad de tener un dispositivo asignado permanentemente, optimizando así la utilización de la oficina. Su empresa prefiere habilitar el uso compartido en caliente en pocos teléfonos para su uso en lugar de comprar teléfonos para todos los empleados.

#### **Antes de empezar**

- Teléfono registrado para Webex Calling con una cuenta de espacio de trabajo con el modo de programación establecido en **Escritorio compartido**. El teléfono muestra la pantalla **Escritorio disponible** con un código QR que se utilizará para emparejar con un móvil.
- La aplicación Webex está instalada y se ha iniciado sesión en el dispositivo móvil.

#### **Procedimiento**

**Paso 1** En su teléfono móvil, inicie sesión en la aplicación Webex con su cuenta.

**Paso 2** Verá el código QR en la pantalla **Escritorio disponible** del teléfono. Utilice la cámara de su móvil y escanee el código QR en el teléfono.

Después de escanear el código QR, aparece la pantalla **Iniciando sesión**. Verá la pantalla **Reservar el escritorio hasta**, que le permite introducir un tiempo en horas hasta las cuales puede usar el escritorio. Después de hacer clic en **Reservar**, aparece la pantalla **Aplicando configuración** durante un rato. Después de iniciar sesión correctamente, se aplica la configuración y el teléfono se reinicia y vuelve a la pantalla de inicio. Observará los siguientes cambios en el teléfono y en el móvil vinculado.

- Su número de teléfono personal se muestra en el teléfono del espacio de trabajo.
- Si pulsa **Aplicaciones**  $\ddot{\bullet}$ , verá que el menú de **configuración de escritorio compartido** se agrega a la pantalla **Información y configuración**.
- Sus datos personales se sincronizan con el teléfono y los registros de llamadas Webex se sincronizan con la lista Recientes del teléfono desde el servidor Webex Cloud. Por ejemplo, si hay una llamada perdida en los registros de llamadas, se mostrará en la pantalla del teléfono. Además, puede acceder a la pantalla Llamada perdida y devolver la llamada a ese contacto.
- Puede buscar contactos por "nombre" en el directorio de Webex y realizar una llamada. Si accede a la lista **Recientes**, verá que la llamada se ha registrado.
- Mientras usa el escritorio, puede aparecer una de las notificaciones de Webex Meetings emergentes. Puede pulsar **Unirse** para unirse a la reunión. Si accede a la lista **Recientes**, verá que esta reunión se agrega a la lista.
- En el teléfono móvil, abra la aplicación Webex y marque la lista **Conectar a un dispositivo**. Verá el nombre del teléfono reservado, la duración de la reserva del escritorio y un botón de cierre de sesión.

## **Cerrar sesión desde el escritorio (Escritorio compartido)**

Después de utilizar un teléfono o un escritorio en modo escritorio compartido, puede cerrar la sesión mediante el menú del teléfono o desde la aplicación Webex en cualquier momento. Además, una vez finalizada la duración del escritorio, el cierre de sesión se produce automáticamente.

#### **Procedimiento**

Cierre sesión con cualquiera de las siguientes opciones:

• En el teléfono, presione **Aplicaciones** . A continuación, seleccione el menú **Ajustes de escritorio activo** en la pantalla **Información y configuración** y haga clic en **Cerrar sesión** en la pantalla **Ajustes de escritorio activo**. Aparece una ventana con una notificación:

Se quitarán la reserva de escritorio y sus datos personales del dispositivo.

Haga clic en **Cerrar sesión** para confirmar la acción.

• En el móvil, abra la aplicación Webex y acceda a los **Dispositivos reservados**, haga clic en el botón **Cerrar sesión** junto al nombre del teléfono reservado.

Después de cerrar la sesión, sus datos personales y los registros de llamadas de Webex sincronizados se eliminan del teléfono (escritorio). La cuenta de usuario y el número de teléfono cambian a la cuenta del espacio de trabajo.

## **Escenarios de error durante el uso de escritorio compartido**

Puede encontrar los siguientes errores antes de iniciar sesión, después de iniciar sesión y después de cerrar sesión en el escritorio, y es posible que deba ponerse en contacto con el administrador.

#### **Antes de iniciar sesión**

- Inicio de sesión no disponible durante la llamada
- Escritorio no disponible durante la actualización
- Escritorio no disponible durante un problema de servicio
- Escritorio no disponible durante un fallo de servicio

#### **Errores tras iniciar sesión**

- Error en la conexión con Webex Calling. No será posible que realice ni reciba llamadas con su número personal.
- El código de error contiene el mensaje: Los datos de la cuenta personal ya se han rellenado
- El código de error contiene los mensajes:
- No se pudo resolver el nombre del anfitrión
- No se pudo conectar con el servidor
- Se alcanzó el tiempo de espera
- Agotado el tiempo de espera de la operación
- Error al ajustar la hora del sistema
- El código de error contiene los mensajes:

No se puede autenticar el certificado de homólogo con los certificados de CA dados

Falta 'serviceDomain' (ubicación de CI desconocida)

El grupo SRP debe ser de 3072 bits o más

Protocolo de enlace SRP de CI no admitido

Error al registrarse en Spark con el código de activación dado

Sin token de acceso

Datos de cuenta incompletos

GDS se negó a procesar nuestro ID de activación

#### **Errores de cierre de sesión**

- Error de cierre de sesión de WxC
- La red está inactiva
- La llamada está activada o la reunión está activada
- No se permite el restablecimiento de los valores de fábrica durante el inicio de sesión de escritorio compartido

# **Reiniciar el teléfono**

Puede que tenga que reiniciar el teléfono para realizar una actualización del software o para que surtan efecto otros cambios. Su configuración u otros aspectos de la personalización no cambiarán.

- **Paso 1** Pulse **Aplicaciones** .
- **Paso 2** Seleccione **Administración de dispositivos** > **Reiniciar**.
- **Paso 3** Seleccione **Aceptar** para confirmar que desea reiniciar el teléfono.

 $\mathbf I$ 

ı

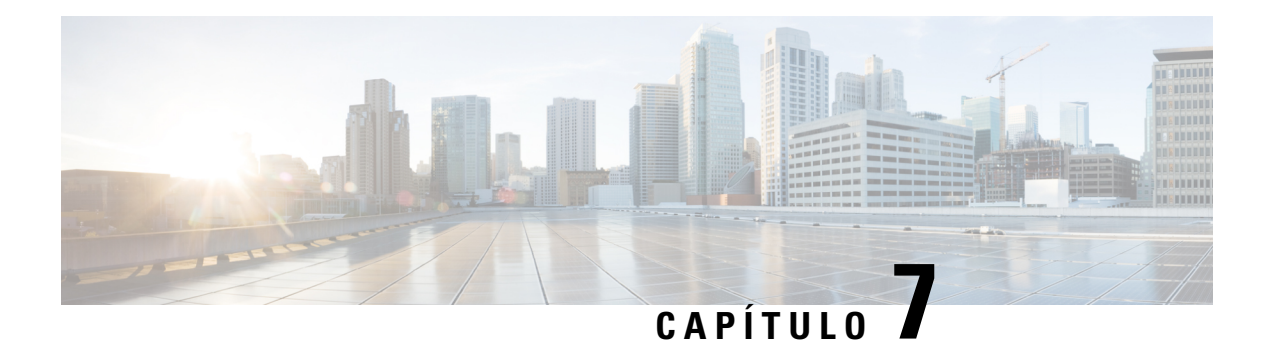

# **Accesorios**

- [Descripción](#page-200-0) general de los accesorios para el teléfono IP de la serie 8800 de Cisco con firmware [multiplataforma,](#page-200-0) en la página 185
- [Visualización](#page-202-0) de los accesorios asociados con el teléfono, en la página 187
- [Auriculares.,](#page-202-1) en la página 187
- Altavoces y [micrófonos](#page-236-0) externos, en la página 221
- Descripción general de la [configuración](#page-236-1) del módulo de expansión de teclas para Cisco serie 8800, en la [página](#page-236-1) 221

# <span id="page-200-0"></span>**Descripción general de los accesorios para el teléfono IP de la serie 8800 de Cisco con firmware multiplataforma**

Tabla 10: Compatibilidad con accesorios para el teléfono IP de la serie 8800 de Cisco con firmware multiplataforma

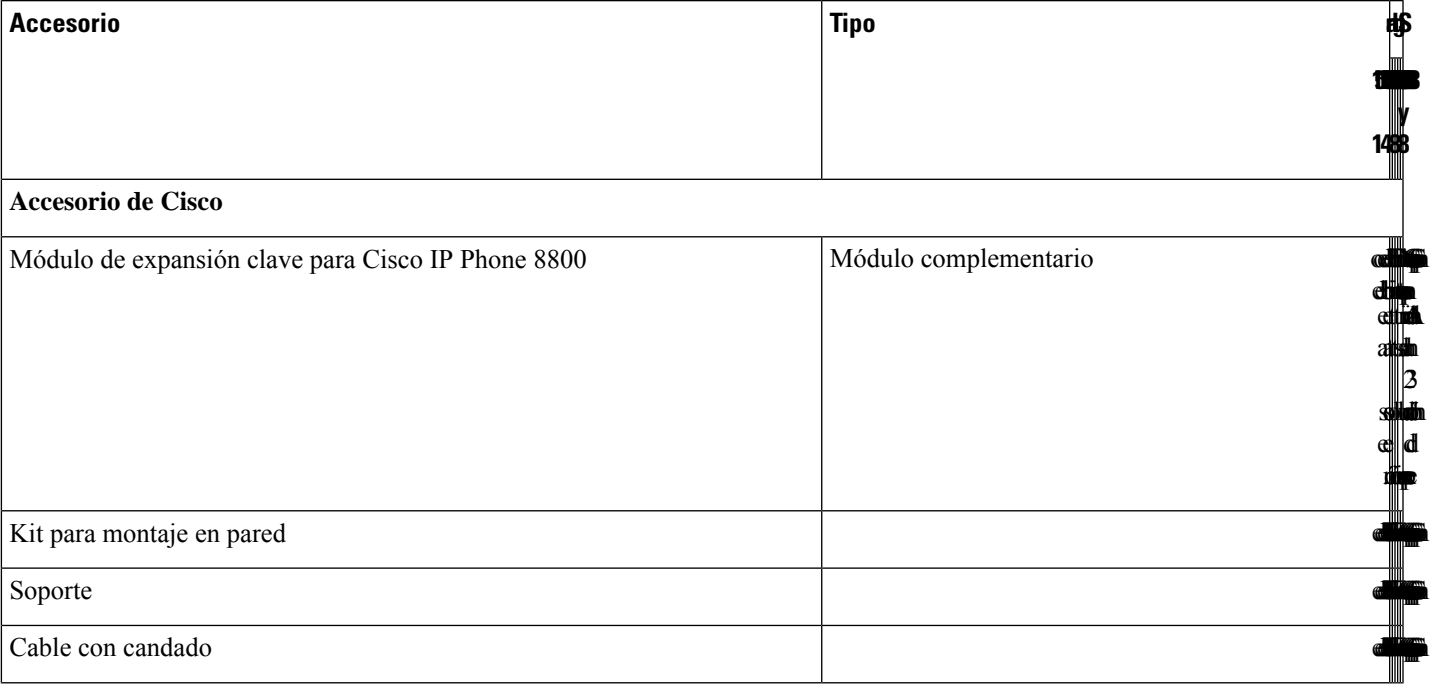

 $\mathbf I$ 

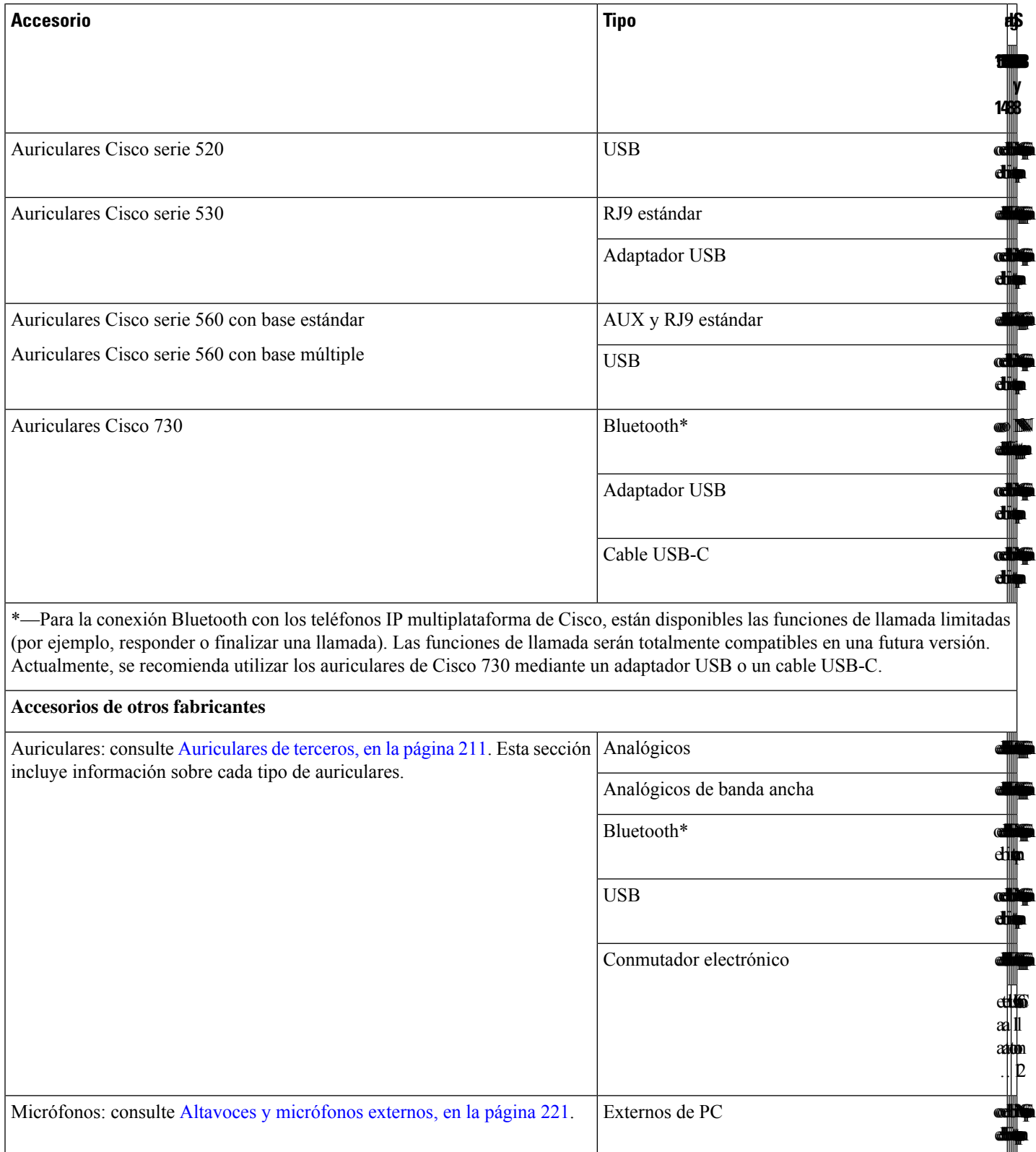

Ш

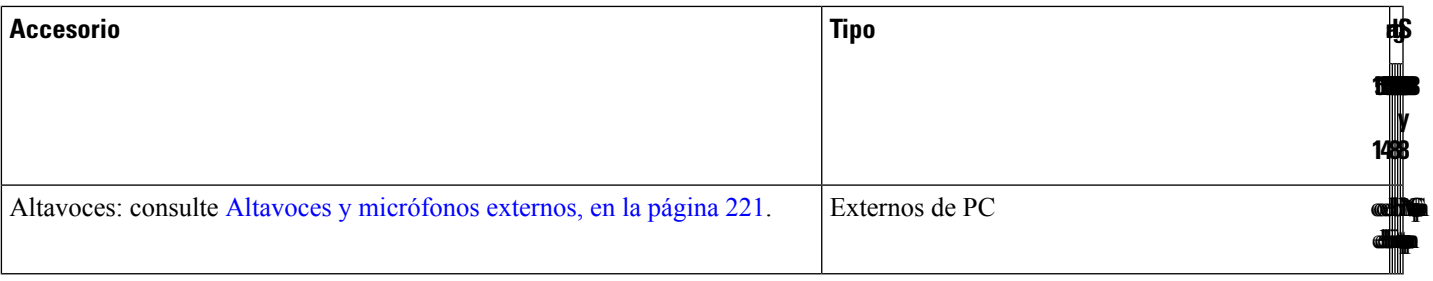

- 
- **1.** Si conecta los auriculares al teléfono con el cable Y (conector RJ-9 y conector AUX), asegúrese de activar **Electronic HookSwitch Control** en el área **Audio Volume** de la pestaña **Voice** > **User** en la página web de administración del teléfono. **Nota**
	- **2.** Cuando utilice el conmutador electrónico (EHS):
		- El EHS se conecta al teléfono IP 8811, 8841 y 8845 de Cisco con el puerto auxiliar.
		- El EHS se conecta al teléfono IP 8851, 8861 y 8865 de Cisco con el puerto auxiliar, el puerto USB o con Bluetooth.

# <span id="page-202-0"></span>**Visualización de los accesorios asociados con el teléfono**

Puede usar una clavija para auriculares, Bluetooth o el puerto USB para conectar hardware externo al teléfono. En la lista de accesorios se incluye, de forma predeterminada, un juego de auriculares analógicos, que se pueden configurar para activar la opción de banda ancha.

#### **Procedimiento**

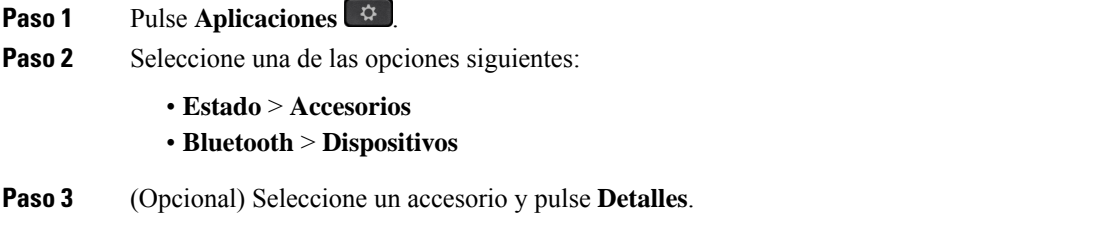

# <span id="page-202-1"></span>**Auriculares.**

Compruebe con el fabricante de auriculares para confirmar si puede usarlos con el teléfono de Cisco.

Si conecta unos auriculares al teléfono durante una llamada activa, la ruta del audio cambia automáticamente a estos.

## **Información de seguridad importante de los auriculares**

A.

Presión de sonido alta: evite escuchar a niveles de volumen altos durante períodos prolongados para prevenir posibles daños auditivos.

Cuando conecte los auriculares, baje el volumen de los altavoces de los auriculares antes de ponérselos. Si se acuerda de reducir el volumen antes de quitarse los auriculares, el volumen inicialserá más bajo cuando vuelva a conectar los auriculares.

Tenga en cuenta su entorno. Cuando utilice los auriculares, se pueden bloquear sonidos externos importantes, especialmente en situaciones de emergencia o en entornos ruidosos. No utilice los auriculares durante la conducción. No deje los auriculares o los cables de los auriculares en una zona en la que personas o mascotas puedan tropezar con ellos. Supervise siempre a los niños que estén cerca de los auriculares o de los cables de los auriculares.

## **Cisco Headset 320**

### **Conexión de los auriculares de Cisco 320**

Debe conectar los auriculares al teléfono.

#### **Antes de empezar**

El administrador activa el inventario de periféricos.

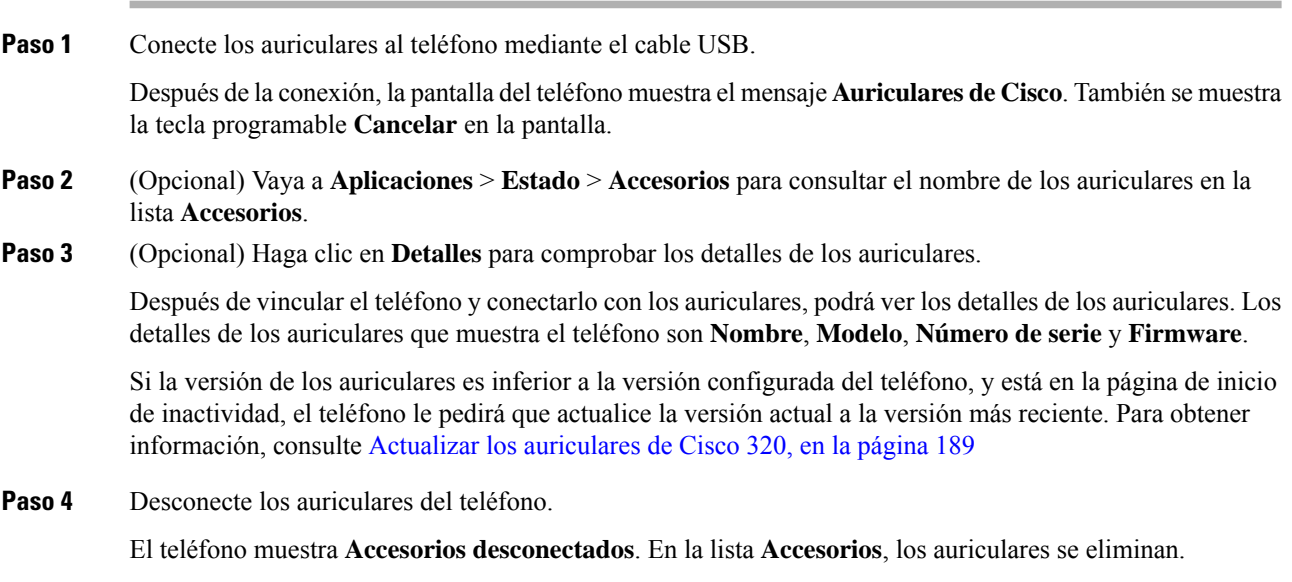

Ш

### <span id="page-204-0"></span>**Actualizar los auriculares de Cisco 320**

Debe actualizar la versión del firmware de los auriculares para vincularlos con el teléfono si la versión es inferior a la versión configurada.

#### **Antes de empezar**

Los auriculares de Cisco 320 están conectados al teléfono.

#### **Procedimiento**

**Paso 1** Una vez conectados los auriculares, haga clic en la tecla programable **Actualizar** cuando aparezca la pantalla de actualización.

Durante el proceso de actualización, el icono de auriculares aparece en la parte superior de la pantalla del teléfono. Una vez completada la actualización, el icono desaparece. Puede ver los detalles de los auriculares en la pantalla **Accesorios** del teléfono.

**Paso 2** (Opcional) Haga clic en la tecla programable **Posponer** para retrasar el proceso, o bien puede hacer clic en la tecla programable **Cancelar** para cancelar la actualización.

Si no realiza ninguna acción, la actualización comenzará automáticamente después de algún tiempo.

### **Controles de los auriculares 320 - Webex**

En el siguiente diagrama se muestran el controlador y los LED de los auriculares de Cisco serie 320.

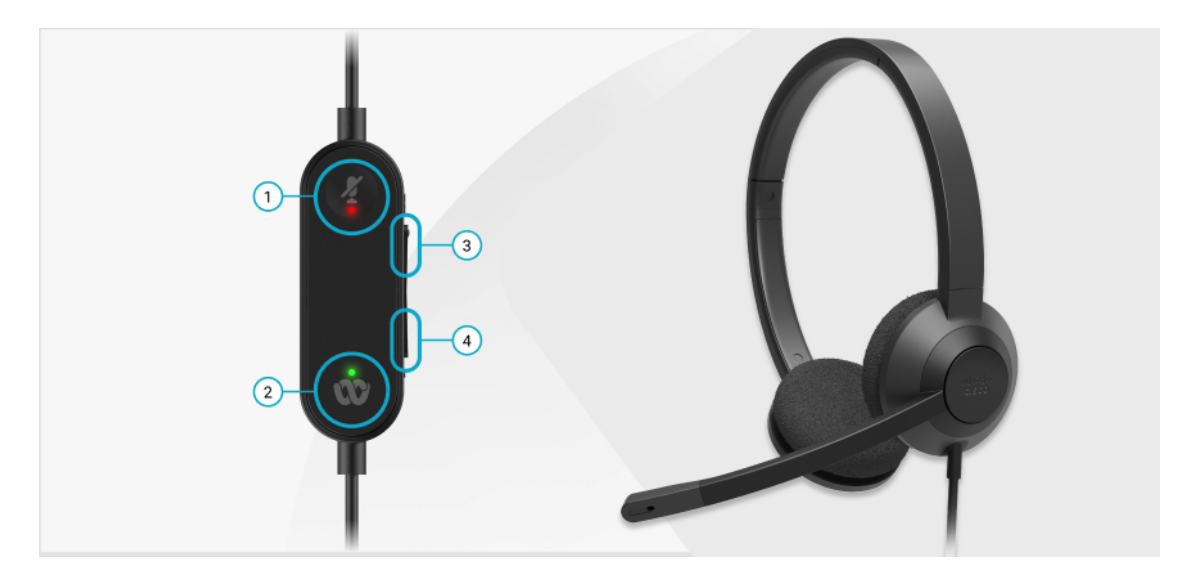

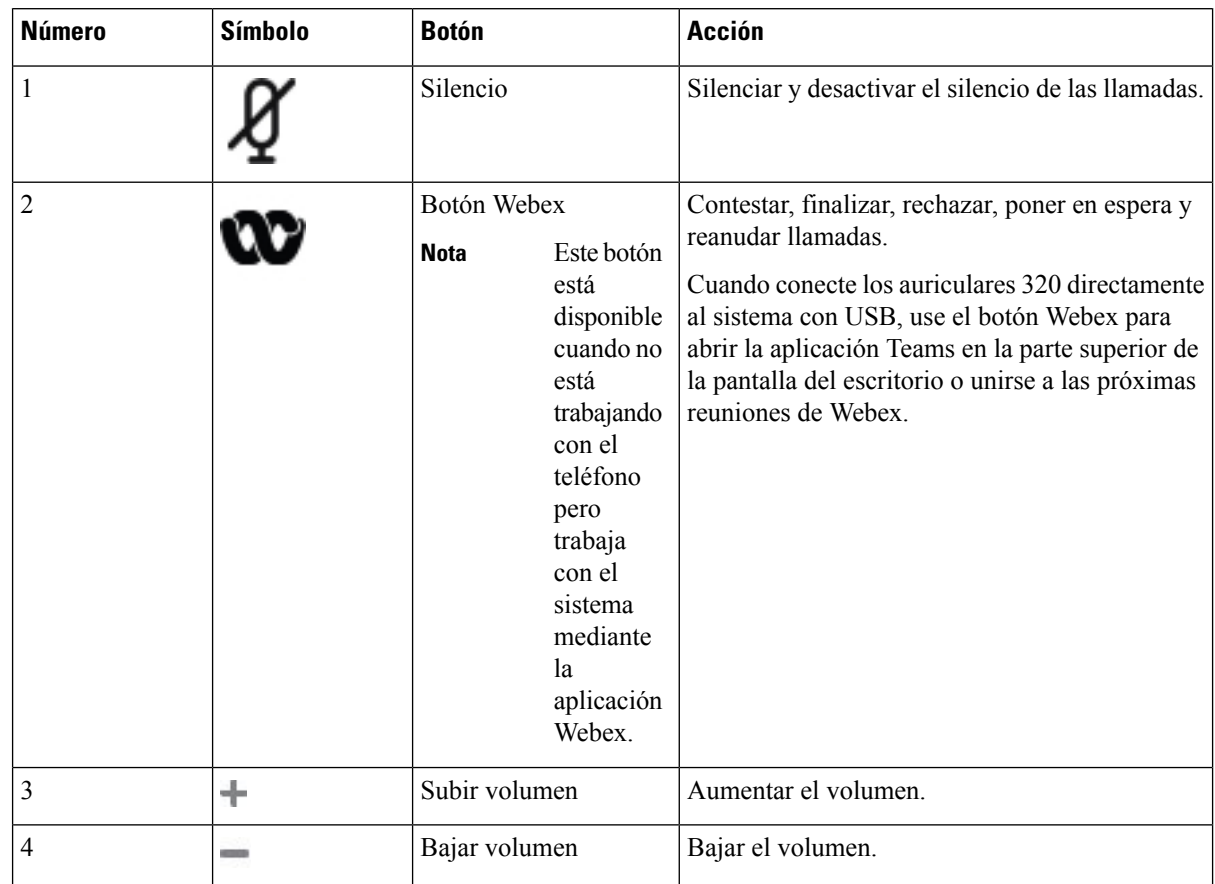

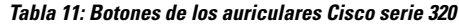

**Tabla 12: Estado del LED de los auriculares de Cisco serie 320**

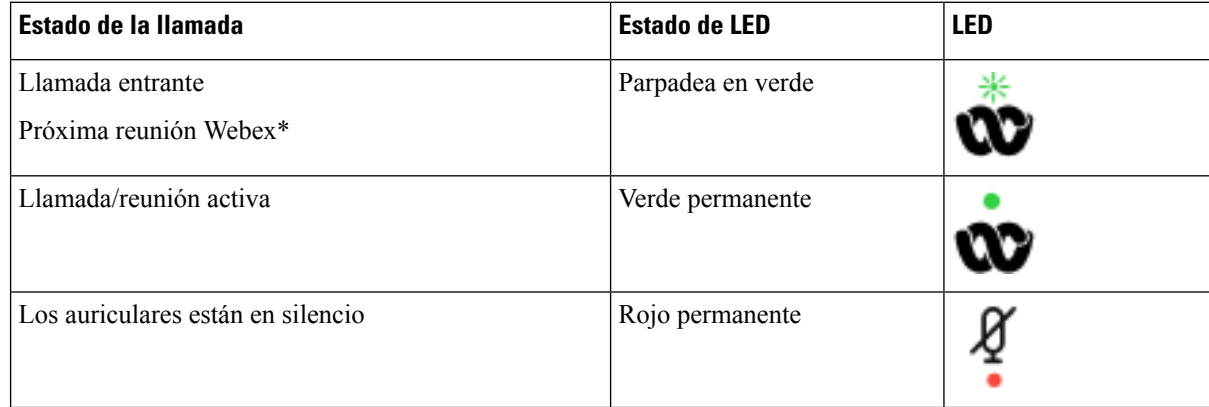

### **Controles de auriculares 320 - Teams**

En el siguiente diagrama se muestran el controlador y los LED de los auriculares de Cisco serie 320.

 $\overline{\phantom{a}}$ 

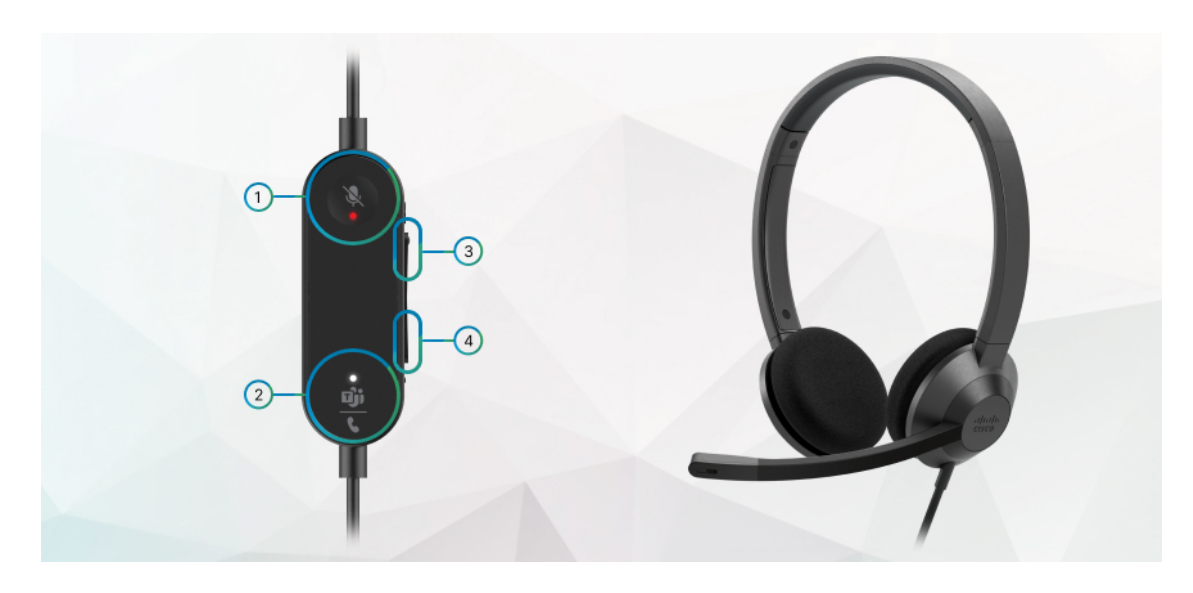

**Tabla 13: Botones de los auriculares Cisco serie 320**

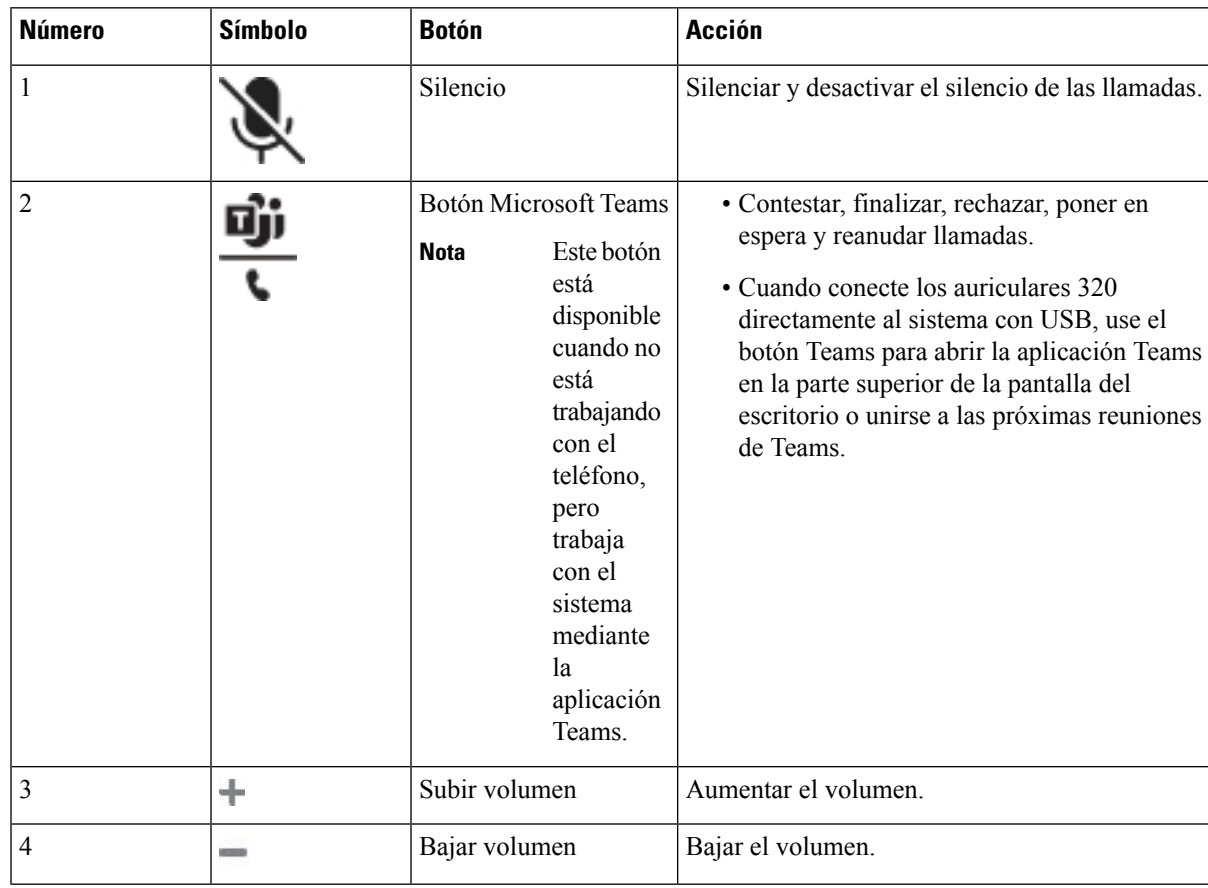

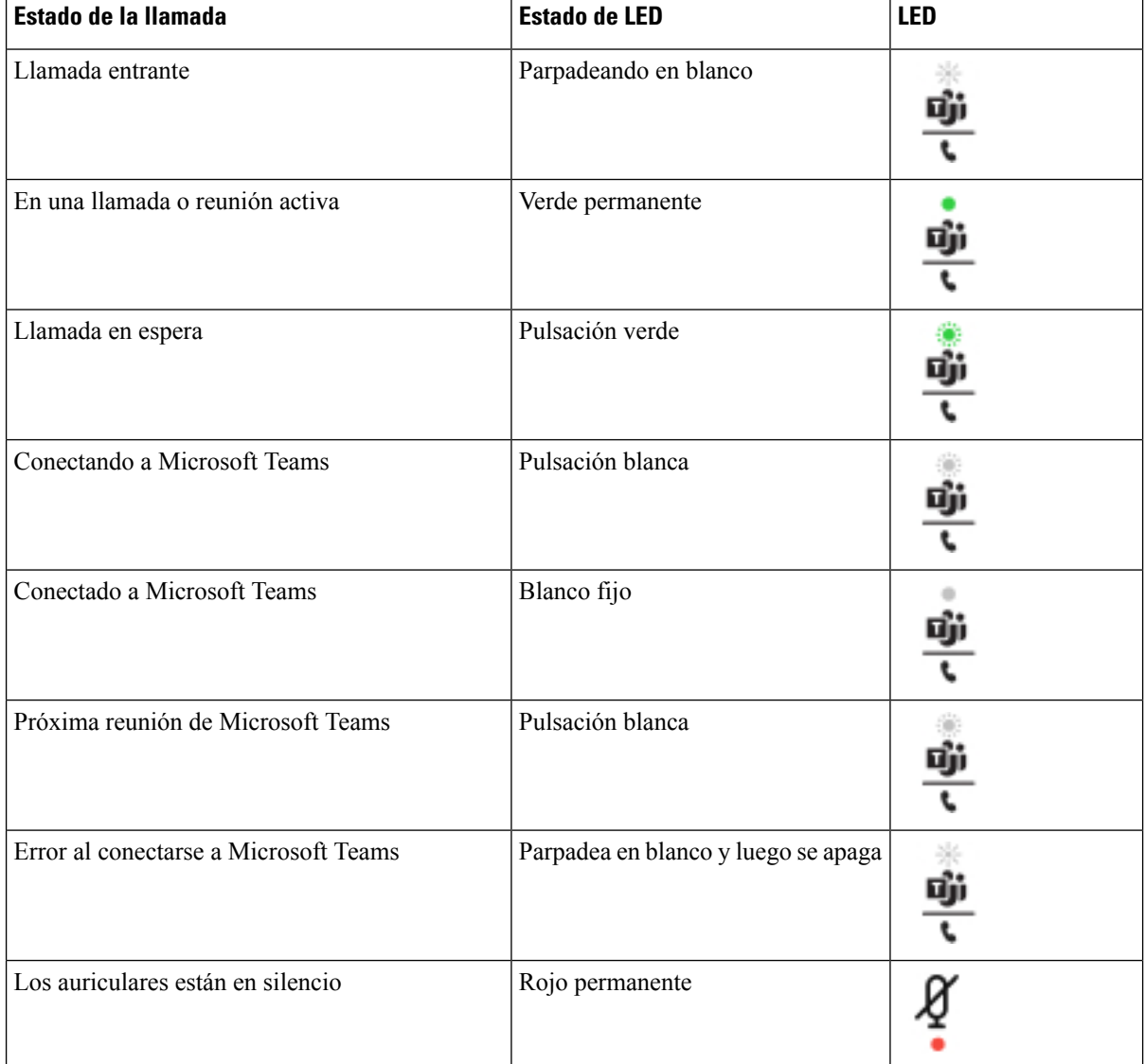

#### **Tabla 14: Estado del LED de los auriculares de Cisco serie 320**

## **Auriculares Cisco serie 500**

Puede utilizar los auriculares Cisco serie 500 con su Teléfonos IP multiplataforma de la serie 8800 de Cisco. Los auriculares Cisco serie 500 ofrecen una experiencia mejorada con:

- Indicadores en llamada: los LED están en una placa de auricular
- Controles de llamada simplificados
- Audio personalizado

Los auriculares compatibles son:

• Auriculares Cisco serie 520

- Auriculares Cisco 531 y 532
- Auriculares Cisco serie 560 (Base estándar y base múltiple)

### **Auriculares Cisco 521 y 522**

Los auriculares de Cisco 521 y 522 son dos auriculares con cable que se han desarrollado para su uso en dispositivos y teléfonos IP de Cisco. Los auriculares Cisco 521 cuentan con un solo auricular para una mayor comodidad y uso. Los auriculares Cisco 522 cuentan con dos auriculares para su uso en un lugar de trabajo ruidoso.

Ambos auriculares cuentan con un conector de 3,5 mm para su uso en portátiles y dispositivos móviles. También hay disponible un controlador en línea con un conector USB para su uso en los teléfonos IP 8851, 8861 y 8865 de Cisco con firmware multiplataforma. El controlador es una manera fácil de responder a sus llamadas y de acceder a las funciones básicas del teléfono, como retener y reanudar, silenciar y controlar el volumen.

Los auriculares de Cisco 521 y 522 necesitan el firmware multiplataforma de la versión 11.2(3) o posterior. Actualice los teléfonos al firmware más reciente antes de utilizar estos auriculares.

Para comprobar el modelo de su teléfono y la versión del firmware, pulse **Aplicaciones** y seleccione **Estado** > **Información del producto**. El campo **Nombre del producto** muestra el modelo del teléfono. El campo **Versión de software** muestra la carga instalada donde puede obtener la versión de firmware.

#### **Botones y LED de los auriculares Cisco 521 y 522**

Los botones de controlador se utilizan para las funciones de llamada básicas.

**Figura 6: Controlador de auriculares Cisco 521 y 522**

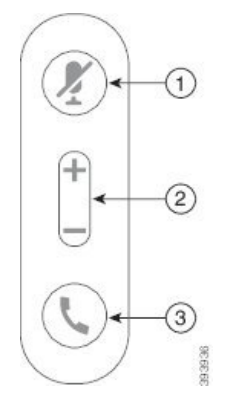

La siguiente tabla describe los botones del controlador de los auriculares Cisco 521 y 522.

**Tabla 15: Botones del controlador de los auriculares Cisco 521 y 522**

| Número | <b>Nombre</b>                                 | <b>Descripción</b>                         |
|--------|-----------------------------------------------|--------------------------------------------|
|        | Botón de silencio                             | Permite activar o desactivar el micrófono. |
|        | Botón de volumen<br>$($ $\pm$ y $\rightarrow$ | Ajustar volumen en auriculares             |

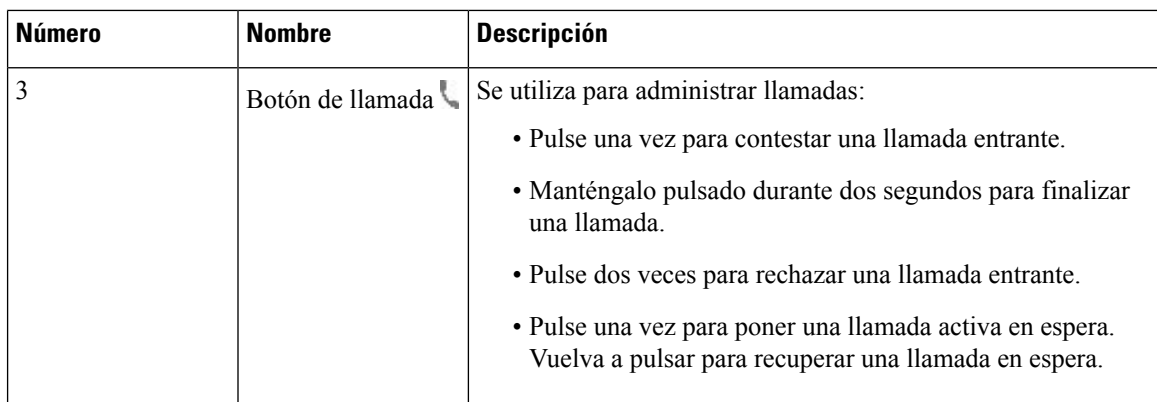

### **Auriculares Cisco 531 y 532**

Los Auriculares Cisco serie 530 son dos auriculares desarrollados para los productos y los servicios de Cisco. Los auriculares 531 cuentan con un solo auricular y ofrecen un confort ligero. Los auriculares 532 cuentan con dos auriculares para su uso en un entorno ruidoso o una oficina ocupada.

Los auriculares de Cisco 531 y 532 usan uno de los dos conectores con el teléfono IP serie 8800 de Cisco con firmware multiplataforma:

- Conector RJ9: utilícelo con los teléfonos IP de Cisco que tengan un puerto para auriculares.
- Adaptador de auriculares USB: proporciona un control de llamadas mejorado y es compatible con los modelos de teléfono IP 8851, 8861 y 8865 de Cisco.

El adaptador USB de auriculares de Cisco se puede usar con los auriculares de Cisco 531 y 532. Con el adaptador, puede probar los auriculares y personalizar los agudos y los graves, la ganancia o el volumen del micrófono y los ajustes de tono local o retroalimentación. El adaptador también conserva la configuración si cambia de teléfono.

El adaptador USB de Cisco es compatible con el teléfono IP 8851, 8861 y 8865 de Cisco con firmware

multiplataforma. Para comprobar el modelo del teléfono, pulse **Aplicaciones** > **Estado** > **Información del producto**. El campo **Nombre del producto** muestra el modelo del teléfono.

El Auriculares Cisco serie 530 necesita el firmware multiplataforma versión 11.1(2) o posterior. Actualice los teléfonos al firmware más reciente antes de utilizar estos auriculares.

#### **LED y botones de los auriculares Cisco 531 y 532**

El adaptador USB de los auriculares Cisco para Auriculares Cisco serie 530 se utiliza para las funciones de llamada básicas.

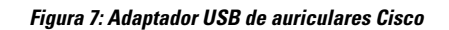

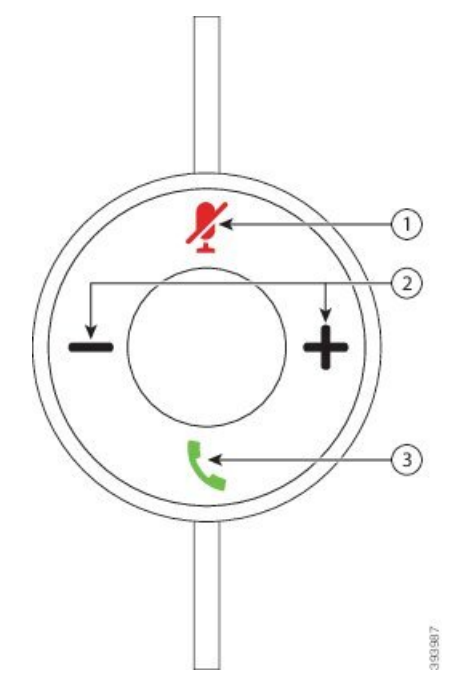

En la siguiente tabla se describen los botones del adaptador USB de los auriculares Cisco 531 y 532.

**Tabla 16: Botones del adaptador USB de los auriculares Cisco**

| <b>Número</b> | Nombre                                                           | <b>Descripción</b>                                                                                                    |
|---------------|------------------------------------------------------------------|----------------------------------------------------------------------------------------------------|
|               | Botón de silencio                                                | Permite activar o desactivar el micrófono. Cuando se activa el silencio en<br>el adaptador USB, se ilumina el botón Silencio del adaptador USB. |
|               | Botón de volumen ( $\blacktriangledown$ y $\blacktriangledown$ ) | Ajustar volumen en auriculares                                                                                                    |

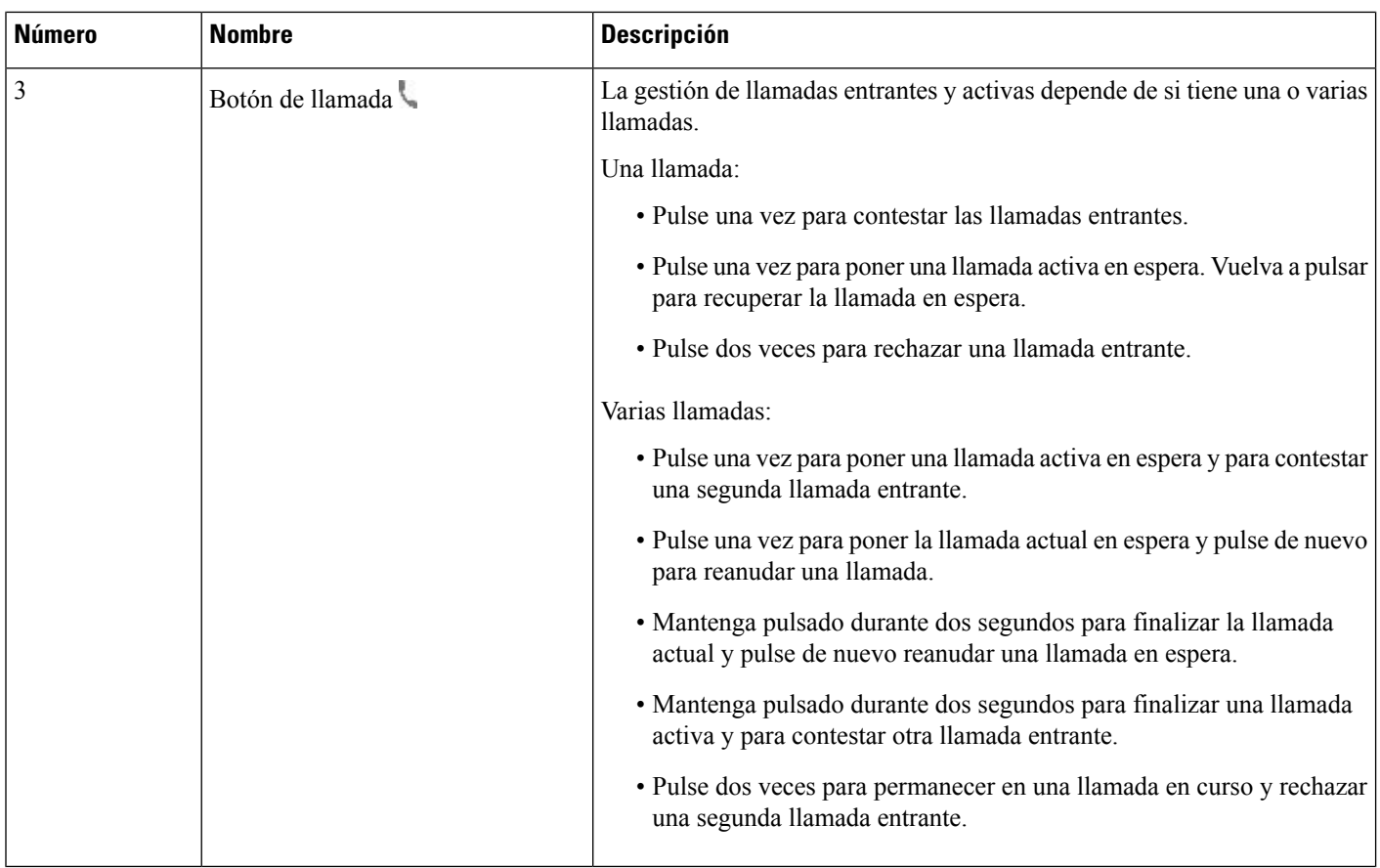

### **Auriculares Cisco 561 y 562**

Auriculares Cisco serie 560 son dos auriculares inalámbricos desarrollados para los productos y los servicios de Cisco. Los auriculares Cisco 561 cuentan con un solo auricular y ofrecen un confort ligero. Los auriculares Cisco 562 cuentan con dos auriculares para su uso en un entorno ruidoso o una oficina ocupada.

Los Auriculares Cisco serie 560 usan una base de auriculares para conectarse con los teléfonos IP de Cisco y cargar los auriculares. Las opciones disponibles para la base son estándar y múltiple. Auriculares Cisco serie 560 con base estándar admiten la conexión con un único origen desde un teléfono o un ordenador. Auriculares Cisco serie 560 con base múltiple admiten múltiples fuentes de teléfonos, ordenadores y dispositivos vinculados con Bluetooth y proporcionan un cambio fácil e intuitivo entre los orígenes conectados.

Puede conectar los Auriculares Cisco serie 560 con cualquiera de los siguientes conectores:

- Conector RJ9 y AUX (cable Y): compatible con los teléfonos IP 8811, 8841, 8845, 8851, 8861 y 8865 de Cisco con varias plataformas.
- Conector USB: compatible con los teléfonos IP 8851, 8861 y 8865 de Cisco con varias plataformas.

Auriculares Cisco serie 560 requiere la versión multiplataforma de firmware 11.2(3) y superior. Actualice los teléfonos al firmware más reciente antes de utilizar estos auriculares.

Para comprobar el modelo de su teléfono y la versión del firmware, pulse **Aplicaciones**  $\ddot{\mathbf{v}}$  y seleccione **Estado** > **Información del producto**. El campo **Nombre del producto** muestra el modelo del teléfono. El campo **Versión de software** muestra la carga instalada donde puede obtener la versión de firmware.

#### **Botones de los auriculares Cisco 561 y 562 y LED**

Los botones de los auriculares se utilizan para las funciones de llamada básicas.

**Figura 8: Botones de los auriculares Cisco 561 y 562**

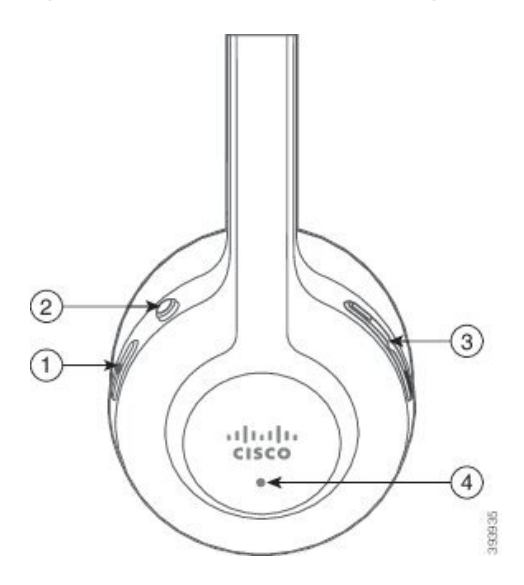

La tabla siguiente describe los botones de los auriculares Cisco 561 y 562.

#### **Tabla 17: Botones de los auriculares Cisco 561 y 562**

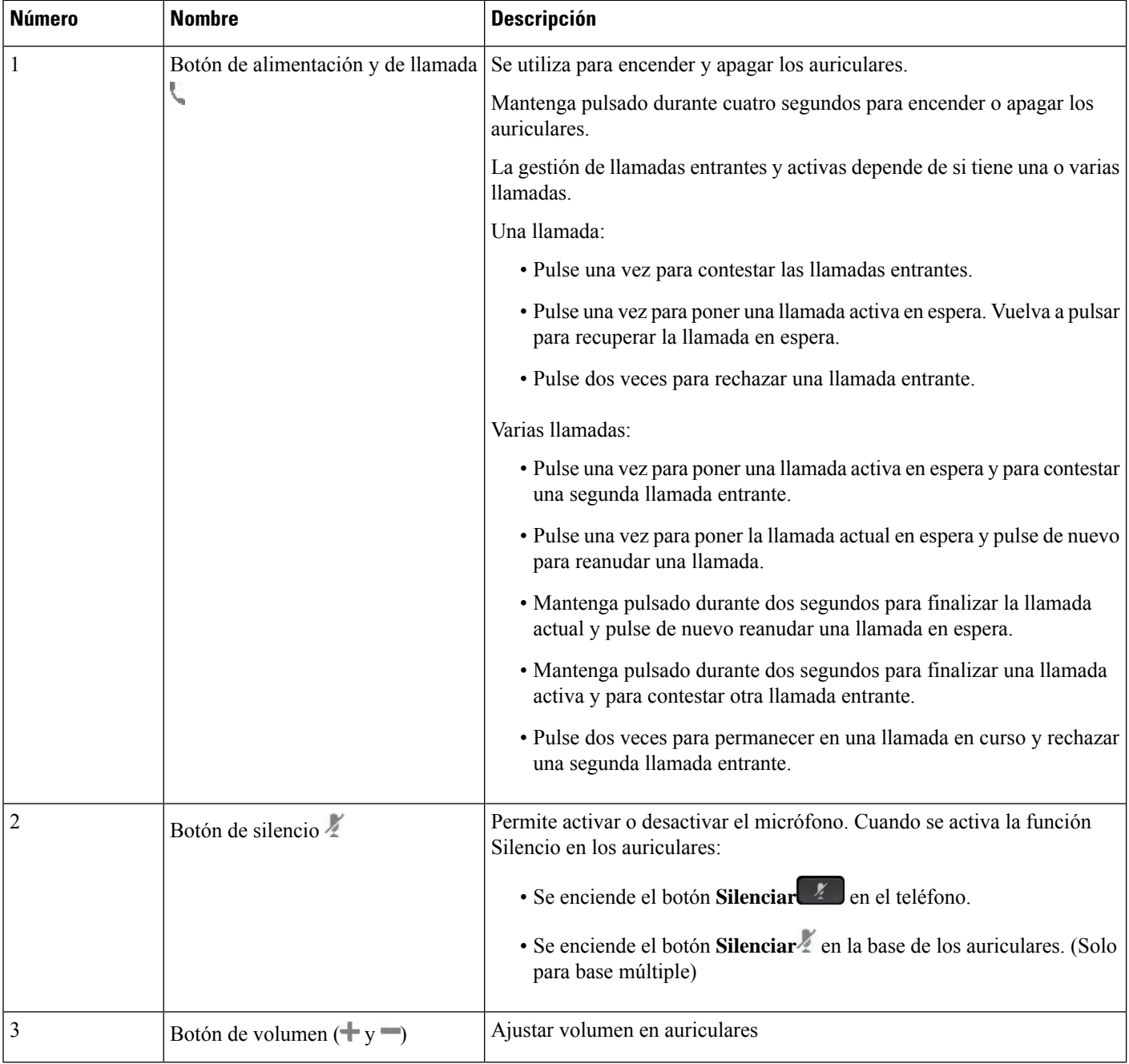

Ш

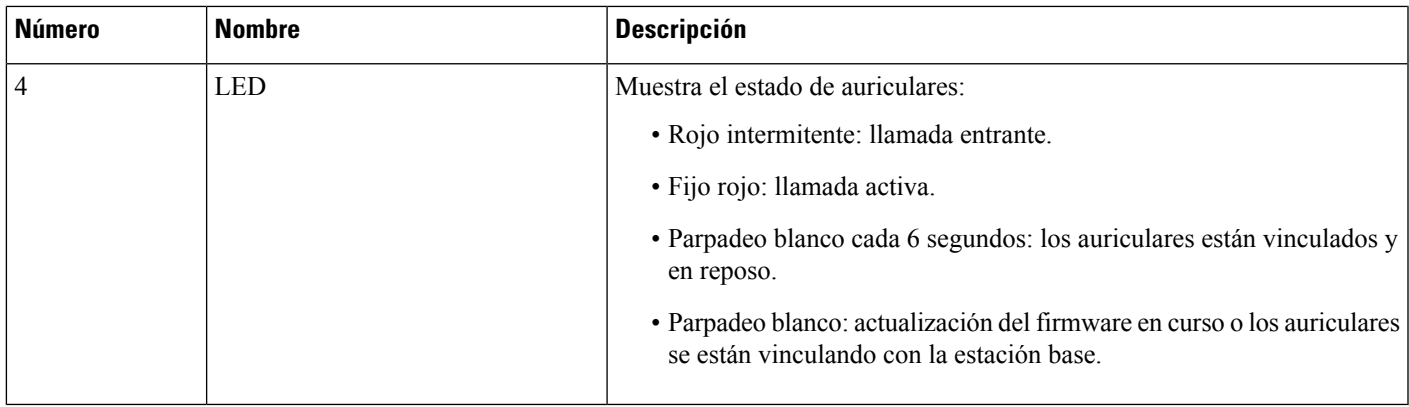

#### **Carga de los auriculares Cisco 561 y 562**

Utilice la base de los auriculares para cargarlos.

#### **Procedimiento**

Coloque los auriculares en el zócalo de la base.

Los LED de la estación base indican el estado de carga. Cuando los auriculares están completamente cargados, los cinco LED de la base son de color blanco constante. Si los LED no se iluminan, retire los auriculares de la base e inténtelo de nuevo.

### **Actualizar el firmware de la serie de auriculares 500**

Cuando conecta los auriculares al teléfono, este comprueba la versión del firmware de los auriculares. Si hay una nueva versión disponible, el teléfono le pedirá que actualice sus auriculares. El mensaje de actualización de los auriculares solo se muestra cuando se encuentra en la pantalla de inicio del teléfono inactivo. Si el teléfono está en uso cuando se detecta una nueva versión de firmware, se muestra el aviso de actualización cuando regresa a la pantalla de inicio en modo inactivo.

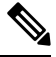

**Nota** Si no responde a la solicitud de actualización, esta se inicia automáticamente cuando finaliza la cuenta atrás.

#### **Antes de empezar**

El administrador configura la regla de actualización para los auriculares en la página web de administración del teléfono.

#### **Procedimiento**

**Paso 1** Pulse **Actualizar** en el teléfono cuando se le solicite.

El icono de actualización  $\bullet \bullet \bullet$  en la esquina superior derecha de la pantalla del teléfono indica que los auriculares se están actualizando. El tiempo que tarda el proceso de actualización varía con los modelos de auriculares, de 10 a 15 minutos.

**Paso 2** (Opcional) Si desea actualizar sus auriculares más tarde, pulse **Posponer**.

Se le solicitará cada dos horas hasta que inicie la actualización.

### **Configuración de auriculares Cisco serie 500**

En la pantalla del teléfono, puede probar los auriculares y personalizar los agudos y los graves, la ganancia o el volumen del micrófono y los ajustes de tono local o retroalimentación.

- Los Auriculares Cisco serie 520 se conectan al teléfono con el controlador USB en línea.
- Los auriculares Cisco 531 y 532 se conectan al teléfono con el adaptador USB.
- La base estándar o múltiple de Auriculares Cisco serie 560 se conecta al teléfono con el cable Y o el cable USB.

Se le pedirá que configure los auriculares cuando los conecte al teléfono.Si ignora el mensaje de configuración de los auriculares, también puede acceder a él desde **Aplicaciones** > **Estado** > **Accesorios**.

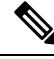

Los ajustes se almacenan en el controlador USB en línea, en el adaptador USB o en la base de los auriculares, según los modelos de auriculares. El restablecimiento de los valores de fábrica en el teléfono no afecta a los ajustes de los auriculares. **Nota**

#### **Ajuste de los graves y agudos de los auriculares**

Puede personalizar los auriculares ajustando los graves y los agudos. Si prefiere unos auriculares con más graves, ajústelos en el ajuste más suave. Si prefiere más agudos, ajústelos en el ajuste más intenso.

- **Paso 1** Presione **Aplicaciones**
- **Paso 2** Seleccionar **Estado**.
- **Paso 3** Seleccione **Accesorios**.
- **Paso 4** Navegue a **Configuración** > **Altavoz** > **Ajuste**.
- **Paso 5** Pulse  $\bullet$  o para definir el ajuste.
- **Paso 6** Presione **Guardar** para aplicar y conservar su configuración.
### **Ajuste del volumen del micrófono de los auriculares**

El volumen del micrófono también se conoce como ganancia. Puede ajustar el nivel de ganancia cuando está en una llamada con varias voces fuertes y suaves. Este ajuste iguala las voces que se escuchan en el auricular al hacer que las voces fuertes sean más suaves y las suaves sean más fuertes.

### **Procedimiento**

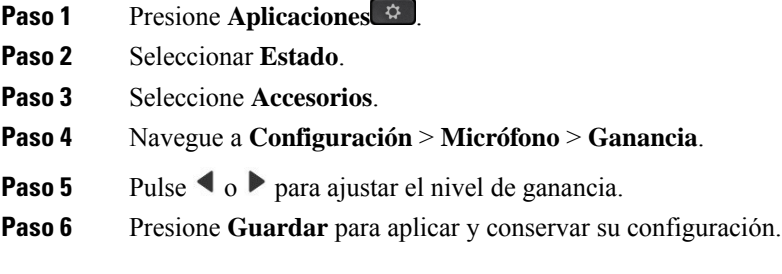

#### **Ajuste de la retroalimentación del altavoz de los auriculares**

La retroalimentación, que también se denomina "tono local", es el término que se aplica a oír su propia voz en los auriculares. Puede ajustar el nivel de tono local o desactivarlo si le resulta molesto escuchar su propia voz durante una llamada.

#### **Procedimiento**

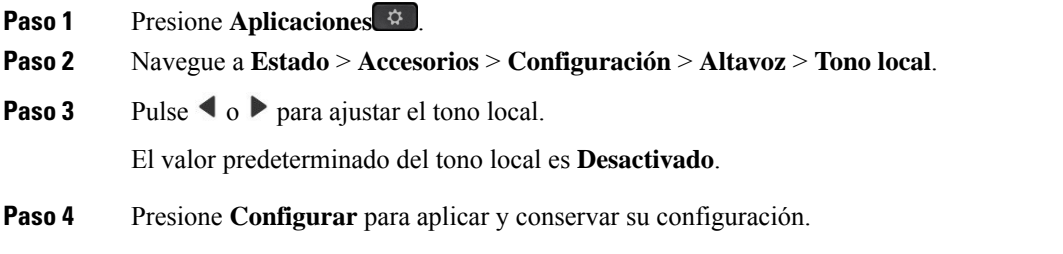

#### **Prueba del micrófono de los auriculares**

Puede comprobar si el micrófono funciona antes de iniciar una llamada.

#### **Procedimiento**

- **Paso 1** Presione **Aplicaciones**
- **Paso 2** Seleccionar **Estado**.
- **Paso 3** Seleccione **Accesorios**.
- **Paso 4** Desplácese a **Configuración** > **Micrófono** > **Probar**.
- **Paso 5** Pulse **Grabar** y hable por el micrófono.

**Paso 6** Pulse **Reproducir** cuando acabe de hablar y escuche la grabación de prueba.

El tiempo máximo de grabación es de 20 segundos.

### **Sustitución de las Auriculares Cisco serie 500 almohadillas**

Las almohadillas de los auriculares representan una parte importante de su rendimiento. Proporcionan comodidad y mejoran elsonido. Con el tiempo, es natural que las almohadillas de los auricularesse desgasten, pero se pueden sustituir fácilmente.

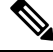

**Nota**

Las almohadillas de Auriculares Cisco serie 560 no son compatibles con Auriculares Cisco serie 520 y Auriculares Cisco serie 530.

#### **Procedimiento**

**Paso 1** Gire la almohadilla antigua en el sentido contrario a las agujas del reloj.

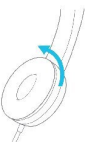

**Paso 2** Retire la almohadilla antigua del altavoz.

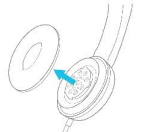

**Paso 3** Coloque la almohadilla nueva en el altavoz.

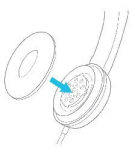

**Paso 4** Gire la almohadilla nueva en el sentido de las agujas del reloj.

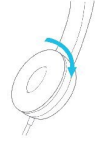

## **Auriculares de Cisco serie 700**

Puede utilizar Auriculares Cisco serie 700 con los siguientes Teléfonos IP multiplataforma de Cisco:

- Teléfonos multiplataforma de Cisco IP Phone 8851
- Teléfonos multiplataforma de Cisco IP Phone 8861
- Teléfonos multiplataforma de Cisco IP Phone 8865

Los Auriculares Cisco serie 700 son unos auricularesinalámbricos que utilizan la conectividad Bluetooth para emparejarse con los teléfonos IP multiplataforma de Cisco. Ofrece las siguientes funciones:

- Audio fiable con Clear Voice
- Seguridad empresarial
- Gestión inteligente de auriculares
- Audio personalizable

El modelo de auriculares compatible en Auriculares Cisco serie 700 es:

• Auriculares Cisco 730

La versión del firmware de los auriculares debe ser 1-7-0-138 o posterior.

La versión del firmware del adaptador USB debe ser 1-3-12 o posterior.

### **Auriculares Cisco 730**

Los auriculares de Cisco 730 son unos auriculares inalámbricos que utilizan la conectividad Bluetooth para emparejarse con los teléfonos IP multiplataforma de Cisco. Los auriculares tienen funciones de control de llamadas total y reproducción de música, además de sistemas eficaces de cancelación de ruido y mejora de audio ambiental para usar en entornos de oficina de mucha actividad.

Los auriculares de Cisco 730 incluyen un adaptador USB que se utiliza con dispositivos que no ofrecen una solución de Bluetooth fiable. Los auriculares también pueden conectarse a dispositivos mediante el cable de 3,5 mm incluido y el cable USB-C a USB-A. El cable USB-C también actúa como cable de carga y puede conectarse a cualquier adaptador de alimentación USB.

Puede conectar los auriculares de Cisco 730 con cualquiera de los siguientes elementos:

- Adaptador USB
- Cable USB-C
- Cable de audio de 3,5 mm

Las siguientes funciones de control de llamada se aplican a los auriculares de Cisco 730 que se utilizan con los teléfonos IP multiplataforma de Cisco:

- Contestar una llamada
- Finalizar llamadas
- Ajustar el volumen de los auriculares
- Poner una llamada en espera
- Recuperar una llamada
- Rechazar una llamada
- Manejar varias llamadas
- Silenciar el micrófono

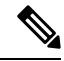

**Nota**

Estas funciones de control de llamadas solo están disponibles cuando el auricular se conecta al teléfono mediante un adaptador USB o un cable USB-C. Para la conexión Bluetooth, solo se admiten las funciones básicas de control de llamadas(como, por ejemplo, responder o finalizar una llamada), lasfunciones de control de llamadas serán totalmente compatibles en una futura versión.

Para obtener más información sobre los auriculares de Cisco 730, consulte la Guía de los [auriculares](https://www.cisco.com/c/en/us/td/docs/voice_ip_comm/cuipph/Headsets/730/userguide/h730_b_cisco-headset-730-user-guide/h730_b_cisco-headset-730-user-guide_chapter_00.html?referring_site=RE&pos=1&page=https://www.cisco.com/c/en/us/support/collaboration-endpoints/headset-730/model.html) de cisco [730.](https://www.cisco.com/c/en/us/td/docs/voice_ip_comm/cuipph/Headsets/730/userguide/h730_b_cisco-headset-730-user-guide/h730_b_cisco-headset-730-user-guide_chapter_00.html?referring_site=RE&pos=1&page=https://www.cisco.com/c/en/us/support/collaboration-endpoints/headset-730/model.html)

Los auriculares de Cisco 730 requieren la versión multiplataforma de firmware 11.3(5) y superior. Actualice los teléfonos al firmware más reciente antes de utilizar los auriculares.

Para comprobar el modelo de su teléfono y la versión del firmware, pulse **Aplicaciones** *v* seleccione **Estado** > **Información del producto**. El campo **Nombre del producto** muestra el modelo del teléfono. El campo **Versión de software** muestra la carga instalada donde puede obtener la versión de firmware.

### <span id="page-219-0"></span>**Actualizar el firmware de los auriculares 730**

Cuando conecta los auriculares al teléfono, este comprueba la versión del firmware de los auriculares. Si hay una nueva versión disponible, el teléfono le pedirá que actualice sus auriculares. El mensaje de actualización de los auriculares solo se muestra cuando se encuentra en la pantalla de inicio del teléfono inactivo. Si el teléfono está en uso cuando se detecta una nueva versión de firmware, se muestra el aviso de actualización cuando regresa a la pantalla de inicio en modo inactivo.

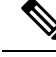

**Nota** Si no responde a la solicitud de actualización, esta se inicia automáticamente cuando finaliza la cuenta atrás.

#### **Antes de empezar**

- El administrador configura la regla de actualización para los auriculares en la página web de administración del teléfono.
- El teléfono está inactivo.

### **Procedimiento**

- **Paso 1** Vuelva a la pantalla principal del teléfono o entra en ella. **Paso 2** Conecte los auriculares al teléfono con el cable USB-C.
	- **Nota** Los auriculares solo se pueden actualizar mediante la conexión USB-C.

Ш

### **Paso 3** Pulse **Actualizar** en el teléfono cuando se le solicite.

El icono de actualización  $\Omega$  en la esquina superior derecha de la pantalla del teléfono indica que los auriculares se están actualizando. El tiempo que tarda el proceso de actualización varía con los modelos de auriculares, de 10 a 15 minutos.

**Paso 4** (Opcional) Si desea actualizar sus auriculares más tarde, pulse **Posponer**.

Se le solicitará cada dos horas hasta que inicie la actualización.

### **Encontrar los detalles de los auriculares de Cisco 730 en el teléfono**

Puede encontrar información sobre el nombre, el modelo, el número de serie y la versión de firmware de los auriculares de Cisco 730 en el teléfono.

#### **Antes de empezar**

• Asegúrese de que la versión del firmware de los auriculares es 1-7-0-138 o posterior.

Para actualizar el firmware de los auriculares, consulte Actualizar el firmware de los [auriculares](#page-219-0) 730, en la [página](#page-219-0) 204.

• Asegúrese de que la versión del firmware del adaptador USB de los auriculares es la 1-3-12 o posterior.

Para más detalles sobre cómo actualizar el adaptador, póngase en contacto con el servicio de asistencia técnica de los auriculares.

#### **Procedimiento**

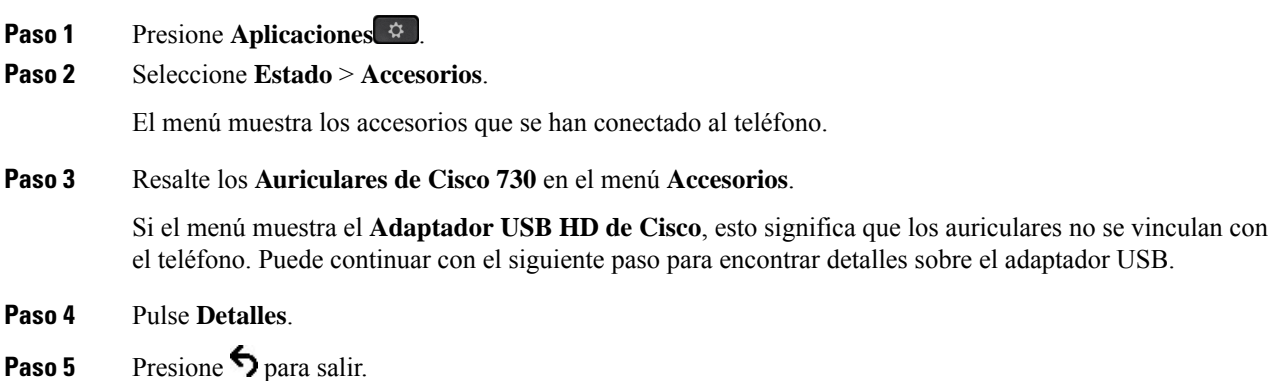

### **Cisco Headset 720**

#### **Conexión de los auriculares de Cisco 720**

Debe conectar los auriculares al teléfono.

### **Antes de empezar**

El administrador activa el inventario de periféricos.

#### **Procedimiento**

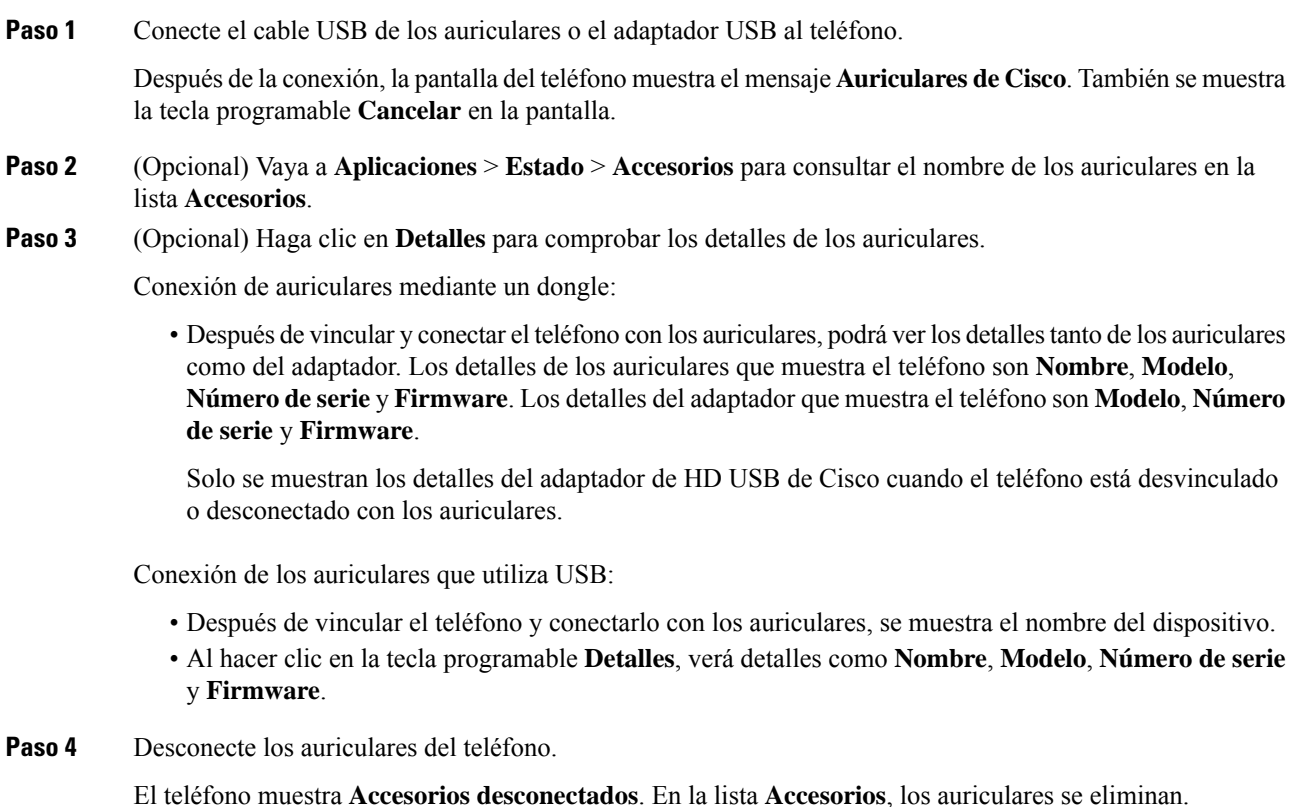

### **Controles de los auriculares 720 - Webex**

En el siguiente diagrama se muestran el controlador y los LED de los auriculares de Cisco serie 720.

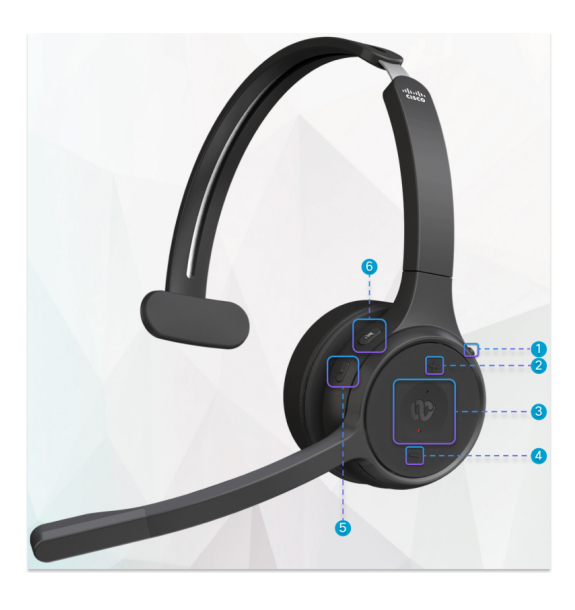

**Tabla 18: Botones de los auriculares Cisco serie 720**

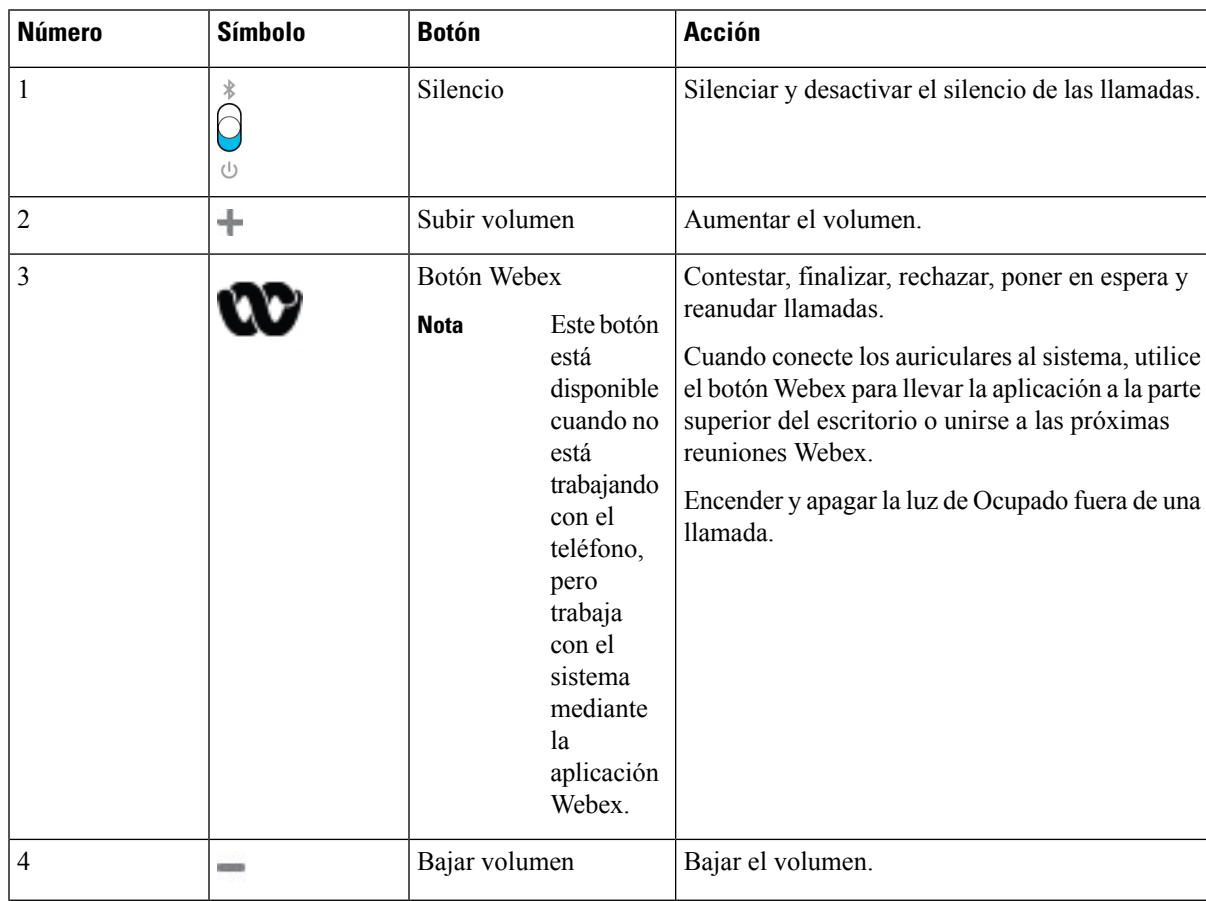

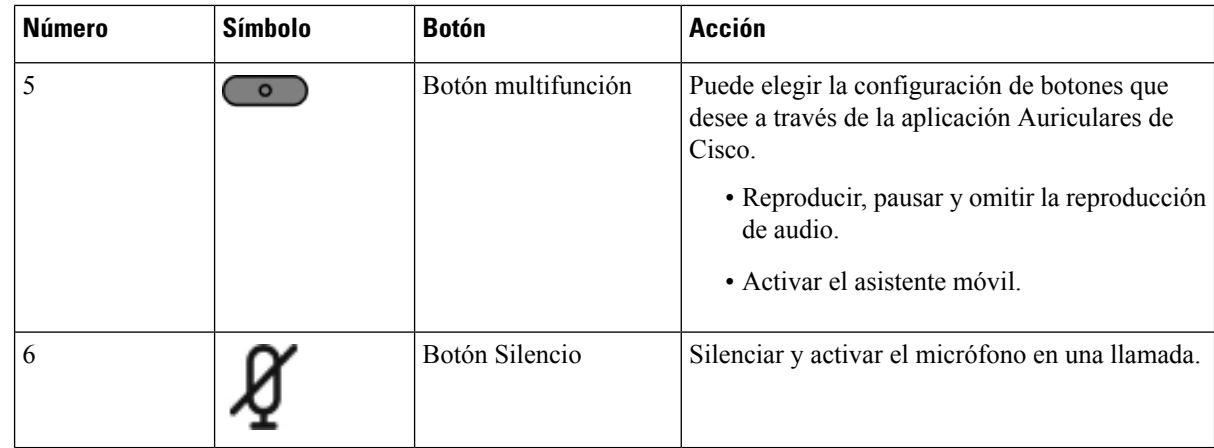

### **Controles de auriculares 720 - Teams**

En el diagrama siguiente se muestran los controles de los auriculares de Cisco serie 720.

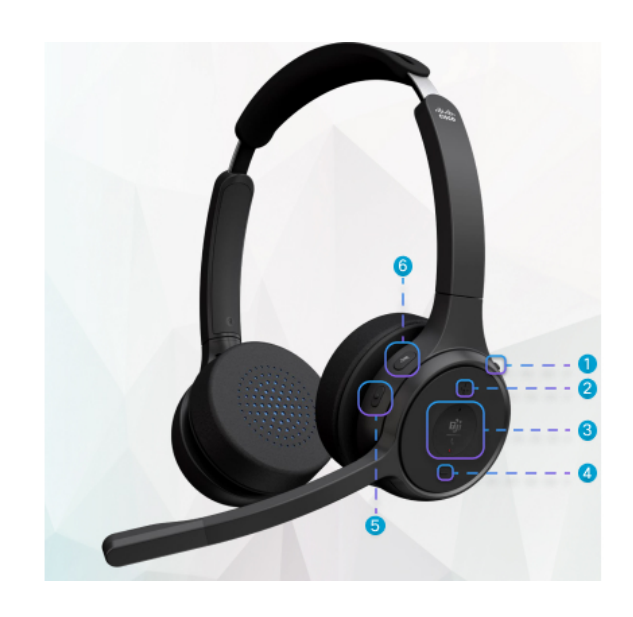

**Tabla 19: Botones de los auriculares Cisco serie 720**

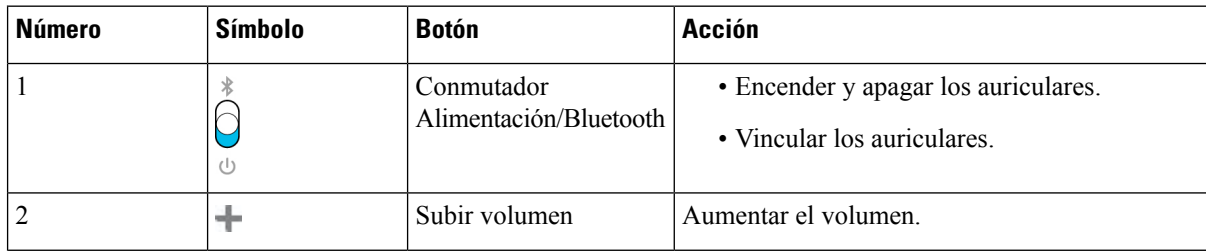

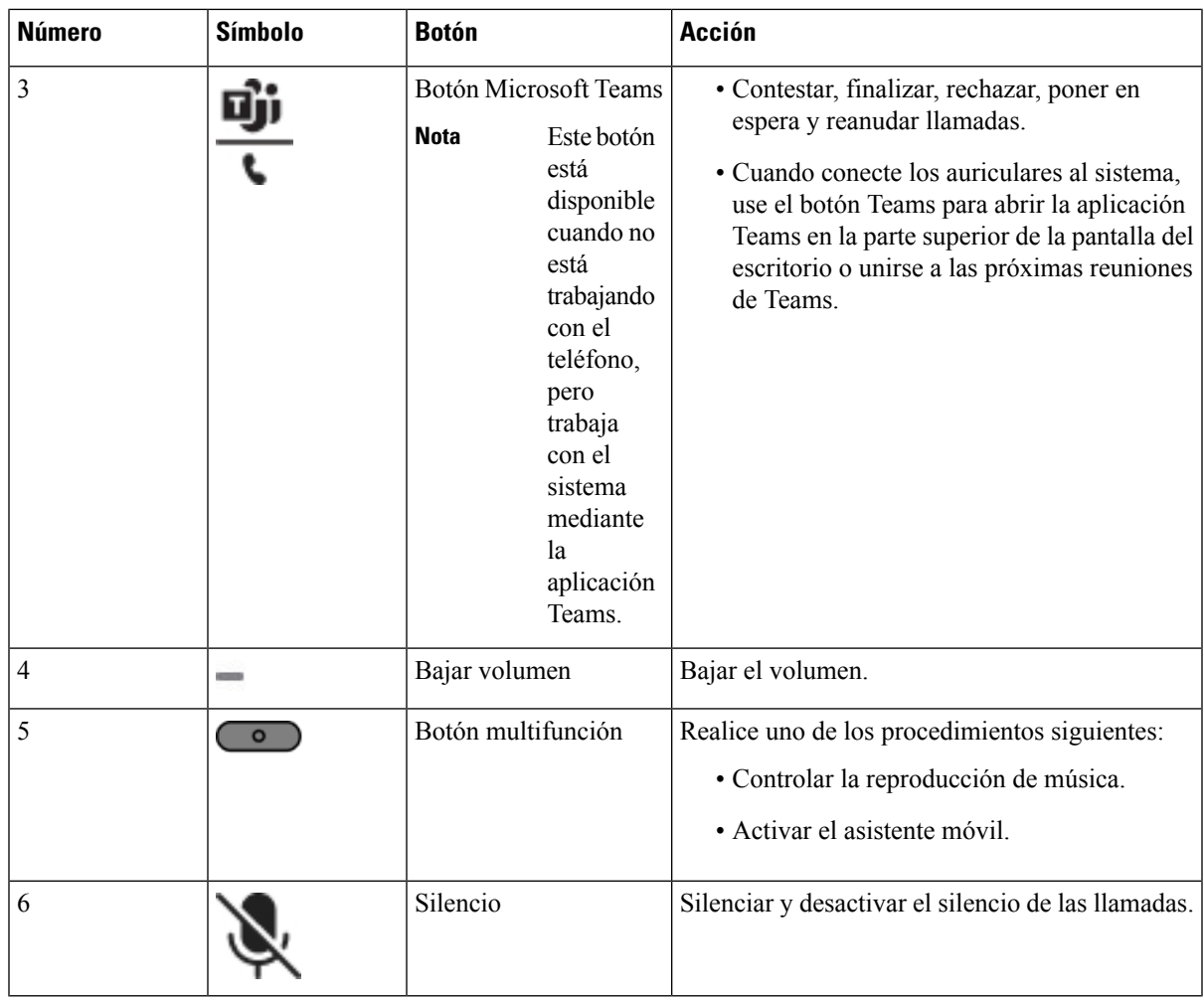

### **Activar o desactivar el silencio de los auriculares**

Puede silenciar o desactivar el silencio de los auriculares de dos formas distintas.

### **Procedimiento**

Para silenciar o desactivar el silencio de los auriculares, realice una de las siguientes acciones.

- Pulse la tecla de silencio.
- Para establecer el silencio como forzado o no forzado, levante o baje el micrófono de los auriculares.

Para obtener más información, consulte Silencio o [desactivación](#page-225-0) del silencio con el micrófono de los [auriculares,](#page-225-0) en la página 210.

El teléfono tiene una forma de silenciar o desactivar el silencio. Pulse la tecla de silencio para silenciar o desactivar el silencio del teléfono.

**Nota**

### **Conmutación de silencio de auriculares o teléfono**

La siguiente tabla muestra las variaciones del estado de silencio cuando se pulsa la tecla para silenciar los auriculares o el teléfono:

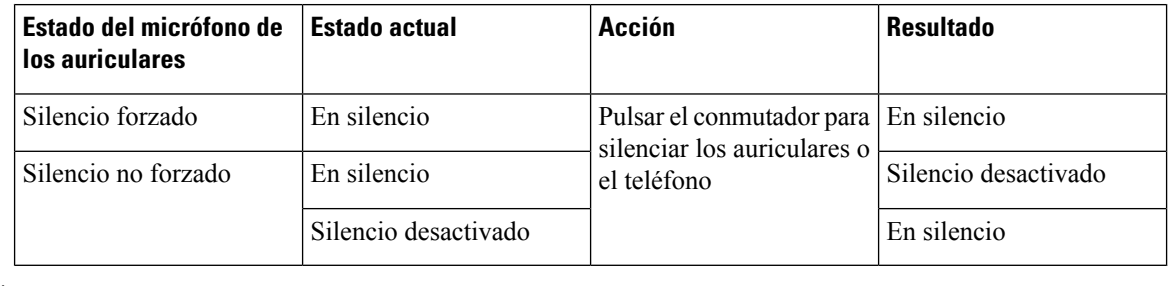

- **Nota** Se forzará el silencio del teléfono si se ha forzado el silencio de los auriculares.
	- Conmute el silencio de los auriculares o del teléfono, el estado de silencio seguirá siendo de silenciado si se ha forzado el silencio del micrófono de los auriculares.
	- La conmutación del silencio de los auriculares o del teléfono cambiará el estado del silencio si no se ha forzado el silencio del micrófono de los auriculares

### <span id="page-225-0"></span>**Silencio o desactivación del silencio con el micrófono de los auriculares**

En la tabla siguiente se muestran los resultados de bajar o subir el micrófono de los auriculares:

![](_page_225_Picture_639.jpeg)

![](_page_225_Picture_12.jpeg)

**Nota** Se forzará el silencio del teléfono si se han silenciado los auriculares.

• Baje el micrófono de los auriculares si se ha forzado el silencio de los auriculares y el estado cambiará a silencio desactivado.

• Si levanta el micrófono de los auriculares el estado de silencio cambiará a silenciado.

### **Se produce un error en la sincronización de silencio entre unos auriculares y el teléfono**

#### **Problema**

No es posible realizar una sincronización de estado del silencio entre los auriculares y el teléfono.

#### **Motivo**

- Cuando el teléfono está inactivo
- Cuando el teléfono está en espera
- Cuando el teléfono está marcando
- Cuando el teléfono está sonando
- Cuando no se cumplen las condiciones de la llamada actual en la ruta de audio de los auriculares.

Por lo tanto, la pulsación de la tecla para silenciar o la desactivación del silencio no tiene ningún efecto.

#### **Solución**

- Compruebe si los auriculares están conectados a un teléfono, pero solo un teléfono.
- Compruebe si la llamada está activa (no suena, sin marcación o en espera).
- Compruebe si los auriculares son la ruta de sonido del teléfono.
- Compruebe si está activado el ajuste de forzar el silencio de los auriculares.

## **Auriculares de terceros**

Cisco Systems realiza pruebas internas de auriculares de terceros para su uso con los teléfonos IP de Cisco. Sin embargo, Cisco no certifica ni ofrece soporte para productos de proveedores de auriculares.

Los auriculares se conectan al teléfono mediante el puerto USB o el puerto auxiliar. Según el modelo de auriculares, debe ajustar la configuración de audio del teléfono para disfrutar de la mejor experiencia de audio, incluida la configuración del tono local de los auriculares.

Si tiene auriculares de terceros y aplica un nuevo ajuste de tono lateral, espere un minuto y reinicie el teléfono para que el ajuste se almacene en la memoria flash.

El teléfono reduce parte del ruido de fondo que detecta el micrófono de los auriculares. Puede utilizar unos auriculares con cancelación de ruido para reducir aún más el ruido de fondo y mejorar la calidad general del audio.

Si está pensando en adquirir auriculares de terceros, se recomienda el uso de dispositivos externos de buena calidad, como auriculares con protección contra interferencias de señales de radiofrecuencia (RF) o audiofrecuencia (AF) no deseadas. Según la calidad de los auriculares y la proximidad a otros dispositivos, como teléfonos móviles o radios bidireccionales, es probable que se sigan produciendo ruidos o eco. El interlocutor remoto o tanto el interlocutor remoto como el usuario del teléfono IP de Cisco podrían oír un murmullo o zumbido. Este zumbido puede ser debido a distintasfuentes; por ejemplo, luces eléctricas, motores eléctricos o monitores de PC de gran tamaño.

**Nota** En ocasiones, el uso de un multiplicador local o de un transformador puede reducir o eliminar el zumbido.

Debido a las incoherencias inherentes al entorno y al hardware en las ubicaciones donde se utilizan los teléfonos IP de Cisco, no existe un único auricular adecuado para todos los entornos.

Se recomienda a los clientes que prueben los auriculares en los entornos en los que vayan a utilizarse, con el fin de determinar su rendimiento antes de tomar una decisión de compra y adoptarlos a gran escala.

Solo se pueden utilizar unos auriculares a la vez. Los auriculares activos son los que se han usado más recientemente.

### **Calidad del audio**

Aparte del rendimiento físico, mecánico y técnico, el audio de los auriculares debe ser bueno, tanto para el usuario como para la persona que se encuentre al otro lado de la línea. La calidad delsonido es una característica subjetiva y no podemos garantizar el rendimiento de auriculares de terceros. No obstante, hay varios auriculares de los principales fabricantes que funcionan correctamente con los teléfonos IP de Cisco.

Cisco no recomienda ni prueba ningún auricular de terceros con sus productos. Para obtener más información sobre los auriculares de terceros para los productos de Cisco, diríjase al sitio web del fabricante.

Cisco prueba los auriculares de Cisco con los teléfonos IP de Cisco. Para obtener más información sobre los auriculares y la compatibilidad del teléfono IP de Cisco, consulte [https://www.cisco.com/c/en/us/products/](https://www.cisco.com/c/en/us/products/collaboration-endpoints/headsets/index.html) [collaboration-endpoints/headsets/index.html.](https://www.cisco.com/c/en/us/products/collaboration-endpoints/headsets/index.html)

### **Auriculares con cable**

Los auriculares con cable funcionan con todas las funciones de los teléfonos IP de Cisco, incluidos los botones de silencio y volumen. Estos botones ajustan el volumen del auricular y silencian el audio del micrófono de los auriculares.

Cuando instale auriculares con cable, asegúrese de encajar el cable en el canal del teléfono.

![](_page_227_Picture_15.jpeg)

**Precaución** Si no encaja el cable en el canal del teléfono, se pueden provocar daños en el cable.

### **Auriculares inalámbricos**

Puede usar la mayoría de auriculares inalámbricos con su teléfono. Para obtener una lista de los auriculares inalámbricos, consulte http://www.cisco.com/c/en/us/products/unified-communications/uc\_endpoints [accessories.html](http://www.cisco.com/c/en/us/products/unified-communications/uc_endpoints_accessories.html)

Consulte la documentación de los auriculares inalámbricos para obtener información sobre la conexión de los auriculares y el uso de las funciones.

## **Auriculares estándar**

Puede usar un auricular estándar con cables con el teléfono de escritorio. Los auriculares estándar se conectan a la parte trasera del teléfono con un conector de tipo RJ.

### **Conexión de unos auriculares estándar**

### **Procedimiento**

Conecte los auriculares en la clavija de la parte posterior del teléfono y encaje el cable en el canal al efecto.

**Figura 9: Conexión estándar de auriculares**

![](_page_228_Figure_6.jpeg)

Precaución No encajar el cable en el canal del teléfono puede dañar el tablero de circuitos impreso dentro del teléfono. El canal del cable reduce la presión sobre el conector y el tablero de circuitosimpreso.

## **Auriculares USB**

Puede usar unos auriculares Bluetooth para las llamadas en caso de que el teléfono disponga de puerto USB.

Si su teléfono dispone de más de un puerto USB, solo pueden conectarse unos auriculares USB a la vez.

Para obtener una lista de auriculares compatibles, consulte [Accesorios](http://www.cisco.com/c/en/us/products/unified-communications/uc_endpoints_accessories.html) de cliente y punto final de Unified [Communications](http://www.cisco.com/c/en/us/products/unified-communications/uc_endpoints_accessories.html). Los auriculares USB que no aparecen pueden no funcionar correctamente si los conecta al puerto USB.Para obtener más información, consulte la documentación del fabricante de los auriculares USB.

### **Conexión de unos auriculares USB**

Si usa unos auriculares USB con el teléfono, tenga en cuenta lo siguiente:

- Solo se pueden utilizar unos auriculares a la vez. Los auriculares activos son los que se han usado más recientemente.
- Si se encuentra en una llamada activa y desconecta unos auriculares USB, la ruta de audio no cambia automáticamente. Debe pulsar el botón **Altavoz** o descolgar el auricular.
- Si está en una llamada activa y desconecta unos auriculares USB, el audio cambia automáticamente al altavoz.
- Si está en una llamada activa y conecta unos auriculares USB, el audio cambia a los auriculares USB.

### **Procedimiento**

Conecte los auriculares USB al puerto USB del teléfono.

## **Auriculares inalámbricos Bluetooth**

El teléfono IP8845, 8851, 8861 y 8865 de Cisco con firmware multiplataforma admite auricularesinalámbricos Bluetooth. Para obtener una lista de auriculares de terceros, consulte [http://www.cisco.com/c/en/us/products/](http://www.cisco.com/c/en/us/products/unified-communications/uc_endpoints_accessories.html) [unified-communications/uc\\_endpoints\\_accessories.html](http://www.cisco.com/c/en/us/products/unified-communications/uc_endpoints_accessories.html).

La tecnología Bluetooth permite el establecimiento de conexionesinalámbricas mediante banda ancha de baja frecuencia con un alcance de 20 metros (unos 66 pies). El funcionamiento más óptimo se produce en el rango de alcance comprendido entre 1 y 2 metros (entre 3 y 6 pies). La tecnología inalámbrica Bluetooth funciona en la banda de 2,4 GHz, que es la misma que la banda de 802.11b/g. Se pueden producir problemas de interferencias. Se recomienda que:

- Use 802.11a, 802.11n o 802.11ac, que funcionan en la banda de 5 GHz.
- Evite la proximidad con dispositivos 802.11b/g, dispositivos Bluetooth, hornos microondas y objetos de metal de gran tamaño.

El teléfono IP de Cisco usa un método de autenticación de clave compartida y cifrado para conectarse con los auriculares. El teléfono IP de Cisco puede conectarse hasta con 50 auriculares, de uno en uno. Los últimos auriculares conectados se usarán de forma predeterminada. La vinculación se suele realizar una vez para cada par de auriculares.

Cuando se vincula un dispositivo, la conexión Bluetooth se mantiene siempre que ambos dispositivos (el teléfono y los auriculares) estén activados y dentro de la cobertura del otro. Normalmente, la conexión se restablece automáticamente si cualquiera de los dispositivos se apaga y se enciende. Sin embargo, algunos auriculares requieren que el usuario efectúe alguna acción para restablecer la conexión.

El icono de Bluetooth  $\delta$  indica que la conexión Bluetooth está activa, tanto si hay un dispositivo conectado como si no lo hay.

Se podrían producir problemas de interferencias. Se recomienda evitar la proximidad a otros dispositivos de tipo 802.11b/g, dispositivos Bluetooth, hornos de microondas y objetos metálicos de gran tamaño. Si es posible, configure otros dispositivos 802.11 para que usen los canales 802.11a.

Para que los auriculares inalámbricos Bluetooth funcionen, no es necesario que se encuentren en la línea de vista directa del teléfono.Sin embargo, algunas barreras, como paredes o puertas, pueden afectar a la conexión. Las interferencias de otros dispositivos electrónicos también pueden afectar al rendimiento.

Si los auriculares están a más de 10 metros (30 pies) de distancia del teléfono IP de Cisco, la conexión Bluetooth se interrumpe tras una espera de entre 15 y 20 segundos. Los auriculares vinculados se vuelven a conectar cuando vuelven a la zona de cobertura del teléfono IP de Cisco. En ciertos tipos de teléfonos que funcionan en modos de ahorro de energía, puede reactivar los auriculares presionando el botón de encendido.

Active los auriculares para agregarlos como un accesorio del teléfono.

El teléfono admite varias funciones de perfil de manos libres que le permiten utilizar dispositivos como auriculares inalámbricos Bluetooth para determinadas tareas. Por ejemplo, en vez de presionar Rellamar en el teléfono, puede volver a marcar un número desde los auriculares inalámbricos Bluetooth según las instrucciones del fabricante de los auriculares.

Estas funciones de manos libres sirven para los auriculares inalámbricos Bluetooth que se utilizan con los teléfonos IP 8845, 8851, 8861 y 8865 de Cisco:

- Contestar una llamada
- Finalizar llamadas
- Cambio del volumen de los auriculares durante una llamada
- Rellamar
- Identificar a la persona que llama
- Desviar llamadas
- Poner en espera y aceptar llamadas
- Liberar y aceptar llamadas

Los dispositivos de manos libres disponen de métodos de activación de funciones diferentes. Es posible que los fabricantes de los dispositivos utilicen diferentes términos para hacer referencia a la misma función.

![](_page_230_Picture_12.jpeg)

```
Importante
```
Solo un tipo de auriculares funciona en un momento determinado. Si utiliza unos auriculares Bluetooth y unos auriculares analógicos conectados al teléfono, al activar los auriculares Bluetooth se desactivan los auriculares analógicos.Para activar los auriculares analógicos, desactive los Bluetooth. Al conectar unos auriculares USB en un teléfono que tenga activados unos auriculares Bluetooth, se desactivan tanto los auriculares Bluetooth como los analógicos. Si desconecta los auriculares USB, puede activar los auriculares Bluetooth o desactivar estos y usar los analógicos.

Para obtener información sobre cómo usar los auriculares inalámbricos Bluetooth, consulte:

- *Guía del usuario de los teléfonos IP multiplataforma de la serie 8800 de Cisco*, consulte Auriculares con tecnología Bluetooth.
- Las guías del usuario proporcionadas con los auriculares

### **Activación o desactivación de la conectividad Bluetooth**

Cuando se activa la conexión Bluetooth, el icono de Bluetooth  $\frac{1}{2}$  aparece en el encabezado de la pantalla del teléfono.

#### **Procedimiento**

- **Paso 1** Pulse **Aplicaciones** .
- **Paso 2** Seleccione **Bluetooth**.
- **Paso 3** Presione **Activado** o **Desactivado**.
- **Paso 4** Seleccione **Estab**.

### **Adición de unos auriculares Bluetooth**

### **Procedimiento**

![](_page_231_Picture_448.jpeg)

### **Desconexión de unos auriculares Bluetooth**

Debe desconectar los auriculares Bluetooth antes de usarlos con otro dispositivo.

#### **Procedimiento**

![](_page_231_Picture_449.jpeg)

**Paso 2** Seleccione **Bluetooth** > **Dispositivos**.

- **Paso 3** Seleccione unos auriculares Bluetooth.
- **Paso 4** Presione **Desconectar**.

### **Eliminación de unos auriculares Bluetooth**

Retire los auriculares Bluetooth si no va a volver a usarlos con el teléfono.

### **Procedimiento**

- **Paso 1** Pulse **Aplicaciones** .
- **Paso 2** Seleccione **Bluetooth** > **Dispositivos**.
- **Paso 3** Seleccione unos auriculares Bluetooth y presione **Eliminar**.

## **Auriculares inalámbricos**

Puede usar la mayoría de auriculares inalámbricos con su teléfono. Para obtener una lista de auriculares compatibles, consulte

[http://www.cisco.com/c/en/us/products/unified-communications/uc\\_endpoints\\_accessories.html.](http://www.cisco.com/c/en/us/products/unified-communications/uc_endpoints_accessories.html)

Consulte la documentación de los auriculares inalámbricos para obtener información sobre la conexión de los auriculares y el uso de sus funciones.

### **Cambio de auriculares cuando se esté en una llamada**

Puede conectar unos auriculares analógicos, Bluetooth o USB de forma simultánea al teléfono. Sin embargo, solo puede usar unos auriculares a la vez.

Cuando conecte varios auriculares al teléfono, podrá cambiar entre auriculares durante una llamada pulsando la tecla **Auriculares** en el teléfono. Aunque el teléfono esté conectado a varios dispositivos, verá que hay unos auriculares específicos seleccionados como dispositivo de audio preferido en el siguiente orden de prioridad:

- Cuando conecte unos auriculares USB, Bluetooth y analógicos al teléfono, podrá establecer los auriculares USB como dispositivo de audio preferido.
- Cuando conecte unos auriculares Bluetooth y analógicos al teléfono, podrá establecer el dispositivo Bluetooth como dispositivo de audio preferido. Los auriculares Bluetooth tienen prioridad sobre los auriculares con cable, de modo que el audio se envía o recibe desde los auriculares Bluetooth y no exista audio en los auriculares con cable.
- Cuando conecte solo unos auriculares analógicos al teléfono, podrá establecer el dispositivo analógico como dispositivo de audio preferido.

#### **Procedimiento**

**Paso 1** Para poder realizar una llamada o responder, presione **Auriculares**.

**Paso 2** (Opcional) Si va a realizar una llamada, marque el número.

## **Ajuste de la ganancia del tono local**

El tono local es la cantidad de retroalimentación que usted escucha en su oído cuando habla. Puede ajustar el nivel de ganancia del tono local para el auricular y los auriculares analógicos, pero no para los auriculares que utilizan un conector de 3,5 mm o los puertos USB.

#### **Procedimiento**

![](_page_232_Picture_747.jpeg)

**Paso 4** Pulse **Guardar** para guardar la configuración.

## **Ajuste de la ganancia del micrófono**

Puede ajustar la ganancia del micrófono para el auricular, el manos libres y los auriculares analógicos, pero no para los auriculares que utilizan un conector de 3,5 mm o los puertos USB. Haga que la ganancia sea más fuerte o más suave para obtener un buen nivel de entrada.

Puede cambiar la ganancia de micrófono mientras se encuentra en una llamada. Si guarda la configuración durante la llamada, el cambio esinmediato y se utiliza en lasllamadas posteriores.Si no guarda la configuración durante la llamada, el cambio solo se utilizará para la llamada actual.

#### **Procedimiento**

- **Paso 1** Pulse **Aplicaciones** .
- **Paso 2** Seleccione **Preferencias del usuario** > **Preferencias de audio** > **Ganancia del micrófono**.
- **Paso 3** Pulse **>>** para que el nivel de ganancia sea más fuerte y pulse **<<** para que sea más suave.

Las opciones disponibles son: Softest, Softer, Soft, Default, Loud, Louder, Loudest. (El más suave, Más suave, Predeterminado, Alto, Más alto, El más alto).

- También puede configurar la ganancia de micrófono basándose en el dispositivo que utiliza con más frecuencia. Utilice cualquiera de los métodos: **Nota**
	- Dispositivo de audio preferido: establezca el dispositivo de audio preferido que usa con más frecuencia. Por ejemplo, si utiliza los auriculares analógicos con mucha frecuencia, ajuste del dispositivo preferido como Auriculares en el menú del teléfono **Preferenciasdeusuario** > **Preferencias de audio** > **Dispositivo de audio preferido**. A continuación, ajuste la ganancia del micrófono de los auriculares analógicos y escuche el efecto. A continuación, guarde el que desee.Si utiliza con másfrecuencia el auricular, levante el auricular y asegúrese de cancelar la llamada entrante. A continuación, ajuste la ganancia del micrófono.
	- Último dispositivo de audio utilizado: ajuste el dispositivo de audio preferido en **Ninguno** en el menú del teléfono **Preferencias de usuario** > **Preferencias de audio** > **Dispositivo de audio preferido**. A continuación, active la ruta de audio una vez. Por ejemplo, pulse para activar o desactivar el micrófono del manos libres una vez. A continuación, cuando ajusta la ganancia de micrófono de nuevo, el micrófono del manos libres se utilizará para el ajuste de ganancia.
- **Paso 4** Pulse **Guardar** para guardar la configuración.

## **Prueba de micrófono**

Puede probar el micrófono del teléfono tras configurar la ganancia del micrófono. Esta prueba permite evaluar si la ganancia del micrófono proporciona el resultado esperado.

#### **Procedimiento**

![](_page_234_Picture_877.jpeg)

### **Ajuste del altavoz**

Puede ajustar el altavoz para el auricular, el manos libres y los auriculares analógicos, pero no para los auriculares que utilizan un conector de 3,5 mm o los puertos USB.

Puede ajustar el altavoz mientras se encuentra en una llamada. Si guarda la configuración durante la llamada, el cambio es inmediato y se utiliza en las llamadas posteriores. Si no guarda la configuración durante la llamada, el cambio solo se utilizará para la llamada actual.

#### **Procedimiento**

- **Paso 1** Pulse **Aplicaciones**  $\bullet$
- **Paso 2** Seleccione **Preferencias del usuario** > **Preferencias de audio** > **Ajustar altavoz**.
- **Paso 3** Pulse **>>** y **<<** para ajustar el altavoz.

Las opciones disponibles son: Warmest, Warmer, Warm, Default, Bright, Brighter, Brightest (El más cálido, Más cálido, Cálido, Predeterminado, Brillante, Más brillante, El más brillante).

- También puede configurar la ganancia de micrófono basándose en el dispositivo que utiliza con más frecuencia. Utilice cualquiera de los métodos: **Nota**
	- Dispositivo de audio preferido: establezca el dispositivo de audio preferido que usa con más frecuencia. Por ejemplo, si utiliza los auriculares analógicos con mucha frecuencia, ajuste del dispositivo preferido como Auriculares en el menú del teléfono **Preferenciasdeusuario** > **Preferenciasde audio** > **Dispositivode audiopreferido**. A continuación, ajuste el altavoz de los auriculares analógicos y escuche el efecto. A continuación, guarde el que desee. Si utiliza con másfrecuencia el auricular, levante el auricular y asegúrese de cancelar la llamada entrante. A continuación, ajuste el altavoz.
	- Último dispositivo de audio utilizado: ajuste el dispositivo de audio preferido en **Ninguno** en el menú del teléfono **Preferencias de usuario** > **Preferencias de audio** > **Dispositivo de audio preferido**. A continuación, active la ruta de audio una vez. Por ejemplo, pulse para activar o desactivar el altavoz del manos libres una vez. A continuación, cuando ajuste el altavoz, se utilizará el altavoz del manos libres para el ajuste.

**Paso 4** Pulse **Guardar** para guardar la configuración.

## **Especificación de un dispositivo de audio para una llamada**

Puede conectar unos auriculares analógicos, Bluetooth o USB de forma simultánea al teléfono. Sin embargo, solo puede usar unos auriculares a la vez.

Cuando conecte varios auriculares al teléfono, puede elegir el dispositivo de audio que utilizar para una llamada.Su opción se aplica cuando realiza una llamada o contesta con una tecla de línea o la tecla programable correspondiente.

#### **Procedimiento**

**Paso 1** Pulse **Aplicaciones**  $\ddot{\bullet}$ 

#### **Paso 2** Seleccione **Preferencias de usuario** > **Preferencias de audio** > **Dispositivo de audio preferido**.

- **Paso 3** Pulse **Seleccionar** para elegir una de las opciones:
	- **Ninguno**: selecciona el último dispositivo de audio usado.
	- **Altavoz**: selecciona el teléfono con altavoz como dispositivo de audio.
	- **Auriculares**: selecciona unos auriculares como dispositivo de audio. Un orden de prioridad de auriculares es:
		- USB (la más alta)
		- Bluetooth (media)
		- Auriculares analógicos (la más baja)
	- **Bluetooth**: selecciona Bluetooth como dispositivo de audio. El orden de prioridad es (más alto), USB (medio) y auriculares analógicos (más bajo).
- **Paso 4** Presione **Estab** para guardar la selección.

## **Selección dinámica de una ruta del audio para una llamada**

Puede conectar unos auriculares analógicos, Bluetooth o USB de forma simultánea al teléfono. Sin embargo, solo puede usar unos auriculares a la vez.

Cuando conecte varios auriculares al teléfono, la ruta del audio que se usa durante una llamada cambia según los dispositivos de audio que están conectados.

#### **Procedimiento**

**Paso 1** (Opcional) Cuando esté en una llamada con unos auriculares analógicos y unos auriculares Bluetooth conectados al teléfono, conecte unos auriculares USB. La llamada cambia a los auriculares USB.

П

![](_page_236_Picture_560.jpeg)

# **Altavoces y micrófonos externos**

Los altavoces y micrófonos externos son accesorios plug-and-play. Puede conectar un micrófono para PC externo o unos altavoces con alimentación (con amplificador) en el teléfono IP de Cisco mediante clavijas de E/S de línea. Si conecta un micrófono externo, el micrófono interno se desactiva, y viceversa.

![](_page_236_Picture_5.jpeg)

Si se usan dispositivos de audio externos de poca calidad, se reproduce el sonido de los altavoces a un volumen muy elevado o se coloca el micrófono muy cerca del altavoz, se podría producir un eco no deseado para los otros participantes en las llamadas en las que se use el altavoz.

# **Descripción general de la configuración del módulo de expansión de teclas para Cisco serie 8800**

**Figura 10: Módulo de expansión clave con pantalla LCD individual**

![](_page_236_Picture_9.jpeg)

Figura 11: Módulo de expansión de teclas del teléfono IP 8851/8861 Figura 12: Módulo de expansión de teclas del teléfono IP 8865 de **Cisco con pantalla doble de Cisco con pantalla doble**

![](_page_237_Picture_3.jpeg)

![](_page_237_Picture_4.jpeg)

El Módulo de expansión clave para Cisco IPPhone 8800 agrega botones programables adicionales al teléfono. Los botones programables se pueden configurar como botones de marcación rápida o botones de funciones del teléfono.

Hay 3 módulos de expansión disponibles:

- Módulo de expansión clave para Cisco IPPhone 8800: módulo de pantalla LCD única, 18 teclas de línea, 2 páginas, solo dos columnas.
- Módulo de expansión clave para Cisco IPPhone 8851/8861: módulo de pantalla LCD doble para teléfonos de audio, 14 teclas de línea, 2 páginas, solo una columna.
- Módulo de expansión clave para Cisco IP Phone 8865: módulo de pantalla LCD doble para teléfonos de vídeo, 14 teclas de línea, 2 páginas, solo una columna.

![](_page_237_Picture_10.jpeg)

**Nota**

Módulo de expansión clave para Cisco IPPhone 8851/8861 y Módulo de expansión clave para Cisco IPPhone 8865 necesitan el firmware multiplataforma versión 11.2(3) y superior.

Puede utilizar más de un módulo de expansión por teléfono. Pero cada módulo debe ser del mismo tipo. No es posible combinar Módulo de expansión clave para Cisco IP Phone 8800 con Módulo de expansión clave para Cisco IP Phone 8851/8861 o con Módulo de expansión clave para Cisco IP Phone 8865. No es posible combinar módulos de expansión de audio con módulos de expansión de vídeo. Tampoco puede utilizar un módulo de expansión de vídeo en un teléfono de audio o un módulo de expansión de audio en un teléfono de vídeo.

En la tabla siguiente aparecen los teléfonos y el número de módulos de expansión clave que admite cada modelo.

#### **Tabla 20: Teléfono IP de Cisco y módulo de expansión de teclas del teléfono 8800 de Cisco admitido**

![](_page_237_Picture_799.jpeg)

П

| Modelo de teléfono IP de<br>Cisco | Número de módulos de expansión clave y<br>botones admitidos                                   |  |
|-----------------------------------|-----------------------------------------------------------------------------------------------|--|
| Teléfono IP 8861 de Cisco         | 3; pantalla LCD de única, 18 teclas de línea, dos<br>páginas, lo que proporciona 108 botones  |  |
| Teléfono IP 8865 de Cisco         | 3; pantalla LCD de única, 18 teclas de línea, dos<br>páginas, lo que proporciona 108 botones, |  |

Tabla 21: Teléfono IP de Cisco y módulo de expansión clave de teléfono IP 8851/8861 de Cisco admitido y Módulo de expansión clave para Cisco IP Phone 8865

![](_page_238_Picture_805.jpeg)

## **Información de la alimentación del módulo de expansión de teclas**

Si utiliza un módulo de expansión de teclas con el teléfono IP, la Alimentación a través de Ethernet (PoE) es suficiente para alimentar los módulos de expansión. Sin embargo, el teléfono debe tener una dirección IP para cargar el módulo de expansión.

Se necesita un transformador para la carga de un teléfono inteligente o una tableta cuando esté conectado el módulo de expansión de teclas.

Un módulo de expansión de teclas utiliza 48 V CC y 5 W por módulo. Si va a cargar un teléfono inteligente o una tableta, tenga en cuenta lo siguiente:

- USB lateral: hasta 500 mA/2,5 W en carga
- USB trasero: carga rápida, admite hasta 2,1 A/10,5 W en carga

#### Tabla 22: Compatibilidad de fuente de alimentación para Módulo de expansión clave para Cisco IP Phone 8800

![](_page_238_Picture_806.jpeg)

![](_page_239_Picture_693.jpeg)

**Nota**

- La función de carga rápida en el USB posterior no funciona si hay más de un módulo de expansión de teclas conectado a un teléfono IP 8861 de Cisco con 802.3at PoE.
	- La función de carga rápida en el USB posterior no funciona si hay más de un módulo de expansión de teclas conectado a un teléfono IP 8861 de Cisco, a menos que use PoE universal (UPoE) de Cisco.
	- Un teléfono IP 8851 de Cisco con 2 módulos de expansión claves funcionará en 802.3at PoE solo con la versión 08 o posterior de hardware. Puede encontrar la información de versión del teléfono en la parte inferior posterior del teléfono como parte de la etiqueta TAN y PID. La información de versión también se encuentra en el paquete del teléfono individual.

Tabla 23: Compatibilidad de fuente de alimentación para Módulo de expansión clave para Cisco IP Phone 8851/8861 y Módulo de expansión clave para Cisco IP **Phone 8865**

| Configuración                                            | Alimentación por Ethernet (PoE)   PoE 802.3at<br>802.3af |                                             | Power Cube 4 de teléfono IP de<br>Cisco |
|----------------------------------------------------------|----------------------------------------------------------|---------------------------------------------|-----------------------------------------|
| 8851 con un módulo de<br>expansión de teclas             | Sí                                                       | Sí                                          | Sí                                      |
| 8851 con dos módulos de<br>expansión claves              | No                                                       | Sí<br>Consulte la tercera nota<br>siguiente | Sí                                      |
| 8861 y 8865 con un módulo de   No<br>expansión de teclas |                                                          | Sí                                          | Sí                                      |
| 8861 y 8865 con dos módulos<br>de expansión de teclas    | N <sub>0</sub>                                           | Sí<br>Consulte la primera nota<br>siguiente | Sí                                      |

П

![](_page_240_Picture_485.jpeg)

**Nota**

- La función de carga rápida en el USB posterior no funciona si hay más de un módulo de expansión de teclas conectado a un teléfono IP 8861 o 8865 de Cisco con 802.3at PoE.
- La función de carga rápida en el USB posterior no funciona si hay más de un módulo de expansión de teclas conectado a un teléfono IP8861 o 8865 de Cisco, a menos que usePoE universal (UPoE) de Cisco.
- Un teléfono IP 8851 de Cisco con 2 módulos de expansión claves funcionará en 802.3at PoE solo con la versión 08 o posterior de hardware. Puede encontrar la información de versión del teléfono en la parte inferior posterior del teléfono como parte de la etiqueta TAN y PID. La información de versión también se encuentra en el paquete del teléfono individual.

## **Botones y hardware del módulo de expansión de teclas**

**Figura 13: Botones y hardware del módulo de expansión clave (LCD único) para teléfono IP de Cisco**

![](_page_240_Figure_10.jpeg)

![](_page_241_Figure_2.jpeg)

### **Figura 14: Botones y hardware del módulo de expansión clave (LCD doble) para teléfono IP de Cisco**

En la tabla siguiente se describen las funciones del módulo de expansión de teclas.

#### **Tabla 24: Botones y hardware del módulo de expansión de teclas**

![](_page_241_Picture_642.jpeg)

## **Modos de columna**

Si utiliza Módulo de expansión clave para Cisco IPPhone 8800, el modo de dos columnas es el predeterminado en el módulo de expansión clave para el teléfono IP serie 8800 de Cisco.

Módulo de expansión clave para Cisco IPPhone 8851/8861 y Módulo de expansión clave para Cisco IPPhone 8865 solo admiten el modo de una columna y estos módulos de expansión de teclas no admiten el modo de dos columnas.

### **Modo de una columna**

Modo de una columna en Módulo de expansión clave para Cisco IPPhone 8851/8861 y Módulo de expansión clave para Cisco IPPhone 8865: cada botón a la derecha de la pantalla está asignado a un número de marcación rápida (o nombre u otra etiqueta de texto), servicio telefónico o función de teléfono. En esta configuración, el módulo de expansión clave muestra hasta 14 elementos en la página 1 y hasta 14 elementos en la página 2.

#### Figura 15: Módulo de expansión clave para Cisco IP Phone Figura 16: Módulo de expansión clave para Cisco IP Phone 8865 **8851/8861**

![](_page_242_Picture_8.jpeg)

![](_page_242_Picture_9.jpeg)

#### **Modo de dos columnas**

Si está usando un módulo de expansión de pantalla LCD única de Módulo de expansión clave para Cisco IP Phone 8800, puede configurar el módulo en un modo de dos columnas.

En el modo de dos columnas, cada botón a la izquierda y derecha de la pantalla se asigna a un número de marcación rápida (o nombre u otra etiqueta de texto), servicio telefónico o función de teléfono. En esta configuración, el módulo de expansión clave muestra hasta 18 elementos en la página 1 y hasta 18 elementos en la página 2

#### **Figura 17: Módulo de expansión clave para Cisco IP Phone 8800**

![](_page_243_Picture_3.jpeg)

## **Asignación de un tipo de módulo de expansión de teclas con el menú del teléfono**

Puede asignar el tipo de módulo de expansión clave que admite el teléfono.

### **Procedimiento**

![](_page_243_Picture_358.jpeg)

## **Ajustar el brillo de la pantalla**

Puede cambiar el brillo de la pantalla del módulo de expansión de teclas para facilitar la lectura.

### **Procedimiento**

![](_page_243_Picture_359.jpeg)

- **Paso 2** Seleccione **Preferencias de usuario** > **Preferencias de Attendant Console**.
- **Paso 3** Introduzca un número entre 4 y 15.
- **Paso 4** Pulse **Guardar**.

Ш

## **Modificación de una marcación rápida en un módulo de expansión de teclas**

Si una de las teclas de línea en el módulo de expansión clave está configurada como una marcación rápida, puede presionar la tecla de línea para cambiar el número de marcación rápida. También puede comprobar este cambio activando el campo **Unit** en la página web del teléfono. Cuando las teclas de línea en el módulo de expansión clave están configuradas como blf, blf+captura de llamadas, blf+aparcamiento de llamadas o aparcamiento de llamadas, no puede cambiar el número de marcación rápida cuando presiona la tecla de línea.

### **Procedimiento**

![](_page_244_Picture_686.jpeg)

## **Visualización de la información de UDI del módulo de expansión de teclas**

Puede ver la información de identificador único de dispositivo (UDI) del módulo de expansión de teclas. La información de UDI incluye:

- Nombre del producto (PID)
- ID de la versión del producto (VID)
- Número de serie (SN)

### **Procedimiento**

**Paso 1** Pulse **Aplicaciones** .

**Paso 2** Seleccione **Estado** > **Accesorios** > **Unidad de Attendant console**.

## **Agregarfunciones oaccesos directos demenú alas teclas delínea delmódulo de expansión de teclas**

Después de configurar una tecla de línea en el módulo de expansión de teclas con un acceso directo de menú o una función, puede pulsar la tecla de línea configurada para abrir el menú o acceder a la función.

### **Antes de empezar**

El administrador debe activar la función en el teléfono.

#### **Procedimiento**

- **Paso 1** Mantenga pulsada una tecla de línea durante dos segundos. Se mostrará la lista de funciones disponibles.
- **Paso 2** Lleve a cabo las siguientes acciones según sea necesario:
	- Seleccione una función de la lista para agregarla a la tecla de línea.
	- Seleccione un elemento de menú de la lista de accesos directos del menú para agregarlo a la tecla de línea.
- **Paso 3** Pulse **Guardar**.

## **Usar la línea del módulo de expansión de teclas como línea SIP (solo 8800)**

Cuando su administrador asigna una extensión a la tecla de línea del módulo de expansión de teclas, puede utilizar la tecla de línea del módulo de expansión de teclas como línea SIP.

#### **Antes de empezar**

El administrador ha configurado la tecla de línea del módulo de expansión de teclas como una línea SIP.

![](_page_245_Picture_12.jpeg)

Esta función solo está disponible en los teléfonos IP8851, 8861 y 8865 de Cisco. Solo el módulo de expansión de teclas de vídeo y el módulo de expansión de teclas de audio admiten esta función. **Nota**

#### **Procedimiento**

- **Paso 1** Seleccione una tecla de línea del módulo de expansión de teclas, cuando hay una llamada entrante en una línea telefónica asignada a la tecla de línea del módulo de expansión de teclas seleccionada, puede contestarla desde la tecla de línea del módulo de expansión de teclas. También puede realizar tareas de retención y reanudación mediante las teclas programables **Espera** y **Reanudar**.
- **Paso 2** Seleccione una tecla de línea del módulo de expansión de teclas, para cualquier llamada saliente en una línea telefónica asignada a la tecla de línea del módulo de expansión de teclas, controle la llamada desde la tecla del módulo de expansión de teclas. También puede realizar tareas de retención y reanudación mediante las teclas programables **Espera** y **Reanudar**.

## **Quitarfunciones o accesos directos de menú de las teclas de línea del módulo de expansión de teclas**

### **Procedimiento**

- **Paso 1** Mantenga pulsada la tecla de línea en el módulo de expansión de teclas durante dos segundos. Se muestra la lista de funciones.
- **Paso 2** Seleccione **Ninguno** en la lista y pulse **Establecer**.

I

Quitar funciones o accesos directos de menú de las teclas de línea del módulo de expansión de teclas

![](_page_248_Picture_0.jpeg)

# **Seguridad del producto**

- Información sobre seguridad y [rendimiento,](#page-248-0) en la página 233
- Declaraciones de [cumplimiento,](#page-250-0) en la página 235
- [Información](#page-255-0) general sobre la seguridad de productos de Cisco, en la página 240
- [Economía](#page-255-1) circular de Cisco, en la página 240
- [Información](#page-256-0) en línea importante, en la página 241

# <span id="page-248-0"></span>**Información sobre seguridad y rendimiento**

## **Interrupción del suministro eléctrico**

Para acceder a los servicios de emergencia a través del teléfono es necesario que este reciba energía. En caso de que se produzca una interrupción del suministro eléctrico, no será posible marcar el número del servicio de emergencia hasta que este no se restablezca. Si se produce un fallo o interrupción del suministro eléctrico, puede que sea necesario restablecer o volver a configurar el equipo para poder utilizar la marcación del número del servicio de emergencia.

## **Dominios normativos**

La radiofrecuencia (RF) de este teléfono está configurada para un dominio normativo específico. Si utiliza el teléfono fuera de este dominio normativo, el teléfono no funcionará correctamente y puede que infrinja las normativas locales.

### **Entornos de asistencia sanitaria**

Este producto no es un dispositivo médico y utiliza una banda de frecuencia no licenciada que podría interferir con otros dispositivos o equipos.

## **Dispositivos externos**

Esrecomendable usar dispositivos externos de buena calidad que cuenten con protección contra interferencias de señales de radiofrecuencia (RF) o audiofrecuencia (AF) no deseadas. Los dispositivos externos pueden ser los auriculares, los cables o los conectores.

Según la calidad de dichos dispositivos y la proximidad a otros, como teléfonos móviles o radios bidireccionales, es probable que se siga produciendo ruido. En tal caso, se aconseja llevar a cabo una o varias de estas acciones:

- Aleje el dispositivo externo de la fuente emisora de señales de radio o audiofrecuencia.
- Aparte los cables del dispositivo externo de la fuente emisora de señales de radio o audiofrecuencia.
- Utilice cables apantallados con el dispositivo externo, o bien cables con conector y blindaje más adecuados.
- Reduzca la longitud del cable del dispositivo externo.
- Aplique ferritas u otros materiales similares a los cables del dispositivo externo.

Cisco no puede garantizar el rendimiento de los conectores, cables y dispositivos externos.

![](_page_249_Picture_9.jpeg)

**Precaución**

En países pertenecientes a la Unión Europea, utilice únicamente altavoces, micrófonos o auriculares externos que cumplan con la Directiva EMC [89/336/CE].

### **Rendimiento de los auriculares inalámbricos Bluetooth**

Los teléfonos IP de Cisco son compatibles con la tecnología Bluetooth clase 2 si los auriculares admiten Bluetooth. La tecnología Bluetooth permite el establecimiento de conexiones inalámbricas mediante banda ancha de baja frecuencia con un alcance de 10 metros (unos 30 ft). El funcionamiento más óptimo se produce en el rango de alcance comprendido entre 1 y 2 metros (entre 3 y 6 pies). Aunque el usuario puede conectar un máximo de cinco auriculares, solo los auriculares conectados en último lugar se establecerán como opción predeterminada.

Debido a posibles problemas de interferencia, se recomienda que aleje de los auriculares inalámbricos los dispositivos de tipo 802.11b/g, dispositivos Bluetooth, hornos de microondas y objetos metálicos de gran tamaño.

No es necesario que los auriculares inalámbricos Bluetooth se encuentren en la línea de vista directa del teléfono. Sin embargo, algunas barreras, como paredes o puertas, y la interferencia de otros dispositivos electrónicos pueden afectar a la conexión.

### **Formas de proporcionar alimentación al teléfono**

Puede proporcionar alimentación al teléfono de las siguientes formas:

- Use el adaptador de energía que viene con su teléfono.
- si la red admite Alimentación a través de Ethernet (PoE), puede conectar el teléfono a la red. Conecte un cable Ethernet al puerto Ethernet del teléfono  $\frac{8}{3}$  y a la red.

Si no está seguro de si su red admite PoE, consulte al administrador.

### **Comportamiento del teléfono durante horas de congestión de red**

Cualquier circunstancia que degrade el rendimiento de la red puede afectar a la calidad del audio y el vídeo del teléfono y, en algunos casos, puede provocar que una llamada se interrumpa. Algunas actividades, entre otras, que degradan la red pueden ser:

- Las tareas administrativas, como la exploración de puertos internos o las exploraciones de seguridad.
- Los ataques que pueda recibir la red, como ataques de denegación de servicio.

## **Advertencia de UL**

El cable Ethernet/LAN, o cualquier otro cable conectado al dispositivo, no debe extenderse por fuera del edificio.

## **EnergyStar**

![](_page_250_Picture_7.jpeg)

Los teléfonos siguientes tienen certificación EnergyStar:

- Teléfono IP 8811 de Cisco
- Teléfono IP 8841 de Cisco
- Teléfono IP 8851 de Cisco
- Cisco IP Phone 8851NR

Los modelos de teléfono que no aparecen en la lista anterior no están certificados.

## <span id="page-250-0"></span>**Etiqueta del producto**

La etiqueta del producto se encuentra en la parte inferior del dispositivo.

# **Declaraciones de cumplimiento**

## **Declaraciones de cumplimiento para la Unión Europea**

### **Marcado CE**

La marca CE se coloca en el equipo y el embalaje.

![](_page_251_Picture_2.jpeg)

### **Declaración de exposición a RF para la Unión Europea**

Este dispositivo ha sido evaluado y considerado conforme con la Directiva EMF 2014/53/UE de la UE.

### **Declaraciones de cumplimiento para Estados Unidos**

### **Sección 15 sobre dispositivos de radio**

**Precaución**

La sección 15 sobre dispositivos de radio funciona sin interferencias con otros dispositivos que operan en esta frecuencia. Cualquier cambio o modificación en el producto que no se haya aprobado expresamente por Cisco, incluido el uso de antenas que no sean de Cisco, podría invalidar la autorización del usuario para utilizar este dispositivo.

### **Declaraciones de cumplimiento para Canadá**

Este dispositivo cumple con los estándares RSS exentos de licencias de la IC. El funcionamiento está sujeto a las dos condiciones siguientes: (1) que el dispositivo no produzca interferencias y (2) que el dispositivo acepte cualquier interferencia, incluidas aquellas que produzcan un funcionamiento no deseado. No se puede garantizar la privacidad de las comunicaciones al utilizar este teléfono.

Este producto cumple las especificaciones técnicas aplicables de innovación, ciencia y desarrollo económico de Canadá.

#### **Avis de Conformité Canadien**

Cet appareil est conforme aux normes RSS exemptes de licence RSS d'Industry Canada. Le fonctionnement de cet appareil est soumis à deux conditions : (1) ce périphérique ne doit pas causer d'interférence et (2) ce périphérique doit supporter les interférences, y compris celles susceptibles d'entraîner un fonctionnement non souhaitable de l'appareil. La protection des communications ne peut pas être assurée lors de l'utilisation de ce téléphone.

Le présent produit est conforme aux spécifications techniques applicables d'Innovation, Sciences et Développement économique Canada.

### **Declaración de exposición a RF canadiense**

### ESTE DISPOSITIVO CUMPLE CON LOS LÍMITES REFERENCIADOSPOR LA NORMA ISED RSS-102 R5 PARA LA EXPOSICIÓN A ONDAS DE RADIO

El dispositivo incluye un transmisor y un receptor de radio. Se ha diseñado para no exceder los límites de la población general (no controlada) para la exposición a las ondas de radio (campos electromagnéticos de radiofrecuencia) como se menciona en RSS-102 que hace referencia al Código de Seguridad del Ministerio
de Salud de Canadá (Health Canada Safety Code 6) e incluye un margen de seguridad sustancial diseñado para garantizar la seguridad de todas las personas, independientemente de su edad y estado de salud.

En consecuencia, los sistemas se han diseñado para que el usuario final los utilice evitando el contacto con antenas. Se recomienda configurar el sistema en una ubicación donde las antenas puedan permanecer al menos a una distancia mínima del usuario, tal como se especifica, de acuerdo con las normativas que se han diseñado para reducir la exposición general del usuario o del operador.

El dispositivo se ha probado y se ha comprobado que cumple con la normativa aplicable como parte del proceso de certificación radioeléctrica.

#### **Déclaration d'Exposition aux RF Canadienne**

### CE PÉRIPHÉRIQUERESPECTE LES LIMITES DÉCRITESPARLA NORMERSS-102R5 D'EXPOSITION À DES ONDES RADIO

Votre appareil comprend un émetteur et un récepteur radio. Il est conçu pour ne pas dépasser les limites applicables à la population générale (ne faisant pas l'objet de contrôles périodiques) d'exposition à des ondes radio (champs électromagnétiques de fréquences radio) comme indiqué dans la norme RSS-102 qui sert de référence au règlement de sécurité n°6 sur l'état de santé du Canada et inclut une marge de sécurité importantes conçue pour garantir la sécurité de toutes les personnes, quels que soient leur âge et état de santé.

En tant que tels, lessystèmessont conçus pour être utilisés en évitant le contact avec les antennes par l'utilisateur final. Il est recommandé de positionner le système à un endroit où les antennes peuvent demeurer à au moins une distance minimum préconisée de l'utilisateur, conformément aux instructions des réglementations qui sont conçues pour réduire l'exposition globale de l'utilisateur ou de l'opérateur.

Le périphérique a été testé et déclaré conforme aux réglementations applicables dans le cadre du processus de certification radio.

### **Declaración de radares de alta potencia de Canadá**

También debe advertirse a los usuarios de que los radares de alta potencia se asignan a usuarios primarios (es decir, usuarios prioritarios) de las bandas de 5250-5350 MHz y 5650-5850 MHz y que estos radares podrían causar interferencias o daños a los dispositivos LE-LAN.

Devraient également être informés des utilisateurs que les radars à haute puissance sont désignés comme utilisateurs principaux (à savoir des utilisateurs prioritaires) des bandes 5250-5350 MHz et 5650 à 5.850 MHz et que ces radars pourraient provoquer des interférences et / ou endommager les périphériques LE-LAN.

## **Declaraciones de cumplimiento para Nueva Zelanda**

### **Advertencia general sobre Permit to Connect (PTC)**

La concesión de un permiso Telepermit para cualquier terminal solo indica que Spark NZ ha aceptado que este cumple las condiciones mínimas para la conexión a su red. No indica recomendación alguna del producto por parte de Spark NZ, ni ningún tipo de garantía. Sobre todo, no ofrece ninguna garantía de que ningún equipo funcionará correctamente y en todoslos aspectos con otros equipos con permiso Telepermit de cualquier marca o modelo, ni que ningún producto sea compatible con todos los servicios de red de Spark NZ.

# **Declaraciones de cumplimiento para Taiwán**

### **Declaración de advertencia de DGT**

## **Avisos de energía baja y advertencias visuales**

```
視力保護警語:使用過度恐傷害視力
低功率射頻電機警語:
   經型式認證合格之低功率射頻電機,非經許可,公司、商號或使用者均不得擅自變更頻率、加大功
率或變更原設計之特性之功能。
   低功率射頻電機之使用不得影響飛航安全及干擾合法通信;經發現有干擾現象時,應立即停用,並
改善至無干擾時方得繼續使用。前項合法通信,指依電信法規定作業之無線電通信。低功率射頻電機須忍
受合法通信或工業、科學及醫療用電波輻射性電機設備之干擾。
4.7.9.1 應避免影響附近雷達系統之操作。
```
4.7.9.2 高增益指向性天線只得應用於固定式點對點系統。

## **Declaración de cumplimiento para Argentina**

### **Advertencia**

No utilizar una fuente de alimentación con características distintas a las expresadas, ya que podría ser peligroso.

## **Información de cumplimiento para Brasil**

### **Art. 5º - 680**

Este equipo no tiene derecho a protección contra interferencias perjudiciales y no puede causar interferencias en los sistemas autorizados adecuados.

Para obtener más información, visite la siguiente URL: <http://www.anatel.gov.br>

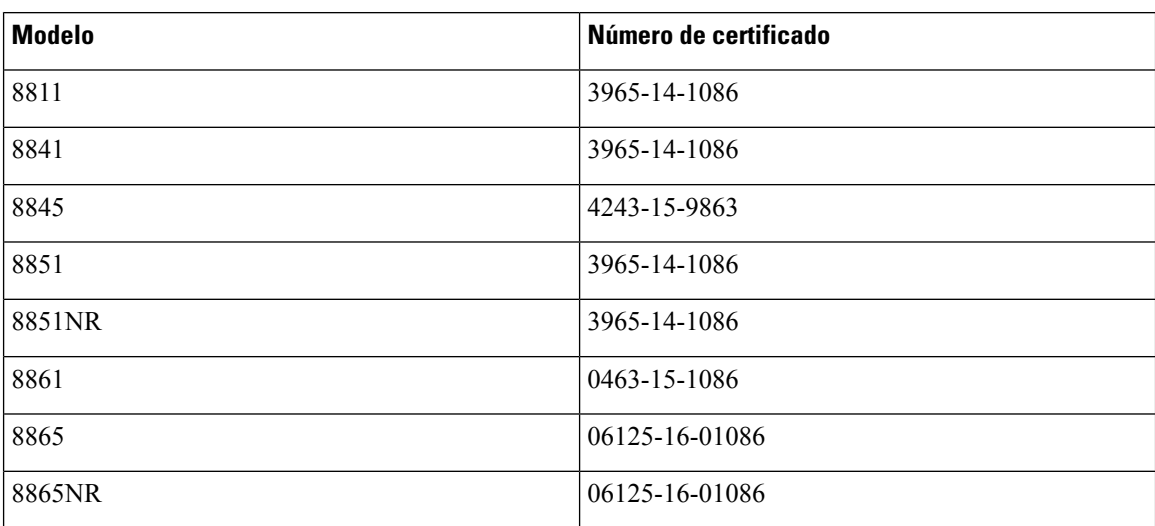

# **Declaración de cumplimiento para Singapur**

# **Complies with IMDA Standards** DB101992

## **Información de cumplimiento para Japón**

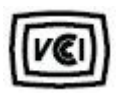

VCCI cumple los requisitos de los equipos de clase B

# **Declaraciones de cumplimiento de la FCC**

La Comisión Federal de Comunicaciones (FCC) necesita declaraciones de cumplimiento para las siguientes declaraciones.

## **Declaración de cumplimiento con el apartado 15.19 del reglamento de la FCC**

Este dispositivo cumple con la sección 15 de la normativa de la FCC. El funcionamiento está sujeto a las dos condicionessiguientes: (1) que el dispositivo no produzca interferencias dañinas y (2) que el dispositivo acepte cualquier interferencia recibida, incluidas aquellas que produzcan un funcionamiento no deseado.

## **Declaración de cumplimiento con el apartado 15.21 del reglamento de la FCC**

La realización de cambios o modificaciones que no cuenten con la aprobación explícita de la parte responsable del cumplimiento podría anular el derecho del usuario a operar el equipo.

## **Declaración de cumplimiento con los límites de exposición a radiaciones de RF según la FCC**

Este equipo cumple con los límites de exposición a radiaciones establecidos para entornos no controlados según la FCC. Los usuarios finales deberán seguir las instrucciones de funcionamiento específicas a fin de ajustarse a los límites de exposición a radiofrecuencia. Este transmisor debe colocarse a una distancia mínima de 20 cm con respecto al usuario, y no debe situarse ni utilizarse junto a cualquier otra antena o transmisor.

## **Declaración de cumplimiento con los límites para dispositivos digitales de Clase B y receptores según la FCC**

Este producto ha sido probado y cumple con las especificaciones establecidas para los dispositivos digitales de Clase B, de cumplimiento con el apartado 15 del reglamento de la FCC. Estos límites han sido diseñados con el objetivo de proporcionar una protección razonable frente a interferencias perjudiciales en instalaciones residenciales. Este equipo genera, usa y puede emitir energía de radiofrecuencia, y, en caso de no instalarse ni usarse de cumplimiento con las instrucciones, podría causar interferencias perjudiciales que dificultarían las comunicaciones por radio. Sin embargo, no es posible garantizar que no vayan a producirse interferencias en una instalación determinada.

Si este equipo llega a causar interferencias perjudiciales que dificultan la recepción de señales de radio o televisión (lo que se determina al apagar y encender el equipo), se recomienda al usuario que intente corregir las interferencias mediante uno o varios de los métodos que se indican a continuación:

- Reoriente o reubique la antena receptora.
- Aumente la distancia entre los equipos o dispositivos.
- Conecte el equipo a una salida que no sea la del receptor.
- Diríjase a un proveedor o técnico de radio/TV cualificado para obtener asistencia.

# **Información general sobre la seguridad de productos de Cisco**

Este producto tiene funciones criptográficas y está sujeto a las leyes locales y de EE. UU. sobre importación, exportación, transferencia y uso. El suministro de productos criptográficos de Cisco no otorga a terceros ningún derecho para la importación, exportación, distribución o uso del cifrado. Losimportadores, exportadores, distribuidores o usuarios son responsables del cumplimiento de las leyes locales y de Estados Unidos. La utilización de este producto supone la aceptación del cumplimiento de las leyes y las normativas aplicables. Si no es posible cumplir las leyes locales y estadounidenses, deberá devolver el producto de inmediato.

Encontrará más información sobre las normas de exportación de EE. UU. en: [https://www.bis.doc.gov/](https://www.bis.doc.gov/index.php/regulations/export-administration-regulations-ear) [index.php/regulations/export-administration-regulations-ear](https://www.bis.doc.gov/index.php/regulations/export-administration-regulations-ear).

# **Economía circular de Cisco**

Cisco ha adoptado los principios de diseño circular en sus productos mediante la pionera en el uso de plástico reciclado posterior al consumidor. Los modelos que se enumeran a continuación ahora reducen el uso de recursos naturales a la vez que cierran el bucle con sus propios residuos electrónicos.

- Teléfono IP 8811 de Cisco
- Teléfono IP 8841 de Cisco
- Teléfono IP 8851 de Cisco y Cisco IP Phone 8851NR
- Teléfono IP 8861 de Cisco

Visite el sitio web de economía circular de Cisco para obtener más información sobre lo que esto significa:

• URL del sitio web: <https://www.cisco.com/c/en/us/about/circular-economy.html>

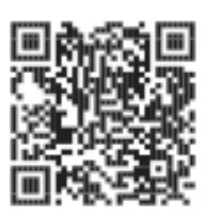

• Código QR del sitio web:

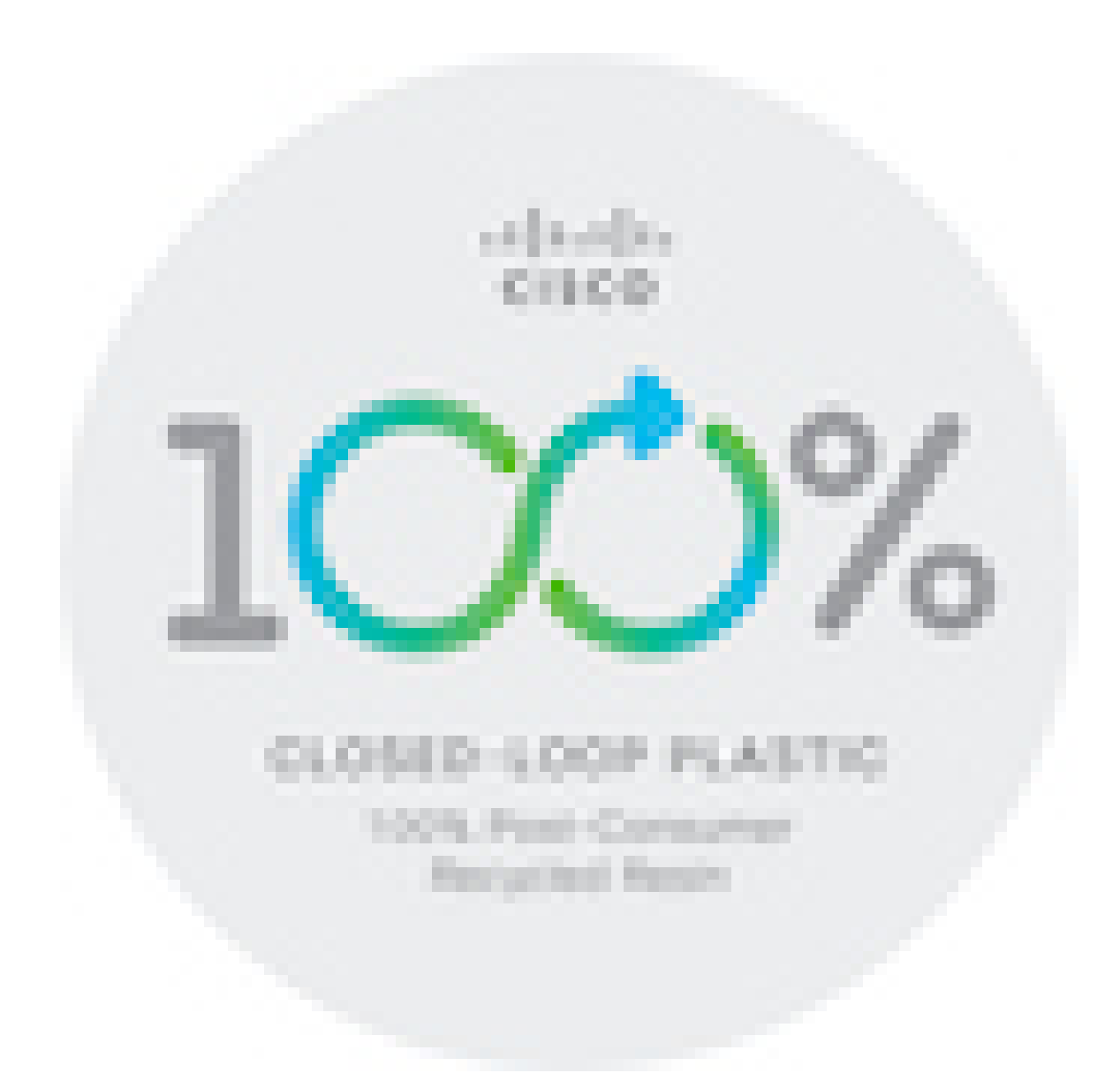

# **Información en línea importante**

### **Acuerdo de licencia del usuario final**

El Acuerdo de licencia del usuario final (EULA) se encuentra aquí: <https://www.cisco.com/go/eula>

### **Información sobre seguridad y cumplimiento de normativas**

La Información de seguridad y cumplimiento con normas (RCSI) se encuentra aquí:

[https://www.cisco.com/c/dam/en/us/td/docs/voice\\_ip\\_comm/cuipph/8800-series/regulatory\\_compliance/](https://www.cisco.com/c/dam/en/us/td/docs/voice_ip_comm/cuipph/8800-series/regulatory_compliance/RCSI-0313-book.pdf) [RCSI-0313-book.pdf](https://www.cisco.com/c/dam/en/us/td/docs/voice_ip_comm/cuipph/8800-series/regulatory_compliance/RCSI-0313-book.pdf)

I